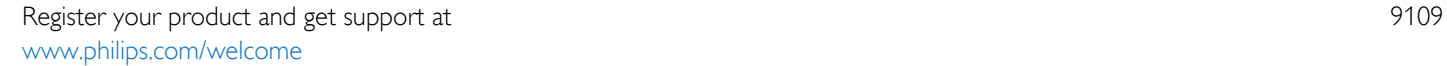

55PUS9109 55PUS9109 65PUS9109 65PUS9109

# Rokasgrāmata

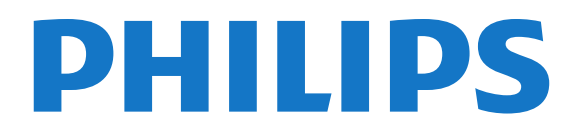

# Saturs

#### [1 TV apskats](#page-3-0)*[4](#page-3-0)*

- [1.1 Android TV](#page-3-1)*[4](#page-3-1)*
- [1.2 Ultra HD TV](#page-3-2)*[4](#page-3-2)*
- [1.3 Aplikācijas](#page-3-3)*[4](#page-3-3)*
- [1.4 Filmas un nokavētās pārraides](#page-3-4)*[4](#page-3-4)*
- [1.5 Sociālie tīkli](#page-3-5)*[4](#page-3-5)*
- [1.6 TV raidījuma pauzēšana un ieraksti](#page-3-6)*[4](#page-3-6)*
- [1.7 Spēļu spēlēšana](#page-4-0)*[5](#page-4-0)*
- [1.8 Skype](#page-4-1)*[5](#page-4-1)*
- [1.9 3D](#page-4-2)*[5](#page-4-2)*
- [1.10 Viedtālruņi un planšetdatori](#page-4-3)*[5](#page-4-3)*

#### [2 Uzstādīšana](#page-5-0)*[6](#page-5-0)*

- [2.1 Izlasiet drošības instrukcijas](#page-5-1)*[6](#page-5-1)*
- [2.2 Televizora statīvs un stiprinājums pie sienas](#page-5-2)*[6](#page-5-2)*
- [2.3 Padomi par vietas izvēli](#page-5-3)*[6](#page-5-3)*
- [2.4 Strāvas vads](#page-5-4)*[6](#page-5-4)*
- [2.5 Antenas kabelis](#page-6-0)*[7](#page-6-0)*
- [2.6 Satelīta antena](#page-6-1)*[7](#page-6-1)*

#### [3 Tīkls](#page-7-0)*[8](#page-7-0)*

- [3.1 Izv.savienojumu ar tīklu](#page-7-1)*[8](#page-7-1)*
- [3.2 Tīkla iestatījumi](#page-8-0)*[9](#page-8-0)*
- [3.3 Tīkla ierīces](#page-9-0)*[10](#page-9-0)*
- [3.4 Failu koplietošana](#page-9-1)*[10](#page-9-1)*

#### [4 Savienojumi](#page-10-0)*[11](#page-10-0)*

- [4.1 Padomi par savienojumiem](#page-10-1)*[11](#page-10-1)*
- [4.2 EasyLink HDMI CEC](#page-11-0)*[12](#page-11-0)*
- [4.3 CI+ CAM ar viedkarti](#page-12-0)*[13](#page-12-0)*
- [4.4 Televizora pierīce STB](#page-13-0)*[14](#page-13-0)*
- [4.5 Satelīta uztv.](#page-13-1)*[14](#page-13-1)*
- [4.6 Mājas kinozāles sistēma HTS](#page-14-0)*[15](#page-14-0)*
- [4.7 Blu-ray disku atskaņotājs](#page-15-0)*[16](#page-15-0)*
- [4.8 DVD atskaņotājs](#page-15-1)*[16](#page-15-1)*
- [4.9 Spēļu konsole](#page-16-0)*[17](#page-16-0)*
- [4.10 Spēļu vadāmierīce](#page-16-1)*[17](#page-16-1)*
- [4.11 USB cietais disks](#page-17-0)*[18](#page-17-0)* [4.12 USB tastatūra vai pele](#page-17-1)*[18](#page-17-1)*
- [4.13 USB zibatmiņas disks](#page-18-0)*[19](#page-18-0)*
- [4.14 Fotokamera](#page-19-0)*[20](#page-19-0)*
- [4.15 Videokamera](#page-19-1)*[20](#page-19-1)*
- [4.16 Dators](#page-19-2)*[20](#page-19-2)*
- [4.17 Austiņas](#page-20-0)*[21](#page-20-0)*
- [4.18 Bezvadu basu skaļrunis SWB50](#page-20-1)*[21](#page-20-1)*
- [4.19 Bezvadu skaļruņi](#page-21-0)*[22](#page-21-0)*

#### [5 Ieslēgšana un izslēgšana](#page-22-0)*[23](#page-22-0)*

- [5.1 Ieslēgts, gaidstāvē vai izslēgts](#page-22-1)*[23](#page-22-1)*
- [5.2 Philips logotipa spilgtums](#page-22-2)*[23](#page-22-2)*
- [5.3 Televizora taustiņi](#page-22-3)*[23](#page-22-3)*
- [5.4 Izslēgšanās taimeris](#page-22-4)*[23](#page-22-4)*
- [5.5 Izslēgšanas taimeris](#page-22-5)*[23](#page-22-5)*

#### [6 Tālvadības pults](#page-24-0)*[25](#page-24-0)*

- [6.1 Taustiņu pārskats](#page-24-1)*[25](#page-24-1)*
- [6.2 Rādītājs](#page-25-0)*[26](#page-25-0)*
- [6.3 Balss vadība](#page-26-0)*[27](#page-26-0)*
- [6.4 Tastatūra](#page-26-1)*[27](#page-26-1)*
- [6.5 Savienošana ar televizoru](#page-28-0)*[29](#page-28-0)* [6.6 IS sensors](#page-28-1)*[29](#page-28-1)* [6.7 Baterijas](#page-28-2)*[29](#page-28-2)*
- [6.8 Tīrīšana](#page-28-3)*[29](#page-28-3)*

#### [7 Žestu vadība](#page-29-0)*[30](#page-29-0)*

- [7.1 Par žestu vadību](#page-29-1)*[30](#page-29-1)*
- [7.2 Kamera](#page-29-2)*[30](#page-29-2)*
- [7.3 Roku žesti](#page-29-3)*[30](#page-29-3)*
- [7.4 Žestu pārskats](#page-29-4)*[30](#page-29-4)*
- [7.5 Padomi](#page-29-5)*[30](#page-29-5)*

#### [8 Sākuma izvēlne](#page-31-0)*[32](#page-31-0)*

- [8.1 Sākuma izvēlnes atvēršana](#page-31-1)*[32](#page-31-1)*
- [8.2 Pārskats](#page-31-2)*[32](#page-31-2)*
- [8.3 Paziņojumi](#page-31-3)*[32](#page-31-3)*
- [8.4 Sākuma izvēlne, meklēšana](#page-31-4)*[32](#page-31-4)*

#### [9 Pašlaik televīzijā](#page-32-0)*[33](#page-32-0)*

- [9.1 Par Pašlaik televīzijā](#page-32-1)*[33](#page-32-1)*
- [9.2 Nepiec.aprīkojums](#page-32-2)*[33](#page-32-2)*
- [9.3 Pašlaik televīzijā izmantošana](#page-32-3)*[33](#page-32-3)*

#### [10 Aplikācijas](#page-33-0)*[34](#page-33-0)*

- [10.1 Par aplikācijām](#page-33-1)*[34](#page-33-1)*
- [10.2 Aplikācijas instalēšana](#page-33-2)*[34](#page-33-2)*
- [10.3 Lietojumprogrammas palaišana](#page-33-3)*[34](#page-33-3)*
- [10.4 Chrome™](#page-33-4)*[34](#page-33-4)*
- [10.5 Aplik.bloķēšana](#page-33-5)*[34](#page-33-5)*
- [10.6 Logrīki](#page-34-0)*[35](#page-34-0)*
- [10.7 Aplikāciju un logrīku noņemšana](#page-34-1)*[35](#page-34-1)*
- [10.8 Notīrīt interneta atmiņu](#page-34-2)*[35](#page-34-2)*
- [10.9 Android iestatījumi](#page-34-3)*[35](#page-34-3)*
- [10.10 Lietošanas noteikumi aplikācijas](#page-35-0)*[36](#page-35-0)*

#### [11 Video pēc piepras.](#page-36-0)*[37](#page-36-0)*

- [11.1 Par Video pēc pieprasījuma](#page-36-1)*[37](#page-36-1)*
- [11.2 Iznomājiet filmu](#page-36-2)*[37](#page-36-2)*
- [11.3 Straumēšana](#page-36-3)*[37](#page-36-3)*

#### [12 TV pēc pieprasījuma](#page-37-0)*[38](#page-37-0)*

- [12.1 Par TV pēc pieprasījuma](#page-37-1)*[38](#page-37-1)*
- [12.2 Pārraides pieprasīšana](#page-37-2)*[38](#page-37-2)*

#### [13 Kanāli](#page-38-0)*[39](#page-38-0)*

- [13.1 Kanālu skatīšanās](#page-38-1)*[39](#page-38-1)*
- [13.2 TV ceļvedis](#page-44-0)*[45](#page-44-0)*

#### [14 Avoti](#page-46-0)*[47](#page-46-0)*

- [14.1 Pārslēgšana uz ierīci](#page-46-1)*[47](#page-46-1)*
- [14.2 Ierīces noteikšana](#page-46-2)*[47](#page-46-2)*
- [14.3 Atskaņošana/demonstrēšana ar vienu pieskārienu](#page-46-3)*[47](#page-46-3)*

#### [15 3D](#page-47-0)*[48](#page-47-0)*

- [15.1 Nepiec.aprīkojums](#page-47-1)*[48](#page-47-1)*
- [15.2 3D brilles](#page-47-2)*[48](#page-47-2)*
- [15.3 3D satura skatīšanās](#page-49-0)*[50](#page-49-0)* [15.4 Optimāla 3D satura skatīšana](#page-49-1)*[50](#page-49-1)*

[15.5 3D briļļu kopšana](#page-49-2)*[50](#page-49-2)*

[16 Multi View](#page-51-0)*[52](#page-51-0)*

2

[15.6 Brīdinājums par kaitīgumu veselībai](#page-49-3)*[50](#page-49-3)*

- [16.1 Par Multi View](#page-51-1)*[52](#page-51-1)*
- [16.2 Uzdevumjosla](#page-51-2)*[52](#page-51-2)*
- [16.3 Divu TV kanālu skatīšanās](#page-51-3)*[52](#page-51-3)*
- [16.4 Ekrānu maiņa](#page-51-4)*[52](#page-51-4)*
- [16.5 Teleteksts un televīzija](#page-51-5)*[52](#page-51-5)*

#### [17 Spēles](#page-52-0)*[53](#page-52-0)*

- [17.1 Nepiec.aprīkojums](#page-52-1)*[53](#page-52-1)*
- [17.2 Spēļu iestatījumi](#page-52-2)*[53](#page-52-2)*
- [17.3 Spēles spēlēšana](#page-52-3)*[53](#page-52-3)*
- [17.4 Spēļu vadāmierīces](#page-52-4)*[53](#page-52-4)* [17.5 Spēlēšana, sadalīta ekrāna spēle](#page-52-5)*[53](#page-52-5)*

#### [18 Video, fotoattēli un mūzika](#page-54-0)*[55](#page-54-0)*

- [18.1 No USB savienojuma](#page-54-1)*[55](#page-54-1)*
- [18.2 No datora vai NAS](#page-54-2)*[55](#page-54-2)*
- [18.3 No mobilās ierīces](#page-54-3)*[55](#page-54-3)*
- [18.4 Videoklipi](#page-55-0)*[56](#page-55-0)*
- [18.5 Fotoattēli](#page-55-1)*[56](#page-55-1)*
- [18.6 Mūzika](#page-56-0)*[57](#page-56-0)*

#### [19 Pause TV](#page-57-0)*[58](#page-57-0)*

- [19.1 Nepiec.aprīkojums](#page-57-1)*[58](#page-57-1)*
- [19.2 Pārraides pauzēšana](#page-57-2)*[58](#page-57-2)*

#### [20 Ierakstīšana](#page-58-0)*[59](#page-58-0)*

- [20.1 Nepiec.aprīkojums](#page-58-1)*[59](#page-58-1)*
- [20.2 Pārraides ierakstīšana](#page-58-2)*[59](#page-58-2)*
- [20.3 Ieraksta skatīšanās](#page-59-0)*[60](#page-59-0)*

#### [21 Skype](#page-60-0)*[61](#page-60-0)*

- [21.1 Par Skype](#page-60-1)*[61](#page-60-1)*
- [21.2 Nepieciešamais aprīkojums](#page-60-2)*[61](#page-60-2)*
- [21.3 Sāciet darbu ar Skype](#page-60-3)*[61](#page-60-3)*
- [21.4 Skype izvēlne](#page-60-4)*[61](#page-60-4)* [21.5 Personas](#page-61-0)*[62](#page-61-0)*
- [21.6 Zvanīšana programmā Skype](#page-62-0)*[63](#page-62-0)*
- [21.7 Skype kredīts](#page-63-0)*[64](#page-63-0)*
- [21.8 Skype iestatījumi](#page-63-1)*[64](#page-63-1)*
- [21.9 Atpakaļ pie TV](#page-64-0)*[65](#page-64-0)*
- [21.10 Izrakstīšanās](#page-64-1)*[65](#page-64-1)*

#### [22 Multi Room](#page-65-0)*[66](#page-65-0)*

- [22.1 Par Multi Room](#page-65-1)*[66](#page-65-1)* [22.2 Nepiec.aprīkojums](#page-65-2)*[66](#page-65-2)*
- [22.3 Multi Room izmantošana](#page-65-3)*[66](#page-65-3)*

#### [23 Kopīgot šo…](#page-67-0)*[68](#page-67-0)*

#### [24 Aplikācija TV Remote App](#page-68-0)*[69](#page-68-0)*

#### [25 Iestatīšana](#page-69-0)*[70](#page-69-0)*

[25.1 Ātrie iestatījumi](#page-69-1)*[70](#page-69-1)* [25.2 Attēls](#page-69-2)*[70](#page-69-2)* [25.3 Skaņa](#page-72-0)*[73](#page-72-0)* [25.4 Ambilight](#page-75-0)*[76](#page-75-0)* [25.5 Vispārīgie iestatījumi](#page-78-0)*[79](#page-78-0)* [25.6 Eko iestatījumi](#page-79-0)*[80](#page-79-0)* [25.7 Pieejamība](#page-79-1)*[80](#page-79-1)* [25.8 Tīkls](#page-81-0)*[82](#page-81-0)* [25.9 Antenas/kabeļa instalēšana](#page-81-1)*[82](#page-81-1)* [25.10 Satelīta instalēšana](#page-84-0)*[85](#page-84-0)*

#### [26 Programmatūra](#page-88-0)*[89](#page-88-0)*

- [26.1 Atjaun.progr.](#page-88-1)*[89](#page-88-1)*
- [26.2 Programmatūras versija](#page-88-2)*[89](#page-88-2)*
- [26.3 Atklātā pirmkoda programmatūra](#page-88-3)*[89](#page-88-3)* [26.4 Open Source License](#page-88-4)*[89](#page-88-4)*
- [26.5 Paziņojumi](#page-109-0)*[110](#page-109-0)*

#### [27 Specifikācijas](#page-110-0)*[111](#page-110-0)*

- [27.1 Vide](#page-110-1)*[111](#page-110-1)*
- [27.2 Strāvas padeve](#page-110-2)*[111](#page-110-2)*
- [27.3 Operētājsistēma](#page-110-3)*[111](#page-110-3)*
- [27.4 Uztveršana](#page-110-4)*[111](#page-110-4)*
- [27.5 Displejs](#page-111-0)*[112](#page-111-0)*
- [27.6 Izmēri un svars](#page-111-1)*[112](#page-111-1)*
- [27.7 Savienojamība](#page-111-2)*[112](#page-111-2)*
- [27.8 Skaņa](#page-112-0)*[113](#page-112-0)* [27.9 Multivide](#page-112-1)*[113](#page-112-1)*

#### [28 Atbalsts](#page-113-0)*[114](#page-113-0)*

- [28.1 Reģistrēt](#page-113-1)*[114](#page-113-1)*
- [28.2 Traucējummeklēšana](#page-113-2)*[114](#page-113-2)*
- [28.3 Ekrānpalīdzība](#page-114-0)*[115](#page-114-0)*
- [28.4 Palīdzība tiešsaistē](#page-114-1)*[115](#page-114-1)*
- [28.5 Sazinieties ar Philips](#page-115-0)*[116](#page-115-0)*

#### [29 Drošība un apkope](#page-116-0)*[117](#page-116-0)*

- [29.1 Drošība](#page-116-1)*[117](#page-116-1)*
- [29.2 Ekrāna apkope](#page-117-0)*[118](#page-117-0)*

#### [30 Lietošanas noteikumi, autortiesības un licences](#page-118-0) *[119](#page-118-0)*

- [30.1 Lietošanas noteikumi televizors](#page-118-1)*[119](#page-118-1)*
- [30.2 Autortiesības un licences](#page-118-2)*[119](#page-118-2)*

#### [Alfabētiskais rādītājs](#page-120-0)*[121](#page-120-0)*

# TV apskats

## <span id="page-3-1"></span>1.1 Android TV

<span id="page-3-0"></span>1

Šajā Philips televizorā darbojas Android™.

Līdzīgi kā jūsu viedtālrunī vai planšetdatorā, arī jūsu jaunajā televizorā ir praktiskas aplikācijas plašām izklaides iespējām. Skatieties TV kanālus, spēlējiet spēles tiešsaistē, piezvaniet draugam programmā Skype vai ar balss komandu lūdziet televizoram atrast savu iecienīto dziesmu internetā.

<span id="page-3-4"></span>Izmantojot aplikāciju Philips TV Remote App savā viedtālrunī vai planšetdatorā, varat pārslēgt TV kanālus ar savu viedierīci. Nosūtiet fotoattēlu uz lielo televizora ekrānu vai skatieties iecienīto pavāru raidījumu planšetdatorā, atrodoties virtuvē. No šī brīža jūsu televizors ir daļa no mājas mobilo ierīču saimes.

Savienojiet televizoru ar mājas tīklu un internetu.

Android, Google Play un citas zīmes ir Google inc. preču zīmes. Android robots ir pavairots vai modificēts, izmantojot Google izveidoto un kopīgoto darbu, un tiek izmantots atbilstoši noteikumiem, kas aprakstīti Creative Commons 3.0 attiecinājuma licencē.

<http://creativecommons.org/licenses/by/3.0/legalcode>

# <span id="page-3-2"></span>1.2 Ultra HD TV

<span id="page-3-5"></span>Šim televizoram ir Ultra HD displejs. Tā izšķirtspēja ir četras reizes lielāka nekā standarta HD displejiem. Ultra HD nozīmē 8 miljonus pikseļu vissmalkākajam un reālistiskākajam attēlam televizora ekrānā.

Jaunais Ultra Pixel HD dzinis nepārtraukti pārveido ienākošo TV signālu Ultra HD izšķirtspējā. Jūs varat baudīt satriecošu attēla kvalitāti tūlīt pēc televizora ieslēgšanas. Vai arī varat skatīties oriģinālu Ultra HD video, izmantojot HDMI savienojumu. Ultra HD nodrošina spilgtu un asu televizora attēlu pat lielajā ekrānā.

<span id="page-3-6"></span><span id="page-3-3"></span>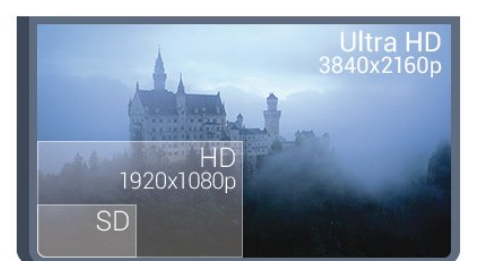

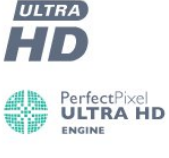

# 1.3 Aplikācijas

#### Lai sāktu darbu, jūsu televizorā jau ir instalētas dažas praktiskas aplikācijas.

Aplikāciju lapās redzama aplikāciju kolekcija (Aplikācijas), kas atrodas televizorā. Līdzīgi aplikācijām viedtālrunī vai planšetdatorā, arī televizorā esošās aplikācijas nodrošina specifiskas funkcijas televizora lietotājiem. Tādas aplikācijas kā YouTube, Twitter, TV spēles vai laika prognoze (tostarp). Vai startējiet interneta pārlūkprogrammu, piemēram, Google Chrome, lai sērfotu internetā.

Lai iegūtu papildinformāciju, nospiediet - Atslēgvārdi un atrodiet Aplikācijas.

#### 1.4

# Filmas un nokavētās pārraides

Lai iegūtu nomas video, nav jāiziet ārpus mājām.

Atveriet sadaļu Video pēc pieprasījuma un straumējiet jaunākās filmas savā televizorā. Atveriet video veikala aplikāciju, izveidojiet personīgo kontu, atlasiet filmu un nospiediet atskaņošanas pogu. Nav jāveic lejupielāde\*.

Video pēc pieprasījuma ir pieejams atsevišķās valstīs.

Lai iegūtu papildinformāciju, nospiediet - Atslēgvārdi un atrodiet Video pēc pieprasījuma.

\* Atkarībā no izvēlētās video nomas video straumēšanas pakalpojuma.

#### 1.5

# Sociālie tīkli

Nav jāpieceļas no dīvāna, lai aplūkotu draugu ziņojumus datorā.

Šajā televizorā varat saņemt ziņojumus no sava sociālā tīkla televizora ekrānā. Varat nosūtīt atbildes ziņojumu, nepametot dīvānu. Twitter aplikāciju pieejamas sākuma izvēlnes cilnē " Aplikācijas.

Lai iegūtu papildinformāciju, nospiediet - Atslēgvārdi un atrodiet Aplikācijas.

#### 1.6

# TV raidījuma pauzēšana un ieraksti

Ja televizoram ir pievienots USB cietais disks, varat pauzēt un ierakstīt digitālās televīzijas kanāla pārraidi.

Pauzējiet raidījumu un atbildiet uz steidzamu telefona zvanu vai vienkārši paņemiet pārtraukumu sporta spēles laikā, kamēr televizors saglabā pārraidi USB cietajā diskā. Vēlāk varat atsākt skatīšanos.

Ja televizoram ir pievienots USB cietais disks, varat arī ierakstīt

digitālās apraides. Varat ierakstīt, kad skatāties attiecīgo pārraidi, vai arī ieplānot pārraides ierakstīšanu nākotnē.

Lai iegūtu papildinformāciju, nospiediet - Atslēgvārdi un atrodiet Pause TV vai Ierakstīšana.

# <span id="page-4-3"></span><span id="page-4-0"></span>1.7 Spēļu spēlēšana

Šis televizors ir jūsu lielais ekrāns spēļu spēlēšanai. Pietiekami liels diviem.

Varat spēlēt spēli no pievienotas spēļu konsoles, instalētas aplikācijas vai vienkārši tiešsaistes spēli tīmekļa vietnē. Varat iestatīt televizorā perfektus iestatījumus spēļu spēlēšanai. Ja spēlējat vairāku spēlētāju spēli ar dalītu ekrānu, varat iestatīt televizoru vienlaikus attēlot katru ekrānu kā pilnekrānu. Katrs spēlētājs var pilnībā pievērsties savai spēlei.

Lai iegūtu papildinformāciju, nospiediet - Atslēgvārdi un atrodiet Spēles.

# <span id="page-4-1"></span>1.8 Skype

Izmantojot Skype™ savā televizorā, varat dalīties atmiņās, neizejot no viesistabas, pat ja atrodaties nošķirti Vairs nav jāskrien pie datora un jānokavē svarīgi brīži.

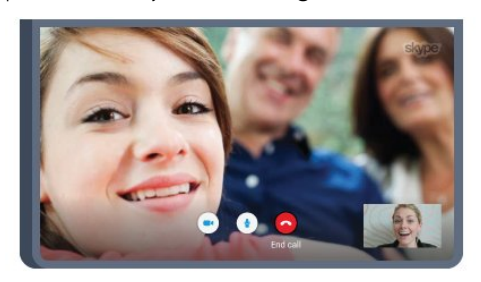

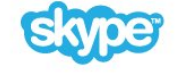

Varat veikt bezmaksas Skype-to-Skype balss un video zvanus uz citām Skype ierīcēm.

Lai veiktu video zvanu, nepieciešama kamera ar iebūvētu mikrofonu un labs interneta savienojums. Dažiem Philips televizoriem ir iebūvēta kamera un mikrofons.

Lai iegūtu papildinformāciju, nospiediet - Atslēgvārdi un atrodiet Skype.

# <span id="page-4-2"></span>1.9 3D

Jūsu jaunais televizors ir 3D TV.

Baudiet aizraujošu filmu skatīšanos 3D formātā. Atskaņojiet filmu 3D formātā savā Blu-ray atskaņotājā vai iznomājiet 3D filmu no video veikala sākuma izvēlnē, Video pēc pieprasījuma.

Televizorā izmantota aktīvā 3D tehnoloģija, lai skatītos 3D saturu

pilnā izšķirtspējā.

Lai iegūtu papildinformāciju, nospiediet - Atslēgvārdi un atrodiet 3D.

#### $\overline{110}$

# Viedtālruņi un planšetdatori

Jaunā aplikācija Philips TV Remote App ir jūsu televizora draugs.

Izmantojot TV Remote App savā viedtālrunī vai planšetdatorā, varat pārvaldīt multividi sev visapkārt. Nosūtiet fotoattēlus, mūziku vai videoklipus uz lielo televizora ekrānu vai skatieties jebkuru TV kanālu savā planšetdatorā vai tālrunī. Atveriet TV ceļvedi un ieplānojiet ierakstīšanu rītdien. Jūsu televizors visu izdarīs. Ieslēdziet Ambilight+hue un iestatiet mājīgus gaismas efektus savā viesistabā. Izmantojot TV Remote App, jūs visu kontrolējat. Varat arī vienkārši samazināt televizora skaļumu.

Lejupielādējiet Philips TV Remote App no sava iecienītā aplikāciju veikala jau šodien.

Bez maksas.

Philips TV Remote App ir pieejama iOS un Android.

# Uzstādīšana

#### <span id="page-5-1"></span>2.1

<span id="page-5-0"></span> $\overline{\phantom{0}}$ 

# Izlasiet drošības instrukcijas

Izlasiet drošības instrukcijas, pirms izmantot televizoru.

<span id="page-5-3"></span>Lai izlasītu instrukcijas, nospiediet krāsaino taustiņu Atslēgvārdi un atrodiet Drošības instrukcijas.

#### <span id="page-5-2"></span> $\overline{22}$

# Televizora statīvs un stiprinājums pie sienas

#### Televizora statīvs

Norādījumus par televizora statīva uzstādīšanu skatiet komplektā esošajā īsajā lietošanas pamācībā. Ja šī pamācība ir pazaudēta, varat to lejupielādēt no vietnes [www.philips.com.](http://www.philips.com)

Lai meklētu īso lietošanas pamācību lejupielādei, izmantojiet televizora veida numuru.

#### Stiprinājums pie sienas

<span id="page-5-4"></span>Šis televizors ir sagatavots arī VESA standartiem atbilstošai sienas stiprinājuma skavai (nopērkama atsevišķi). Iegādājoties sienas stiprinājumu, izmantojiet šādu VESA kodu . . .

- 48/55PFS8109
- 48/55PFS8159
- 48/55PFS8209
- 55/65PUS9109

#### VESA MIS-F 200x200, M6

#### Sagatavošana

Vispirms izskrūvējiet 4 plastmasas skrūves no vītņotajām iedobēm televizora aizmugurē.

Pārliecinieties, ka metāla skrūves, lai piestiprinātu televizoru pie VESA saderīgā kronšteina, iegulst aptuveni 10 mm dziļumā televizora vītņotajās iedobēs.

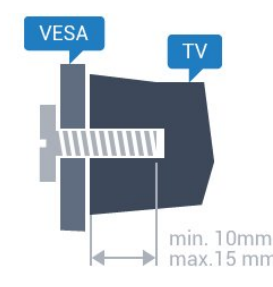

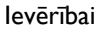

Lai televizoru piestiprinātu pie sienas, vajadzīgas īpašas iemaņas, tādēļ šo darbu drīkst veikt tikai kvalificēti speciālisti. Stiprinot televizoru pie sienas, jāievēro televizora svaram atbilstoši drošības standarti. Pirms televizora novietošanas izlasiet arī drošības brīdinājumus.

TP Vision Europe B.V. neuzņemas atbildību par neatbilstoši veiktu stiprināšanu, kā rezultātā noticis negadījums vai gūta trauma.

#### $\overline{2}$

# Padomi par vietas izvēli

- Novietojiet televizoru vietā, kur tā ekrānu neapspīd tieši saules stari.
- Lai nodrošinātu vislielāko Ambilight efektu, samaziniet
- apgaismojuma spilgtumu telpā.
- Novietojiet televizoru līdz 15 cm attālumā no sienas.
- Ideālo televizora skatīšanās attālumu nosaka, ekrāna diagonāles

garumu reizinot ar trīs. Sēžot acīm jābūt vienā augstumā ar ekrāna centru.

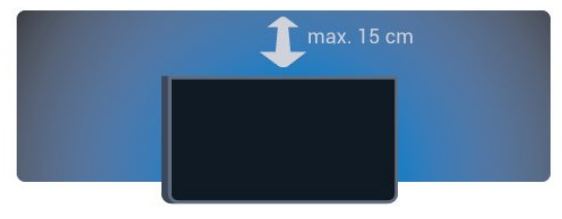

# $\frac{1}{2.4}$

# Strāvas vads

• Ievietojiet strāvas vadu savienotājā POWER (Strāva) televizora aizmugurē.

- Pārliecinieties, vai strāvas vads ir droši pievienots savienotājam.
- Pārliecinieties, vai sienas kontaktligzdai pievienotā strāvas vada kontaktdakša ir visu laiku ērti pieejama.

• Atvienojot strāvas padeves vadu, vienmēr velciet kontaktdakšu, nevis kabeli.

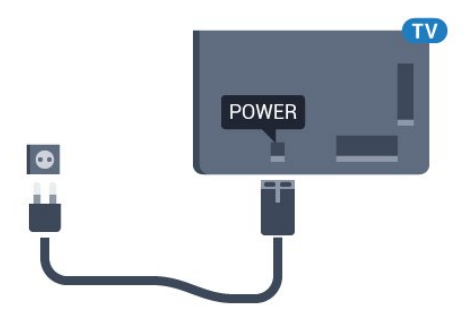

Lai gan šis televizors gaidstāves režīmā patērē maz elektrības, ja paredzat, ka televizoru nelietosiet ilgāku laiku, atvienojiet strāvas vadu, lai taupītu elektroenerģiju.

Nospiediet krāsaino taustiņu - Atslēgvārdi un atrodiet sadaļu Ieslēgšana, lai iegūtu informāciju par televizora ieslēgšanu un

<span id="page-6-0"></span>2.5

# Antenas kabelis

Cieši ievietojiet antenas spraudni ligzdā Antenna (Antena) televizora aizmugurē.

Televizoram var pievienot savu antenu vai savienot to ar antenas signālu no antenas sadales sistēmas. Izmantojiet IEC koaksiālā 75 omu RF kabeļa antenas savienotāju.

Izmantojiet šo antenas savienojumu DVB-T un DVB-C ieejas signāliem.

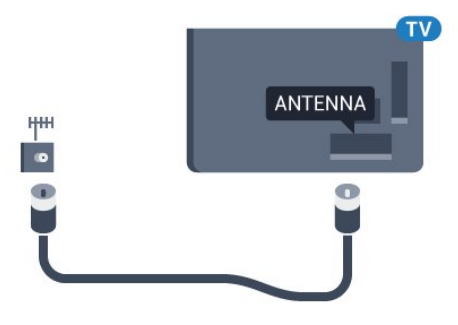

# <span id="page-6-1"></span> $\overline{2.6}$ Satelīta antena

# Viens uztvērējs

Lai vienlaikus skatītos satelītkanālu un ierakstītu citu kanālu, pievienojiet 2 identiskus kabeļus no satelīta šķīvja pie televizora. Ja jums pieejams tikai 1 kabelis, varat skatīties tikai to kanālu, no kura veicat ierakstīšanu.

Pievienojiet kabeli no satelīta šķīvja tieši pie SAT 1 savienojuma. Izmantojiet koaksiālā kabeļa stiprinājumu, lai pievienotu satelīta antenas šķīvi. Pārliecinieties, ka satelīta šķīvis ir perfekti noregulēts, pirms sākat uzstādīšanu.

Satelīta uzstādīšanas laikā atlasiet Viens uztvērējs.

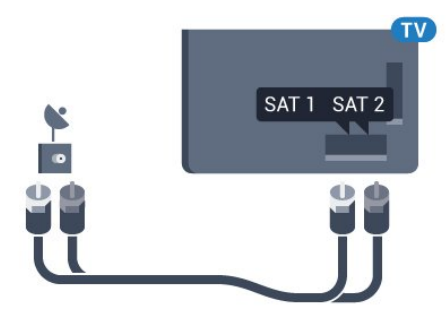

### Divi uztvērēji

Lai vienlaikus skatītos satelītkanālu un ierakstītu citu kanālu, pievienojiet 2 identiskus kabeļus no satelīta šķīvja pie televizora.

Pievienojiet kabeli no satelīta šķīvja tieši pie SAT 1 savienojuma, un otru kabeli pievienojiet pie SAT 2. Izmantojiet koaksiālā kabeļa stiprinājumu, lai pievienotu satelīta antenas šķīvi. Pārliecinieties, ka satelīta šķīvis ir perfekti noregulēts, pirms sākat uzstādīšanu.

Satelīta uzstādīšanas laikā atlasiet Divi uztvērēji.

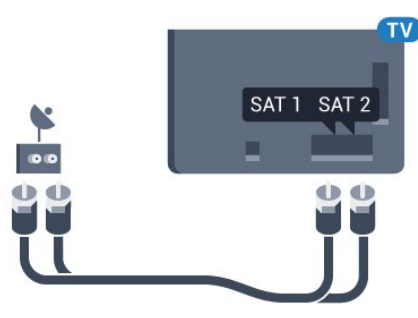

# Unicable vai MDU

Ja izmantojat Unicable sistēmu, pievienojiet kabeli pie SAT 1 savienojuma. Izmantojiet koaksiālā kabeļa stiprinājumu, lai pievienotu satelīta antenas šķīvi. Pārliecinieties, ka satelīta šķīvis ir perfekti noregulēts, pirms sākat uzstādīšanu.

Satelīta uzstādīšanas laikā atlasiet Divi uztvērēji un pēc tam atlasiet Unicable.

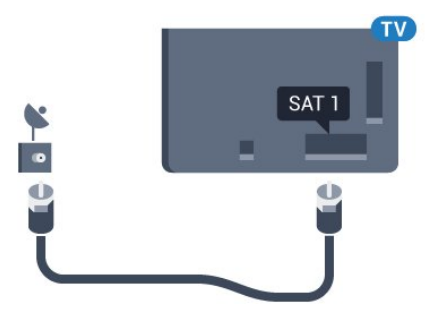

#### <span id="page-7-0"></span>3

# Tīkls

<span id="page-7-1"></span>3.1

# Izv.savienojumu ar tīklu

# Bezvadu savienojums

#### Nepiec.aprīkojums

Lai bezvadu tīklā savienotu televizoru ar internetu, nepieciešams Wi-Fi maršrutētājs ar interneta savienojumu.

Izmantojiet liela ātruma (platjoslas) interneta savienojumu.

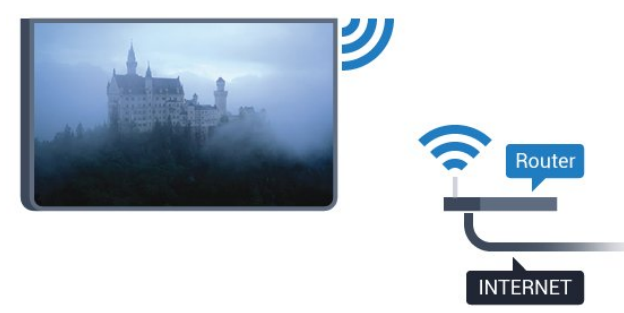

#### Savienojuma izveide

#### Bezvadu

Lai izveidotu bezvadu savienojumu…

- 1 Nospiediet  $\clubsuit$  un pēc tam < (pa kreisi) Uzstādīšana.
- **2** Noklikšķiniet uz Tīkls un pēc tam uz Savienot ar tīklu.
- **3** Noklikšķiniet uz Bezvadu.

**4 -** Atrasto tīklu sarakstā noklikšķiniet uz sava bezvadu tīkla. Ja jūsu tīkla nav sarakstā, jo tīkla nosaukums ir paslēpts (esat izslēdzis maršrutētāja SSID apraidi), atlasiet Ievadīt nosaukumu, lai patstāvīgi ievadītu tīkla nosaukumu.

**5 -** Atkarībā no maršrutētāja veida ievadiet savu šifrēšanas atslēgu - WEP, WPA vai WPA2. Ja šī tīkla šifrēšanas atslēgu jau esat ievadījis, noklikšķiniet uz Labi, lai nekavējoties izveidotu savienojumu.

**6 -** Ja savienojums izveidots veiksmīgi, tiks parādīts ziņojums.

#### WPS

Ja jūsu maršrutētājam ir WPS, varat tieši izveidot savienojumu ar maršrutētāju bez tīkla meklēšanas. Ja jūsu bezvadu tīklā ir ierīces, kas izmanto WEP drošības šifrēšanas sistēmu, nevarat izmantot WPS.

- **1** Nospiediet HOME (Sākums), lai atvērtu sākuma izvēlni.
- 2 Izvēļņu joslā noklikšķiniet uz **" Aplikācijas** un pēc tam uz **D**zstādīšana.
- **3** Noklikšķiniet uz Tīkls un pēc tam uz Savienot ar tīklu.
- **4** Noklikšķiniet uz WPS.
- **5** Pieejiet pie maršrutētāja, nospiediet WPS pogu un 2 minūšu laikā atgriezieties pie televizora.
- **6** Noklikšķiniet uz Savienot, lai izveidotu savienojumu.
- **7** Ja savienojums izveidots veiksmīgi, tiks parādīts ziņojums.

#### WPS ar PIN kodu

Ja jūsu maršrutētājam ir WPS ar PIN kodu, varat tieši izveidot savienojumu ar maršrutētāju bez tīkla meklēšanas. Ja jūsu bezvadu tīklā ir ierīces, kas izmanto WEP drošības šifrēšanas sistēmu, nevarat izmantot WPS.

- **1** Nospiediet HOME (Sākums), lai atvērtu sākuma izvēlni.
- 2 Izvēļņu joslā noklikšķiniet uz "**m Aplikācijas** un pēc tam uz **D**zstādīšana.
- **3** Atveriet Tīkls un noklikšķiniet uz Savienot ar tīklu.
- **4** Noklikšķiniet uz WPS ar PIN kodu.

**5 -** Pierakstiet ekrānā redzamo 8 ciparu PIN kodu un ievadiet to maršrutētāja programmatūrā savā datorā. Lasiet maršrutētāja rokasgrāmatu, lai uzzinātu, kur maršrutētāja programmatūrā ievadīt PIN kodu.

- **6** Noklikšķiniet uz Savienot, lai izveidotu savienojumu.
- **7** Ja savienojums izveidots veiksmīgi, tiks parādīts ziņojums.

#### Problēmas

#### Bezvadu savienojuma tīkls nav atrasts vai darbojas ar

#### traucējumiem

• Mikroviļņu krāsnis, DECT bezvadu tālruņi un citas tuvumā esošas Wi-Fi 802.11b/g/n ierīces var radīt traucējumus bezvadu tīklā.

• Pārliecinieties, vai ugunsmūri jūsu tīklā ļauj piekļūt televizora bezvadu savienojumam.

• Ja mājas bezvadu tīkls nedarbojas pareizi, mēģiniet uzstādīt vadu tīklu.

#### Nedarbojas internets

• Ja savienojums ar maršrutētāju ir izveidots pareizi, pārbaudiet maršrutētāja savienojumu ar internetu.

#### Datora un interneta savienojums ir lēns

• Sk. bezvadu maršrutētāja lietošanas rokasgrāmatā pieejamo informāciju par darbības rādiusu, datu pārsūtīšanas ātrumu un citiem ar signāla kvalitāti saistītajiem faktoriem.

• Savienojiet maršrutētāju ar ātrdarbīgu interneta pieslēgumu. **DHCP** 

#### • Ja savienojums neizdodas, varat pārbaudīt maršrutētāja iestatījumu DHCP (Dinamiskā resursdatora konfigurācijas protokols). DHCP jābūt ieslēgtam.

#### Vadu savienojums

#### Nepiec.aprīkojums

Lai televizoru savienotu ar internetu, nepieciešams tīkla maršrutētājs ar interneta savienojumu. Izmantojiet liela ātruma (platjoslas) interneta savienojumu.

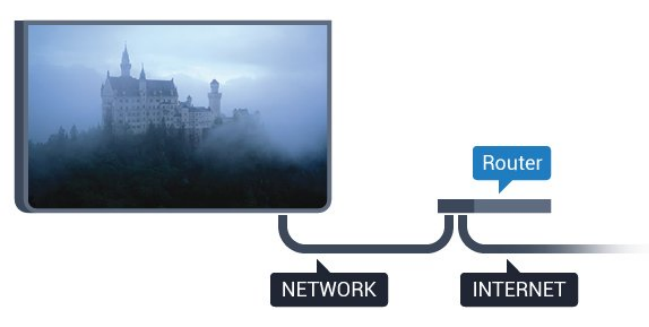

#### Savienojuma izveide

Lai izveidotu vadu savienojumu…

**1 -** Savienojiet maršrutētāju ar televizoru, izmantojot tīkla vadu (Ethernet vadu\*\*).

**2 -** Pārliecinieties, ka maršrutētājs ir ieslēgts.

**3 -** Nospiediet un pēc tam (pa kreisi) Uzstādīšana.

**4 -** Noklikšķiniet uz Tīkls un pēc tam uz Savienot ar tīklu.

**5 -** Noklikšķiniet uz Vadu. Televizors nepārtraukti meklē tīkla savienojumu.

**6 -** Ja savienojums izveidots veiksmīgi, tiks parādīts ziņojums.

Ja neizdodas izveidot savienojumu, varat pārbaudīt maršrutētāja DHCP iestatījumu. DHCP jābūt ieslēgtam.

\*\*Lai izpildītu noteikumus par elektromagnētisko saderību, izmantojiet ekranētu 5E kategorijas FTP tīkla Ethernet vadu.

# <span id="page-8-0"></span>32 Tīkla iestatījumi

#### Skatīt tīkla iestatījumus

 Šeit redzami visi pašreizējie tīkla iestatījumi: IP un MAC adrese, signāla stiprums, ātrums, šifrēšanas metode u. c. iestatījumi.

Lai skatītu pašreizējos tīkla iestatījumus…

1 - Nospiediet  $\bigstar$  un pēc tam < (pa kreisi) Uzstādīšana.

**2 -** Noklikšķiniet uz Tīkls un pēc tam uz Skatīt tīkla iestatījumus.

**3 -** Nospiediet BACK (Atpakaļ), ja nepieciešams, vairākkārt, lai aizvērtu izvēlni..

#### Tīkla konfigurācija

Ja esat pieredzējis lietotājs un vēlaties iestatīt tīklu ar statisko IP adresēšanu, atlasiet televizorā iestatījumu Statiskā IP.

Lai iestatītu televizoru uz statisko IP…

- **1** Nospiediet un pēc tam (pa kreisi) Uzstādīšana.
- **2** Noklikšķiniet uz Tīkls un pēc tam uz Tīkla konfigurācija.
- **3** Noklikšķiniet uz Statiskā IP un atgriezieties pie Tīkls.

**4 -** Noklikšķiniet uz Statiskā IP konfigurācija un konfigurējiet savienojumu.

**5 -** Nospiediet BACK (Atpakaļ), ja nepieciešams, vairākkārt, lai aizvērtu izvēlni..

#### Ieslēgt ar Wi-Fi (WoWLAN)

Varat ieslēgt šo televizoru no sava viedtālruņa vai planšetdatora, ja televizors ir gaidstāves režīmā. Iestatījumam leslēgt ar Wi-Fi (WoWLAN) jābūt ieslēgtam.

Lai ieslēgtu WoWLAN…

- 1 Nospiediet  $\bigstar$  un pēc tam < (pa kreisi) Uzstādīšana.
- **2** Noklikšķiniet uz Tīkls un pēc tam uz Ieslēgt ar Wi-Fi (WoWLAN).
- **3** Noklikšķiniet uz Ieslēgt.

**4 -** Nospiediet BACK (Atpakaļ), ja nepieciešams, vairākkārt, lai aizvērtu izvēlni..

#### Ciparu multivides renderētājs — DMR (Digital Media Renderer)

Ja multivides faili netiek atskaņoti televizorā, pārliecinieties, vai ieslēgts ciparu multivides renderētājs. Kā rūpnīcas iestatījums DMR ir ieslēgts.

Lai ieslēgtu DMR…

- 1 Nospiediet  $\bigstar$  un pēc tam  $\blacktriangleleft$  (pa kreisi) Uzstādīšana.
- **2** Noklikšķiniet uz Tīkls un pēc tam uz Cipardatu atveidotājs.
- **3** Noklikšķiniet uz Ieslēgt.

**4 -** Nospiediet BACK (Atpakaļ), ja nepieciešams, vairākkārt, lai aizvērtu izvēlni..

#### Wi-Fi Miracast

Ieslēdziet Wi-Fi Miracast, lai kopīgotu viedtālruņa, planšetdatora vai datora ekrānu savā televizorā.

Lai iegūtu papildinformāciju, nospiediet - Atslēgvārdi un atrodiet Miracast™, ieslēgšana.

#### Wi-Fi Smart Screen

Lai skatītos digitālās televīzijas kanālus viedtālrunī vai planšetdatorā, izmantojot Philips TV Remote App, jāieslēdz Wi-Fi Smart Screen. Daži kodētie kanāli var nebūt pieejami jūsu mobilajā ierīcē.

Lai ieslēgtu Wi-Fi Smart Screen…

- 1 Nospiediet  $\bigstar$  un pēc tam < (pa kreisi) Uzstādīšana.
- **2** Noklikšķiniet uz Tīkls un pēc tam uz Wi-Fi Smart Screen.
- **3** Noklikšķiniet uz Ieslēgt.

**4 -** Nospiediet BACK (Atpakaļ), ja nepieciešams, vairākkārt, lai aizvērtu izvēlni..

#### TV tīkla nosaukums

Ja mājas tīklā ir vairāki televizori, varat pārdēvēt šo televizoru.

Lai mainītu televizora nosaukumu…

- 1 Nospiediet  $\bigstar$  un pēc tam < (pa kreisi) Uzstādīšana.
- **2** Noklikšķiniet uz Tīkls un pēc tam uz TV tīkla nosaukums.
- **3** Ievadiet nosaukumu ar tālvadības pults tastatūru.
- **4** Noklikšķiniet uz Pabeigts.

**5 -** Nospiediet BACK (Atpakaļ), ja nepieciešams, vairākkārt, lai aizvērtu izvēlni..

#### Notīrīt interneta atmiņu

Izmantojot opciju Iztīrīt interneta atmiņu, varat izdzēst visus televizorā saglabātos interneta failus. Tiek notīrīta Philips Smart TV reģistrācija un vecuma ierobežojuma iestatījumi, video nomas aplikācijas pieteikšanās dati, visas iecienītās Smart TV aplikācijas, interneta grāmatzīmes un vēsture. Interaktīvās MHEG aplikācijas televizorā var būt saglabājušas sīkfailus. Arī šie faili tiek izdzēsti.

Lai notīrītu interneta atmiņu…

1 - Nospiediet  $\bigstar$  un pēc tam < (pa kreisi) Uzstādīšana.

- **2** Noklikšķiniet uz Tīkls un pēc tam uz Notīrīt interneta atmiņu.
- **3** Noklikšķiniet uz Jā, lai apstiprinātu.

**4 -** Nospiediet BACK (Atpakaļ), ja nepieciešams, vairākkārt, lai aizvērtu izvēlni..

# <span id="page-9-0"></span>3.3 Tīkla ierīces

<span id="page-9-1"></span>Televizoru var savienot ar citām ierīcēm bezvadu tīklā, piemēram, ar datoru vai viedtālruni. Varat izmantot datoru ar Microsoft Windows vai Apple OS X.

# 3.4 Failu koplietošana

Šajā televizorā varat atvērt datorā saglabātos fotoattēlus, mūziku un videoklipus. Izmantojiet nesenu multivides servera programmatūras versiju, piemēram, Philips MediaManager\*, Windows Media Player 11, Twonky™ vai līdzīgu.

Instalējiet multivides servera programmatūru savā datorā un iestatiet, lai koplietotu multivides failus ar televizoru. Izlasiet multivides servera programmatūras rokasgrāmatu, lai iegūtu papildinformāciju. Lai skatītos vai atskaņotu failus televizorā, šai programmatūrai jādarbojas arī datorā.

\* Philips MediaManager programmatūru varat lejupielādēt no Philips atbalsta vietnes [www.philips.com/support](http://www.philips.com/support)

Lai skatītu pārskatu par atbalstīto multivides servera programmatūru, nospiediet Atslēgvārdi un atrodiet Multivides servera programmatūra, atbalstīta.

# Savienojumi

#### <span id="page-10-1"></span>4.1

<span id="page-10-0"></span>4

# Padomi par savienojumiem

#### Savienojuma ceļvedis

Savienojot ierīci ar televizoru, vienmēr izmantojiet kvalitatīvāko pieejamo savienojumu. Izmantojiet arī kvalitatīvus vadus, lai nodrošinātu labu attēla un skaņas pārraidi.

Pievienojot ierīci, televizors atpazīst tās tipu un piešķir katrai ierīcei atbilstoša tipa nosaukumu. Ja vēlaties, varat mainīt tipa nosaukumu. Ja ir iestatīts atbilstošs ierīces tipa nosaukums, televizors automātiski pārslēdzas uz ideāli piemērotiem televizora iestatījumiem, pārslēdzoties uz šo ierīci avotu izvēlnē.

Ja jums nepieciešama palīdzība, lai savienotu vairākas ierīces ar televizoru, varat skatīt Philips TV saslēgšanas pamācību. Pamācībā sniegta informācija par to, kā savienot ierīces un kurus vadus izmantot.

Atveriet vietni www.connectivityguide.philips.com

#### Antena

Ja jums ir televizora pierīce (digitālais uztvērējs) vai rakstītājs, savienojiet antenas vadus tā, lai antenas signāls ietu caur televizora pierīci un/vai rakstītāju un tikai pēc tam nokļūtu televizorā. Tādējādi antena un televizora pierīce uz rakstītāju var nosūtīt iespējamos papildu kanālus, lai tos ierakstītu.

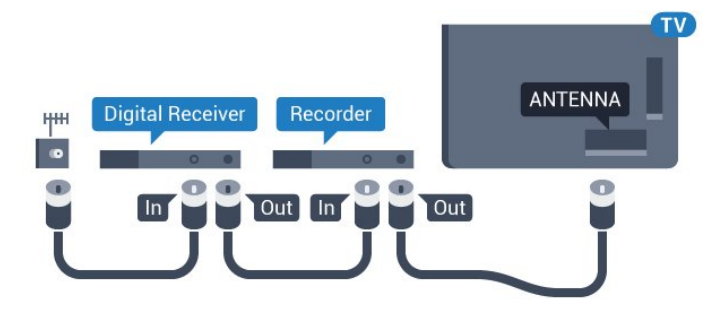

### **HDMI**

#### HDMI CEC

HDMI savienojums nodrošina vislabāko attēla un skaņas kvalitāti. Vienā HDMI vadā ir apvienoti video un audio signāli. Izmantojiet HDMI vadu, lai pārraidītu augstas izšķirtspējas (HD) vai Ultra HD (UHD) TV signālu. Lai iegūtu visaugstākās kvalitātes signāla pārraidi, izmantojiet ātrdarbīgu HDMI vadu, kas nav garāks par 5 m.

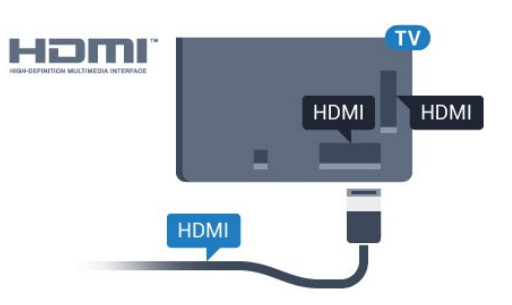

#### EasyLink HDMI CEC

Ja ierīces ir savienotas, izmantojot HDMI savienojumu, un atbalsta funkciju EasyLink, varat tās vadīt ar televizora tālvadības pulti. Funkcijai EasyLink HDMI CEC jābūt ieslēgtai televizorā un pievienotajā ierīcē.

Lai iegūtu papildinformāciju par EasyLink izmantošanu, nospiediet krāsaino taustiņu - Atslēgvārdi un atrodiet EasyLink CEC.

#### DVI—HDMI

Ja ierīcei ir tikai DVI savienojums, izmantojiet DVI-HDMI adapteri. Izmantojiet vienu no HDMI savienojumiem un skaņai pievienojiet audio labās/kreisās puses vadu (3,5 mm minispraudnis) audio ieejai televizora aizmugurē.

#### Kopēšanas aizsardzība

DVI un HDMI vadi atbalsta HDCP (aizsardzību pret platjoslas digitālā satura kopēšanu). HDCP ir kopēšanas aizsardzības signāls, kas neļauj kopēt DVD diska vai Blu-ray diska saturu. To sauc arī par DRM (digitālā satura tiesību pārvaldība).

#### HDMI ARC

Visi televizora HDMI savienojumi atbalsta HDMI ARC (Audio Return Channel – audio atgriezes kanāls).

Ja arī ierīcei (parasti mājas kinozāles sistēmai) (HTS) ir HDMI ARC savienojums, pieslēdziet to pie jebkura HDMI savienojuma šajā televizorā. Izmantojot HDMI ARC savienojumu, nav jāpievieno papildu audio vads, kas sūta televizora skaņas signālu uz mājas kinozāles sistēmu. HDMI ARC savienojumā ir apvienoti abi signāli.

Lai pievienotu mājas kino sistēmu, varat izmantot jebkuru šī televizora HDMI savienojumu, taču ARC ir pieejams vienlaikus tikai 1 ierīcei/savienojumam.

#### **HDMI Ultra HD**

Šajā televizorā varat skatīties videoklipus, kas uzņemti vai radīti standarta Ultra HD izšķirtspējā — 3840×2160 pikseli.

Pievienojiet Blu-ray disku atskaņotāju, spēļu konsoli vai datoru, kas atskaņo Ultra HD videoklipus, pie HDMI 1 savienojuma. Savienošanai izmantojiet ātrdarbīgu HDMI vadu. HDMI UHD savienojumiem var būt ARC (Audio Return Channel - audio atgriezes kanāls).

Tikai HDMI 1 savienojumam ir HDCP 2.2 .

#### DVI—HDMI

Ja jums joprojām ir ierīce, kurai ir tikai DVI savienojums, varat pievienot šo ierīci jebkuram HDMI portam, izmantojot DVI-HDMI adapteri.

Pievienojiet audio L/R vadu pie **AUDIO IN** slota (mini spraudnis 3,5 mm).

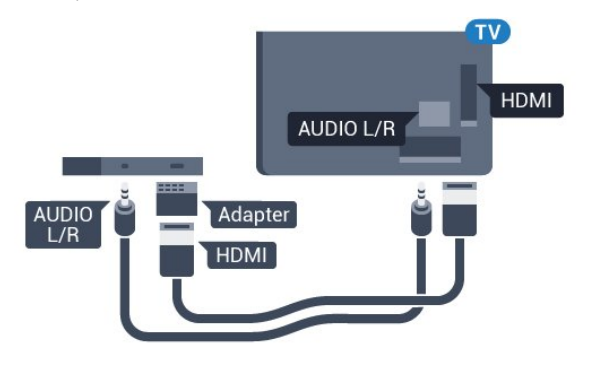

# **SCART** SCART

## Audio izvade — optiskā

Audio izvade - optiskā ir augstas kvalitātes skaņas savienojums.

Šis optiskais savienojums var nodrošināt 5.1 audio kanālus. Ja jūsu audio ierīcei (parasti mājas kinozāles sistēmai (HTS)) nav HDMI ARC savienojuma, varat pievienot šo skaņas vadu mājas kinozāles sistēmas optiskajam audio ievades savienojumam. Šis audio vads pārraidīs televizora skaņu uz mājas kino zāles sistēmu.

# Y Pb Pr

Komponentvideo Y Pb Pr ir augstas kvalitātes savienojums.

YPbPr savienojumu var izmantot augstas izšķirtspējas (HD) TV signāliem. Papildus Y, Pb un Pr signāliem pievienojiet kreisās un labās puses audio signālu vadus, lai nodrošinātu skaņu.

Saskaņojiet YPbPr (zaļš, zils, sarkans) savienotāja krāsas ar vada spraudņiem.

Izmantojiet audio L/R saites tipa vadu, ja ierīcei ir skaņa.

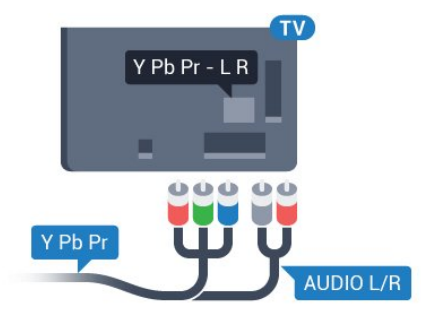

# <span id="page-11-0"></span>SCART

SCART ir labas kvalitātes savienojums.

SCART savienojumu var izmantot CVBS un RGB video signāliem, taču to nevar izmantot augstas izšķirtspējas (HD) TV signāliem. SCART savienojums apvieno video un audio signālus. SCART savienojums atbalsta arī NTSC atskaņošanu.

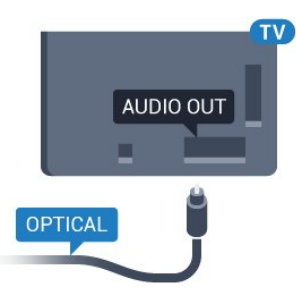

Audio izvades signāla tipu varat iestatīt tā, lai tas atbilstu mājas kino sistēmas iespējām.

Lai iegūtu papildinformāciju, nospiediet - Atslēgvārdi un atrodiet Audio izvades iestatījumi.

Ja skaņa neatbilst video attēlam ekrānā, varat pielāgot audio un video sinhronizāciju.

Lai iegūtu papildinformāciju, nospiediet - Atslēgvārdi un atrodiet Audio un video sinhronizācija.

#### 4.2

# EasyLink HDMI CEC

### EasyLink

Izmantojot funkciju EasyLink, varat kontrolēt pievienotu ierīci ar televizora tālvadības pulti. EasyLink izmanto HDMI CEC, lai sazinātos ar pievienotajām ierīcēm. Ierīcēm jāatbalsta HDMI CEC un jābūt pievienotām, izmantojot HDMI savienojumu.

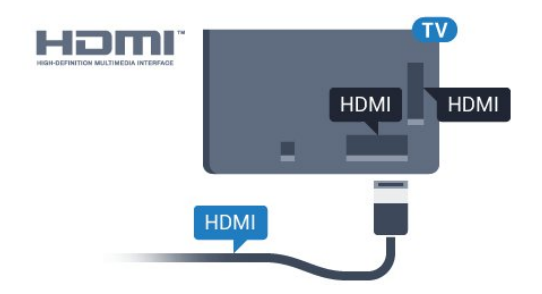

#### EasyLink iestatīšana

<span id="page-12-0"></span>Televizors tiek piegādāts ar jau ieslēgtu funkciju EasyLink. Pārliecinieties, vai pievienotajām EasyLink ierīcēm visi HDMI CEC iestatījumi ir veikti pareizi. Funkcija EasyLink var nedarboties ar citu zīmolu ierīcēm.

#### HDMI CEC citu zīmolu produktos

HDMI CEC funkcijai dažādu zīmolu produktos ir atšķirīgi nosaukumi. Daži piemēri: Anynet, Aquos Link, Bravia Theatre Sync, Kuro Link, Simplink un Viera Link. Ne visu zīmolu produkti ir pilnīgi saderīgi ar EasyLink.

Piemērā minētie HDMI CEC zīmolu nosaukumi pieder attiecīgajiem īpašniekiem.

#### Ierīču lietošana

Lai kontrolētu ierīci, kas pievienota HDMI ligzdai un iestatīta ar EasyLink, atlasiet ierīci vai tās veikto darbību televizora savienojuma sarakstā. Nospiediet **External SOURCES** (Avoti), atlasiet pie HDMI savienojuma pievienotu ierīci un nospiediet OK (Labi).

Kad ierīce ir atlasīta, to var vadīt ar televizora tālvadības pulti. Taču taustiņu A un **- OPTIONS** (Opcijas) un dažu citu taustiņu, piemēram, **(D Ambilight**, komandas netiek pārsūtītas uz ierīci.

Ja nepieciešamā taustiņa nav televizora tālvadības pultī, varat to atlasīt izvēlnē Opcijas.

Nospiediet  $\equiv$  OPTIONS (Opcijas) un izvēļņu joslā atlasiet Controls (Vadība). Ekrānā atlasiet vajadzīgo ierīces taustiņu un nospiediet OK (Labi).

Izvēlnē Vadība, iespējams, nav pieejami daži ļoti specifiski ierīces taustiņi.

Uz TV tālvadības pults komandām reaģēs tikai ierīces, kas atbalsta EasyLink tālvadības funkciju.

#### EasyLink iestatījumi

Televizors tiek piegādāts ar ieslēgtiem EasyLink iestatījumiem.

#### EasyLink

Lai pilnībā izslēgtu EasyLink…

1 - Nospiediet  $\bigstar$  un pēc tam  $\blacktriangleleft$  (pa kreisi), lai

atvērtu Uzstādīšana.

**2 -** Noklikšķiniet uz Vispārīgi iestatījumi > EasyLink un pēc

vienas darbības noklikšķiniet uz EasyLink.

**3 -** Noklikšķiniet uz Izslēgt.

**4 -** Nospiediet BACK (Atpakaļ), ja nepieciešams, vairākkārt, lai aizvērtu izvēlni..

#### EasyLink tālvadība

Ja vēlaties izveidot saziņu starp ierīcēm, bet nevēlaties tās vadīt ar televizora tālvadības pulti, varat atsevišķi atslēgt EasyLink tālvadības funkciju.

EasyLink iestatījumu izvēlnē atlasiet EasyLink tālvadība un pēc tam atlasiet Izslēgts.

# CI+ CAM ar viedkarti

#### $Cl<sub>+</sub>$

4.3

Šis televizors ir sagatavots CI+ nosacītās piekļuves moduļa izmantošanai.

Izmantojot CI+, varat skatīties maksas HD programmas, piemēram, filmas un sporta pārraides, ko jūsu reģionā piedāvā digitālās televīzijas operatori. Priekšapmaksas CI+ modulis atkodē televīzijas operatoru kodētās programmas.

Digitālās televīzijas operatori nodrošina šo CI+ moduli (CAM – nosacītās piekļuves modulis) un viedkarti maksas programmu abonentiem Šīm programmām ir augsts aizsardzības līmenis pret kopēšanu.

Lai iegūtu papildinformāciju par nosacījumiem, sazinieties ar vietējo digitālās televīzijas operatoru.

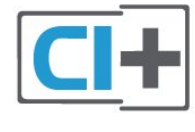

#### Viena viedkarte

Digitālās televīzijas operatori nodrošina šo CI+ moduli (CAM – nosacītās piekļuves modulis) un viedkarti maksas programmu abonentiem

Ievietojiet viedkarti CAM modulī. Lasiet no operatora saņemto instrukciju.

Lai ievietotu CAM televizorā…

**1 -** Apskatiet CAM, lai noskaidrotu pareizu tā ievietošanas paņēmienu. Nepareizi ievietojot CAM, varat sabojāt CAM un televizoru.

**2 -** Skatoties uz televizora aizmuguri ar CAM priekšpusi pavērstu pret sevi, uzmanīgi ievietojiet CAM slotā COMMON INTERFACE 1.

**3 -** Uzmanīgi ievietojiet CAM līdz galam. Atstājiet to slotā

pastāvīgi.

Pēc televizora ieslēgšanas var būt nepieciešamas dažas minūtes pirms CAM aktivizēšanas. Ja CAM ir ievietots un samaksāta abonentmaksa (abonēšanas metodes var atšķirties), varat skatīties kodētos kanālus, ko atbalsta CAM viedkarte.

CAM un viedkarte ekskluzīvi paredzēta tieši jūsu televizoram. Ja izņemat CAM, vairs nevarēsiet skatīties CAM atbalstītos kodētos kanālus.

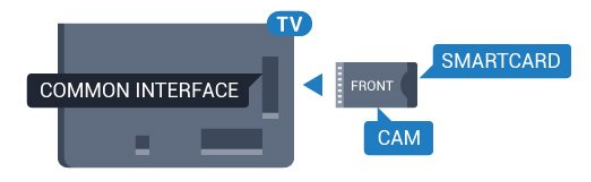

### <span id="page-13-0"></span>Divas viedkartes

Daži digitālās televīzijas operatori var nodrošināt otru CI+ moduli (CAM) un viedkarti. Otrs CAM un viedkarte ir nepieciešama, ja vēlaties skatīties vienu kanālu, vienlaikus ierakstot citu kanālu no tā paša TV operatora.

Ja ar katru karti varat skatīties identisku kanālu skaitu, abām kartēm ir vienādas skatīšanās tiesības. Ja ar vienu no kartēm varat skatīties mazāku kanālu skaitu, kartēm nav identiskas skatīšanās tiesības.

Ja jūsu viedkartēm ir identiskas skatīšanās tiesības, nav nozīmes, kuru karti ievietojat kurā slotā. Ja vienai no kartēm ir lielākas skatīšanās tiesības nekā otrai, ievietojiet karti ar lielākajām skatīšanās tiesībām slotā COMMON INTERFACE 1. Karti ar mazāko tiesību apjomu ievietojiet slotā COMMON INTERFACE 2.

Ievietojiet viedkartes CAM moduļos. Lasiet no operatora saņemto instrukciju.

Lai ievietotu CAM televizorā…

**1 -** Apskatiet CAM, lai noskaidrotu pareizu tā ievietošanas paņēmienu. Nepareizi ievietojot CAM, varat sabojāt CAM un televizoru.

**2 -** Skatoties uz televizora aizmuguri ar CAM priekšpusi pavērstu pret sevi, uzmanīgi ievietojiet CAM slotā.

**3 -** Uzmanīgi ievietojiet CAM līdz galam. Atstājiet to slotā pastāvīgi.

Pēc televizora ieslēgšanas var būt nepieciešamas dažas minūtes pirms CAM aktivizēšanas. Ja CAM ir ievietots un samaksāta abonentmaksa (abonēšanas metodes var atšķirties), varat skatīties kodētos kanālus, ko atbalsta CAM viedkarte.

<span id="page-13-1"></span>CAM un viedkarte ekskluzīvi paredzēta tieši jūsu televizoram. Ja izņemat CAM, vairs nevarēsiet skatīties CAM atbalstītos kodētos kanālus.

# Paroles vai PIN kodi

Dažiem CAM moduļiem jāievada PIN kods, lai skatītos kanālus. Kad iestatāt PIN kodu CAM modulim, ieteicams izmantot to pašu kodu, ko izmantojat, lai atbloķētu televizoru.

Lai iestatītu PIN kodu CAM modulim…

- 1 Nospiediet **ISOURCES** (Avoti).
- **2** Noklikšķiniet uz tā kanāla tipa, kam izmantojat CAM. Antenas
- TV, Kabeļtelev. vai Satelīta TV.

**3 -** Nospiediet OPTIONS (Opcijas) un noklikšķiniet uz Kopējais interfeiss.

**4 -** Noklikšķiniet uz CAM TV operatora. TV operators nodrošina šādus ekrānus. Atrodiet PIN koda iestatījumu.

4.4

# Televizora pierīce - STB

Lai savienotu antenu ar televizora pierīci (digitālās televīzijas uztvērēju) un televizoru, izmantojiet 2 antenas vadus.

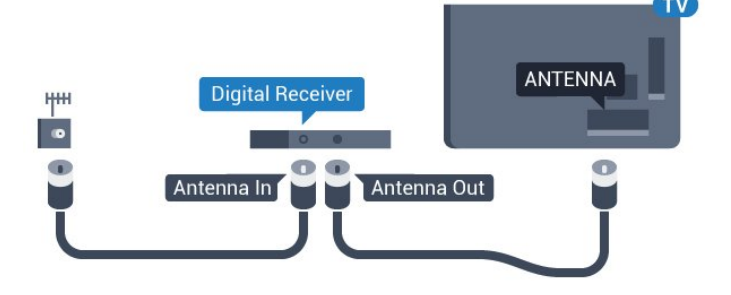

Papildus antenas savienojumiem izmantojiet arī HDMI vadu, lai savienotu televizora pierīci ar televizoru.

Ja pierīcei nav HDMI savienojuma, varat izmantot arī SCART vadu.

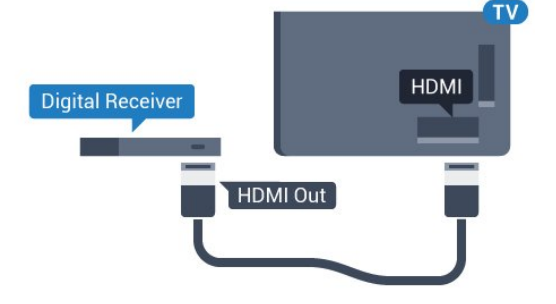

#### Izslēgšanas taimeris

Ja izmantojat tikai televizora pierīces tālvadības pulti, izslēdziet šo automātisko taimeri. Izslēdziet šo taimeri, lai televizors netiktu automātiski izslēgts, ja 4 stundu laikā nav nospiests neviens televizora tālvadības pults taustiņš.

Sadaļā Palīdzība nospiediet krāsaino taustiņu - Atslēgvārdi un atrodiet Izslēgšanas taimeris, lai iegūtu papildinformāciju.

#### 4.5

# Satelīta uztv.

Savienojiet satelīta antenas vadu ar satelīttelevīzijas uztvērēju.

Papildus antenas savienojumiem izmantojiet arī HDMI vadu, lai savienotu ierīci ar televizoru.

Ja ierīcei nav HDMI savienojuma, varat izmantot arī SCART vadu.

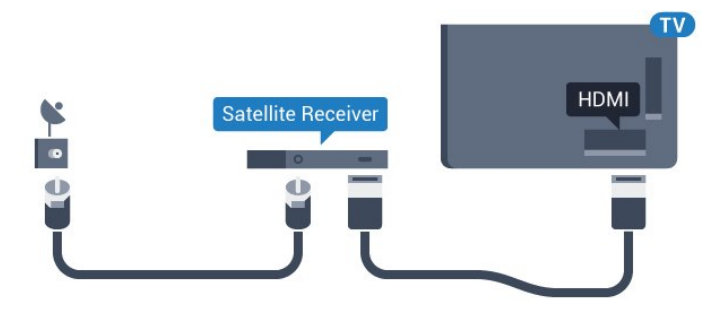

#### Izslēgšanas taimeris

Ja izmantojat tikai televizora pierīces tālvadības pulti, izslēdziet šo automātisko taimeri. Izslēdziet šo taimeri, lai televizors netiktu automātiski izslēgts, ja 4 stundu laikā nav nospiests neviens televizora tālvadības pults taustiņš.

Sadaļā Palīdzība nospiediet krāsaino taustiņu - Atslēgvārdi un atrodiet Izslēgšanas taimeris, lai iegūtu papildinformāciju.

#### <span id="page-14-0"></span>4.6

# Mājas kinozāles sistēma - HTS

#### Savienojums ar HDMI ARC

Lai savienotu mājas kino sistēmu ar televizoru, izmantojiet HDMI vadu. Varat pievienot Philips Soundbar vai mājas kino sistēmu ar iebūvētu disku atskaņotāju.

#### HDMI ARC

Ja jūsu mājas kino sistēmai ir HDMI ARC savienojums, varat to pievienot jebkurai televizora HDMI ligzdai. Ja izmantojat HDMI ARC, nav jāpievieno papildu audio vads. HDMI ARC savienojumā ir apvienoti abi signāli.

Visi televizora HDMI savienojumi var atbalstīt audio atgriezes kanāla (Audio Return Channel - ARC) signālu. Taču pēc tam, kad ir pievienota mājas kinozāles sistēma, televizors var nosūtīt ARC signālu tikai uz šo HDMI savienojumu.

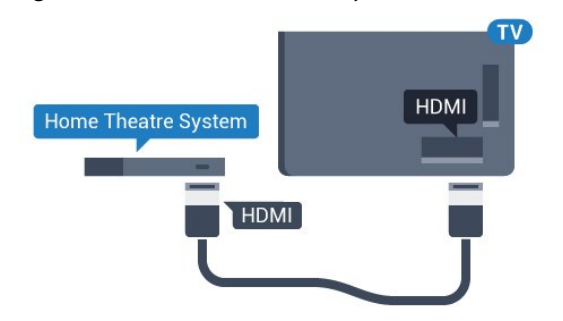

#### Audio un video signāla sinhronizēšana

Ja skaņa neatbilst videoattēlam ekrānā, lielākajā daļā mājas kinozāles sistēmu ar disku atskaņotāju varat iestatīt aizkavi, lai saskaņotu skaņu un attēlu.

Lai iegūtu papildinformāciju, nospiediet - Atslēgvārdi un atrodiet Audio un video sinhronizācija.

#### Savienojums ar HDMI

Lai savienotu mājas kino sistēmu ar televizoru, izmantojiet HDMI vadu. Varat pievienot Philips Soundbar vai mājas kino sistēmu ar iebūvētu disku atskaņotāju.

Ja mājas kinozāles sistēmai nav HDMI ARC savienojuma, pievienojiet optisko audio vadu (Toslink), lai pārsūtītu televizora skaņu uz mājas kinozāles sistēmu.

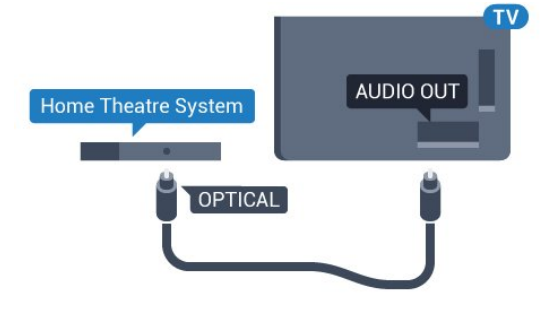

#### Audio un video signāla sinhronizēšana

Ja skaņa neatbilst videoattēlam ekrānā, lielākajā daļā mājas kinozāles sistēmu ar disku atskaņotāju varat iestatīt aizkavi, lai saskaņotu skaņu un attēlu.

Lai iegūtu papildinformāciju, nospiediet - Atslēgvārdi un atrodiet Audio un video sinhronizācija.

#### Audiosignāla izvades iestatījumi

#### Audiosignāla izvades aizkave

Ja televizoram ir pievienota mājas kino sistēma, televizora attēlam jābūt sinhronizētam ar mājas kino sistēmas skaņu.

#### Automātiska audio un video sinhronizēšana

Izmantojot jaunākās Philips mājas kinozāles sistēmas, audio un video signāls tiek automātiski sinhronizēts un ir vienmēr pareizs.

#### Audio sinhronizēšanas aizkave

Dažām mājas kinozāles sistēmām, iespējams, ir jāpielāgo audio sinhronizēšanas aizkave, lai sinhronizētu audio un video signālu. Palieliniet aizkaves vērtību mājas kinozāles sistēmā, līdz attēls atbilst skaņai. Var būt nepieciešama 180 ms aizkaves vērtība. Skatiet mājas kinozāles sistēmas lietotāja rokasgrāmatu. Ja aizkaves vērtība ir iestatīta mājas kinozāles sistēmā, jāizslēdz audiosignāla izvades aizture televizorā.

Lai izslēgtu audio izejas aizkavi…

1 - Nospiediet  $\clubsuit$  un pēc tam < (pa kreisi), lai

atvērtu Uzstādīšana.

**2 -** Noklikšķiniet uz Skaņa > Detalizēti un pēc tam uz Audio izejas aizkave.

**3 -** Noklikšķiniet uz Izslēgts.

**4 -** Nospiediet BACK (Atpakaļ), ja nepieciešams, vairākkārt, lai aizvērtu izvēlni..

#### Audiosignāla izvades nobīde

Ja nevarat iestatīt aizkavi mājas kinozāles sistēmā, skaņas sinhronizēšanu varat iestatīt televizorā. Varat iestatīt nobīdi, kas kompensē laiku, kas mājas kinozāles sistēmai nepieciešams televizora attēla skaņas apstrādei. Šo vērtību var iestatīt ar 5 ms pakāpēm. Maksimālais iestatījums ir -60ms.

Audio izejas aizkaves iestatījumam jābūt ieslēgtam..

Lai sinhronizētu televizora skaņu…

1 - Nospiediet  $\bigstar$  un pēc tam < (pa kreisi), lai atvērtu Uzstādīšana.

**2 -** Noklikšķiniet uz Skaņa > Detalizēti un pēc tam uz Skaņas izejas nobīde.

**3 -** Ar slīdjoslu iestatiet skaņas nobīdi un nospiediet OK (Labi).

**4 -** Nospiediet BACK (Atpakaļ), ja nepieciešams, vairākkārt, lai aizvērtu izvēlni..

#### Audio izvades formāts

<span id="page-15-0"></span>Ja jums ir mājas kinozāles sistēma (HTS) ar daudzkanālu skaņas apstrādes iespējām, piemēram, Dolby Digital, DTS® vai līdzīgi, iestatiet audiosignāla izvades formātu kā Daudzkanālu. Izmantojot daudzkanālu iestatījumu, televizors var nosūtīt saspiestu daudzkanālu skaņas signālu no televīzijas kanāla vai pie mājas kinozāles sistēmas pievienota atskaņotāja. Ja jūsu mājas kinozāles sistēmai nav daudzkanālu skaņas apstrādes iespēju, atlasiet Stereo.

Lai iestatītu audio izvades formātu…

1 - Nospiediet  $\bigstar$  un pēc tam < (pa kreisi), lai atvērtu Uzstādīšana.

**2 -** Noklikšķiniet uz Skaņa > Detalizēti un pēc tam uz Audio izvades formāts.

**3 -** Noklikšķiniet uz Daudzkanālu vai Stereo.

**4 -** Nospiediet BACK (Atpakaļ), ja nepieciešams, vairākkārt, lai aizvērtu izvēlni..

#### Audio izvades izlīdzināšana

<span id="page-15-1"></span>Izmantojiet audio izvades izlīdzināšanas iestatījumu, lai izlīdzinātu televizora un mājas kinozāles sistēmas skaļuma līmeni, kad pārslēdzat skaņu no vienas ierīces uz otru. Atšķirības skaļumā var radīt atšķirīgas skaņas apstrādes sistēmas.

Lai izlīdzinātu skaļuma atšķirības…

1 - Nospiediet  $\bigstar$  un pēc tam  $\blacktriangleleft$  (pa kreisi), lai atvērtu Uzstādīšana.

**2 -** Noklikšķiniet uz Skaņa > Detalizēti un pēc tam uz Audio izvades izlīdzināšana.

**3 -** Ja skaļuma atšķirība ir liela, atlasiet Vairāk. Ja skaļuma atšķirība ir neliela, atlasiet Mazāk.

**4 -** Nospiediet BACK (Atpakaļ), ja nepieciešams, vairākkārt, lai aizvērtu izvēlni..

Audio izvades izlīdzināšana ietekmē gan optiskās audio izvades, gan HDMI ARC skaņas signālus.

#### Problēmas ar HTS skaņu

#### Skaņa ar skaļu troksni

Ja skatāties video no pievienota USB zibatmiņas diska vai pievienota datora, skaņa no mājas kinozāles sistēmas var būt izkropļota. Šis troksnis rodas, ja audio vai video failam ir DTS skaņa, taču mājas kinozāles sistēmai nav DTS skaņas apstrādes. Varat to novērst, iestatot televizora iestatījumu Audio izvades formāts kā Stereo.

Nospiediet  $\bigtriangleup$ , lai atvērtu Uzstādīšana > Skaņa > Detalizēti > Audio izvades formāts.

#### Nav skaņas

Ja nedzirdat skaņu no televizora savā mājas kinozāles sistēmā, pārbaudiet, vai esat pievienojis HDMI kabeli mājas kinozāles sistēmas HDMI ARC savienojumam. Visi televizora HDMI savienojumi ir HDMI ARC savienojumi.

# 4.7 Blu-ray disku atskaņotājs

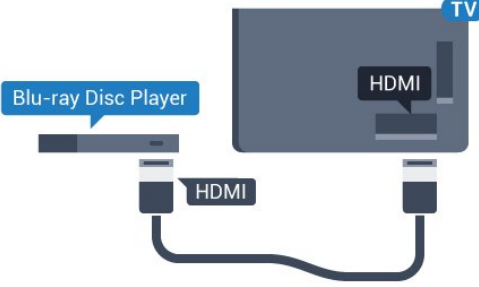

Lai savienotu Blu-ray disku atskaņotāju ar televizoru, izmantojiet ātrdarbīgu HDMI vadu.

Ja Blu-ray disku atskaņotājs atbalsta EasyLink HDMI CEC, varat vadīt atskaņotāju ar televizora tālvadības pulti.

Sadaļā Palīdzība nospiediet krāsaino taustiņu - Atslēgvārdi un atrodiet EasyLink HDMI CEC, lai iegūtu papildinformāciju.

#### 4.8

# DVD atskaņotājs

Lai savienotu DVD atskaņotāju ar televizoru, izmantojiet HDMI vadu.

Ja ierīcei nav HDMI savienojuma, varat izmantot arī SCART vadu.

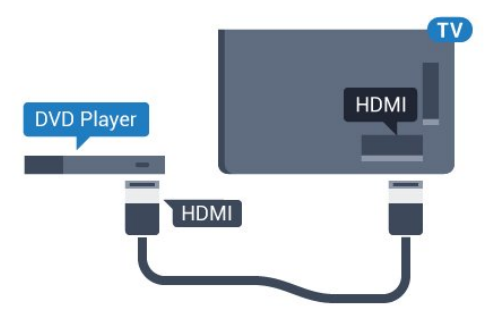

Ja DVD atskaņotājs ir savienots, izmantojot HDMI vadu, un atbalsta EasyLink CEC, varat to vadīt ar televizora tālvadības pulti.

Lai iegūtu papildinformāciju par EasyLink izmantošanu, nospiediet krāsaino taustiņu **- Atslēgvārdi** un atrodiet EasyLink HDMI CEC.

# <span id="page-16-0"></span>4.9 Spēļu konsole

# **HDMI**

Lai iegūtu vislabāko kvalitāti, pievienojiet konsoli televizoram, izmantojot ātrdarbību HDMI vadu

<span id="page-16-1"></span>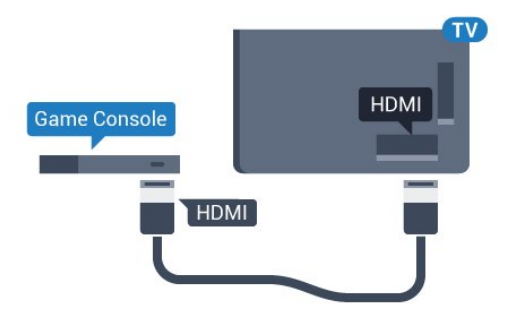

# **YPhPr**

Pievienojiet spēļu konsoli, izmantojot komponenta video vadu (Y Pb Pr) un audio kreisās/labās puses vadu, pie televizora.

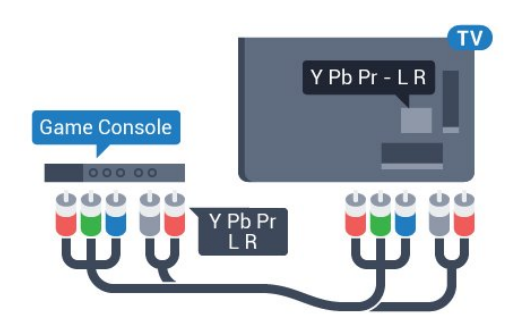

## Video-Audio LR / Scart

Pievienojiet spēļu konsoli, izmantojot kompozīta vadu (CVBS) un audio kreisās/labās puses vadu, pie televizora.

Ja jūsu spēļu konsolei ir tikai video (CVBS) un kreisās/labās puses audio izeja, izmantojiet Video Audio L/R-SCART adapteri (iegādājams atsevišķi), lai pievienotu spēļu konsoli pie SCART savienojuma.

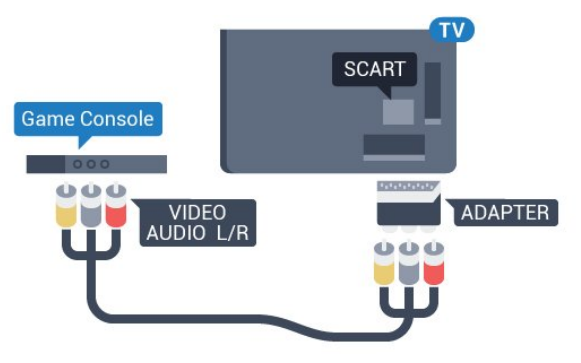

 $\frac{4.10}{9.10}$ 

# Spēļu vadāmierīce

# Spēļu vadāmierīces pievienošana

Lai spēlētu spēles no interneta šajā televizorā, varat pievienot atsevišķu bezvadu spēļu vadāmierīču klāstu. Pēc spēļu vadāmierīces pievienošanas varat to izmantot nekavējoties.

Lai pievienotu spēļu vadāmierīci…

**1 -** Pievienojiet mazo nano uztvērēju vienā no USB slotiem televizora sānos. Bezvadu nano uztvērējs tiek piegādāts ar spēļu vadāmierīci.

**2 -** Ja spēļu vadāmierīce ir ieslēgta, varat to izmantot.

Varat pievienot otru spēļu vadāmierīci otrā USB slotā televizora sānos.

Spēļu vadāmierīci varat arī izmantot, lai kontrolētu rādītāju.

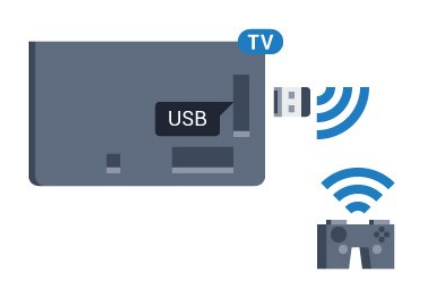

#### Piemērotas spēļu vadāmierīces

Atsevišķu bezvadu spēļu vadāmierīču klāsts ir piemērots un pārbaudīts izmantošanai ar šo televizoru. Citas spēļu vadāmierīces var nebūt pilnībā saderīgas.

Piemērotās spēļu vadāmierīces ir…

- Logitech F710
- Logitech F510
- Xbox 360 bezvadu vadāmierīce sistēmai Windows
- Speedlink Strike FX bezvadu vadāmierīce

#### Traucējumu problēmas

Lai novērstu iespējamus traucējumus no citām bezvadu ierīcēm…

- Izmantojiet USB pagarinātāja vadu un pārvietojiet nano uztvērēju aptuveni 1 metra attālumā no televizora.
- Vai arī varat izmantot USB centrmezglu, kas pievienots televizoram, un pievienot nano uztvērējus USB centrmezglā.

# <span id="page-17-0"></span>4.11 USB cietais disks

#### Nepiec.aprīkojums

<span id="page-17-1"></span>Ja televizoram ir pievienots USB cietais disks, varat pauzēt vai ierakstīt TV pārraidi. Tai ir jābūt digitālās televīzijas pārraidei (DVB vai līdzīga apraide).

#### Lai pauzētu

Lai pauzētu apraidi, nepieciešams ar USB 2.0 saderīgs cietais disks ar vismaz 32 GB ietilpību.

#### Lai ierakstītu

Lai pauzētu un ierakstītu apraidi, nepieciešama vismaz 250 GB diska ietilpība. Ja vēlaties ierakstīt apraidi ar TV ceļveža datiem no interneta, pirms uzstādīt USB cieto disku, jūsu televizorā jābūt iestatītam interneta pieslēgumam.

Lai iegūtu papildinformāciju par USB cietā diska uzstādīšanu, nospiediet Atslēgvārdi un atrodiet USB cietais disks, uzstādīšana.

#### Noskanošana

Lai pauzētu vai ierakstītu pārraidi, vispirms jāpievieno un jāformatē USB cietais disks. Formatēšanas laikā tiks izdzēsti visi faili no USB cietā diska.

**1 -** Pievienojiet USB cieto disku vienam no televizora USB savienojumiem. Formatēšanas laikā citiem USB portiem nepievienojiet citu USB ierīci.

- **2** Ieslēdziet USB cieto disku un televizoru.
- **3** Kad televizorā ir ieslēgts digitālās televīzijas kanāls, nospiediet
- (Pauze). Kad mēģināsiet pauzēt pārraidi, tiks sākta formatēšana.

Izpildiet ekrānā redzamos norādījumus.

Kad USB cietais disks ir formatēts, atstājiet to pievienotu visu laiku.

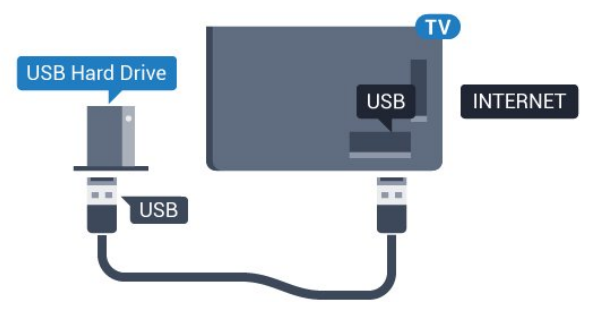

#### Brīdinājums!

USB cietais disks tiek formatēts tikai šim televizoram, jūs nevarat izmantot saglabātos ierakstus citā televizorā vai datorā. Nekopējiet un nemainiet ierakstu failus USB cietajā diskā, izmantojot datora lietojumprogrammas. Tādējādi tiks sabojāti ieraksti. Formatējot citu USB cieto disku, tā saturs tiks zaudēts. Lai izmantotu jūsu televizorā instalēto USB cieto disku kopā ar datoru, tas ir jāformatē.

Lai iegūtu papildinformāciju, nospiediet krāsaino taustiņu Atslēgvārdi un atrodiet Pause TV vai Ierakstīšana.

# 4.12 USB tastatūra vai pele

#### USB tastatūra

#### Tastatūras iestatīšana

Pievienojiet USB tastatūru (USB-HID tipa), lai ievadītu televizorā tekstu.

Televizoram var pievienot tastatūru un peli. Savienošanai izmantojiet vienu no USB savienojumiem.

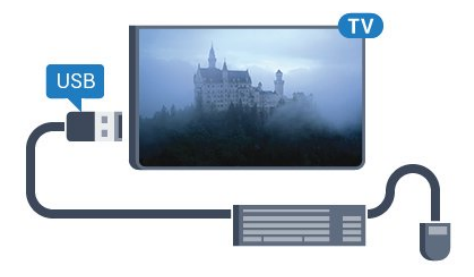

#### Tastatūras iestatīšana

Lai iestatītu USB tastatūru, ieslēdziet televizoru un pievienojiet USB tastatūru vienam no televizora USB savienojumiem. Kad televizors pirmo reizi nosaka pievienoto tastatūru, varat atlasīt tastatūras izkārtojumu un pārbaudīt atlasi. Ja vispirms izvēlaties kirilicas vai grieķu tastatūras izkārtojumu, varat izvēlēties sekundāro latīņu tastatūras izkārtojumu.

Lai mainītu tastatūras izkārtojumu pēc tastatūras izvēles…

1 - Nospiediet  $\clubsuit$  un pēc tam < (pa kreisi), lai atvērtu Uzstādīšana.

**2 -** Noklikšķiniet uz Vispārīgie iestatījumi un noklikšķiniet uz USB tastatūras iestatījumi, lai sāktu tastatūras iestatīšanu.

#### **Taustini**

#### Teksta ievades taustiņi

- $\bullet$  levades taustinš = OK
- Atpakaļatkāpe = dzēst rakstzīmi pirms kursora
- Bultiņu taustiņi = navigēt teksta laukā
- Lai pārslēgtu tastatūras izkārtojumus, ja ir iestatīts sekundārais izkārtojums, vienlaikus nospiediet taustiņus Ctrl + Atstarpe.

#### Smart TV lietojumprogrammu un interneta lapu taustiņi

- Tab un Shift + Tab = nākamais un iepriekšējais
- Home = ritināt līdz lapas augšpusei
- $\bullet$  End = ritināt līdz lapas apakšai
- Page Up = pārlēkt vienu lapu uz augšu
- Page Down = pārlēkt vienu lapu uz leju
- <span id="page-18-0"></span> $\bullet$  + = tuvināt par vienu pakāpi
- $\bullet$   $\equiv$  tālināt par vienu pakāpi
- $* =$  ietilpināt tīmekļa lapu ekrāna platumā

#### USB pele

#### USB peles pievienošana

Lai navigētu televizorā, varat pievienot USB peli (USB-HID tipa).

#### Peles pievienošana

Ieslēdziet televizoru un pievienojiet USB peli vienam no televizora USB savienojumiem. USB peli var pievienot arī pievienotai USB tastatūrai.

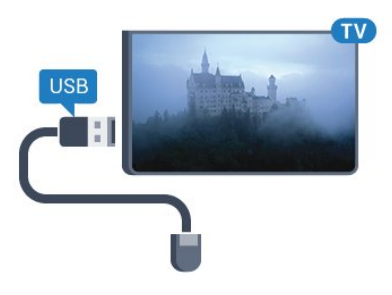

#### Peles klikšķi

- Kreisais klikšķis = OK
- $\bullet$  Labais klikšķis = Atpakaļ $\bullet$

Varat izmantot ritenīti, lai ritinātu lapas uz augšu un uz leju.

Lai iegūtu papildinformāciju par tastatūras pievienošanu, nospiediet krāsaino taustiņu Atslēgvārdi un atrodiet USB tastatūra.

#### Peles ātrums

Varat noregulēt peles ātrumu, peles kustības ātrumu ekrānā.

Lai noregulētu ātrumu…

1 - Nospiediet  $\ddot{\mathbf{\Sigma}}$  un pēc tam < (pa kreisi) Uzstādīšana.

**2 -** Atlasiet Vispārīgie iestatījumi > Rādītāja/peles ātrums un nospiediet OK (Labi).

3 - Nospiediet bultiņas ▲ (uz augšu) vai ▼ (uz leju), lai palielinātu vai samazinātu ātrumu.

- 4 Nospiediet bultiņu  $\blacktriangleright$  (pa labi) un pārvietojiet peli, lai pārbaudītu iestatīto ātrumu.
- **5** Nospiediet bultiņu (pa kreisi), lai atgrieztos pie slīdjoslas. Varat vēlreiz regulēt iestatījumu.
- **6** Kad slīdjosla ir atlasīta, nospiediet (pa kreisi), lai saglabātu un aizvērtu šo iestatījumu.

**7 -** Nospiediet BACK (Atpakaļ), ja nepieciešams, vairākkārt, lai aizvērtu izvēlni..

#### $413$

# USB zibatmiņas disks

Varat skatīties fotoattēlus vai atskaņot mūziku un video no pievienota USB zibatmiņas diska.

Ievietojiet USB zibatmiņas disku vienā no televizora USB savienojumiem, kad televizors ir ieslēgts.

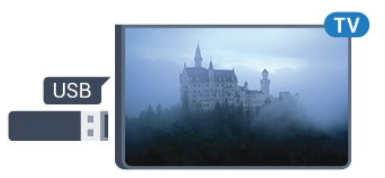

Televizors noteiks zibatmiņas disku un atvērs sarakstu ar tā saturu.

Ja satura saraksts netiek parādīts automātiski, nospiediet SOURCES (Avoti) un noklikšķiniet uz USB.

Lai pārtrauktu skatīties USB zibatmiņas diska saturu, nospiediet **TV** vai atlasiet citu darbību.

<span id="page-19-1"></span>Lai atvienotu USB zibatmiņas disku, varat to izņemt no porta jebkurā laikā.

#### Ultra HD no USB ierīces

Varat skatīt fotoattēlus Ultra HD izšķirtspējā no pievienotas USB ierīces vai zibatmiņas diska. Televizors samazina izšķirtspēju līdz Ultra HD izšķirtspējai, ja fotoattēla izšķirtspēja ir lielāka. Standarta Ultra HD videoklipu atskaņošanu televizorā neatbalsta neviens USB savienojums.

Lai iegūtu papildinformāciju par satura skatīšanos vai atskaņošanu no USB zibatmiņas diska, nospiediet krāsaino

taustiņu Atslēgvārdi un atrodiet Fotoattēli, video un mūzika.

#### <span id="page-19-0"></span>4.14

# Fotokamera

Lai skatītu digitālajā fotokamerā saglabātos fotoattēlus, varat tieši savienot kameru ar televizoru.

Savienojumam izmantojiet vienu no televizora USB savienojumiem. Pēc savienojuma izveides ieslēdziet kameru.

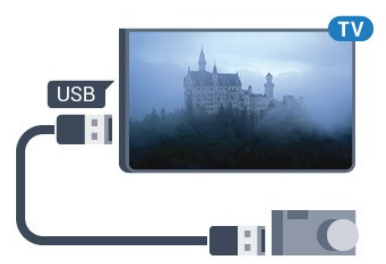

Ja satura saraksts netiek parādīts automātiski, nospiediet SOURCES (Avoti) un noklikšķiniet uz USB.

Kamera, iespējams, jāiestata tā, lai tā pārsūtītu saturu, izmantojot PTP (Picture Transfer Protocol — attēlu pārsūtīšanas protokols). Skatiet digitālās fotokameras lietotāja rokasgrāmatu.

#### Ultra HD no USB ierīces

<span id="page-19-2"></span>Varat skatīt fotoattēlus Ultra HD izšķirtspējā no pievienotas USB ierīces vai zibatmiņas diska. Televizors samazina izšķirtspēju līdz Ultra HD izšķirtspējai, ja fotoattēla izšķirtspēja ir lielāka. Standarta Ultra HD videoklipu atskaņošanu televizorā neatbalsta neviens USB savienojums.

Lai iegūtu informāciju par fotoattēlu skatīšanos, nospiediet krāsaino pogu **- Atslēgvārdi** un atrodiet Fotoattēli, video un mūzika.

#### Ultra HD no USB ierīces

Varat skatīt fotoattēlus Ultra HD izšķirtspējā no pievienotas USB ierīces vai zibatmiņas diska. Televizors samazina izšķirtspēju līdz Ultra HD izšķirtspējai, ja fotoattēla izšķirtspēja ir lielāka. Standarta Ultra HD videoklipu atskaņošanu televizorā neatbalsta neviens USB savienojums.

# 4.15 Videokamera

### **HDMI**

Lai iegūtu vislabāko kvalitāti, savienojiet videokameru ar televizoru, izmantojot HDMI vadu.

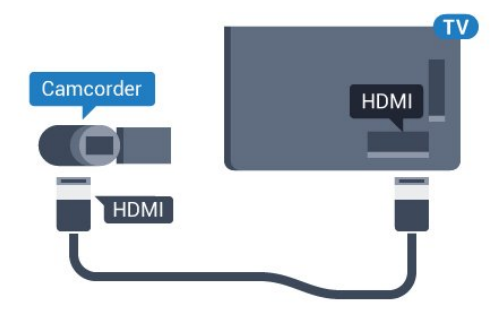

# Video-Audio LR / Scart

Videokameras pievienošanai varat izmantot HDMI, YPbPr vai SCART savienojumu. Ja videokamerai ir tikai video (CVBS) un kreisās/labās puses audio izeja, izmantojiet video un Video Audio L/R-SCART adapteri, lai pievienotu SCART savienojumam.

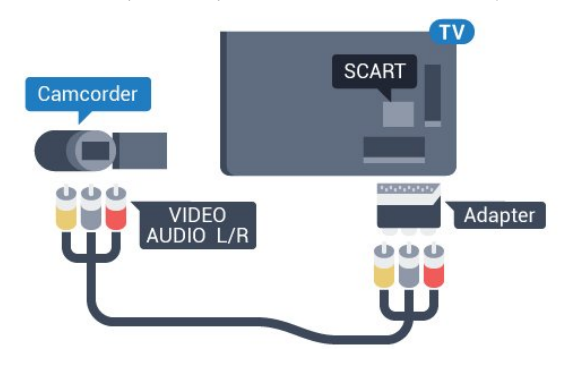

#### 4.16

# Dators

#### Pievienot

Televizoram var pievienot datoru un izmantot televizoru kā datora monitoru.

#### Ar HDMI

Lai pievienotu datoru televizoram, izmantojiet HDMI vadu.

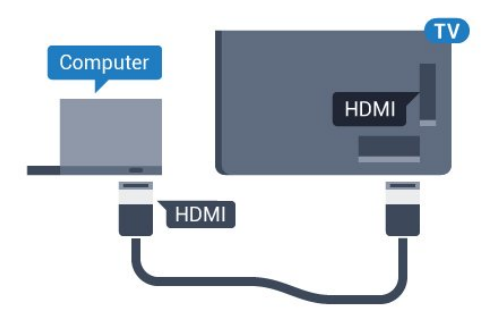

#### Ar DVI pie HDMI ligzdas

Var izmantot arī DVI-HDMI adapteri (nopērkams atsevišķi), lai pievienotu datoru HDMI ligzdai, un pieslēgt audio L/R vadu (mini spraudnis 3,5 mm) televizora aizmugurē esošajai AUDIO IN L/R ligzdai.

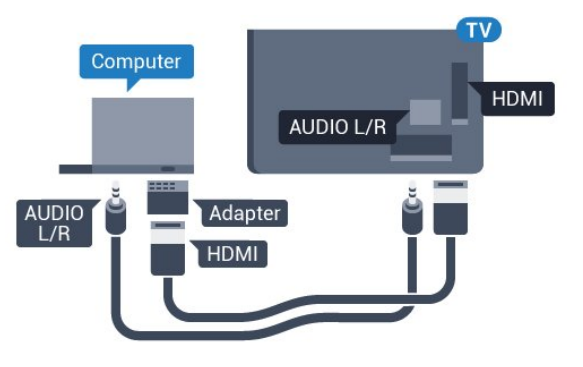

#### <span id="page-20-1"></span>Iestatījumi

Ja izvēlnē Avots (savienojumu sarakstā) kā ierīces tips ir norādīts Dators, televizorā tiek automātiski iestatīts ideāli piemērots datora iestatījums.

Ja datoru izmantojat, lai skatītu filmas vai spēlētu spēles, varat mainīt televizora iestatījumu uz ideāli piemērotu TV skatīšanai vai spēlēm.

Lai manuāli iestatītu perfektus televizora iestatījumus…

1 - Nospiediet  $\bigstar$  un pēc tam < (pa kreisi), lai atvērtu Uzstādīšana.

**2 -** Noklikšķiniet uz Attēls > Detalizēti un pēc tam uz Spēle vai dators.

**3 -** Noklikšķiniet uz Spēle (spēlēm) vai uz Dators (lai skatītos filmu).

**4 -** Nospiediet BACK (Atpakaļ), ja nepieciešams, vairākkārt, lai aizvērtu izvēlni..

<span id="page-20-0"></span>Kad beidzat spēlēt, neaizmirstiet iestatīt Spēle vai dators atpakaļ uz Dators.

#### 4.17

# Austiņas

Varat pievienot austiņas  $\bigcap$  portam televizora aizmugurē. Savienojums ir mini spraudnis 3,5 mm. Austiņu skaļumu varat noregulēt atsevišķi.

Lai noregulētu skaļumu…

1 - Nospiediet  $\bigstar$ un pēc tam < (pa kreisi) Uzstādīšana.

**2 -** Noklikšķiniet uz Skaņa > Austiņu skaļums un noklikšķiniet slīdjoslas iekšpusē, lai noregulētu vērtību.

**3 -** Nospiediet BACK (Atpakaļ), ja nepieciešams, vairākkārt, lai aizvērtu izvēlni..

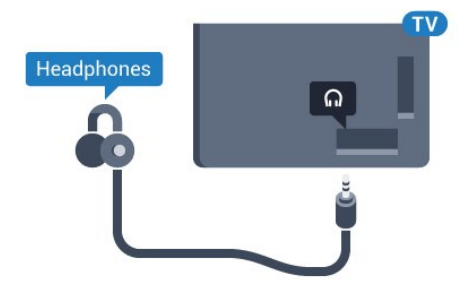

4.18

# Bezvadu basu skaļrunis SWB50

#### Pievienot

Jūsu televizora komplektācijā ir bezvadu basu skaļrunis Philips SWB 50.

Ja nesavienojāt bezvadu basu skaļruni pārī ar televizoru sākotnējās televizora uzstādīšanas laikā vai ja basu skaļrunis iepriekš bija savienots pārī ar citu televizoru, varat basu skaļruni savienot pārī ar šo televizoru Iestatīšanas izvēlnē.

Lai basu skaļruni savienotu pārī ar televizoru…

**1 -** Novietojiet basu skaļruni līdz 5 metru attālumā no TV un pievienojiet elektropadevei. Slēdzis uz basu skaļruņa sāks mirgot. 2 - Uz televizora tālvadības pults nospiediet  $\clubsuit$  un pēc tam

nospiediet (pa kreisi), lai atvērtu izvēlni Uzstādīšana.

**3 -** Noklikšķiniet uz Skaņa > Bezvadu skaļrunis > Pievienot jaunu skaļruni.

**4 -** Uz basu skaļruņa nospiediet slēdzi vismaz 4 sekundes - slēdzis ātri mirgos.

**5 -** Televizorā atlasiet Pievienot un nospiediet OK (Labi), sāktu basu skaļruņa savienošanu pārī ar televizoru.

**6 -** Ziņojums norādīs, ka savienošana pārī bija veiksmīga.

**7 -** Nospiediet BACK (Atpakaļ), ja nepieciešams, vairākkārt, lai aizvērtu izvēlni..

#### Perfekts novietojums

Pārliecinieties, ka basu skaļrunis ir 5 metru attālumā no televizora. Kā arī novietojiet basu skaļruni vismaz 30 cm attālumā no sienas vai lielas vertikālas struktūras. Varat novietot basu skaļruni guļus vai stāvus.

Ideālā variantā novietojiet bezvadu basu skaļruni zem dīvāna, kur jūs sēžat televizora skatīšanās laikā.

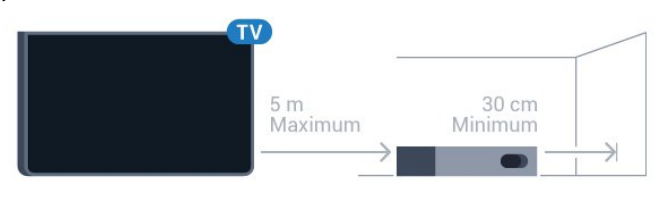

#### Gaidstāves vai mirgošanas režīmā

Kad bezvadu basu skaļrunis ir savienots pārī ar televizoru, tas tiks ieslēgts vienlaikus ar televizoru un pārslēgsies gaidstāves režīmā, kad pārslēgsiet televizoru gaidstāves režīmā. Varat atvienot basu skaļruni no elektropadeves, taču var būt nepieciešams laiks, pirms basu skaļrunis automātiski izveidos savienojumu ar televizoru.

#### Slēdža LED krāsas

• Sarkana - basu skaļrunis ir gaidstāves režīmā.

• Zila - basu skaļrunis ir savienots pārī un atskaņo televizora skaņu.

- Lēni mirgo zilā krāsā basu skaļrunis nav savienots ar televizoru.
- Ātri mirgo zilā krāsā basu skaļrunis ir gatavs savienošanai pārī ar televizoru.

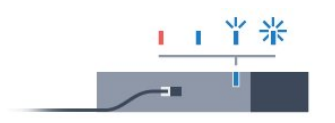

#### <span id="page-21-0"></span>4.19

# Bezvadu skaļruņi

Lai atskaņotu televizora skaņu bezvadu skaļrunī, jāsavieno pārī bezvadu skaļrunis ar televizoru. Varat savienot pārī līdz 10 bezvadu skaļruņus, taču varat izmantot tikai 1 skaļruņu sistēmu zemfr. skalruni vai SoundBar. Novietojiet bezvadu skalruni 5 metru attālumā no televizora.

Lai savienotu pārī bezvadu skaļruni un televizoru…

**1 -** Ieslēdziet bezvadu skaļruni un novietojiet to televizora uztv. diapazonā. Izlasiet ierīces lietošanas rokasgrāmatu, lai uzzinātu konkrētu informāciju par savienošanu pārī un bezvadu diapazonu. 2 - Nospiediet  $\clubsuit$  un pēc tam < (pa kreisi), lai atvērtu Uzstādīšana.

**3 -** Noklikšķiniet uz Skaņa > Bezvadu skaļruņi > Pievienot jaunu

#### skalruni.

**4 -** Izpildiet ekrānā redzamos norādījumus. Ierīce tiks savienota pārī ar televizoru, un televizors saglabās savienojumu.

**5 -** Nospiediet BACK (Atpakaļ), ja nepieciešams, vairākkārt, lai aizvērtu izvēlni..

Lai iegūtu papildinformāciju par bezvadu skaļruņa atlasi, nospiediet krāsaino taustiņu **- Atslēgvārdi** un atrodiet Bezvadu skaļruņi, atlasīt.

# Ieslēgšana un izslēgšana

#### <span id="page-22-1"></span>5.1

<span id="page-22-0"></span> $\overline{5}$ 

# Ieslēgts, gaidstāvē vai izslēgts

Pirms televizora ieslēgšanas pārliecinieties, ka esat pievienojis strāvas vadu POWER savienotājā televizora aizmugurē.

<span id="page-22-3"></span>Lai aktivizētu televizora gaidstāves režīmu, kad nedeg indikatora lampiņa, nospiediet mazo kursorsviras taustiņu televizora aizmugurē. Indikators iedegsies.

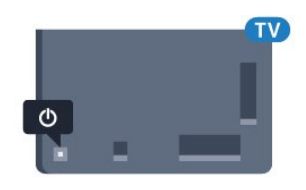

Kad televizors ir gaidstāves režīmā, nospiediet  $\Phi$  uz tālvadības pults, lai ieslēgtu televizoru. Vai arī nospiediet **A HOME** (Sākums).

#### Pārslēgšana atpakaļ uz gaidstāves režīmu

Lai pārslēgtu televizoru gaidstāves režīmā, nospiediet tālvadības pults taustiņu **0**.

#### Izslēgšana

Lai izslēgtu televizoru, nospiediet kursorsviras taustiņu. Indikatora lampiņa nodziest.

Televizors joprojām ir pieslēgts elektrotīklam, taču patērē ļoti maz enerģijas.

Lai pilnībā izslēgtu televizoru, atvienojiet strāvas kontaktdakšu. Atvienojot strāvas kontaktdakšu, vienmēr velciet aiz kontaktdakšas, nevis aiz vada. Nodrošiniet, lai vienmēr būtu pilnīga piekļuve kontaktdakšai, strāvas vadam un kontaktligzdai.

#### <span id="page-22-4"></span><span id="page-22-2"></span> $\overline{52}$

# Philips logotipa spilgtums

Varat izslēgt Philips logotipu vai pielāgot tā spilgtumu televizora priekšpusē.

Lai pielāgotu vai izslēgtu…

1 - Nospiediet  $\clubsuit$  un pēc tam < (pa kreisi) Uzstādīšana.

**2 -** Noklikšķiniet uz Vispārīgie iestatījumi un pēc tam uz Philips logotipa spilgtums.

**3 -** Atlasiet Maksimums, Vidēji, Minimums vai Izslēgts, lai izslēgtu logotipa apgaismojumu.

<span id="page-22-5"></span>**4 -** Nospiediet BACK (Atpakaļ), ja nepieciešams, vairākkārt, lai aizvērtu izvēlni..

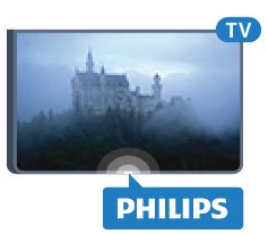

# $\overline{53}$ Televizora taustiņi

Ja esat pazaudējis tālvadības pulti vai tās baterijas ir tukšas, joprojām varat veikt dažas galvenās televizora darbības.

Lai atvērtu galveno izvēlni…

**1 -** Kad televizors ir ieslēgts, nospiediet kursorsviras taustiņu televizora aizmugurē, lai atvērtu galveno izvēlni.

**2 -** Nospiediet bultiņu pa kreisi vai pa labi, lai atlasītu Skaļums, Kanāls vai Avoti. Ja televizors atrodas veikalā, varat arī atlasīt Kamera.

**3 -** Nospiediet bultiņu uz leju vai uz augšu, lai regulētu skaļumu vai pārslēgtu uz nākamo vai iepriekšējo kanālu. Nospiediet bultiņu uz augšu vai uz leju, lai ritinātu cauri avotu sarakstam, tostarp uztvērēja izvēlei. Nospiediet kursorsviras taustiņu, lai izbīdītu kameru.

**4 -** Izvēlne automātiski pazudīs.

Lai izslēgtu televizoru, atlasiet TV izsl. un nospiediet kursorsviras taustiņu.

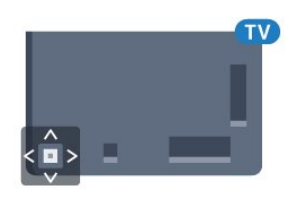

# Izslēgšanās taimeris

5.4

Izmantojot izslēgšanās taimeri, varat iestatīt televizora automātisku pārslēgšanu gaidstāves režīmā pēc noteikta laika.

Lai iestatītu izslēgšanās taimeri…

- 1 Nospiediet  $\clubsuit$  un pēc tam < (pa kreisi) Uzstādīšana.
- **2** Noklikšķiniet uz Vispārīgie iestatījumi > Izslēgšanās

taimeris. Ar slīdjoslu varat iestatīt laiku līdz 180 minūtēm ar 5 minūšu soļiem. Ja iestatītas 0 minūtes, izslēgšanās taimeris ir izslēgts. Vienmēr varat izslēgt televizoru agrāk vai atiestatīt laiku atskaites laikā.

**3 -** Nospiediet BACK (Atpakaļ), ja nepieciešams, vairākkārt, lai aizvērtu izvēlni..

# 5.5 Izslēgšanas taimeris

Ja televizors saņem TV signālu, taču jūs 4 stundu laikā nenospiežat nevienu tālvadības pults taustiņu, televizors automātiski izslēdzas, lai taupītu enerģiju. Turklāt, ja televizors nesaņem TV signālu vai tālvadības pults komandu 10 minūšu laikā, tas automātiski izslēdzas.

Ja televizoru izmantojat kā monitoru vai lietojat digitālo uztvērēju (televizora pierīci - STB), lai skatītos televizoru, un nelietojat televizora tālvadības pulti, ieteicams deaktivizēt automātisko izslēgšanu.

Lai deaktivizētu izslēgšanās taimeri …

1 - Nospiediet  $\clubsuit$  un noklikšķiniet uz Eko iestatījumi. **2 -** Noklikšķiniet uz Izslēgšanas taimeris. Noklikšķiniet slīdjoslā, lai noregulētu vērtību. Vērtība 0 (Izslēgts) deaktivizē automātisko izslēgšanos.

Kad izslēgšanas taimeris ir aktivizēts, tā priekšpusē redzama **2** ikona.

Lai iegūtu papildinformāciju par videi nekaitīgiem TV iestatījumiem, nospiediet krāsaino taustiņu - Atslēgvārdi un atrodiet Eko iestatījumi.

# Tālvadības pults

#### <span id="page-24-1"></span>6.1

<span id="page-24-0"></span>6

# Taustiņu pārskats

# Augšdaļa

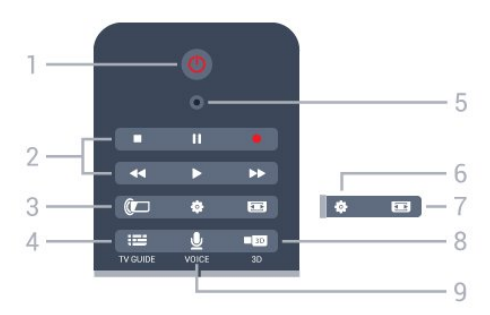

#### 1 - *O* Gaidstāve / leslēgts

Nospiediet, lai ieslēgtu televizoru vai pārslēgtu gaidstāves režīmā.

#### 2 - Atskaņošana un ierakstīšana

- Atskaņot >, lai atskaņotu.
- Pauze II, lai pauzētu atskaņošanu
- Apturēt , lai apturētu atskaņošanu
- Attīt << , lai attītu
- Ātri tīt uz priekšu >>, lai ātri pārtītu uz priekšu
- Ierakstīt ·, lai sāktu ierakstīšanu

#### 3 - *a* Ambilight

Nospiediet, lai ieslēgtu vai izslēgtu Ambilight, kā arī ieslēgtu Ambilight gaidstāves režīmā.

#### 4 - TV GUIDE (TV ceļvedis)

Nospiediet, lai atvērtu vai aizvērtu TV ceļvedi.

#### 5 - VOICE (Balss) mikrofons

#### - Iestatījumi

Lai atvērtu iestatījumu izvēlni.

#### 7 - Attēla formāts

Nospiediet, lai atvērtu vai aizvērtu attēla formāta izvēlni.

#### 8 - **120 3D**

Nospiediet, lai atvērtu vai aizvērtu 3D izvēlni vai tūlīt pārslēgtu uz 3D.

#### 9 - VOICE (Balss vadība)

Nospiediet, lai sāktu meklēšanas pieprasījumu ar balss komandu.

#### Vidus

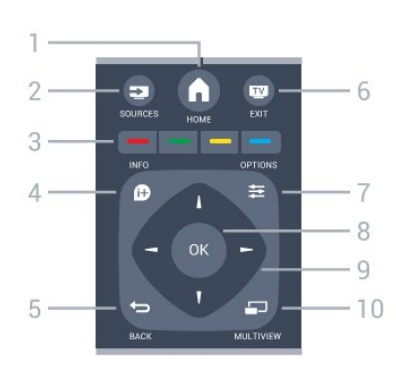

#### 1 - **A** HOME (Sākums)

Nospiediet, lai atvērtu izvēlni Sākums.

#### 2 - SOURCES (Avoti) Nospiediet, lai atvērtu izvēlni Avoti.

3 -  $\longrightarrow$   $\longrightarrow$  Krāsainie taustiņi Tieša opciju izvēle. Zilais taustiņš - atver palīdzību.

#### 4 - **0** INFO (Informācija)

Nospiediet, lai atvērtu vai aizvērtu izvēlni informāciju par pārraidi.

#### $5 - \bigoplus$  BACK (Atpakal)

Lai pārslēgtu uz iepriekšējo izvēlēto kanālu. Lai aizvērtu izvēlni, nemainot iestatījumu. Lai pārietu uz iepriekšējo aplikācijas/interneta lapu.

#### $6 -$   $\blacksquare$  - EXIT (Iziet)

Lai pārslēgtu atpakaļ uz televīzijas skatīšanos. Lai aizvērtu interaktīvu TV aplikāciju.

#### 7 -  $\equiv$  OPTIONS (Opcijas)

Nospiediet, lai atvērtu vai aizvērtu izvēlni Opcijas.

#### 8 - OK (Labi) taustiņš

Lai apstiprinātu izvēli vai iestatījumu. Lai aktivizētu rādītāju un noklikšķinātu.

#### 9 - Bultiņu / navigācijas taustiņi

Nospiediet, lai pārvietotos uz augšu, uz leju, pa kreisi vai pa labi.

#### 10 - <u>D</u> MULTIVIEW

Lai atvērtu īpaši mazu ekrānu.

# Apakšdaļa

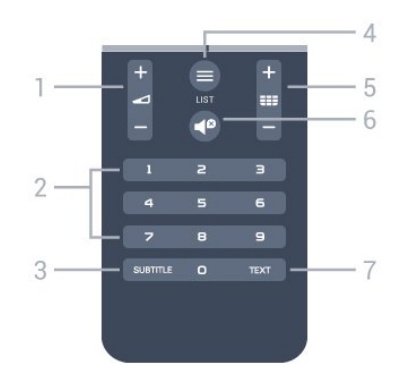

1 - Skaļums

Nospiediet, lai regulētu skaļuma līmeni.

#### 2 - Ciparu taustiņi

Nospiediet, lai tieši izvēlētos kanālu.

#### 3 - SUBTITLE (Subtitri)

Nospiediet, lai ieslēgtu vai izslēgtu subtitrus, kā arī ieslēgtu subtitrus, kad ir izslēgta skaņa.

#### $4 - \equiv$  LIST (Saraksts)

Lai atvērtu vai aizvērtu kanālu sarakstu.

#### 5 - **HH** Kanāls

Lai pārslēgtu uz nākamo vai iepriekšējo kanālu sarakstā, lai atvērtu nākamo vai iepriekšējo lapu teleteksta sadaļā vai pārietu uz nākamo vai iepriekšējo sadaļu diskā. Lai atvērtu nākamo vai iepriekšējo lapu teleteksta sadaļā. Lai pārietu uz nākamo vai iepriekšējo sadaļu diskā.

#### 6 -  $\blacksquare$  Izslēgt skaņu

Nospiediet, lai izslēgtu skaņu vai to atjaunotu.

#### 7 - TEXT (Teleteksts)

Lai atvērtu vai aizvērtu tekstu / teletekstu.

#### <span id="page-25-0"></span> $6.2$

# Rādītājs

#### Par rādītāju

Tā vietā, lai pārvietotos ekrānā ar bultiņu taustiņiem, varat izmantot rādītāju.

Rādītājs darbojas tāpat kā datora pele. Jūs pārvietojat rādītāju **>** zilu bultiņu -, lēni kustinot tālvadības pulti. Tāpat kā datora pelei, varat noregulēt rādītāja ātrumu.

Kopā ar rādītāju vienmēr varat izmantot bultiņu taustiņus, lai veiktu izvēli, rādītājs īslaicīgi pazudīs. Dažas aplikācijas, piemēram, teksts/teleteksts, vai dažas interneta lapas neatbalsta rādītāju. Televizors automātiski pārslēgsies atpakaļ uz bultiņu taustiņiem.

Ja nevēlaties izmantot rādītāju, varat to izslēgt.

Ja pievienojat spēļu vadāmierīci, varat to izmantot arī, lai kontrolētu rādītāju.

#### Rādītāja lietošana

#### Aktivizēt

Kad atverat ekrānu vai aplikāciju, kas atbalsta rādītāja kontroli, parādās neaktīvs rādītājs. Pelēks (bultiņas gals) kaut kur ekrāna vidū.

Novietojiet īkšķi uz taustiņa OK (Labi) - nenospiediet to, - lai aktivizētu rādītāju. Tagad pārvietojiet tālvadības pulti ar locītavu, nav jākustina visa roka. Varat atlaist taustiņu OK (Labi) un fiksēt rādītāju vietā. Rādītājs pazudīs pēc 5 sekundēm. Varat pārvietot tālvadības pulti un atsaukt rādītāju, novietojot īkšķi atpakaļ uz

taustina OK (Labi).

Lai aktivizētu rādītāju, īslaicīgi novietojiet īkšķi uz taustiņa OK (Labi) un mazliet pakustiniet tālvadības pulti.

#### Klikšķināšana

Lai atlasītu nepieciešamo, novietojiet rādītāju virs elementa un nospiediet -noklikšķiniet uz - taustiņa OK (Labi). Tāpat kā ar datora peli. Krāsainajiem taustiņiem, **D** INFO (Informācija) un OPTIONS (Opcijas) gadījumā joprojām jānospiež taustiņi uz tālvadības pults.

Lai nospiestu taustiņu rādītāja izmantošanas laikā…

**1 -** Novietojiet rādītāju uz elementa ekrānā, piemēram, kanāla kanālu sarakstā.

- **2** Paceliet īkšķi, lai rādītājs paliktu šajā pozīcijā.
- **3** Nospiediet nepieciešamo krāsaino taustiņu.

**4 -** Uzlieciet īkšķi atpakaļ uz taustiņa OK (Labi), lai izmantotu rādītāju.

#### Navigācija ar bultiņām

Ja nospiežat bultiņas taustiņu (pa kreisi, pa labi, uz augšu vai uz leju), lai navigētu, rādītājs pazūd. Televizors pārslēdzas uz bultiņu taustiņu navigāciju. Lai aktivizētu rādītāju, īslaicīgi novietojiet īkšķi uz taustiņa OK (Labi) un mazliet pakustiniet tālvadības pulti.

#### Pozicionēšana

Pēc laika rādītājs var kļūt dezorientēts. Lai pozicionētu rādītāju, paceliet īkšķi, notēmējiet ar tālvadības pulti uz zilo bultiņu ekrānā un uzlieciet īkšķi atpakaļ uz taustiņa OK (Labi).

#### Rādītāja ātrums

Varat noregulēt rādītāja ātrumu, ar kādu rādītājs tiek pārvietots ekrānā.

Lai noregulētu ātrumu…

1 - Nospiediet  $\clubsuit$  un pēc tam < (pa kreisi) Uzstādīšana.

**2 -** Atlasiet Vispārīgie iestatījumi > Rādītāja/peles ātrums un nospiediet OK (Labi).

3 - Nospiediet bultiņas ▲ (uz augšu) vai ▼ (uz leju), lai palielinātu vai samazinātu ātrumu.

**4 -** Nospiediet bultiņu (pa labi), lai pārbaudītu iestatīto ātrumu. Uzlieciet īkšķi uz taustiņa OK (Labi), lai pārbaudītu rādītāja ātrumu.

**5 -** Nospiediet bultiņu (pa kreisi), lai atgrieztos pie slīdjoslas. Varat vēlreiz regulēt iestatījumu.

**6 -** Kad slīdjosla ir atlasīta, nospiediet (pa kreisi), lai saglabātu un aizvērtu šo iestatījumu.

**7 -** Nospiediet BACK (Atpakaļ), ja nepieciešams, vairākkārt, lai aizvērtu izvēlni..

### Rādītāja izslēgšana

Lai izslēgtu rādītāju…

1 - Nospiediet  $\boldsymbol{\sharp}$  un pēc tam < (pa kreisi) Uzstādīšana.

**2 -** Atlasiet Vispārīgie iestatījumi > Tālvadības pults rādītājs un atlasiet Izslēgts.

**3 -** Nospiediet BACK (Atpakaļ), ja nepieciešams, vairākkārt, lai aizvērtu izvēlni..

# <span id="page-26-0"></span>6.3

# Balss vadība

#### Balss vadības izmantošana

Google atbalsta noteikumos veikto izmaiņu dēļ "Balss meklēšanas" funkcija jūsu Philips Android televizorā vairs nav pieejama. Tādēļ mēs vairs nevaram garantēt, ka "Balss meklēšanas" funkcija veiksmīgi darbosies jūsu televizorā. Mēs atvainojames par neērtībām un iesakām veikt funkciju "Meklēt", izmantojot tālvadības pults tastatūru.

#### <span id="page-26-1"></span>Paldies par pacietību un sapratni.

Izmantojot balss vadību, varat kontrolēt televizoru, vienkārši runājot komandas tālvadības pultī. Televizoram jābūt interneta pieslēgumam.

Varat noskaņot televizoru uz konkrētu kanālu vai sākt skatīties aktuālu pārraidi no TV ceļveža. Varat izmantot balss vadību jebkurā laikā, lai meklētu internetā. Vai arī varat pateikt aplikācijas nosaukumu, ko startēt televizorā.

Lai kontrolētu televizoru ar balss vadību…

#### 1 - Nospiediet **VOICE** (Balss vadība)

**2 -** Vispirms pasakiet komandu, pēc tam konkrētu norādījumu. Varat runāt 10 sekundes, pirms mikrofons izslēdzas. Vienmēr varat nospiest **VOICE** (Balss vadība), lai atkārtotu komandu. Televizors mēģinās izpildīt jūsu komandu.

Pirmoreiz nospiežot taustiņu VOICE (Balss vadība) un izmēģinot balss vadību, tiks atvērta palīdzības lapa par balss vadības izmantošanu. Izlasiet par balss vadības izmantošanu. Varat vēlreiz nospiest pogu VOICE (Balss vadība) un to nekavējoties izmēģināt. Lai aizvērtu palīdzību, nospiediet <>>>>>>><br/>Atpakaļ.

Balss vadība nav pieejama Skype zvana laikā.

#### Balss vadības komandas

Lai palīdzētu balss vadībai labāk izprast savas vēlmes, varat izmantot šīs komandas.

WATCH, [piem., sakiet "watch Panorāma"] - televizors meklēs šo pārraidi un mēģinās pārslēgt uz atbilstošo kanālu.

CHANNEL, [piem., sakiet "channel LTV1"] - televizors meklēs šo kanālu un mēģinās uz pārslēgties.

PLAY, [piem., sakiet "play Zvaniņš skan"] - televizors meklēs šo dziesmu jūsu mūzikas kolekcijā un mēģinās to atskaņot.

SEARCH, [piem., sakiet "search Hobits"] - televizors meklēs jūsu multivides bibliotēkā un parādīs meklēšanas rezultātus.

GOOGLE, [piem., sakiet "google stock market"] - televizors meklēs internetā un attēlos Google meklēšanas rezultātus.

GO TO, [piem., sakiet "go to Philips.com"] - televizors mēģinās atvērt Philips tīmekļa vietni.

OPEN, [piem., sakiet "open Skype"] - televizors mēģinās atvērt Skype.

Lai izpildītu šīs komandas, televizoram jāspēj piekļūt jūsu meklētajiem elementiem. Kanāliem jābūt instalētiem un multividei koplietotai. Pievienotajām ierīcēm jābūt ieslēgtām. Televizoram jābūt interneta pieslēgumam.

6.4

# Tastatūra

#### Pārskats

#### Qwerty un Azerty

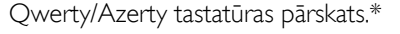

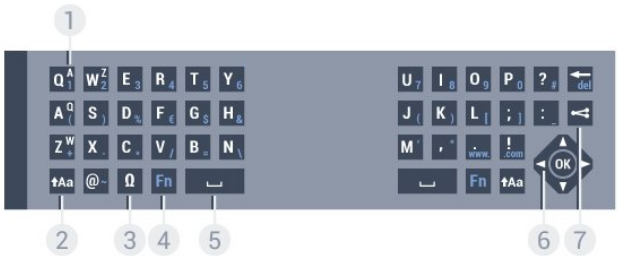

#### 1 - Azerty rakstzīme

Rakstzīmes novietojums, ja iestatītais tastatūras izkārtojums ir Azerty.

#### $2 - 4A = Shiff$

Lai rakstītu lielos burtus.

#### 3 - Ω Īpašās rakstzīmes

Lai atvērtu ekrāna tastatūru un izvēlētos īpašas rakstzīmes vai simbolus.

#### 4 - Fn taustiņš

Lai rakstītu ciparus vai pieturzīmes.

#### 5 - Atstarpe

6 - Navigācija un OK (Labi)

#### 7 - Kopīgot šo

Lai kopīgotu tiešsaistē pašreiz skatīto saturu.

\* Jūsu tālvadības pultī ir Qwerty / Azerty vai Qwerty / kirilicas tastatūra atkarībā no reģiona.

#### Qwerty un kirilica

Qwerty/kirilicas tastatūras pārskats.\*

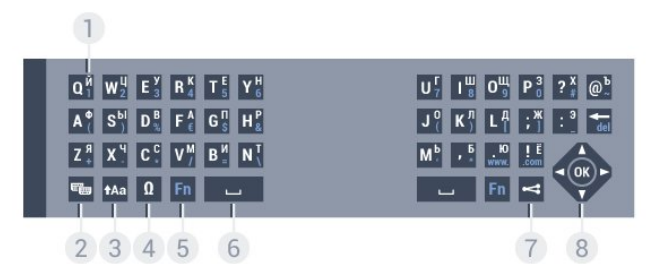

#### 1 - Kirilicas rakstzīmes

Rakstzīmes ir pieejamas, kad tastatūra ir pārslēgta kirilicas režīmā.

#### 2 -  $\equiv$  Kirilicas tastatūras pārslēgs

Lai pārslēgtu tastatūru uz kirilicas rakstzīmēm vai atpakaļ uz Qwerty.

#### 3 - tAa Pārslēgt

Lai rakstītu lielos burtus.

#### 4 - Ω Īpašās rakstzīmes

Lai atvērtu ekrāna tastatūru un izvēlētos īpašas rakstzīmes vai simbolus.

5 - Fn taustiņš

Lai rakstītu ciparus vai pieturzīmes.

#### 6 -  $\overline{\phantom{a}}$ Atstarpes taustiņš

#### 7 - Kopīgot šo

Lai kopīgotu tiešsaistē pašreiz skatīto saturu.

#### 8 - Navigācija un OK (Labi)

\* Jūsu tālvadības pultī ir Qwerty/Azerty vai Qwerty/kirilicas tastatūra atkarībā no reģiona.

#### Teksta rakstīšana

Izmantojot tālvadības pults aizmugurē esošo tastatūru, varat rakstīt tekstu jebkurā teksta laukā ekrānā. Pagrieziet tastatūru uz augšu, lai aktivizētu tastatūras taustiņus. Turiet tālvadības pulti ar divām rokām un rakstiet ar abiem īkšķiem.

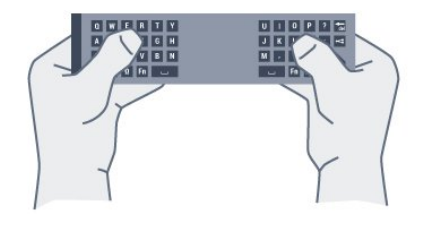

#### Ievadiet tekstu

Lai ievadītu tekstu teksta laukā ekrānā, atlasiet teksta lauku un sāciet rakstīt.

Nospiediet OK (Labi), lai apstiprinātu tekstu.

#### Lielie un mazie burti

Lai rakstītu ar lielajiem burtiem, tieši pirms rakstzīmes nospiediet taustiņu taa (Pārslēgt).

Lai rakstītu vairākus lielos burtus pēc kārtas, rakstīšanas laikā nospiediet un turiet taustiņu tAa.

Lai nepārtraukti rakstītu lielos burtus, 2 sekundes nospiediet taustiņu  $\dagger$ Aa, lai pārslēgtu tastatūru lielo burtu režīmā. Lai izslēgtu lielo burtu režīmu, vēlreiz nospiediet taustiņu <sup>4</sup>Aa Ja 20 sekundes netiek nospiests neviens taustiņš, lielo burtu režīms tiek izslēgts automātiski. Lielo burtu režīms tiek izslēgts arī tad, ja piespiežat jebkuru citu tastatūras modifikatora taustiņu, piemēram, taustiņu Fn vai Ω.

#### Cipari un interpunkcijas rakstzīmes

Lai ierakstītu ciparu vai interpunkcijas rakstzīmi, pirms nepieciešamā cipara vai interpunkcijas rakstzīmes nospiediet taustiņu Fn. Varat ieslēgt vai izslēgt Fn režīmu tāpat kā lielo burtu režīmu.

#### Internets

Varat izmantot taustiņu Fn, lai ievadītu www. vai .com.

#### Burti ar diakritiskām zīmēm un simboli

Burti ar diakritiskajām zīmēm un simboli nav tieši pieejami tālvadības pults tastatūrā.

Lai ierakstītu šādu rakstzīmi, varat atvērt ekrāna tastatūru.

Lai atvērtu ekrāna tastatūru, nospiediet Ω. Ekrāna tastatūrā varat pārvietoties uz vajadzīgo rakstzīmi. Pārslēdziet tastatūras izkārtojumu ar krāsu taustiņiem. Nospiediet OK (Labi), lai ievadītu rakstzīmi. Ekrāna tastatūra tiek aizvērta, ja nospiež kādu no tālvadības pults tastatūras rakstzīmju taustiņiem.

#### Qwerty, Azerty un kirilicas tastatūra

Tālvadības pults tastatūras standarta izkārtojums ir Qwerty.

#### Azerty tastatūra

Atkarībā no reģiona tālvadības pults tastatūra var būt iestatīta kā Azerty. Azerty rakstzīmes ir norādītas attiecīgo taustiņu augšējā labajā pusē.

Lai iestatītu tastatūras izkārtojumu kā Azerty…

- 1 Nospiediet  $\bigstar$  un pēc tam < (pa kreisi) Uzstādīšana.
- **2** Noklikšķiniet uz Vispārīgie iestatījumi > Tālvadības pults tastatūra.
- **3** Noklikšķiniet uz Azerty vai Qwerty.
- **4** Nospiediet BACK (Atpakaļ), ja nepieciešams, vairākkārt, lai aizvērtu izvēlni..

#### Kirilicas tastatūra

Atkarībā no reģiona tālvadības pults tastatūru var pārslēgt uz kirilicas rakstzīmēm.

Kirilicas rakstzīmes ir norādītas tastatūras taustiņu augšējā labajā pusē.

Lai rakstītu ar kirilicas rakstzīmēm…

1 - Nospiediet **va** uz tālvadības pults.

**2 -** Vēlreiz nospiediet , lai pārslēgtu atpakaļ uz Qwerty.

<span id="page-28-0"></span> $65$ 

# Savienošana ar televizoru

#### Savienošana pārī

Šajā tālvadības pultī tiek izmantota RF (radiofrekvence), lai televizoram sūtītu komandas. Atšķirībā no tālvadības pultīm, kurās izmanto infrasarkano staru signālus, ar šo tālvadības pulti var sūtīt komandas, nevēršot to televizora virzienā.

<span id="page-28-2"></span>Lai tālvadības pults sazinātos ar televizoru, abas ierīces jāsavieno pārī. Kad tās ir savienotas pārī, ar tālvadības pulti vairs nevar vadīt citu televizoru.

Kad sākāt sākotnējo televizora iestatīšanu, televizorā tika parādīts aicinājums nospiest taustiņu OK (Labi); kad to izdarījāt, tika veikta savienošana pārī. Kad izslēdzat televizoru, savienojums pārī tiek saglabāts. Ar šo televizoru var savienot pārī maksimāli 5 tālvadības pultis.

#### Atkārtota savienošana pārī

Šo televizoru var savienot pārī ar citu tālvadības pulti.

Tālvadības pults savienošanas pārī metode ir atšķirīga tālvadības pultij, kas jau ir savienota pārī ar citu televizoru, un tālvadības pultij, kas vēl nav savienota pārī.

#### • Tālvadības pults ir savienota pārī ar citu televizoru

Lai savienotu ierīces pārī, turiet tālvadības pulti tuvu Philips logotipam (10 cm attālumā) un vienlaicīgi nospiediet - sarkano un  $\rightarrow$  zilo taustiņu. Ja savienošana izdodas veiksmīgi, tiek parādīts zinojums.

• Tālvadības pults vēl nav savienota pārī

Lai savienotu ierīces pārī, turiet tālvadības pulti tuvu Philips logotipam (10 cm attālumā) un nospiediet OK (Labi). Ja savienošana izdodas veiksmīgi, tiek parādīts ziņojums.

#### <span id="page-28-3"></span>Mazumtirdzniecība

Lai savienotu pārī jaunu televizoru (vēl nav savienots) ar tālvadības pulti, kas jau ir savienota ar citu televizoru, turiet tālvadības pulti tuvu Philips logotipam (10 cm attālumā) un vienlaicīgi nospiediet - sarkano un - zilo taustiņu.

<span id="page-28-1"></span>Ja savienošana izdodas veiksmīgi, tiek parādīts ziņojums.

6.6

# IS sensors

Televizora tālvadības pultī tiek izmantota RF (radiofrekvence), lai televizoram sūtītu komandas. Pateicoties RF, tālvadības pults nav jāpavērš televizora virzienā.

Taču televizors var saņemt arī komandas no tālvadības pults, kurā komandu sūtīšanai tiek izmantoti infrasarkanie stari. Ja izmantojat šādu tālvadības pulti, vienmēr pavērsiet to pret infrasarkano staru sensoru televizora priekšpusē.

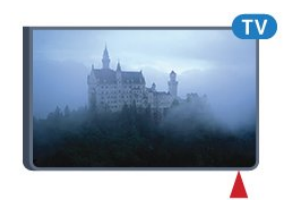

# 6.7 **Baterijas**

Televizors paziņos, kad tālvadības pults bateriju uzlādes līmenis kļūs zems.

Lai nomainītu baterijas, atveriet bateriju nodalījumu tālvadības pults tastatūras pusē.

**1 -** Izmantojiet nelielu monētu vai citu nelielu, neasu priekšmetu un nospiediet kvadrātveida podziņu, lai atvērtu bateriju vāciņu.

**2 -** Pavirziet zilo fiksatoru atvērtā pozīcijā ar bultiņu norādītajā virzienā un paceliet fiksatoru.

**3 -** Nomainiet vecās baterijas ar 2 AA-LR6-1,5 V tipa sārma baterijām. Pārliecinieties, vai ir pareizi savietoti bateriju + un poli.

- **4** Pastumiet zilo fiksatoru uz leju un pabīdiet, līdz tas noklikšķ.
- **5** Uzlieciet bateriju vāciņu un pastumiet uz leju, līdz tas noklikšķ.

Nolieciet tālvadības pulti aptuveni 15 sekundes, lai kalibrētu rādītāju.

Ja tālvadības pulti neizmantojat ilgāku laiku, izņemiet baterijas. Droši atbrīvojieties no vecajām baterijām atbilstoši norādījumiem.

Lai iegūtu papildinformāciju, nospiediet - Atslēgvārdi un atrodiet Lietošanas beigas.

#### 6.8

# Tīrīšana

Tālvadības pults ir apstrādāta ar skrāpējumizturīgu pārklājumu.

Tālvadības pults tīrīšanai izmantojiet mīkstu, mitru drāniņu. Nekādā gadījumā tālvadības pults tīrīšanai neizmantojiet tādas vielas kā spirtu, ķimikālijas vai sadzīves tīrīšanas līdzekļus.

# <span id="page-29-0"></span>7 Žestu vadība

# <span id="page-29-1"></span> $\overline{71}$ Par žestu vadību

Izmantojot žestu vadību, varat kontrolēt televizoru ar vienkāršiem roku žestiem. Kad kamera tiek izvirzīta no televizora, varat izmantot žestu vadību. Uzmanieties, lai kamera netiktu nosprostota izbīdīšanas laikā.

<span id="page-29-4"></span>Izmantojot žestu vadību, varat pārslēgt kanālus, noregulēt skaļumu vai izslēgt skaņu. Varat atvērt sākuma izvēlni vai izsaukt rādītāju, lai navigētu ekrānā, tikai izmantojot roku.

Žestu vadība darbojas vislabāk, ja atrodaties televizora priekšā 3 līdz 5 metru attālumā no ekrāna. Nepieļaujiet, ka kamerā iespīd saules gaisma un neaizsedziet tās skatu. Telpā nevar būt pārāk tumšs, jo kamerai ir jāatpazīst jūsu roku kustības. Skaidrs fons palīdz kamerai vieglāk pamanīt jūsu rokas kustības.

Jūs nevarat izmantot žestu vadību ar aplikācijām, kurām nepieciešama kamera, piemēram, Skype.

# <span id="page-29-2"></span>7.2 Kamera

Kad kamera tiek izvirzīta no televizora, varat izmantot žestu vadību. Kamera tiks iebīdīta atpakaļ, kad pārslēdzat televizoru gaidstāves režīmā.

Ja neizmantojat žestu vadību, varat izslēgt kameru. Kamera tiks izbīdīta tikai tad, ja tā nepieciešama Skype vai Distance Adaptive Sharpness.

Lai izslēgtu kameru…

- 1 Nospiediet  $\clubsuit$  un pēc tam < (pa kreisi) Uzstādīšana.
- **2** Noklikšķiniet uz Vispārīgie iestatījumi un uz Kamera.
- **3** Noklikšķiniet uz Izslēgts. Kamera tiks iebīdīta atpakaļ.

**4 -** Nospiediet BACK (Atpakaļ), ja nepieciešams, vairākkārt, lai aizvērtu izvēlni..

# <span id="page-29-3"></span>7.3 Roku žesti

Žestu vadībai tiek izmantoti konkrēti roku žesti.

- Paceliet roku, ar plaukstu vērstu pret televizoru. Šis žests aktivizēs žestu vadību.
- <span id="page-29-5"></span>• Savelciet roku dūrē un uzreiz atveriet, lai izsauktu žestu izvēlni.
- Kustiniet atvērto roku, lai pārvietotu atzīmi ekrānā un atlasītu pogu.

#### Klikšķināšana

- Savelciet roku dūrē un atveriet, lai noklikšķinātu uz pogas.
- Ja nolaižat roku, žestu vadība paliek aktīva aptuveni 5 sekundes.
- Turot roku paceltu 5 sekunžu laikā attēlos rādītāju vai žestu izvēlni.
- Ja turat roku paceltu ilgāk par 5 sekundēm, jums būs vēlreiz jānoklikšķina ar roku, lai izsauktu žestu izvēlni.

Varat izmantot labo vai kreiso roku.

Lai izmantotu rādītāju ar žestu vadību, tālvadības pults rādītājam jābūt ieslēgtam.

#### Nospiediet  $\bigoplus$  Uzstādīšana > Vispārīgie iestatījumi > Tālvadības pults rādītājs.

Ar roku kontrolētā rādītāja ātrums ir tāds pats.

# 7.4 Žestu pārskats

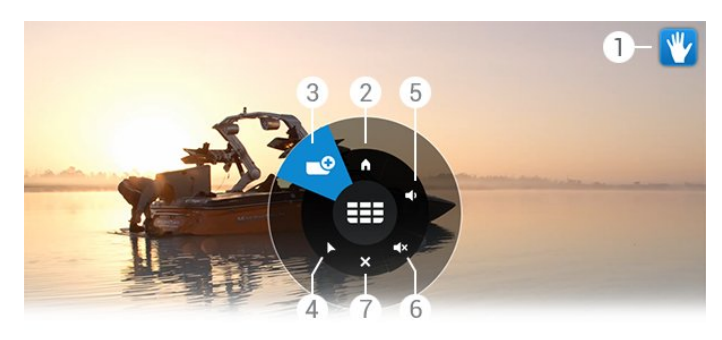

#### 1 - Žestu vadības indikators

Parāda, kā noklikšķināt un izsaukt žestu izvēlni.

#### 2 - **A** Sākuma izvēlne

Noklikšķiniet, lai atvērtu izvēlni Sākums.

#### 3 - **EEE** Kanāls uz augšu/uz leju

Pārslēdziet uz nākamo vai iepriekšējo kanālu vai sāciet skatīties televīziju.

Noklikšķiniet atkārtoti, lai mainītu kanālus.

#### 4 - Rādīt rādītāju

Noklikšķiniet, lai pārslēgtu uz ar žestiem kontrolētu rādītāju.

#### 5 - Palielināt/samazināt skaļumu

Noregulējiet skaļumu lielāku vai mazāku. Noklikšķiniet atkārtoti, lai noregulētu.

#### 6 -  $\blacktriangleleft \times$  Izslēgt skaņu/ieslēgt skaņu

Skaņu varat ieslēgt arī, izmantojot žestu Palielināt/samazināt skalumu.

#### 7 - X Aizvērt izvēlni

Noklikšķiniet, lai aizvērtu žestu izvēlni.

7.5

# Padomi

- Vienmēr pilnībā atveriet roku un pavērsiet plaukstu pret televizoru.
- Ja jums ir neērti izmantot ar roku vadāmo rādītāju, mainiet

rokas pozīciju. Nolaidiet roku un paceliet vēlreiz.

• Lai izsauktu sākuma izvēlni, nolaidiet roku un izsauciet žestu

izvēlni. Ar roku noklikšķiniet uz **A** Sākuma izvēlne.

# Sākuma izvēlne

#### <span id="page-31-3"></span><span id="page-31-1"></span>8.1

<span id="page-31-0"></span> $\overline{8}$ 

# Sākuma izvēlnes atvēršana

Lai pilnībā izbaudītu Android priekšrocības, pieslēdziet televizoru pie interneta.

Tāpat kā jūsu Android viedtālrunī vai planšetdatorā, sākuma izvēlne ir televizora centrs. No sākuma izvēlnes varat startēt jebkuru aplikāciju, pārslēgt uz TV kanālu, iznomāt filmu vai pārslēgt uz pievienotu ierīci.

Nospiediet **A HOME** (Sākums), lai atvērtu sākuma izvēlni.

Noklikšķiniet uz ikonām augšējā joslā, lai atlasītu vēlamo cilni.

- **Pašlaik TV**
- *i* Aplikācijas
- **i** Video pēc pieprasījuma
- **IIO** TV pēc pieprasījuma
- **EEE** Kanāli
- **•** Avoti

Atkarībā no televizora iestatījuma un valsts dažas ikonas var nebūt pieejamas. Skatiet nākamās nodaļas, lai iegūtu papildinformāciju par citām cilnēm sākuma izvēlnē.

<span id="page-31-4"></span>Lai aizvērtu sākuma izvēlni bez izmaiņu veikšanas, nospiediet **D BACK** (Atpakal).

#### <span id="page-31-2"></span> $\overline{82}$

# Pārskats

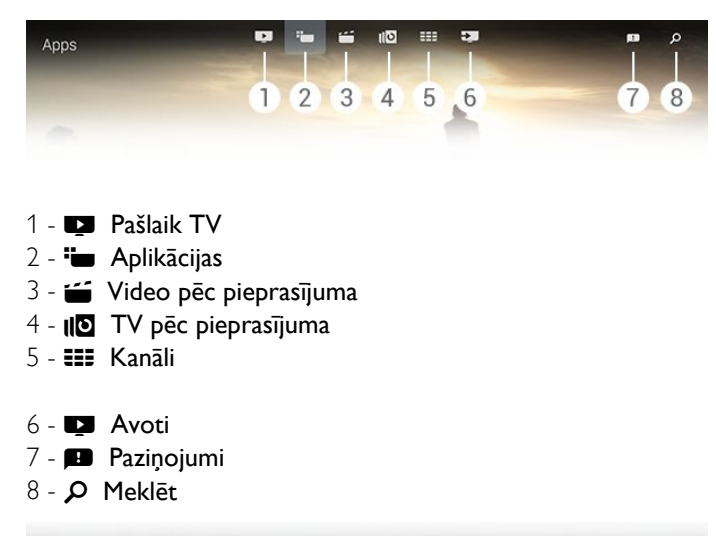

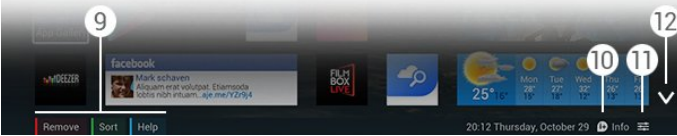

#### **9 -** Krāsu taustiņi

**10 -**  Informācija, kad pieejama informācija, ikona ir balta.

11 -  $\equiv$  Opcijas, kad pieejamas opcijas, ikona ir balta.

**12 -** , atvērt cilnes pilno lapu.

# 8.3 Paziņojumi

Televizorā var saņemt plašu ziņojumu klāstu, ko dēvē par paziņojumiem. Šie paziņojumi tiek sūtīti no visām televizora aplikācijām, vai arī tos var nosūtīt draugi vai aplikāciju servisa centri. Paziņojumi tiek apkopoti sarakstā, un pēdējais paziņojums atrodas augšpusē.

Kad saņemat paziņojumu, ekrānā īslaicīgi parādās ikona  $\blacksquare$  augšā, labajā stūrī. Kamēr tā redzama, varat uz tās noklikšķināt, lai atvērtu paziņojumu logu.

Lai atvērtu paziņojumus jebkurā laikā vēlāk…

**1 -** Nospiediet HOME (Sākums), lai atvērtu sākuma izvēlni.

2 - Noklikšķiniet uz paziņojumu ikonas **izvalnes augšpusē** labajā pusē.

**3 -** Noklikšķiniet uz paziņojuma, lai to lasītu.

Kad paziņojums ir atlasīts, nospiediet > (pa labi), lai atvērtu aplikāciju.

Nospiediet (pa kreisi), lai notīrītu atlasīto paziņojumu.

Nospiediet **1NFO** (Informācija), lai pilnībā skatītu paziņojumu.

#### 8.4

# Sākuma izvēlne, meklēšana

Ja televizoram ir interneta pieslēgums, varat izmantot meklēšanas lauku sākuma izvēlnē.

Varat ievadīt tekstu precīzai dziesmas, TV pārraides, YouTube video vai cita satura meklēšanai internetā. Varat izmantot ekrāntastatūru vai tālvadības pults tastatūru, lai ievadītu tekstu.

Vai arī varat izmēģināt balss vadību, lai pateiktu, ko meklējat, neatverot meklēšanas lauku sākuma izvēlnē.

Lai meklētu…

- **1** Nospiediet HOME (Sākums), lai atvērtu sākuma izvēlni.
- 2 Noklikšķiniet uz  $\Omega$ , lai atvērtu meklēšanas lauku.

• Automātiski parādās ekrāntastatūra. Varat ievadīt savu tekstu šeit ar navigācijas taustiņiem. Lai paslēptu ekrāntastatūru, nospiediet **5 BACK** (Atpakal).

• Ja sākat izmantot tālvadības pults tastatūru, ekrāntastatūra pazudīs.

Jūsu meklēšanas rezultāti būs redzami pēc dažām sekundēm. Navigējiet uz augšu vai uz leju, lai skatītu atrasto saturu.

# Pašlaik televīzijā

#### <span id="page-32-1"></span> $\overline{91}$

<span id="page-32-0"></span> $\overline{9}$ 

# Par Pašlaik televīzijā

Izmantojot funkciju **Z Pašlaik televīzijā** sākuma izvēlnē, televizors iesaka 9 populārākās pārraides, ko šobrīd skatīties.

Televizors iesaka pārraides, kas tiek pārraidītas pašlaik vai sāksies 15 minūšu laikā. Ieteiktās pārraides tiek izvēlētas no instalētajiem kanāliem. Izvēle tiek veikta no jūsu valsts kanāliem. Turklāt varat arī ļaut Pašlaik televīzijā veikt personalizētus ieteikumus, pamatojoties uz jūsu regulāri skatītajām pārraidēm.

Lai saņemtu šos personalizētos ieteikumus, jums jāpiekrīt Personisko ieteikumu atļaujai lietošanas noteikumos. Ja jūs jau esat piekritis lietošanas noteikumiem, pārbaudiet, vai esat atzīmējis izvēles rūtiņu par personiskajiem ieteikumiem. Pirms piekrist, izlasiet detalizēto informāciju.

Lai piekristu lietošanas noteikumiem un personisko ieteikumu atļaujai, nospiediet krāsaino pogu **— Atslēgvārdi** un atrodiet Lietošanas noteikumi, aplikācijas.

Televizors nesaglabā iepriekšējos ieteikumus. Pašlaik televīzijā informācija ir pieejama tikai atsevišķās valstīs.

# <span id="page-32-2"></span> $\overline{92}$ Nepiec.aprīkojums

Lai padarītu pieejamu Pašlaik televīzijā informāciju…

- Televizorā jābūt instalētiem kanāliem.
- Pašlaik televīzijā informācijai jābūt pieejamai jūsu valstī.
- Televizora pulkstenim jābūt iestatītam režīmā Automātisks vai Atkarībā no valsts.
- Jums jāpiekrīt lietošanas noteikumiem (Iespējams, esat jau to izdarījis, pievienojot televizoru internetam.).

• TV ceļveža dati tiek saņemti no interneta, taču tos var arī sniegt raidorganizācija, ja nav iestatīts vecuma ierobežojums vai kanāli nav bloķēti.

Ieteicams televizoram izveidot savienojumu ar internetu.

Ikona **būs** redzama sākuma izvēlnes augšējā joslā tikai tad, ja būs pieejama Pašlaik televīzijā informācija.

#### <span id="page-32-3"></span>9.3

# Pašlaik televīzijā izmantošana

Kad atverat Pašlaik televīzijā, televizoram, iespējams, būs nepieciešamas dažas sekundes, lai atsvaidzinātu lapas informāciju.

Lai atvērtu Pašlaik televīzijā…

**1 -** Nospiediet HOME (Sākums), lai atvērtu sākuma izvēlni.

2 - Noklikšķiniet uz **zaidz** augšējā joslā, lai atvērtu **Pašlaik televīzijā**.

Funkcijā Pašlaik televīzijā varat…

- Noklikšķināt uz pārraides ikonas, lai to skatītos.
- Noklikšķināt uz ieplānotas pārraides, lai tūlīt pārslēgtu uz šo kanālu.
- Noklikšķināt uz reklāmas, lai atvērtu reklāmas tīmekļa lapu.

Lai aizvērtu Pašlaik televīzijā, nepārslēdzot uz citu kanālu, nospiediet **5 BACK** (Atpakaļ).

Varat izmantot krāsainos taustiņus, lai sāktu, apturētu vai noņemtu ierakstīšanu. Varat arī iestatīt vai noņemt atgādinājumu, kas brīdina par pārraides sākumu.

# Aplikācijas

#### <span id="page-33-1"></span>10.1

<span id="page-33-0"></span> $\overline{10}$ 

# Par aplikācijām

<span id="page-33-4"></span>Izmantojot sadaļu "**Mu Aplikācijas** sākuma izvēlnē, varat atvērt aplikāciju lapas.

Aplikāciju lapās redzama aplikāciju kolekcija (Aplikācijas), kas atrodas televizorā. Līdzīgi aplikācijām viedtālrunī vai planšetdatorā, arī televizorā esošās aplikācijas nodrošina specifiskas funkcijas televizora lietotājiem. Tādas aplikācijas kā YouTube, Twitter, TV spēles vai laika prognoze (tostarp). Vai startējiet interneta pārlūkprogrammu, piemēram, Google Chrome, lai sērfotu internetā.

Aplikācijas var būt nodrošinātas gan no Philips aplikāciju galerijas, gan Google Play™ veikala. Lai sāktu darbu, jūsu televizorā jau ir instalētas dažas praktiskas aplikācijas. Dažas aplikācijas var piedāvāt logrīkus, kas parādās aplikāciju lapās.

Lai instalētu aplikācijas no Philips aplikāciju galerijas vai Google Play veikala, televizoram ir jābūt interneta pieslēgumam.

#### <span id="page-33-2"></span> $\overline{102}$

# Aplikācijas instalēšana

Varat instalēt aplikāciju no Philips aplikāciju galerijas vai no Google Play veikala.

Lai instalētu aplikāciju…

- **1** Nospiediet HOME (Sākums), lai atvērtu sākuma izvēlni.
- 2 Augšējā joslā noklikšķiniet uz <sup>1</sup>, lai atvērtu Aplikācijas.
- **3** Noklikšķiniet uz Aplikāciju galerijas ikonas vai uz Google Play ikonas.

**4 -** Atlasiet vēlamo aplikāciju un noklikšķiniet uz instalēšanas pogas blakus aplikācijai.

Televizors instalēs aplikāciju.

Pēc instalēšanas aplikācijas ikona parādīsies aplikāciju lapās. No aplikāciju galerijas instalētās aplikācijas pēc instalēšanas tiek atvērtas automātiski.

Ja radušās problēmas ar aplikāciju instalēšanu, vispirms pārbaudiet Google Play veikala iestatījumus.

#### <span id="page-33-3"></span> $\overline{10.3}$

# Lietojumprogrammas palaišana

Varat startēt aplikāciju no aplikāciju lapām.

Lai startētu aplikāciju…

- **1** Nospiediet HOME (Sākums), lai atvērtu sākuma izvēlni.
- <span id="page-33-5"></span>2 - Augšējā joslā noklikšķiniet uz <sup>1</sup>, lai atvērtu Aplikācijas.

3 - Labajā pusē noklikšķiniet uz v, lai atvērtu pilnu aplikāciju lapu. Navigējiet uz leju, lai skatītu nākamās lapas.

**4 -** Noklikšķiniet uz aplikācijas ikonas, lai startētu aplikāciju.

Lai apturētu aplikāciju…

Nospiediet **A HOME** (Sākums) un atlasiet citu aktivitāti, vai nospiediet **v EXIT** (Iziet), lai skatītos televīziju.

#### 10.4

# Chrome™

#### Pārlūkprogrammas atvēršana

Izmantojot interneta pārlūkprogrammu Chrome™, varat piekļūt internetam no televizora.

Lai pārlūkotu internetu…

- **1** Nospiediet HOME (Sākums), lai atvērtu sākuma izvēlni.
- 2 Augšējā joslā noklikšķiniet uz <sup>"</sup>, lai atvērtu Aplikācijas.
- **3** Atrodiet Chrome aplikācijas ikonu un noklikšķiniet uz tās.

Televizorā varat skatīt jebkuru tīmekļa vietni, tomēr lielākā daļa, iespējams, nav pielāgota skatīšanai televizora ekrānā.

• Daži spraudņi (piemēram, lai skatītos lapas vai video) televizorā nav pieejami.

• Interneta lapas tiek attēlotas pa vienai lapai pilnekrāna režīmā.

Lai pārtrauktu interneta pārlūkošanu…

Nospiediet **A HOME** (Sākums) un atlasiet citu aktivitāti, vai nospiediet **EXIT** (Iziet), lai skatītos televīziju.

#### Ieteikumi par pārlūkprogrammu

Varat izmantot rādītāju, lai pāršķirtu vai ritinātu lapas.

Lai pāršķirtu…

**1 -** Lapā novietojiet rādītāju lapas kreisajā vai labajā malā.

**2 -** Noklikšķiniet un turiet taustiņu OK (Labi), un tad veiciet pāršķiršanas kustību ar tālvadības pulti pa labi vai pa kreisi, lai redzētu nākamo vai iepriekšējo lapu.

Lai ritinātu…

**1 -** Novietojiet rādītāju lapas vidū.

**2 -** Noklikšķiniet un turiet taustiņu OK (Labi), un tad virziet tālvadības pulti uz leju vai uz augšu.

Ritināšanas laikā var pazust lapas augšpusē esošās cilnes un adrešu josla.

Lai atkal redzētu cilnes un adrešu joslu…

**1 -** Novietojiet rādītāju uz lapas augšējās robežas.

**2 -** Noklikšķiniet un turiet taustiņu OK (Labi), un tad virziet tālvadības pulti uz leju.

Google Chrome var mainīt pārlūkprogrammas funkcionalitāti laika gaitā.

# 10.5 Aplik.bloķēšana

Varat iestatīt televizoru, lai bloķē bērniem nepiemērotu saturu.

<span id="page-34-1"></span>Iespējams bloķēt tikai aplikācijas no aplikāciju galerijas. Lai atbloķētu aplikāciju, nepieciešams televizora bērnu slēdzenes PIN.

Lai bloķētu bērniem nepiemērotas aplikācijas…

- **1** Nospiediet HOME (Sākums), lai atvērtu sākuma izvēlni.
- 2 Augšējā joslā noklikšķiniet uz <sup>"</sup>, lai atvērtu Aplikācijas.

**3 -** Nospiediet OPTIONS (Opcijas) un noklikšķiniet uz Lietošanas noteikumi. Ja vēl neesat tos apstiprinājis, varat to izdarīt tagad.

**4 -** Nākamajā lapā noklikšķiniet uz izvēles rūtiņas Atļaut 18+ aplikāciju bloķēšanu.

**5 -** Nospiediet BACK (Atpakaļ), ja nepieciešams, vairākkārt, lai aizvērtu izvēlni..

#### <span id="page-34-2"></span><span id="page-34-0"></span> $10.6$

Logrīki

### Par logrīkiem

Logrīks ir neliels logs aplikāciju lapās. Logrīkos redzama dažādu veidu informācija, piemēram, ziņojumi, laika prognoze, ieteikumi u.tml., atkarībā no logrīka tipa. Logrīks nav jāstartē, pēc pievienošanas aplikāciju lapām tas vienmēr ir ieslēgts.

Pieejami divu veidu logrīki. Dažus logrīkus nodrošina aplikācija, un tiem ir aplikācijas ikona un logrīks. Citiem logrīkiem nav aplikācijas ikonas, tikai pats logrīks. Instalējot aplikāciju ar tās ikonu un logrīku, jums pašam jāpievieno logrīks aplikāciju lapām. Logrīki bez atsevišķas aplikāciju ikonas tiek automātiski pievienoti aplikāciju lapām.

<span id="page-34-3"></span>Lai pievienotu logrīku aplikāciju lapām…

Pēc aplikācijas instalēšanas aplikāciju lapās nospiediet krāsaino taustiņu **- Logrīki**.

Logrīku sarakstā noklikšķiniet uz logrīka, ko vēlaties pievienot aplikāciju lapām. Norāde - 2x3 vai 1x2 - informē, cik daudz vietas tas aizņems aplikāciju lapās.

Logrīkā netiek atbalstīta audio un video atskaņošana.

#### Fotorāmis

Aplikāciju lapās varat atrast nelielu logrīku ar nosaukumu Fotorāmis. Varat iestatīt savu attēlu kā fotorāmja attēlu.

Lai iestatītu fotorāmja attēlu…

**1 -** Atveriet fotoattēlu televizora ekrānā.

2 - Nospiediet **E OPTIONS** (Opcijas) un noklikšķiniet uz Iestatīt kā fotorāmi. Fotoattēls tiek mērogots, lai ietilptu mazajā

#### logrīkā.

Lai lasītu papildinformāciju par attēlu skatīšanu televizora ekrānā, nospiediet krāsaino taustiņu Atslēgvārdi un atrodiet Video, fotoattēli un mūzika.

#### 10.7

# Aplikāciju un logrīku noņemšana

Varat noņemt aplikācijas un logrīkus no aplikāciju lapām.

Noņemot aplikāciju, tā tiek atinstalēta. Varat noņemt tikai patstāvīgi instalētās aplikācijas vai logrīkus. Noņemtās aplikācijas vai logrīkus vienmēr iespējams pārinstalēt.

Lai noņemtu aplikāciju vai logrīku…

**1 -** Novietojiet rādītāju uz aplikācijas un paceliet īkšķi.

2 - la parādās krāsainais taustiņš Noņemt, nospiediet - lai noņemtu aplikāciju no aplikāciju lapām.

# 10.8 Notīrīt interneta atmiņu

Varat notīrīt televizora interneta atmiņu.

Iespējams, vēlēsieties notīrīt Philips reģistrāciju, vecuma ierobežojuma iestatījumus, video veikala aplikācijas pieteikšanās informāciju, interneta grāmatzīmes, sīkfailus un vēsturi.

Lai notīrītu interneta atmiņu…

- 1 Nospiediet  $\clubsuit$  un pēc tam < (pa kreisi) Uzstādīšana.
- **2** Noklikšķiniet uz Tīkls un pēc tam uz Notīrīt interneta atmiņu.

**3 -** Nospiediet BACK (Atpakaļ), ja nepieciešams, vairākkārt, lai aizvērtu izvēlni..

# 10.9 Android iestatījumi

Varat iestatīt dažus specifiskus iestatījumus aplikāciju lietošanai.

#### Tastatūras ievades metodes

Skatiet instalēto aplikāciju sarakstu un pārbaudiet brīvo vietu, lai lejupielādētu citas aplikācijas, vai atinstalējiet aplikāciju.

#### Konti

Skatiet pieejamos kontus. Vai pievienojiet instalētas aplikācijas kontu.

#### **Pieejamība**

Iestatiet televizoru cilvēkiem ar dzirdes vai redzes traucējumiem.

#### Aplikāciju pārvaldība

Atlasiet tastatūras ievades metodi.

#### Privātuma iestatījumi

Lasiet Android konfidencialitātes iestatījumus.

#### Android juridiskā informācija

Lasiet Google juridisko informāciju.

Lai iestatītu Android iestatījumus…

1 - Nospiediet  $\ddot{\mathbf{x}}$  un pēc tam < (pa kreisi) Uzstādīšana. **2 -** Noklikšķiniet uz Vispārīgie iestatījumi un uz Android

#### iestatījumi.

**3 -** Noklikšķiniet uz vēlamā iestatījuma.

**4 -** Nospiediet BACK (Atpakaļ), ja nepieciešams, vairākkārt, lai aizvērtu izvēlni..

#### <span id="page-35-0"></span> $10.10$

# Lietošanas noteikumi - aplikācijas

Kad izveidojat televizoram savienojumu ar internetu, saņēmāt uzaicinājumu piekrist lietošanas noteikumiem.

Lai izmantotu aplikācijas no Philips aplikāciju galerijas un Google Play, jāpiekrīt lietošanas noteikumiem. Varat atvērt lietošanas noteikumus un izlasīt tos vēlreiz vai piekrist specifiskām funkcijām, piemēram, personisko ieteikumu atļaujai vai 18+ aplikāciju bloķēšanai.

Lai izlasītu un piekristu lietošanas noteikumiem…

**1 -** Nospiediet HOME (Sākums), lai atvērtu sākuma izvēlni.

2 - Augšējā joslā noklikšķiniet uz <sup>"</sup> "lai atvērtu **Aplikācijas**.

**3 -** Nospiediet OPTIONS (Opcijas) un noklikšķiniet uz

Lietošanas noteikumi. Ritiniet uz leju, lai vēlreiz piekristu lietošanas noteikumiem.

**4 -** Nākamajā lapā noklikšķiniet uz konkrētas funkcijas rūtiņas, ja nepieciešams.

**5 -** Nospiediet BACK (Atpakaļ), ja nepieciešams, vairākkārt, lai aizvērtu izvēlni..
# Video pēc piepras.

# 11.1

11

# Par Video pēc pieprasījuma

Izmantojot "Video pēc pieprasījuma sākuma izvēlnē, varat iznomāt filmas no tiešsaistes video veikala. Varat droši norēķināties ar kredītkarti. Turklāt varat ļaut Video pēc pieprasījuma sniegt personalizētus ieteikumus par filmām, pamatojoties uz jūsu valsti, TV uzstādījumiem un regulāri skatītajām pārraidēm.

Lai saņemtu šos personalizētos ieteikumus, jums jāpiekrīt Personisko ieteikumu atļaujai lietošanas noteikumos. Ja jūs jau esat piekritis lietošanas noteikumiem, pārbaudiet, vai esat atzīmējis izvēles rūtiņu par personiskajiem ieteikumiem. Pirms piekrist, izlasiet detalizēto informāciju.

Video pēc pieprasījuma ir pieejams tikai atsevišķās valstīs. Ikona  $\equiv$  būs redzama sākuma ekrāna augšējā joslā tikai tad, ja pakalpojums Video pēc pieprasījuma ir pieejams.

Lai piekristu lietošanas noteikumiem un personisko ieteikumu atļaujai, nospiediet krāsaino pogu - Atslēgvārdi un atrodiet Lietošanas noteikumi, aplikācijas.

# 11.2 Iznomājiet filmu

Video pēc pieprasījuma pirmajā lapā virs filmu saraksta varat atlasīt kategoriju. Jūs varat izvēlēties arī konkrētu video veikalu, ja pieejami vairāki, vai atlasīt konkrētu žanru izvēlnē.

Lai atlasītu video veikalu vai žanru…

- **1** Noklikšķiniet uz Visi veikali vai Žanrs.
- **2** Noklikšķiniet uz vēlamā veikala vai žanra.
- **3** Ja neko nevēlaties mainīt, nospiediet BACK (Atpakaļ).

Lai iznomātu filmu…

**1 -** Novietojiet rādītāju virs filmas, lai izlasītu nosaukumu.

**2 -** Noklikšķiniet uz ikonas, lai dotos uz video veikalu un izlasītu filmas aprakstu.

- **3** Apstipriniet savu pasūtījumu.
- **4** Veiciet tiešsaistes maksājumu.

**5 -** Sāciet skatīties. Varat izmantot taustiņus (Atskaņot) un (Pauze).

Lielākajā daļā video nomu jāizveido pieteikšanās konts.

# 11.3

# Straumēšana

Šajā televizorā varat skatīties iznomātās filmas video straumēšanas formātā. Filmu varat skatīties uzreiz. Iespējams, būs nepieciešams USB cietais disks, lai saglabātu video buferi. Ja televizoram ir pievienots USB cietais disks, varat lejupielādēt iznomātās filmas no video veikaliem, kas piedāvā tikai filmu lejupielādi. Par filmu nomas noteikumiem un nosacījumiem jautājiet video veikalā.

### Interneta trafiks

Straumējot vai lejupielādējot daudzus videoklipus, varat pārsniegt interneta trafika mēneša limitu.

# TV pēc pieprasījuma

# $12.1$

 $\overline{12}$ 

# Par TV pēc pieprasījuma

Izmantojot **ID TV pēc pieprasījuma** sākuma izvēlnē, varat skatīties nokavētās TV pārraides vai iecienītās pārraides sev vēlamajā laikā.

Turklāt varat ļaut TV pēc pieprasījuma sniegt personalizētus pārraižu ieteikumus, pamatojoties uz TV uzstādījumu un regulāri skatītajām pārraidēm.

Lai saņemtu šos personalizētos ieteikumus, jums jāpiekrīt Personisko ieteikumu atļaujai lietošanas noteikumos. Ja jūs jau esat piekritis lietošanas noteikumiem, pārbaudiet, vai esat atzīmējis izvēles rūtiņu par personiskajiem ieteikumiem. Pirms piekrist, izlasiet detalizēto informāciju.

TV pēc pieprasījuma ir pieejams tikai atsevišķās valstīs. Ikona **ID** būs redzama sākuma ekrāna augšējā joslā tikai tad, ja pakalpojums TV pēc pieprasījuma ir pieejams.

Lai piekristu lietošanas noteikumiem un personisko ieteikumu atļaujai, nospiediet krāsaino pogu - Atslēgvārdi un atrodiet Lietošanas noteikumi, aplikācijas.

# $\frac{1}{12.2}$ Pārraides pieprasīšana

TV pēc pieprasījuma pirmajā lapā virs pārraižu saraksta varat atlasīt kategoriju. Varat arī izvēlēties raidorganizāciju (ja pieejamas vairākas), atlasīt izlases pārraižu sarakstu vai konkrētu dienu.

Lai atlasītu raidorganizāciju…

- **1** Noklikšķiniet uz Raidorganizācija.
- **2** Noklikšķiniet uz vēlamās raidorganizācijas.
- **3** Ja neko nevēlaties mainīt, nospiediet BACK (Atpakaļ).

Lai pieprasītu pārraidi…

**1 -** Novietojiet rādītāju virs pārraides, lai izlasītu nosaukumu.

**2 -** Noklikšķiniet uz ikonas, lai dotos uz raidorganizācijas pakalpojumu TV pēc pieprasījuma un izlasiet informāciju par

- pārraidi. **3 -** Apstipriniet savu pieprasījumu.
- **4** Ja nepieciešams, veiciet tiešsaistes maksājumu.

**5 -** Sāciet skatīties. Varat izmantot taustiņus (Atskaņot) un (Pauze).

# Kanāli

# 13.1

 $\overline{13}$ 

# Kanālu skatīšanās

# Kanālu pārslēgšana

Lai skatītos televīzijas kanālus, nospiediet **. Televizorā tiek** ieslēgts pēdējais skatītais TV kanāls.

# Kanālu pārslēgšana

Lai pārslēgtu kanālus, nospiediet **EEE** + vai **EEE** -. Ja zināt kanāla numuru, ievadiet to ar ciparu taustiņiem. Kad esat ievadījis numuru, nospiediet OK (Labi), lai uzreiz pārslēgtu kanālu.

# Kanālu grupa

Kad atkārtoti nospiežat vienu no **EEE** taustiņiem, varat ātri pārslēgt kanālus no kanālu sarakstā pašreiz atlasītās grupas.

# Pašreizējais un nākamais

Skatoties TV kanālu, varat ātri ritināt cauri atlikušajiem kanāliem. Nospiediet A (uz augšu) vai  $\blacktriangledown$  (uz leju), lai atvērtu kanālu ritināšanas sarakstu. Ja no interneta ir pieejama informācija, televizorā redzams pašreizējās pārraides nosaukums un informācija, pēc tam seko nākamās pārraides nosaukums un informācija.

# Iepriekšējais kanāls

Lai pārslēgtu atpakaļ uz iepriekšējo kanālu, nospiediet  $\triangleleft$ 

Varat arī pārslēgt kanālus no kanālu saraksta.

# Kanālu saraksts

# Par kanālu sarakstu

Kanālu sarakstā pieejami visi televizorā instalētie kanāli (antena, kabeļtelevīzija un satelīttelevīzija) un radio stacijas. Ja televizoram ir interneta pieslēgums un pieejama informācija, kanāli tiek attēloti ar nosaukumu un logotipu vai nosaukumu un pašreizējo pārraidi.

Varat atzīmēt kanālus kā izlases kanālus vai bloķēt kanālus, ja uzskatāt, ka tie nav piemēroti bērniem. Trīs biežāk skatītie kanāli tiek atzīmēti ar šauru līniju ap nosaukumu un logotipu.

Kanālu sarakstā varat atlasīt kanālu grupu, kas instalēti katram iebūvētajam uztvērējam, antenai, kabeļtelevīzijai vai satelīttelevīzijai\*. Varat atfiltrēt šo grupu tālāk, lai skatītu visus vai tikai izlases kanālus. Varat atfiltrēt radio stacijas vai TV kanālus un atfiltrēt arī digitālos vai analogos kanālus

Pēc automātiskas kanāla atjaunināšanas kanālu saraksts tiek

atjaunināts automātiski. Jaunie kanāli tiek atzīmēti ar ikonu

Kanālu ikonas

- Izlases kanāls
- **A** Blokēts kanāls
- Jauns kanāls
- Kodēts kanāls

# Radio stacijas

Ja ir pieejama digitālā apraide, digitālās radiostacijas noskaņošanas laikā tiek iestatītas automātiski. Lai televizoru pārslēgtu uz radio kanālu, rīkojieties tāpat, kā pārslēdzot uz televīzijas kanālu. Digitālās kabeļtelevīzijas (DVB-C) kanālu noskaņošanas laikā radiostacijas parasti tiek izvietotas, sākot no kanāla numura 1001 uz augšu.

\* Ja jūsu televizorā ir iebūvēts satelīttelevīzijas uztvērējs. Pārbaudiet, vai iestatīšanas izvēlnē pieejama opcija Satelīta instalēšana.

# Kanālu saraksta atvēršana

Lai atvērtu kanālu sarakstu, nospiediet = LIST (Saraksts), lai skatītu sarakstu pilnekrānā.

Vai arī varat atvērt kanālu sarakstu no sākuma izvēlnes. Nospiediet **A** un augšpusē noklikšķiniet uz **EEE Kanāli**.

Kanāli tiek attēloti ar nosaukumu un logotipu. Lai skatītu pašreizējās pārraides, nospiediet **DINFO** (Informācija).

Lai pārietu atpakaļ uz kanālu nosaukumiem, vēlreiz nospiediet **D** INFO (Informācija).

Lai pārslēgtu uz kanālu no kanālu saraksta, vienkārši noklikšķiniet uz kanāla ar rādītāju vai izmantojiet bultiņu taustiņus, lai atlasītu kanālu, un nospiediet OK (Labi).

# Kanālu grupas

Kanālu sarakstā varat atlasīt konkrētu kanālu grupu.

Atlasiet kanālus no antenas, kabeļtelevīzijas vai satelīttelevīzijas uztvērēja. Varat arī atlasīt tikai izlases kanālus no antenas/kabeļa uztvērēja vai satelīta uztvērēja. Papildus vēl varat atlasīt tikai digitālos kanālus vai tikai radio stacijas no atlasītā uztvērēja. Kanālu grupa, ko atlasāt kanālu sarakstā, nosaka tos kanālus, kurus pārslēdzat, nospiežot **III + UN** -

Kad atlasāt kanālu ārpus pašreiz izvēlētās grupas, televizors pārslēdzas atpakaļ uz atlasītā uztvērēja grupu Kanāli.

**1 -** TV kanāla skatīšanās laikā nospiediet LIST (Saraksts), lai atvērtu kanālu sarakstu pilnekrāna skatā.

**2 -** Noklikšķiniet uz vienas no grupas cilnēm virs kanālu saraksta. Sarakstā būs redzami tikai atlasītās grupas kanāli. Dažas grupas var būt tukšas.

### Izlases kanāli

Varat izveidot izlases kanālu grupu.

Katram uztvērējam (antena, kabelis vai satelīts)\* varat atzīmēt izlases kanālus. Kanālu sarakstā atlasot cilni Izlase, pārslēdzot kanālus tiks rādīti tikai izlases kanāli. Visi pārējie kanāli būs paslēpti.

Izveidojiet izlases kanālu grupu…

1 - Skatoties TV kanālu, nospiediet **E** (Saraksts), lai atvērtu kanālu sarakstu.

**2 -** Noklikšķiniet uz Antenas, kabeļa vai satelīta\* uztvērēja. **3 -** Noklikšķiniet uz cilnes Kanāli, lai skatītu visus instalētos kanālus atlasītajam uztvērējam.

4 - Nospiediet krāsaino taustiņu **— Rediģēt izlasi,** 

**5 -** Izmantojot rādītāju, noklikšķiniet uz katra kanāla, ko vēlaties atzīmēt kā izlasi. Lai noņemtu atzīmi no kanāla, vēlreiz noklikšķiniet uz kanāla. Ja navigācijai izmantojat bultiņu taustiņus, atlasiet kanālu un nospiediet OK (Labi).

6 - Lai pabeigtu izlases kanālu atzīmēšanu, nospiediet **- Aizvērt**.

Lai vienlaikus atzīmētu kanālu diapazonu, nospiediet - Rediģēt izlasi un nospiediet - Atlasīt diapazonu. Noklikšķiniet uz kanāla un pēc tam uz pēdējā kanāla to kanālu rindā, kurus vēlaties atzīmēt kā izlasi.

Lai atlasītu visus kanālus, nospiediet - Atlasīt visu.

Kanāli sarakstā Izlase tiek pārnumurēti.

\* Ja jūsu televizorā ir iebūvēts satelīttelevīzijas uztvērējs. Pārbaudiet, vai iestatīšanas izvēlnē pieejama opcija Satelīta instalēšana.

### Kanāla pārdēvēšana

Kanālus var pārdēvēt.

Lai pārdēvētu kanālu…

1 - Skatoties TV kanālu, nospiediet **E** (Saraksts), lai atvērtu kanālu sarakstu.

**2 -** Novietojiet rādītāju uz kanāla un paceliet īkšķi.

- 3 Nospiediet **三 OPTIONS** (Opcijas).
- **4** Uzlieciet īkšķi atpakaļ uz taustiņa OK (Labi) un noklikšķiniet uz Rename (Pārdēvēt).
- **5** Ievadiet jauno nosaukumu ar tālvadības pults tastatūru.
- **6** Nospiediet OK (Labi), lai aizvērtu teksta lauku.

**7 -** Nospiediet BACK (Atpakaļ), ja nepieciešams, vairākkārt, lai skatītos televīziju.

Pārdēvēšanai pieejamas tikai romiešu rakstzīmes.

### Kanālu pārvietošana

Izlases sarakstā varat pārvietot kanālu (mainīt pozīciju).

Lai pārvietotu kanālu…

- **1** Skatoties TV kanālu, nospiediet LIST (Saraksts), lai atvērtu kanālu sarakstu.
	-
- **2** Noklikšķiniet uz Izlase.
- **3** Nospiediet krāsaino taustiņu Pārvietot.

**4 -** Novietojiet rādītāju uz kanāla, ko vēlaties pārvietot, un noklikšķiniet un velciet to uz jauno pozīciju. Ja kanāls jāpārvieto uz nākamo vai iepriekšējo kanālu lapu, velciet kanālu uz augšējo vai apakšējo lapas malu. Parādīsies iepriekšējā vai nākamā lapa. Bultiņa norāda jauno pozīciju.

**5 -** Atlaidiet taustiņu OK (Labi), lai novietotu kanālu jaunajā pozīcijā.

**6 -** Varat atlasīt citu kanālu pārvietošanai.

**7 -** Lai pabeigtu kanālu pārvietošanu, nospiediet Aizvērt.

**8 -** Nospiediet BACK (Atpakaļ), ja nepieciešams, vairākkārt, lai skatītos televīziju.

Ja vēlaties pārvietot tikai vienu kanālu, varat noklikšķināt un dažas sekundes turēt rādītāju uz kanāla. Brīdī, kad kanāls sāk "peldēt" kanālu sarakstā, varat to pārvietot un nomest jaunajā pozīcijā.

### Ar bultiņu taustiņiem

Ja navigācijai izmantojat bultiņu taustiņus, atlasiet pārvietojamo kanālu un izmantojiet bultiņu taustiņus, lai to pārvietotu jaunajā pozīcijā. Jauno pozīciju varat ievadīt arī ar tālvadības pults taustiņiem. Nospiediet OK (Labi), lai apstiprinātu kanālu tā jaunajā pozīcijā.

### Kanāla bloķēšana

Varat bloķēt kanālu.

Lai neļautu bērniem skatīties kanālu, varat bloķēt kanālu. Lai skatītos bloķētu kanālu, jāievada bērnu slēdzenes kods. Nevarat bloķēt pārraides no pievienotām ierīcēm.

Lai bloķētu kanālu…

**1 -** Skatoties TV kanālu, nospiediet LIST (Saraksts), lai atvērtu kanālu sarakstu.

**2 -** Jebkurā grupā novietojiet rādītāju virs kanāla, kuru vēlaties bloķēt, un paceliet īkšķi.

**3 -** Nospiediet OPTIONS (Opcijas) un noklikšķiniet uz Bloķēt kanālu. Bloķētais kanāls ir atzīmēts ar  $\bigoplus$ .

Lai atbloķētu kanālu, kanālu sarakstā atlasiet bloķēto kanālu un atlasiet opciju Atbloķēt kanālu. Jums būs jāievada bērnu slēdzenes kods, lai atbloķētu.

### Vecuma ierobežojums

Lai bērniem neļautu skatīties vecumam neatbilstošu pārraidi, varat izmantot vecuma ierobežojumu.

Digitālajos kanālos pārraidēm ir noteikti vecuma ierobežojumi. Ja pārraides vecuma ierobežojums atbilst vai ir augstāks nekā jūsu iestatītais vecuma ierobežojums, pārraide tiks bloķēta. Lai skatītos bloķētu programmu, jāievada bērnu slēdzenes kods.

Lai iestatītu vecuma ierobežojumu…

1 - Nospiediet  $\bigstar$ un pēc tam < (pa kreisi) Uzstādīšana.

### **2 -** Atlasiet Vispārīgie iestatījumi > Bloķēt bērniem > Vecuma ierobežoj.

**3 -** Ievadiet 4 ciparu bērnu slēdzenes kodu. Ja vēl neesat iestatījis kodu, noklikšķiniet uz Iestatīt kodu sadaļā Bloķēt bērniem. Ievadiet 4 ciparu bērnu slēdzenes kodu un apstipriniet. Tagad varat iestatīt vecuma ierobežojumu.

**4 -** Atpakaļ sadaļā Vecuma ierobežoj. noklikšķiniet uz vecuma un nospiediet OK (Labi).

**5 -** Nospiediet BACK (Atpakaļ), ja nepieciešams, vairākkārt, lai aizvērtu izvēlni.

Lai izslēgtu vecuma ierobežojumu, atlasiet Nav. Tomēr dažās valstīs ir jāiestata vecuma ierobežojums.

Dažām raidorganizācijām/operatoriem televizors bloķē tikai pārraides ar augstāku ierobežojumu. Vecuma ierobežojums ir iestatīts visiem kanāliem.

## Jaunie kanāli

Jaunie kanāli tiek glabāti kanālu sarakstā un ir atzīmēti ar  $\bigstar$  (zvaigznīte).

Jaunie kanāli var būt redzami grupā automātiski pēc automātiskās kanālu atjaunināšanas. Varat uzreiz bloķēt, pārdēvēt kanālu vai padarīt to par izlases kanālu. Brīdī, kad noskaņojat uz jaunu kanālu, šis kanāls tiek noņemts no grupas Jaunie kanāli.

Lai atvērtu grupu Jaunie kanāli, nospiediet = OPTIONS (Opcijas) un noklikšķiniet uz Rādīt jaunos kanālus.

Lai padarītu kanālu par izlases kanālu, nospiediet krāsaino taustiņu - Rediģēt izlasi.

Lai bloķētu, atbloķētu vai pārdēvētu, nospiediet = OPTIONS (Opcijas).

Lai aizvērtu grupu Jaunie kanāli, nospiediet - Aizvērt.

### Kanāla nosaukuma meklēšana

Kanāla nosaukumu varat meklēt kanālu sarakstā.

Varat meklēt kanālu atlasītu kanālu grupā. Varat ievadīt daļu no kanāla nosaukuma vai pilnu nosaukumu. Meklēšanas lauks nereaģē uz lielajiem burtiem un diakritiskajām zīmēm.

Lai meklētu kanālu…

**1 -** Skatoties TV kanālu, nospiediet LIST (Saraksts), lai atvērtu kanālu sarakstu.

2 - Jebkurā grupā nospiediet **·** OPTIONS (Opcijas) un noklikšķiniet uz Meklēt kanālu.

**3 -** Izmantojiet tālvadības pults tastatūru, lai ievadītu tekstu, un noklikšķiniet uz Meklēt.

**4 -** Televizorā ir redzami atrastie kanāli.

5 - Lai meklētu vēlreiz, nospiediet krāsaino taustiņu **- Meklēt** vēlreiz.

# Kanāla opcijas

### Opciju atvēršana

Kanāla skatīšanās laikā varat iestatīt vairākas opcijas.

Atkarībā no skatītā kanāla tipa (analoga vai digitāla) vai atkarībā no televizora iestatījumiem, pieejamas dažas opcijas.

### Opciju izvēlnes atvēršana

Kanāla skatīšanās laikā nospiediet **E OPTIONS** (Opcijas).

### Video atlase

Digitālās televīzijas kanāli var piedāvāt vairākus video signālus (daudzplūsmu apraide), tā paša notikuma citus kameras skatpunktus vai leņķus vai dažādas programmas vienā TV kanālā. Ja šādi TV kanāli ir pieejami, televizors parāda ziņojumu.

## Dual I-II

Šī opcija ir pieejama, ja audio signāls satur divas audio valodas, bet nav norādīta viena vai abas valodas.

## Kopējs interfeiss

Ja CAM modulī ir pieejams maksas saturs, ar šo opciju var iestatīt operatora iestatījumus.

### Kanāla informācija

Atlasiet Kanāla informāc., lai skatītu tehnisko informāciju par kanālu (vai tas ir analogais vai digitālais kanāls) vai pievienoto ierīci, ko skatāties.

### Mono/Stereo

Atlasiet Mono/Stereo, lai pārslēgtu skaņu uz mono vai stereo.

### Citas opcijas

### Pieejamība

Kad ieslēgtas pieejamības opcijas, televizors ir paredzēts cilvēkiem ar kurlumu, dzirdes traucējumiem, aklumu vai redzes traucējumiem.

Lai iegūtu papildinformāciju, nospiediet - Atslēgvārdi un atrodiet Pieejamība.

### Subtitri

A šo opciju var atlasīt Subtitri ieslēgti vai Subtitri izslēgti. Lai redzētu subtitrus tikai tad, kad ar taustiņu  $\Box$  ir izslēgta skaņa,

#### atlasiet

### Subtitru valoda

Digitālās apraides kanāliem varat īslaicīgi atlasīt kādu no pieejamajām subtitru valodām, ja nav pieejama neviena no jūsu izvēlētajām valodām.

Lai iegūtu papildinformāciju, nospiediet - Atslēgvārdi un atrodiet Subtitri.

### Audio valodas

Digitālās apraides kanāliem varat īslaicīgi atlasīt kādu no pieejamajām audio valodām, ja nav pieejama neviena no jūsu izvēlētajām valodām.

Lai iegūtu papildinformāciju, nospiediet - Atslēgvārdi un atrodiet Audio valodas.

### HbbTV šajā kanālā

Varat bloķēt HbbTV lapas kanāliem, kas piedāvā HbbTV. Lai iegūtu papildinformāciju, nospiediet - Atslēgvārdi un atrodiet HbbTV.

### MHP lietojumpr.

Iespējojiet vai atspējojiet MHP programmas. Lai iegūtu papildinformāciju, nospiediet - Atslēgvārdi un atrodiet MHP.

# Attēla formāts

### Pamata

Ja attēls neaizpilda visu ekrānu un attēla augšpusē, apakšā vai sānos redzamas melnas malas, varat pielāgot attēlu, lai tas pilnībā ietilptu ekrānā.

Lai atlasītu vienu no pamata iestatījumiem ekrāna aizpildīšanai…

- 1 Nospiediet **II** (Attēla formāts).
- **2** Noklikšķiniet uz Aizpildīt ekrānu vai Ietilpināt ekrānā.

**3 -** Nospiediet BACK (Atpakaļ), ja nepieciešams, vairākkārt, lai aizvērtu izvēlni..

• Aizpildīt ekrānu - automātiski palielina attēlu, lai aizpildītu ekrānu. Attēla kropļojums ir minimāls, subtitri ir redzami. Nav piemērots, ja ievades signāla avots ir dators. Dažu īpašo attēla formātu gadījumā joprojām var būt redzamas melnas malas.

• Ietilpināt ekrānā - automātiski palielina attēlu, lai bez attēla kropļojuma maksimāli aizpildītu ekrānu. Var būt redzamas melnas malas. Nav piemērots, ja ievades signāla avots ir dators.

### Uzlabots

Ja ar diviem pamata iestatījumiem nepietiek, lai formatēto vēlamo attēlu, varat izmantot detalizētus iestatījumus. Izmantojot detalizētos iestatījumus, varat manuāli formatēt attēlu ekrānā.

Varat tālummainīt, izstiept un pārbīdīt attēlu, līdz redzat vēlamo, piem., trūkstošus subtitrus vai teksta reklāmkarogus. Ja formatējat attēlu noteiktam avotam – piemēram, pievienotai spēļu konsolei, – varat atkal izmantot šo iestatījumu nākamajā spēļu konsoles lietošanas laikā. Televizors saglabā pēdējo iestatījumu katram savienojumam.

Lai manuāli formatētu attēlu…

1 - Nospiediet **1** (Attēla formāts).

**2 -** Nospiediet Detalizēti, ja vispirms tiek atvērti pamata iestatījumi.

**3 -** Izmantojiet funkcijas Pārbīde, Tālummaiņa vai Stiepšana, lai pielāgotu attēlu. Vai arī noklikšķiniet uz Pēdējais iestatījums, lai pārslēgtu uz iepriekš saglabātu formātu. Noklikšķiniet uz Atsaukt, lai atgrieztu attēla iestatījumus, kas bija spēkā, kad atvērāt sadaļu Attēla formāts.

**4 -** Televizors saglabā jūsu iestatījumus kā pēdējos iestatījumus, kad nospiežat - Pamata vai  $\hookrightarrow$  Atpakal, lai aizvērtu izvēlni.

• Pārbīde – noklikšķiniet uz bultiņām, lai pārbīdītu attēlu. Varat pārbīdīt attēlu tikai tad, ja tas ir pietuvināts.

- Tālummaiņa noklikšķiniet uz bultiņām, lai tuvinātu.
- Stiepšana noklikšķiniet uz bultiņām, lai izstieptu attēlu vertikāli vai horizontāli.

• Pēdējais iestatījums – noklikšķiniet, lai atgrieztos pie pēdējā iestatījuma, ko veicāt šim savienojumam (avotam).

• Atsaukt – noklikšķiniet, lai atgrieztu sākotnējo attēla formātu.

• Sākotnējais – parāda ienākošā attēla sākotnējo formātu. Šis ir 1:1 pikselis pret pikseli formāts. Ideāls režīms, ja ievades signāla avots ir HD vai dators.

# Teksts / Teleteksts

### Teleteksta lapas

Lai atvērtu tekstu (teletekstu), kamēr skatāties televīzijas kanālus, nospiediet TEXT (Teleteksts).

Lai aizvērtu teletekstu, vēlreiz nospiediet TELETEKSTS.

### Teleteksta lapas atlasīšana

Lai atlasītu lapu . . .

- **1** Izmantojot ciparu taustiņus, ievadiet lapas numuru.
- **2** Izmantojiet bultiņu taustiņus, lai navigētu.

**3 -** Lai atlasītu lapas apakšā esošo vienumu ar krāsas kodējumu, nospiediet krāsu taustiņu.

### Teleteksta apakšlapas

Vienai teleteksta lapai var būt vairākas apakšlapas. Apakšlapu numuri ir norādīti joslā blakus galvenās lapas numuram. Lai atlasītu apakšlapu, nospiediet < vai >.

### T.O.P. teleteksta lapas

Dažas raidorganizācijas piedāvā T.O.P. teletekstu. Lai atvērtu T.O.P. teleteksta lapas, nospiediet  $\equiv$  OPTIONS (Opcijas) un atlasiet T.O.P. pārskats.

## Izlases lapas

Televizors izveido sarakstu ar pēdējām 10 atvērtajām teleteksta lapām. Varat viegli atvērt tās atkārtoti izlases teleteksta lapu

### kolonnā.

**1 -** Teleteksta lapā atlasiet zvaigznīti ekrāna augšējā kreisajā stūrī, lai redzētu izlases lapu kolonnu.

2 - Nospiediet ▼ (uz leju) vai ▲ (uz augšu), lai atlasītu lapas numuru, un nospiediet OK (Labi), lai atvērtu lapu. Varat notīrīt sarakstu ar opciju Notīrīt izlases lapas.

### Teleteksta meklēšana

Varat atlasīt vārdu un skenēt teletekstu, lai atrastu visus gadījumus, kad šis vārds atkārtojas.

**1 -** Atveriet teleteksta lapu un nospiediet OK (Labi).

**2 -** Ar bultiņu taustiņiem atlasiet vārdu vai skaitli.

**3 -** Vēlreiz nospiediet OK (Labi), lai uzreiz pārietu uz nākamo šī vārda vai skaitļa atrašanās vietu.

**4 -** Vēlreiz nospiediet OK (Labi), lai pārietu uz nākamo gadījumu. 5 - Lai pārtrauktu meklēšanu, nospiediet **A** (uz augšu), līdz nekas nav atlasīts.

## Pievienotas ierīces teleteksts

Dažas televizoram pievienotās televīzijas kanālus uztverošās ierīces var piedāvāt teleteksta funkciju.

Lai atvērtu teletekstu no pievienotas ierīces . . .

1 - Nospiediet **SOURCES** (Avoti), atlasiet ierīci un nospiediet OK (Labi).

2 - Skatoties kanālu no ierīces, nospiediet **三 OPTIONS** (Opcijas), atlasiet Rādīt ierīces taustiņus, atlasiet taustiņu = un nospiediet OK (Labi).

**3 -** Nospiediet BACK (Atpakaļ), lai slēptu ierīces taustiņus.

**4 -** Lai aizvērtu tekstu, vēlreiz nospiediet BACK (Atpakaļ).

# Digitālais teksts (tikai Apvienotajā Karalistē)

Dažas digitālās televīzijas raidorganizācijas savos digitālās televīzijas kanālos piedāvā īpašu digitālo teletekstu vai interaktīvo televīziju. Tas ietver parastu tekstu, izmantojot ciparu, krāsu un bultiņu taustiņus, lai atlasītu un navigētu.

Lai aizvērtu digitālo teletekstu, nospiediet **> BACK** (Atpakal).

# Teleteksta opcijas

Sadaļā Teksts/teleteksts nospiediet  $\equiv$  OPTIONS (Opcijas), lai atlasītu…

### • Iesaldēt lapu

Lai apturētu apakšlapu automātisko rotāciju.

### • Divdaļīgs ekrāns/pilnekrāns

Lai attēlotu TV kanālu un teletekstu blakus vienu otram.

### • T.O.P. pārskats

Lai atvērtu T.O.P. teletekstu.

# • Palielināt

Lai palielinātu teleteksta lapu ērtai lasīšanai.

### • Parādīt

Lai parādītu slēpto informāciju lapā.

### • Cikla apakšlapas

Lai cikliski mainītu apakšlapas, ja tās ir pieejamas.

### • Valoda

Lai pārslēgtu rakstzīmju grupu, ko izmanto teleteksta attēlošanai.

### • Teleteksts 2.5

Lai aktivizētu teletekstu 2.5 ar lielāku skaitu krāsu un labāku grafiku.

# Teleteksta iestatīšana

## Teleteksta valoda

Dažas digitālās televīzijas raidorganizācijas piedāvā teletekstu vairākās valodās.

Lai iestatītu galvenā un papildu teleteksta valodu . . .

- 1 Nospiediet  $\clubsuit$  un pēc tam < (pa kreisi) Uzstādīšana.
- **2** Noklikšķiniet uz Vispārīgie iestatījumi > Valodas un pēc tam
- uz Galvenais teleteksts vai Papildu teleteksts.
- **3** Atlasiet vēlamās teleteksta valodas.

**4 -** Nospiediet BACK (Atpakaļ), ja nepieciešams, vairākkārt, lai aizvērtu izvēlni..

## Teleteksts 2.5

Ja pieejams, Teleteksts 2.5 nodrošina vairāk krāsu un kvalitatīvāku grafiku. Teleteksts 2.5 ir aktivizēts kā ražotāja standarta iestatījums.

Lai izslēgtu teletekstu 2.5…

**1 -** Nospiediet TEXT (Teleteksts).

**2 -** Kad sadaļa Teksts/teleteksts ir atvērta ekrānā, nospiediet OPTIONS (Opcijas).

**3 -** Noklikšķiniet uz Teleteksts 2.5 > Izslēgts.

**4 -** Nospiediet BACK (Atpakaļ), ja nepieciešams, vairākkārt, lai aizvērtu izvēlni..

# Subtitri un valodas

### **Subtitri**

# Ieslēgšana

Lai ieslēgtu subtitrus, nospiediet SUBTITLE (Subtitri).

Subtitri var būt režīmā Ieslēgts, Izslēgts vai Iesl. ja skaņa izsl. Lai automātiski parādītu subtitrus, kad pārraides valoda neatbilst televizorā iestatītajai valodai, atlasiet Automātisks. Šis iestatījums arī automātiski parādīs subtitrus, kad izslēgsit skaņu.

# Valodas iestatījumi

Digitālajos kanālos raidījumam var būt pieejami subtitri vairākās valodās. Varat iestatīt vēlamo galveno un papildu subtitru valodu. Ja ir pieejami subtitri kādā no šīm valodām, televizorā būs redzami jūsu izvēlētie subtitri.

Ja nav pieejama neviena izvēlētā subtitru valoda, varat atlasīt citu subtitru valodu, kas ir pieejama.

Lai iestatītu galveno un papildu subtitru valodu…

1 - Nospiediet  $\bigstar$ un pēc tam < (pa kreisi) Uzstādīšana.

- **2** Noklikšķiniet uz Vispārīgie iestatījumi un pēc tam
- uz Valodas > Galvenie subtitri vai Papildu subtitri.
- **3** Noklikšķiniet uz vēlamās valodas.

**4 -** Nospiediet BACK (Atpakaļ), ja nepieciešams, vairākkārt, lai aizvērtu izvēlni..

Lai atlasītu subtitru valodu, kad nav pieejama neviena no vēlamajām valodām…

1 - Nospiediet  $\equiv$  **OPTIONS** (Opcijas).

**2 -** Noklikšķiniet uz Subtitru valoda un pēc tam noklikšķiniet uz valodas, ko vēlaties īslaicīgi.

### Subtitri no teleteksta

Ja noskaņojat uz analogu kanālu, jums būs manuāli jāpadara pieejami subtitri katram kanālam.

**1 -** Ieslēdziet kanālu un nospiediet TEXT (Teleteksts), lai atvērtu teletekstu.

- **2** Ievadiet subtitru lapas numuru, parasti 888.
- **3** Lai aizvērtu teletekstu, vēlreiz nospiediet TEXT (Teleteksts).

Ja subtitru izvēlnē ir atlasīta opcija Ieslēgts, skatoties šo analogo kanālu, tiek rādīti subtitri (ja tie ir pieejami).

Lai uzzinātu, vai kanāls ir analogais vai digitālais, ieslēdziet kanālu un izvēlnē  $\Box$  atveriet Kanāla informāc.

### Audio valodas

### Valodas iestatījumi

Digitālajos TV kanālos var pārraidīt audio signālu ar vairākām raidījuma valodām. Varat iestatīt vēlamo galveno un papildu audio valodu. Ja ir pieejams audio signāls kādā no šīm valodām, televizorā tiks ieslēgta šī valoda.

Ja nav pieejama neviena izvēlētā audio valoda, varat atlasīt citu audio valodu, kas ir pieejama.

Lai iestatītu galveno un papildu audio valodu…

- 1 Nospiediet  $\bigstar$  un pēc tam < (pa kreisi) Uzstādīšana.
- **2** Noklikšķiniet uz Vispārīgie iestatījumi un pēc tam

uz Valodas > Galvenais audiosignāls vai Papildu audiosignāls. **3 -** Noklikšķiniet uz vēlamās valodas.

**4 -** Nospiediet BACK (Atpakaļ), ja nepieciešams, vairākkārt, lai aizvērtu izvēlni..

Lai atlasītu audio valodu, ja nav pieejama neviena izvelētā audio valoda.

1 - Nospiediet **三 OPTIONS** (Opcijas).

**2 -** Noklikšķiniet uz Audio valoda un pēc tam noklikšķiniet uz valodas, ko šobrīd vēlaties.

### Valoda, sākotnējā

Ja digitālajā kanālā ir ietverta raidījuma vai filmas sākotnējā (oriģinālā) valoda, varat iestatīt, lai televizorā automātiski tiktu ieslēgta šī audio valoda.

Lai automātiski pārslēgtu uz sākotnējo valodu…

- 1 Nospiediet  $\bigstar$ un pēc tam < (pa kreisi) Uzstādīšana.
- **2** Noklikšķiniet uz Vispārīgie iestatījumi un pēc tam
- uz Valodas > Sākotnējā valoda.

**3 -** Noklikšķiniet uz Ieslēgts, lai skatītos dublētu filmu oriģinālvalodā.

**4 -** Nospiediet BACK (Atpakaļ), ja nepieciešams, vairākkārt, lai aizvērtu izvēlni..

### TV valoda

Lai mainītu televizora izvēļnu un ziņojumu valodu…

- 1 Nospiediet  $\bigstar$ un pēc tam < (pa kreisi) Uzstādīšana.
- **2** Noklikšķiniet uz Vispārīgie iestatījumi un pēc tam uz Valoda
- > Izvēlnes valoda.
- **3** Noklikšķiniet uz vēlamās valodas.

**4 -** Nospiediet BACK (Atpakaļ), ja nepieciešams, vairākkārt, lai aizvērtu izvēlni..

# Interaktīvā televīzija

### Par iTV

Izmantojot interaktīvo televīziju, dažas digitālās televīzijas raidorganizācijas apvieno parasto televīzijas programmu ar informatīvām vai izklaides lapām. Dažās lapās varat atbildēt programmai vai balsot, iepirkties tiešsaistē vai samaksāt par "video pēc pieprasījuma" raidījumu.

### HbbTV, MHEG, . . .

Raidorganizācijas izmanto dažādas interaktīvās televīzijas sistēmas: HbbTV (hibrīdā apraides platjoslas televīzija) vai iTV (interaktīvā televīzija — MHEG). Interaktīvo televīziju reizēm apzīmē kā digitālo tekstu vai sarkano pogu. Taču abas sistēmas atšķiras.

Lai iegūtu papildinformāciju, apmeklējiet raidorganizācijas tīmekļa vietni.

### Nepiec.aprīkojums

Interaktīvā televīzija ir pieejama tikai digitālās televīzijas kanālos. Lai pilnībā izmantotu interaktīvās televīzijas (Hbb televīzija, MHP vai iTV) piedāvājumu, nepieciešams ātrs (platjoslas) interneta savienojums ar televizoru.

### HbbTV

Ja TV kanālā tiek piedāvātas HbbTV lapas, lai skatītu šīs lapas, jums vispirms televizora iestatījumos jāieslēdz HbbTV.

- 1 Nospiediet  $\bigstar$ un pēc tam < (pa kreisi) Uzstādīšana.
- **2** Noklikšķiniet uz TV iestatījumi un pēc tam uz HbbTV.
- **3** Noklikšķiniet uz Ieslēgt.

**4 -** Nospiediet BACK (Atpakaļ), ja nepieciešams, vairākkārt, lai aizvērtu izvēlni..

Ja vēlaties novērst piekļuvi HbbTV lapām noteiktā kanālā, varat bloķēt HbbTV lapas tikai šim kanālam.

- **1** Noskaņojiet uz kanālu, kurā vēlaties bloķēt HbbTV lapas.
- 2 Nospiediet **E** OPTIONS (Opcijas) un noklikšķiniet
- uz HbbTV šajā kanālā.
- **3** Noklikšķiniet uz Izslēgt.

### iTV izmantošana

### Atvērt iTV lapas

Lielākā daļa kanālu, kas piedāvā HbbTV vai iTV, aicina nospiest krāsaino taustiņu  $\bullet$  (sarkans) vai taustiņu **OK** (Labi), lai atvērtu to interaktīvo programmu.

### Navigēt iTV lapās

Varat izmantot bultiņu un krāsainos taustiņus, ciparu taustiņus un taustiņu  $\rightarrow$  BACK (Atpakal), lai navigētu iTV lapās. Varat izmantot taustiņus > (Atskaņot), II (Pauzēt) un  $\blacksquare$ (Apturēt), lai skatītos video iTV lapās.

### Digitālais teksts (tikai Apvienotajā Karalistē)

Lai atvērtu digitālo tekstu, nospiediet TEXT (Teleteksts). Lai aizvērtu, nospiediet **> BACK** (Atpakaļ).

### Aizvērt iTV lapas

Lielākā daļa iTV lapu informē, kurš taustiņš jānospiež, lai aizvērtu lapu.

Lai aizvērtu iTV lapu, pārslēdziet uz nākamo televīzijas kanālu un pēc tam nospiediet **SACK** (Atpakaļ).

# $\frac{1}{13.2}$ TV ceļvedis

# Nepiec.aprīkojums

Izmantojot TV ceļvedi, varat skatīt TV kanālu pašreizējo un turpmāko raidījumu sarakstu. Atkarībā no TV ceļveža informācijas (datu) avota tiek rādīti digitālie un analogie vai tikai digitālie kanāli. Ne visiem kanāliem ir pieejama TV ceļveža informācija.

Televizors var apkopot TV ceļveža informāciju par televizorā instalētajiem kanāliem. Televizors nevar apkopot TV ceļveža informāciju par kanāliem, kas tiek skatīti no digitālā uztvērēja.

# TV ceļveža dati

TV ceļvedis saņem informāciju (datus) no raidorganizācijām vai interneta. Dažos reģionos un dažiem kanāliem TV ceļveža informācija, iespējams, nav pieejama. Televizors var apkopot TV ceļveža informāciju par televizorā instalētajiem kanāliem. Televizors nevar apkopot informāciju par kanāliem, kas tiek skatīti no digitālā uztvērēja vai dekodera.

Televizors tiek piegādāts ar informāciju, kas iestatīta kā No raidorganizācijas.

Ja TV ceļveža informācija tiek iegūta no interneta, TV ceļvedī var būt redzami ne tikai digitālie, bet arī analogie kanāli. TV ceļveža izvēlne attēlo arī nelielu ekrānu pašreizējā kanālā.

### Izmantojot internetu

Ja televizors ir savienots ar internetu, varat iestatīt TV ceļveža informācijas saņemšanu no interneta.

Lai iestatītu TV ceļveža informāciju…

- 1 Nospiediet  $\clubsuit$  un pēc tam < (pa kreisi) Uzstādīšana.
- **2** Noklikšķiniet uz Vispārīgie iestatījumi > TV ceļvedis un noklikšķiniet uz No interneta.

**3 -** Nospiediet BACK (Atpakaļ), ja nepieciešams, vairākkārt, lai aizvērtu izvēlni..

### Trūkstoši ieraksti

Ja daži ieraksti ir pazuduši no ierakstu saraksta, TV ceļveža informācija (dati), iespējams, ir mainīta. Ieraksti, kas veikti ar iestatījumu No raidorganizācijas, kļūst neredzami sarakstā, ja pārslēdzat iestatījumu uz No interneta vai otrādi. Iespējams, televizors ir automātiski pārslēdzies uz iestatījumu No interneta. Lai padarītu ierakstus pieejamus ierakstu sarakstā, pārslēdziet uz iestatījumu, kas tika atlasīts ierakstu veikšanas brīdī.

# TV ceļveža izmantošana

### TV ceļveža atvēršana

Lai atvērtu TV ceļvedi, nospiediet **II TV GUIDE** (TV ceļvedis).

Lai aizvērtu, vēlreiz nospiediet **EE TV GUIDE** (TV ceļvedis).

Kad pirmoreiz atverat TV ceļvedi, televizors skenē visus TV kanālus, lai iegūtu programmas informāciju. Tas var ilgt dažas minūtes. TV ceļveža dati tiek saglabāti televizorā.

### Pārslēgšana uz raidījumu

### Pārslēgšana uz raidījumu

TV ceļveža sadaļā varat pārslēgt uz pašreiz rādītu raidījumu. Noklikšķiniet uz raidījuma nosaukuma, lai atlasītu raidījumu. Nospiediet pārvietošanas taustiņu pa labi, lai skatītu turpmāk paredzētos raidījumus šajā dienā.

Lai pārslēgtu raidījumu (kanālu), atlasiet raidījumu un nospiediet OK (Labi).

### Raidījuma informācijas skatīšana

Lai skatītu atlasītā raidījuma informāciju, nospiediet **10 INFO** (Informācija).

#### Mainīt dienu

TV ceļvedī redzama arī nākamo dienu (maksimāli nākamo 8 dienu) programma.

Ja TV ceļveža informāciju nodrošina raidorganizācija, varat nospiest **EEE** +, lai skatītu nākamo dienu programmu. Nospiediet -, lai pārietu atpakaļ uz iepriekšējo dienu.

Vai arī varat nospiest krāsaino taustiņu - Diena un atlasīt vēlamo dienu.

#### Atgādinājuma iestatīšana

Varat iestatīt atgādinājumus, kas brīdina, kad sākas raidījums, ekrānā parādot ziņojumu.

Lai iestatītu atgādinājumu, TV ceļvedī atlasiet raidījumu un nospiediet krāsaino taustiņu **- Iestatīt atgādināj.** Raidījums tiek atzīmēts ar pulksteņa simbolu  $\odot$ .

Lai atceltu atgādinājumu, nospiediet - Notīrīt atgād.

Lai skatītu visu iestatīto atgādinājumu sarakstu, nospiediet OPTIONS (Opcijas) un atlasiet Plānotie atgādinājumi.

#### Meklēšana pēc žanra

Ja ir pieejama šāda informācija, varat programmā meklēt noteikta žanra raidījumus, piemēram, filmas, sports u. tml.

Lai meklētu raidījumu pēc žanra, nospiediet = OPTIONS (Opcijas) un noklikšķiniet uz Meklēt pēc žanra. Atlasiet žanru un nospiediet OK (Labi). Tiek parādīts atrasto raidījumu saraksts.

# Ieraksti

TV ceļvedī varat nekavējoties ierakstīt TV programmu vai ieplānot ierakstīšanu. Lai saglabātu ierakstus, televizoram pievienojiet USB cieto disku.

Lai iegūtu papildinformāciju par ierakstīšanu, nospiediet krāsaino taustiņu **— Atslēgvārdi** un atrodiet **Ierakstīšana**.

# Avoti

# 14.1

14

# Pārslēgšana uz ierīci

No avotu saraksta varat pārslēgt uz pievienotu ierīci un skatīties tās pārraidi.

Lai pārslēgtu uz pievienotu ierīci …

**1 -** Nospiediet SOURCES (Avoti), lai atvērtu avotu izvēlni. **2 -** Noklikšķiniet uz pievienotās ierīces ikonas. Televizorā būs redzama šīs ierīces pārraide.

**3 -** Nospiediet BACK (Atpakaļ), lai skatītos televizoru.

Lai aizvērtu avotu izvēlni, nepārslēdzoties uz ierīci, vēlreiz nospiediet **Extract SOURCES** (Avoti).

# $14.2$

# Ierīces noteikšana

Pievienojot televizoram jaunu ierīci, ierīce tiek noteikta, un jūs varat piešķirt ierīces tipu kā ikonu jaunajai ierīcei. Ja pievienojat ierīci ar HDMI CEC, ierīcei automātiski tiek piešķirta ikona.

Ja vēlaties mainīt pievienotajai ierīcei piešķirto ikonu, nospiediet krāsaino taustiņu **- Mainīt tipu** un izvēlieties ierīces tipu, kas atbilst pievienotajai ierīcei.

Ja nosaukums neatbilst ierīcei vai ja vēlaties pats piešķirt ierīces nosaukumu, nospiediet - Pārdēvēt. Ar tālvadības pults tastatūru ievadiet jauno nosaukumu.

Ja ir norādīts pareizais ierīces tips, tas atvieglo ierīces lietošanu. Ierīces tips nosaka attēla un skaņas stilu, izšķirtspēju, noteiktus iestatījumus vai atrašanās vietu avotu izvēlnē.

Pievienojot televizoram jaunu ierīci, ierīces ikona uznirst avotu izvēlnes priekšpusē.

# Sākotnējais nosaukums un ikona

Lai atjaunotu ierīces ikonai tās sākotnējo nosaukumu un tipa ikonu, nospiediet <a>
OPTIONS (Opcijas) un noklikšķiniet uz Sākotnējais nosaukums un ikona.

### Savienojumu skenēšana

Lai atkārtoti skenētu visus televizora savienojumus un atjauninātu avotu izvēlni, nospiediet  $\equiv$  OPTIONS (Opcijas) un noklikšķiniet uz Skenēt savienojumus.

# 14.3

# Atskaņošana/demonstrēšana ar vienu pieskārienu

Ja televizors ir gaidstāves režīmā, disku atskaņotāju varat ieslēgt ar televizora tālvadības pulti.

# Play

Lai ieslēgtu gan disku atskaņotāju, gan televizoru no gaidstāves režīma un uzreiz sākt diska atskaņošanu, televizora tālvadības pultī nospiediet > (Atskaņot).

Ierīcei jābūt pievienotai, izmantojot HDMI vadu, un gan ierīcē, gan televizorā jābūt ieslēgtai funkcijai HDMI CEC.

# $\overline{15}$ 3D

# 15.1

# Nepiec.aprīkojums

Šis ir Active 3D televizors. Šajā televizorā varat skatīties 3D raidījumus un filmas augstā izšķirtspējā.

Šajā televizorā varat skatīties 3D fotoattēlus Ultra HD izšķirtspējā no USB savienojuma. Nevarat skatīties 3D vietējā Ultra HD video.

Lai skatītos 3D…

- Ieslēdziet TV kanālu, kurā pārraida 3D raidījumus.
- Tiešsaistes video nomā iznomājot 3D filmu.

• Skatieties 3D filmu, izmantojot 3D Blu-ray disku atskaņotāju, USB ierīci vai datoru.

Papildus, lai skatītos 3D saturu šajā televizorā, būs nepieciešamas vienas no šīm Philips Active 3D brillēm. . .

- PTA507
- PTA508
- PTA509
- PTA517
- PTA518
- PTA519

Visi modeļi iegādājami atsevišķi. Citu zīmolu Active 3D brilles, iespējams, nebūs atbalstītas.

# $15.2$

# 3D brilles

# PTA509

### Pārskats

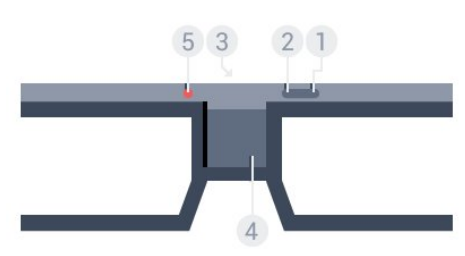

- **1**  , ieslēgšanas/izslēgšanas slēdzis.
- **2** Player 1/2, 1. vai 2. spēlētāja izvēle.
- **3** Uztvērēja lēca
- **4** Bateriju nodalījums
- **5** Gaismas diodes indikators

Izņemot 3D brilles no iepakojuma, no bateriju nodalījuma noņemiet nelielu plastmasas foliju.

### Ieslēgšana un izslēgšana

Lai ieslēgtu 3D brilles, nospiediet  $\Phi$ .

Nepieciešamas dažas sekundes, kamēr brilles pielāgojas 3D signālam, ko saņem no 3D raidītāja televizorā. Pirmajā lietošanas reizē var paiet līdz 15 sekundēm.

### Baterijas līmeņa indikators

Varat pārbaudīt baterijas līmeni, ieslēdzot 3D brilles.

• Ja gaismas diode mirgo zaļā krāsā, varat izmantot brilles 4 stundas vai ilgāk.

• Ja gaismas diode mirgo oranžā krāsā, varat izmantot brilles vismaz 2 stundas, taču mazāk par 4 stundām.

• Ja gaismas diode mirgo sarkanā krāsā, baterija ir gandrīz tukša un atlikušas mazāk par 2 stundām 3D skatīšanās laika.

### Izslēgšana

Lai izslēgtu 3D brilles, nospiediet **0**. LED diode mirgo sarkanā krāsā 4 reizes. Ja 3D brilles nesaņem 3D signālu 2 minūtes, brilles automātiski izslēdzas.

## 3D raidītājs

Pārliecinieties, vai uztvērējlēca briļļu centrā var uztvert 3D signālus.

Noņemiet arī jebkādus priekšmetus, kas aizsedz 3D raidītāju televizorā.

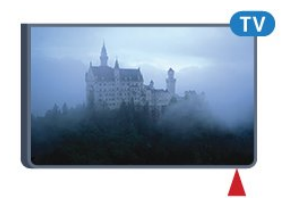

### Spēlēšana, sadalīta ekrāna spēle

Varat izmantot šīs brilles, lai spēlētu dalīta ekrāna spēles. Divi spēlētāji var skatīties vienā un tajā pašā televizorā, bet redzēt divus dažādus spēles ekrānus.

Lai pārslēgtu brilles un skatītu 1. vai 2. spēlētāja ekrānu, ieslēdziet brilles un pēc tam nospiediet taustiņu Player 1/2.

• Ja gaismas diode ir oranžā krāsā un nepārtraukti deg 2 sekundes, brilles ir iestatītas 1. spēlētājam.

• Ja gaismas diode ir oranžā krāsā un mirgo, brilles ir iestatītas 2. spēlētājam.

Lai iegūtu papildinformāciju, nospiediet - Atslēgvārdi un atrodiet Spēlēšana ar dalītu ekrānu.

### Bateriju maiņa

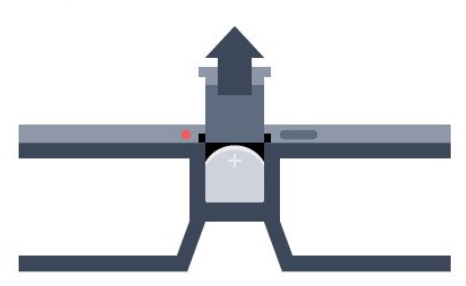

Lai nomainītu bateriju, nospiediet mazo podziņu uz bateriju nodalījuma vāciņa un pavirziet vāciņu, lai to atvērtu. Nomainiet bateriju: tips CR2032 (3V). Pārliecinieties, vai ir redzama baterijas + puse. Uzlieciet vāciņu un pavirziet, līdz tas noklikšķ.

### Brīdinājums!

Sprādziena risks, ja baterija ir nepareizi ievietota. Nomainiet tikai pret tāda paša vai līdzīga tipa bateriju.

### Briesmas

• Nenorijiet bateriju. Ķīmiskā apdeguma risks.

• Šajā produktā ietilpst pogveida šūnas baterija. Ja pogveida šūnas baterija tiek norīta, tā var radīt nopietnus iekšējus apdegumus tikai 2 stundu laikā un izraisīt nāvi.

- Glabājiet jaunas un lietotas baterijas bērniem nepieejamā vietā.
- Ja bateriju nodalījumu nevar droši aizvērt, pārtrauciet produkta lietošanu un noglabājiet bērniem nepieejamā vietā.
- Ja uzskatāt, ka baterijas ir norītas vai ievietotas kādā ķermeņa daļā, nekavējoties izsauciet medicīnisko palīdzību.

# PTA519

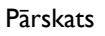

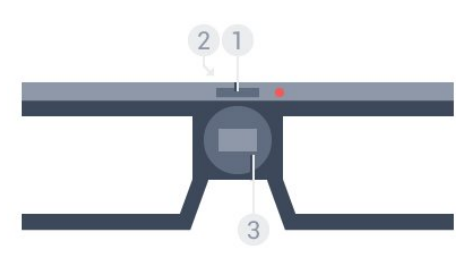

- **1** Ieslēgšanas/izslēgšanas slēdzis 1. vai 2. spēlētāja izvēle
- **2** Uztvērēja lēca
- **3** Bateriju nodalījums

Izņemot 3D brilles no iepakojuma, no bateriju nodalījuma noņemiet nelielu plastmasas foliju.

#### Ieslēgšana un izslēgšana

Lai ieslēgtu 3D brilles, nospiediet  $\Phi$ .

Nepieciešamas dažas sekundes, kamēr brilles pielāgojas 3D signālam, ko saņem no 3D raidītāja televizorā. Pirmajā lietošanas reizē var paiet līdz 15 sekundēm.

#### Baterijas līmeņa indikators

Varat pārbaudīt baterijas līmeni, ieslēdzot 3D brilles.

- Ja gaismas diode mirgo zaļā krāsā, varat izmantot brilles 4 stundas vai ilgāk.
- Ja gaismas diode mirgo oranžā krāsā, varat izmantot brilles mazāk par 4 stundām.

• Ja gaismas diode mirgo sarkanā krāsā, baterija ir gandrīz tukša un atlikušas mazāk par 2 stundām 3D skatīšanās laika.

#### Izslēgšana

Lai izslēgtu 3D brilles, 2 sekundes nospiediet **0**. LED diode mirgo sarkanā krāsā 4 reizes. Ja 3D brilles nesaņem 3D signālu 2 minūtes, brilles automātiski izslēdzas.

### 3D raidītājs

Pārliecinieties, vai uztvērējlēca briļļu centrā var uztvert 3D signālus. Noņemiet arī jebkādus priekšmetus, kas aizsedz 3D raidītāju televizorā.

- **1** 3D raidītājs televizorā
- **2** 3D uztvērējs 3D brillēs

#### Spēlēšana, sadalīta ekrāna spēle

Varat izmantot šīs brilles, lai spēlētu dalīta ekrāna spēles. Divi spēlētāji var skatīties vienā un tajā pašā televizorā, bet redzēt divus dažādus spēles ekrānus.

Lai pārslēgtu brilles un skatītu 1. vai 2. spēlētāja ekrānu, ieslēdziet brilles un pēc tam vēlreiz nospiediet taustiņu, lai pārslēgtu starp 1. un 2. spēlētāju.

• Ja LED diode ir oranžā krāsā un nepārtraukti deg 1,5 sekundes, brilles ir iestatītas 1. spēlētājam.

• Ja LED diode ir oranžā krāsā un mirgo, brilles ir iestatītas 2. spēlētājam.

Lai iegūtu papildinformāciju, nospiediet - Atslēgvārdi un atrodiet Spēlēšana ar dalītu ekrānu.

#### Bateriju maiņa

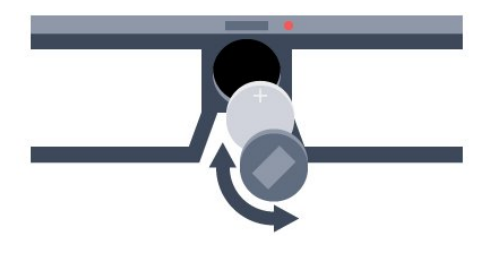

Lai nomainītu bateriju, pavirziet vāciņu pa kreisi, lai atvērtu bateriju nodalījumu. Nomainiet bateriju: tips CR2032 (3V). Pārliecinieties, vai ir redzama baterijas + puse. Uzlieciet vāciņu un stingri uzskrūvējiet.

### Brīdinājums!

Sprādziena risks, ja baterija ir nepareizi ievietota. Nomainiet tikai pret tāda paša vai līdzīga tipa bateriju.

### Briesmas

• Nenorijiet bateriju. Ķīmiskā apdeguma risks.

• Šajā produktā ietilpst pogveida šūnas baterija. Ja pogveida šūnas baterija tiek norīta, tā var radīt nopietnus iekšējus apdegumus tikai 2 stundu laikā un izraisīt nāvi.

• Glabājiet jaunas un lietotas baterijas bērniem nepieejamā vietā.

• Ja bateriju nodalījumu nevar droši aizvērt, pārtrauciet produkta lietošanu un noglabājiet bērniem nepieejamā vietā.

• Ja uzskatāt, ka baterijas ir norītas vai ievietotas kādā ķermeņa daļā, nekavējoties izsauciet medicīnisko palīdzību.

# 15.3

# 3D satura skatīšanās

# Sāciet skatīties 3D

Uzvelciet 3D brilles, pārslēdzot televizoru uz 3D, vai arī kad tiek parādīts paziņojums, ka 3D funkcija ir pieejama.

Ja televizors nevar noteikt 3D signālu (trūkst 3D signāla taga), 3D tiek parādīts ekrānā kā dubults attēls. Jums jāieslēdz 3D manuāli.

Lai manuāli ieslēgtu 3D…

### 1 - Nospiediet **BD 3D**.

**2 -** Noklikšķiniet uz attiecīgā iestatījuma, lai iegūtu pareizu 3D attēlu. Varat atlasīt Blakus, Blakus invertēts, Augšā / apakšā un Augšā / apakšā invertēts.

Lai pārtrauktu 3D skatīšanos…

- **1** Nospiediet 3D.
- **2** Noklikšķiniet uz 2D.

3D tiek pārslēgts uz 2D, ja pārslēdzat citu kanālu vai pievienoto ierīci.

# Automātiska pārslēgšana

Kad pirmoreiz tiek noteikts 3D signāls, varat iestatīt turpmāko 3D režīma sākšanas procedūru. Vēlāk varat mainīt šo iestatījumu uzstādīšanas izvēlnē.

- Lai automātiski pārslēgtu uz 3D, atlasiet Automātiski.
- Lai vispirms parādītu paziņojumu, atlasiet Tikai paziņojums.
- Lai nekad nepārslēgtu uz 3D, atlasiet Nekad.

Lai mainītu šo iestatījumu…

1 - Nospiediet  $\clubsuit$  un pēc tam < (pa kreisi) Uzstādīšana. **2 -** Noklikšķiniet uz 3D > Pārslēgt uz 3D un pēc tam noklikšķiniet uz Automātiski, Tikai paziņojums vai Nekad. **3 -** Nospiediet BACK (Atpakaļ), ja nepieciešams, vairākkārt, lai aizvērtu izvēlni..

# 3D izveide no 2D

Izmantojot 2D pārvēršanu 3D, varat nepārtraukti skatīties 3D attēlu. Televizors mākslīgi izveido 3D no 2D signāla.

Lai skatītos 3D no 2D signāla…

- 1 Nospiediet  **ap 3D**.
- **2** Noklikšķiniet uz 2D pārvēršana 3D. Uzlieciet 3D brilles.

Lai izslēgtu…

- 1 Nospiediet **BD 3D**.
- **2** Noklikšķiniet uz 2D.

15.4

# Optimāla 3D satura skatīšana

Lai optimāli skatītos 3D saturu, ņemiet vērā šādus ieteikumus:

• sēdēšanas attālumam ir jābūt vienādam ar vismaz trīskāršu televizora ekrāna augstumu, bet tam nevajadzētu pārsniegt sešus metrus.

• Izvairieties no fluorescējoša apgaismojuma (piemēram, no TL apgaismojuma vai noteiktām energotaupošajām spuldzēm, kuras darbojas ar zemu frekvenci) un tiešas saules gaismas, jo tas var traucēt 3D kvalitāti.

# 15.5 3D briļļu kopšana

• Nelietojiet ķīmiskos tīrīšanas līdzekļus, kas satur spirtu, šķīdinātāju, virsmaktīvās vielas, vasku, benzolu, atšķaidītāju, pretodu līdzekļus vai smērvielas. Lietojot šādas ķīmiskas vielas, brilles var mainīt krāsu vai salūzt.

• Nepakļaujiet 3D brilles tiešas saules gaismas, karstuma, uguns vai ūdens iedarbībai. Tādējādi tās var tikt bojātas vai aizdegties.

• Nemetiet un nelokiet 3D briļļu lēcas, un nepielietojiet pret tām spēku.

• Lēcu tīrīšanai izmantojiet tīru, mīkstu drāniņu (mikrošķiedras vai kokvilnas flaneļa), lai tās nesaskrāpētu. Nekādā gadījumā nesmidziniet tīrīšanas līdzekli tieši uz 3D brillēm. Tādējādi var tikt bojāta to elektronika (Active 3D brillēm).

• Nelietojiet ķīmiskos tīrīšanas līdzekļus, kas satur spirtu, šķīdinātāju, virsmaktīvās vielas, vasku, benzolu, atšķaidītāju, pretodu līdzekļus vai smērvielas. Lietojot šādas ķīmiskas vielas, brilles var mainīt krāsu vai salūzt.

15.6

# Brīdinājums par kaitīgumu veselībai

• 3D saturu nav ieteicams skatīties bērniem līdz sešu gadu vecumam.

• Ja jums vai kādam jūsu ģimenes loceklim ir bijušas epilepsijas vai gaismjutības lēkmes, pirms mirgojošu gaismas avotu, ātri mainīgu attēlu vai 3D skatīšanās konsultējieties ar medicīnas speciālistu.

• Ja rodas kādas no minētajām sajūtām, pārtrauciet skatīties 3D saturu un neveiciet nekādas iespējami bīstamas darbības (piemēram, nevadiet automašīnu), līdz simptomi pāriet. Ja simptomi nepāriet, pirms turpmākas 3D satura skatīšanās konsultējieties ar medicīnas speciālistu.

• Lai izvairītos no reiboņiem, galvassāpēm vai dezorientācijas, ieteicams neskatīties 3D formātu ilgstoši.

• Izmantojiet 3D brilles tikai, lai skatītos 3D televizoru.

• Ja ikdienā valkājat brilles vai izmantojat kontaktlēcas, valkājiet 3D brilles kopā ar šīm brillēm vai lēcām.

• Uzmanieties, lai brillēm nevar piekļūt mazi bērni, kuri var norīt nelielas detaļas vai baterijas.

• Vecākiem jāuzrauga bērni, kas televizoru skatās 3D formātā, un jānovēro, vai bērniem nerodas iepriekš minētās nepatīkamās sajūtas. 3D formātu nav ieteicams skatīties bērniem, kas jaunāki par 6 gadiem, jo viņu redzes sistēma vēl nav pilnīgi attīstījusies. • Neizmantojiet 3D brilles acu infekcijas vai citu kontakta formas saslimšanu gadījumā (piem., konjunktivīta, galvas utu u.tml.). Sāciet izmantot 3D brilles tikai tad, ja infekcija ir pilnībā izārstēta.

# Multi View

# 16.1

16

# Par Multi View

Izmantojot Multi View uzdevumjoslu, varat viegli pārslēgties no vienas nesen palaistas aplikācijas - televīzijas, teleteksta, TV ceļveža, Chrome, u.c. - uz citu. Piemēram, varat pārslēgt tieši no skatītajiem televīzijas kanāliem uz pārlūkprogrammā Google Chrome iepriekš atvērtu tīmekļa vietni.

Turklāt, izmantojot Multi View, varat vienlaikus skatīties divus dažādus kanālus. Viens televīzijas kanāls redzams lielajā ekrānā, bet otrs kanāls - mazajā ekrānā (Attēls attēlā).

Mazajam ekrānam nav skaņas.

Multi View ekrānā nevar skatīties video 3D formātā vai Ultra HD. Multi View nav pieejama analogajiem televīzijas kanāliem. Visas aplikācijas neatbalsta Multi View.

# $16.2$ Uzdevumjosla

Uzdevumjoslā varat pārslēgt no vienas nesenas televizora aplikācijas uz citu. Uzdevumjoslā varat redzēt 6 pēdējās izmantotās aplikācijās.

Lai pārslēgtu no vienas aplikācijas uz citu…

1 - Nospiediet **I MULTI VIEW**. Uzdevumjosla ir redzama ekrāna apakšā, un tajā redzamas nesen atvērto aplikāciju ikonas. **2 -** Noklikšķiniet uz nepieciešamās aplikācijas ikonas. Televizors pārslēdzas uz šo aplikāciju.

# 16.3

# Divu TV kanālu skatīšanās

Izmantojot Multi View, varat vienlaikus skatīties divus televīzijas kanālus. Otrs kanāls ir redzams mazā ekrānā augšā pa labi.

Lai skatītos divus TV kanālus vienlaikus…

1 - Nospiediet **va** lai skatītos televīzijas kanālu.

2 - Nospiediet **I MULTI VIEW**. Ekrāna apakšdaļā parādās uzdevumjosla.

**3 -** Ekrānā noklikšķiniet uz . Tas pats kanāls parādās mazā ekrānā.

Lai paslēptu mazo ekrānu, vēlreiz nospiediet pogu  $\Box$  MULTI VIEW un ekrānā noklikšķiniet uz .

Ja izmantojat vienu CAM moduli vai divus CAM moduļus, lai atkodētu kanālus (divi CAM moduļi ar dažādām skatīšanās tiesībām), daži kanāli, iespējams, nebūs redzami Multi View mazajā ekrānā. Jums, iespējams, nebūs tiesību atkodēt šo kanālu šajā uztvērējā. Multi View nevar parādīt kanālus no TV pauzes.

# 16.4

# Ekrānu maiņa

Varat mainīt kanālus no lielā ekrāna uz mazo un otrādi.

Lai mainītu kanālus…

- 1 Nospiediet **D MULTI VIEW**.
- 2 Noklikšķiniet uz  $\Omega$  lai samainītu kanālus.

# 16.5

# Teleteksts un televīzija

Varat skatīties televīzijas kanālu mazajā Multi View ekrānā, kamēr skatāties teletekstu.

Lai skatītos televīzijas kanālu vienlaikus ar teletekstu…

1 - Nospiediet **D MULTI VIEW**.

**2 -** Ekrānā noklikšķiniet uz . Jūsu skatītais kanāls tiek rādīts mazajā ekrānā.

3 - Nospiediet **EEE** + vai **EEE** -

Lai paslēptu mazo ekrānu, vēlreiz nospiediet **II MULTI VIEW** un ekrānā noklikšķiniet uz  $\Box$ .

# Spēles

# 17.1

17

# Nepiec.aprīkojums

Šajā televizorā varat spēlēt spēles no…

- Pievienota spēļu konsole
- Aplikāciju galerija TV aplikāciju izvēlnē
- Internets televizorā
- Google Play veikala spēles, kas lejupielādētas šajā televizorā

Lai spēlētu spēles no aplikāciju galerijas, interneta tīmekļa vietnē vai lejupielādētu no Google Play veikala, televizoram jābūt liela ātruma (platjoslas) interneta pieslēgumam. Lai spēlētu spēles internetā, nepieciešama spēļu vadāmierīce.

Lai iegūtu papildinformāciju par interneta pieslēgumu, nospiediet krāsaino taustiņu **- Atslēgvārdi** un atrodiet Tīkla uzstādīšana.

# 17.2 Spēļu iestatījumi

Pirms sākt spēlēt spēli no konsoles, aplikācijas vai interneta, iestatiet televizorā perfektus spēļu spēlēšanas iestatījumus. Tādējādi spēle būs ātrāka un precīzāka.

Ja jūsu spēļu konsole avotu izvēlnē (savienojumu sarakstā) ir pievienota kā ierīce ar tipu Spēle, televizors automātiski tiek iestatīts uz vislabākajiem spēļu spēlēšanas iestatījumiem. Ja jūsu spēļu konsoles tips ir iestatīts kā Atskaņotājs un galvenokārt tiek izmantots kā disku atskaņotājs, atstājiet ierīces tipu

# kā Atskaņotājs.

Lai manuāli iestatītu perfektus televizora iestatījumus…

- 1 Nospiediet  $\clubsuit$  un noklikšķiniet uz Spēle.
- **2** Noklikšķiniet uz Ieslēgts. Televizors ir iestatīts uz perfektiem spēļu spēlēšanas iestatījumiem.

**3 -** Nospiediet BACK (Atpakaļ), ja nepieciešams, vairākkārt, lai aizvērtu izvēlni..

Atcerieties, ka šis iestatījums ir jāizslēdz, kad esat beidzis spēlēt.

# 173 Spēles spēlēšana

# No spēļu konsoles

Televizorā varat spēlēt spēli no pievienotas spēļu konsoles.

Lai sāktu spēli…

**1 -** Ieslēdziet spēļu konsoli.

**2 -** Nospiediet SOURCES (Avoti) un noklikšķiniet uz spēļu konsoles vai tās savienojuma.

**3 -** Sāciet spēli.

**4 -** Lai pārtrauktu, nospiediet HOME (Sākums) un atlasiet citu darbību.

Lai iegūtu papildinformāciju par spēļu konsoles pievienošanu, nospiediet Atslēgvārdi un atrodiet Spēļu konsole, pievienošana.

# No aplikāciju lapām

Televizorā varat spēlēt spēli, kas instalēt aplikāciju lapās.

Lai sāktu spēli…

- **1** Nospiediet HOME (Sākums), lai atvērtu sākuma izvēlni.
- **2** Augšējā joslā noklikšķiniet uz , lai atvērtu Aplikācijas.
- **3** Aplikāciju lapās noklikšķiniet uz spēles, kuru vēlaties spēlēt.
- **4** Noklikšķiniet uz spēles ikonas, lai sāktu spēli. Spēlēšanai izmantojiet spēļu vadāmierīci.

**5 -** Lai pārtrauktu, nospiediet HOME (Sākums) un atlasiet citu darbību.

Lai iegūtu papildinformāciju par interneta pieslēgumu, nospiediet krāsaino taustiņu **- Atslēgvārdi** un atrodiet Tīkls, pievienošana.

# Izmantojot internetu

Televizorā varat spēlēt spēles tieši internetā.

Lai sāktu spēli…

- **1** Nospiediet HOME (Sākums), lai atvērtu sākuma izvēlni.
- 2 Augšējā joslā noklikšķiniet uz <sup>"</sup>, lai atvērtu Aplikācijas.
- **3** Aplikāciju lapās noklikšķiniet uz interneta pārlūkprogrammas, piemēram, Google Chrome.
- **4** Internetā atveriet tīmekļa vietni ar tiešsaistes spēlēm.
- **5** Noklikšķiniet uz spēles ikonas, lai sāktu spēli. Spēlēšanai izmantojiet spēļu vadāmierīci.

**6 -** Lai pārtrauktu, nospiediet HOME (Sākums) un atlasiet citu darbību.

Lai iegūtu papildinformāciju par interneta pieslēgumu, nospiediet krāsaino taustiņu - Atslēgvārdi un atrodiet Tīkls, pievienošana.

# 17.4 Spēļu vadāmierīces

Lai spēlētu spēles no interneta šajā televizorā, varat pievienot atsevišķu bezvadu spēļu vadāmierīču klāstu. Televizors vienlaikus atbalsta 2 pievienotas spēļu vadāmierīces. Pēc spēļu vadāmierīces pievienošanas varat to izmantot nekavējoties.

Spēļu vadāmierīci varat arī izmantot, lai kontrolētu rādītāju.

Lai iegūtu papildinformāciju par spēļu vadāmierīces pievienošanu, nospiediet Atslēgvārdi un atrodiet Spēļu vadāmierīce, pievienošana.

# 17.5 Spēlēšana, sadalīta ekrāna spēle

# Par spēlēšanu ar dalītu ekrānu

Ja spēlējat vairāku spēlētāju spēli ar sadalītu ekrānu, varat iestatīt, lai televizorā katru ekrānu rādītu pilnekrāna režīmā. Katrs spēlētājs redz tikai savu spēles daļu pa visu ekrānu. Lai attēlotu abus ekrānus, televizorā tiek izmantota 3D tehnoloģija.

## Nepieciešamais aprīkojums

Lai šajā televizorā spēlētu divu spēlētāju spēli, vajadzīgi 2 aktīvo 3D briļļu pāri - Philips PTA507, PTA508, PTA509, PTA517, PTA518 vai PTA519.

Spēļu konsolei jābūt savienotai ar televizoru, izmantojot HDMI savienojumu.

# Dalīta ekrāna spēles spēlēšana

Lai sāktu divu spēlētāju spēli…

**1 -** Nospiediet SOURCES (Avoti) un noklikšķiniet uz spēļu konsoles.

**2 -** Izmantojot spēļu konsoli, sāciet spēli un atlasiet divu spēlētāju režīmu. Atlasiet režīmu sadalītā ekrāna skatīšanai.

**3 -** Televizorā nospiediet un noklikšķiniet uz Spēle.

**4 -** Noklikšķiniet uz Dalīts ekrāns, kreisā/labā vai Dalīts ekrāns,

augša/apakša atbilstoši formātam, kādā dalītā ekrāna spēle ir redzama ekrānā. Televizors rāda 2 ekrānus kā pilnus ekrānus.

**5 -** Lai skatītu 2 atšķirīgus ekrānus, uzlieciet 3D brilles.

Lai ieslēgtu brilles 1. vai 2. spēlētāja režīmā, nospiediet izvēles taustiņu Player 1/2.

# Sadalītā ekrāna skatījuma parādīšana un noraidīšana

Izmantojot divu spēlētāju sadalītā ekrāna skatījumu, varat veikt pārslēgšanu starp sadalīto ekrānu un apvienoto skatījumu, lai varētu lasīt spēles izvēlni vai spēles rezultātus. Lai veiktu skatījumu pārslēgšanu, nospiediet OK (Labi) uz televizora tālvadības pults.

### Divu spēlētāju spēles sākšana

Lai apturētu divu spēlētāju sadalītā ekrāna skatu, nospiediet **A** un atlasiet citu darbību.

# Video, fotoattēli un mūzika

# 181

# No USB savienojuma

Televizorā varat skatīt fotoattēlus vai atskaņot mūziku un video no pievienota USB zibatmiņas diska vai USB cietā diska.

Kad televizors ir ieslēgts, pievienojiet USB zibatmiņas disku vai USB cieto disku vienam no USB portiem. Televizors nosaka ierīci un parāda multivides failu sarakstu. Ja failu saraksts neparādās automātiski, nospiediet **za SOURCES** (Avoti) un noklikšķiniet uz USB.

Varat meklēt failu, izmantojot meklēšanas lauku, vai pārlūkot failus diskā organizētajā mapju struktūrā.

Televizors arī apvienos jūsu multivides failus atbilstoši tipam - **E Video, Fotoattēli vai JJ Mūzika.** Katram failu tipam ir pielāgotas krāsaino taustiņu funkcijas un opcijas OPTIONS (Opcijas).

Lai pārtrauktu video, fotoattēlu un mūzikas atskaņošanu, nospiediet HOME (Sākums) un izvēlieties citu darbību.

# Brīdinājums!

Ja mēģināt pauzēt vai ierakstīt raidījumu, kad televizoram ir pievienots USB cietais disks, televizorā tiek parādīts aicinājums formatēt USB cieto disku. Veicot formatēšanu, USB cietajā diskā tiks izdzēsti visi faili.

# 18.2 No datora vai NAS

Varat skatīt fotoattēlus vai atskaņot mūziku un video no datora vai NAS (Network Attached Storage - Tīklam pievienota krātuve) savā mājas tīklā.

Televizoram un datoram vai NAS jāatrodas vienā mājas tīklā. Datorā vai NAS jāinstalē multivides servera programmatūra, piemēram, Twonky™. Jūsu multivides serverim jābūt iestatītam koplietot failus ar televizoru. Televizors attēlo jūsu failus un mapes tādā veidā, kā tās ir organizētas multivides serverī vai strukturētas datorā vai NAS. Televizorā krāsaino taustiņu funkcijas un opcijas sadaļā  $\equiv$  OPTIONS (Opcijas) ir identiskas visiem multivides failu tipiem.

Ja multivides serveris atbalsta failu meklēšanu, pieejams meklēšanas lauks.

Lai pārlūkotu un atskaņotu failus datorā, nospiediet **za SOURCES** (Avoti) un noklikšķiniet uz SimplyShare.

# 18.3

# No mobilās ierīces

# Par Wi-Fi Miracast

Varat skatīt savus fotoattēlus vai atskaņot mūziku un videoklipus no mobilās ierīces, izmantojot Wi-Fi Miracast™.

Jūsu televizors ir Wi-Fi Certified Miracast™ ierīce. Izmantojot Miracast™, varat bezvadu tīklā skatīties un koplietot sava viedtālruņa, planšetdatora vai datora ekrānu sava televizora ekrānā. Varat straumēt videoklipus (audio un video), koplietot fotoattēlus vai citus vienumus, kas redzami ierīces ekrānā. Ierīce nav jāpievieno mājas tīklam. Gan televizoram, gan ierīcei jābūt Wi-Fi Certified Miracast™ ierīcēm un jābūt ieslēgtai lietojumprogrammai Miracast.

Uz šajā televizorā esošo lietojumprogrammu Miracast attiecas HDCP protokols, un nav iespējams parādīt no ierīces nosūtītu, ar autortiesībām aizsargātu maksas saturu. Maksimālā atbalstītā video izšķirtspēja ir 720p, kas paredzēta 2,4 GHz Wi-Fi, vai 1080p, kas paredzēta 5 GHz Wi-Fi.

Lai iegūtu papildinformāciju par Wi-Fi Certified Miracast™, atveriet vietni [www.wi-fi.org](http://www.wi-fi.org)

Wi-Fi®, Wi-Fi CERTIFIED logotips, Wi-Fi logotips ir reģistrētas Wi-Fi Alliance preču zīmes. Wi-Fi CERTIFIED Miracast™, Miracast™ ir Wi-Fi Alliance preču zīmes.

# Miracast ieslēgšana

Pārliecinieties, ka Wi-Fi Miracast ir ieslēgta.

- 1 Nospiediet  $\clubsuit$  un pēc tam < (pa kreisi), lai atvērtu Uzstādīšana.
- **2** Noklikšķiniet uz Vispārīgie iestatījumi > Wi-Fi Miracast.
- **3** Noklikšķiniet uz Ieslēgt.

**4 -** Nospiediet BACK (Atpakaļ), ja nepieciešams, vairākkārt, lai aizvērtu izvēlni..

# Ekrāna koplietošana televizorā

Lai koplietotu viedtālruņa, planšetdatora vai datora ekrānu televizorā…

**1 -** Ieslēdziet televizoru.

**2 -** Ierīcē atveriet lietojumprogrammu, piemēram, Wi-Fi Miracast, Wi-Fi Direct™, Intel®Wireless Display\* vai līdzīgu lietojumprogrammu un sāciet citu Miracast ierīču meklēšanu. **3 -** Atrasto ierīču sarakstā atlasiet televizoru un izveidojiet savienojumu.

**4 -** Televizorā piekrītiet pieprasījumam izveidot savienojumu ar televizoru. Iespējams, tiksit aicināts televizorā ievadīt ierīces PIN kodu - ievadiet ciparus ar tālvadības pults ciparu taustiņiem. Vai arī televizorā tiks parādīts aicinājums ievadīt PIN kodu ierīcē. Ja esat izveidojis savienojumu, televizorā tiek parādīts ierīces ekrāns. **5 -** Ierīcē atlasiet videoklipus, fotoattēlus vai failus, ko vēlaties skatīties televizorā.

\* Miracast atbalsta WiDi 3.5 un jaunākas versijas.

Wi-Fi savienojums (piem., "DIRECT\_tvnosaukums"), iespējams, būs redzams arī citu tīkla ierīču pieejamo tīklu sarakstos, piem., klēpjdatorā. Taču šo savienojumu var izmantot tikai Wi-Fi Miracast ierīces.

# Koplietošanas pārtraukšana

Varat pārtraukt ekrāna koplietošanu no televizora vai mobilās ierīces.

### No ierīces

No lietojumprogrammas, kas izmantota Miracast startēšanai, varat atvienot ierīci un pārtraukt tās ekrāna demonstrēšanu televizorā. Televizors pārslēgsies atpakaļ uz pēdējo atlasīto programmu.

### No televizora

Lai pārtrauktu ierīces ekrāna demonstrēšanu televizorā, varat . . .

- nospiest **IV** lai skatītos televīzijas apraidi;
- nospiest  $\bigcap$  lai skatītos televizorā citu saturu;

• nospiest **EX SOURCES** (Avoti), lai atvērtu avotu izvēlni un atlasītu pievienotu ierīci.

# Ierīces bloķēšana

Pirmoreiz saņemot pieprasījumu izveidot savienojumu ar ierīci, varat bloķēt ierīci. Šis pieprasījums un visi turpmākie pieprasījumi no šīs ierīces tiks ignorēti.

Lai bloķētu ierīci, noklikšķiniet uz Bloķēt… .

### Visu ierīču atbloķēšana

Visas iepriekš pievienotās un bloķētas ierīces tiek saglabātas Wi-Fi Miracast savienojumu sarakstā. Ja notīrīsiet šo sarakstu, visas bloķētās ierīces tiks atbloķētas.

Lai atbloķētu visas bloķētās ierīces…

- 1 Nospiediet  $\clubsuit$  un pēc tam < (pa kreisi), lai atvērtu Uzstādīšana.
- **2** Noklikšķiniet uz Tīkls un pēc tam uz Wi-Fi Miracast savienojumi. Saraksts ir notīrīts.

**3 -** Nospiediet BACK (Atpakaļ), ja nepieciešams, vairākkārt, lai aizvērtu izvēlni..

### Iepriekš pievienotas ierīces bloķēšana

Ja vēlaties bloķēt iepriekš pievienotu ierīci, vispirms jānotīra Wi-Fi Miracast savienojumu saraksts. Ja notīrīsiet šo sarakstu, jums atkal būs jāapstiprina vai jābloķē katras ierīces savienojums.

# Ekrāna aizkave

Standarta aizkave, koplietojot ekrānu ar Miracast, ir aptuveni 1 sekunde. Aizkave var būt ilgāka, ja izmantojat vecākas ierīces/datorus ar mazāku apstrādes jaudu.

# 18.4

# Videoklipi

# Videoklipu atskaņošana

Multivides failu saraksta atvēršana televizorā ir atkarīga no tās ierīce tipa, kurā faili tiek glabāti.

Lai atskaņotu video, noklikšķiniet uz video faila nosaukuma multivides failu sarakstā.

• Lai pārietu pie nākamā vai iepriekšējā video, nospiediet **= = +** vai **:::** -.

- Lai pauzētu video, nospiediet OK (Labi). Lai turpinātu, vēlreiz nospiediet OK (Labi).
- Lai video pārvietotos par 10 sekundēm uz priekšu vai atpakaļ, nospiediet  $\blacktriangleright$  vai  $\blacktriangleleft$ .
- Lai attītu vai tītu uz priekšu, nospiediet >> vai << Nospiediet taustiņus vairākas reizes, lai palielinātu ātrumu: 2x, 4x, 8x, 16x,  $32x$
- Lai apturētu video atskanošanu, nospiediet  $\blacksquare$  (Apturēt).
- Lai pārietu atpakaļ uz mapi, nospiediet <>>
BACK (Atpakaļ).

## Progresa josla

Lai redzētu progresa joslu video atskaņošanas laikā (atskaņošanas galviņas pozīciju, ilgumu, nosaukumu, datumu, u.c.),

nospiediet INFO (Informācija).

Nospiediet to vēlreiz, lai paslēptu informāciju.

# Video opcijas

Krāsaino taustiņu funkcijas un opcijas video atskaņošanai.

- Atskaņot visu atskaņot visus video failus šajā mapē.
- Atskaņot vienu atskaņot tikai šo video.
- Saraksts demonstrēt videoklipus kā failus sarakstā.
- Sīktēli demonstrēt videoklipus kā sīktēlus.
- Jaukt atskaņot failus nejaušā kārtībā.
- Subtitri ja subtitri ir pieejami, varat tos ieslēgt, izslēgt vai ieslēgt bez skaņas.
- Subtitru valoda ja pieejams, varat izvēlēties subtitru valodu.
- Audio valoda ja pieejams, izvēlieties audio valodu.
- Atkārtot atskaņo visus šajā mapē esošos videoklipus vienreiz vai nepārtraukti.

# 18.5 Fotoattēli

# Fotoattēlu skatīšana

Multivides failu saraksta atvēršana televizorā ir atkarīga no tās ierīce tipa, kurā faili tiek glabāti.

Lai skatītu fotoattēlu, noklikšķiniet uz fotoattēla faila nosaukuma multivides failu sarakstā.

Ja mapē ir vairāki fotoattēli, varat sākt slaidrādi.

Lai sāktu slaidrādi…

- **1** Atlasiet mapē fotoattēlu.
- **2** Nospiediet krāsaino taustiņu Slīdrāde.

• Lai pārietu pie nākamā vai iepriekšējā fotoattēla, nospiediet  $H = + \text{val} H = -$ .

• Lai apturētu slīdrādi vai aizvērtu fotoattēlu, nospiediet = LIST (Saraksts) vai (Apturēt).

Lai atskaņotu mūziku ar slīdrādi…

**1 -** Ieslēdziet mūziku, pirms sākt slīdrādi.

**2 -** Atlasiet dziesmu vai mapi ar dziesmām un nospiediet OK (Labi).

**3 -** Atlasiet fotoattēlu vai mapi ar fotoattēliem un nospiediet Slīdrāde.

# Informācija

Lai skatītu informāciju par fotoattēlu (lielumu, izveidošanas datumu, faila ceļu u. c.), atlasiet fotoattēlu un nospiediet  $\bullet$ INFO (Informācija).

Nospiediet to vēlreiz, lai paslēptu informāciju.

# Fotoattēlu opcijas

Krāsaino taustiņu funkcijas un opcijas fotoattēlu skatīšanai.

- Slīdrāde demonstrēt fotoattēlus vienu pēc otra.
- Kārtot kārtot fotoattēlus loģiskā secībā.
- Saraksts demonstrēt fotoattēlus kā failus sarakstā.
- Sīktēli demonstrēt fotoattēlus kā sīktēlus.
- Jaukt atskaņot failus nejaušā kārtībā.
- Atkārtot demonstrēt slīdrādi vienreiz vai nepārtraukti.
- Apturēt mūziku pārtraukt mūzikas atskaņošanu fonā.
- Slīdrādes ātrums iestata slīdrādes ātrumu.
- Slīdrādes pāreja iestata fotoattēlu pārejas stilu.
- Pagriezt pagriezt fotoattēlu ainavas vai portreta formātā.

• Iestatīt kā fotorāmi – izvēlieties šo fotoattēlu kā fotorāmja attēlu sākuma izvēlnes logrīkā Fotorāmis.

# 18.6

# Mūzika

# Mūzikas atskaņošana

Multivides failu saraksta atvēršana televizorā ir atkarīga no tās ierīce tipa, kurā faili tiek glabāti.

Lai atskaņotu dziesmu, noklikšķiniet uz dziesmas faila nosaukuma multivides failu sarakstā.

Ja mapē ir vairākas dziesmas, varat tās klausīties vienu pēc otras.

• Lai pārietu pie nākamās vai iepriekšējās dziesmas, nospiediet  $H = + \sqrt{a}$   $H = -$ .

• Lai pauzētu dziesmu, nospiediet OK (Labi). Lai turpinātu, vēlreiz nospiediet OK (Labi).

• Lai dziesmā pārvietotos par 10 sekundēm uz priekšu vai atpakal, nospiediet  $\blacktriangleright$  vai  $\blacktriangleleft$ .

• Lai attītu vai tītu uz priekšu, nospiediet >> vai << Nospiediet taustiņus vairākas reizes, lai palielinātu ātrumu: 2x, 4x, 8x, 16x, 32x.

• Ja nospiedīsiet **= LIST** (Saraksts) vai **b BACK** (Atpakaļ), mūzikas atskaņošana turpināsies.

• Lai apturētu mūzikas atskaņošanu, nospiediet (Apturēt).

# Progresa josla

Lai redzētu progresa joslu dziesmas atskaņošanas laikā (atskaņošanas galviņas pozīciju, ilgumu, nosaukumu, datumu, u.c.), nospiediet **D INFO** (Informācija). Nospiediet to vēlreiz, lai paslēptu informāciju.

# Mūzikas opcijas

Krāsaino taustiņu funkcijas un opcijas mūzikas atskaņošanai.

- Atskaņot visu atskaņot visas dziesmas šajā mapē.
- Atskaņot vienu atskaņot tikai šo dziesmu.
- Jaukt atskaņot failus nejaušā kārtībā.

• Atkārtot – atskaņo visas šajā mapē esošās dziesmas vienreiz vai nepārtraukti.

# Pause TV

19.1

19

# Nepiec.aprīkojums

Varat pauzēt digitālās TV apraides un atsākt skatīšanos vēlāk.

Lai pauzētu TV pārraidi, nepieciešams…

- pievienots USB cietais disks, kas formatēts šajā televizorā
- šajā televizorā instalēti digitālās TV kanāli
- kanālu informācijas saņemšana ekrāna TV ceļvedī

Nevarat izmantot Pause TV ierakstīšanas laikā.

Lai iegūtu papildinformāciju, nospiediet krāsaino taustiņu Atslēgvārdi un atrodiet USB cietais disks, uzstādīšana.

# $19.2$ Pārraides pauzēšana

# Pauzēt

Lai pauzētu un atsāktu apraidi…

Lai apturētu (pauzētu) televīzijas pārraidi, nospiediet II (Pauze). Ekrānā īslaicīgi tiek parādīta progresa josla.

Lai atkal redzētu progresa joslu, vēlreiz nospiediet II (Pauze). Lai atsāktu skatīšanos, nospiediet (Atskaņot). Ekrānā apraides laikā redzama maza > ikona.

Varat pauzēt apraidi maksimāli uz 90 minūtēm.

Lai pārslēgtu atpakaļ uz pašreizējo televīzijas pārraidi, nospiediet ■ (Apturēt).

# Progresa josla

Lai redzētu progresa joslu, nospiediet II (Pauzēt), kad esat pauzējis apraidi, vai nospiediet (Atskaņot), kad pārraide ir atsākta. Kad progresa josla redzama ekrānā, nospiediet (Attīt) vai (Patīt uz priekšu), lai izvēlētos, no kuras vietas vēlaties sākt skatīties pauzēto apraidi. Nospiediet šos taustiņus atkārtoti, lai mainītu ātrumu.

Ierakstot programmu USB cietajā diskā, televīzijas pārraidi nevar pauzēt.

# Atskaņot vēlreiz

Ja esat pievienojis un formatējis USB cieto disku, televizors saglabā skatīto TV apraidi. Pārslēdzot uz citu kanālu, iepriekšējā kanāla apraide tiek notīrīta. Tāpat arī, pārslēdzot televizoru gaidstāves režīmā, apraide tiek notīrīta.

Tā kā televizors saglabā skatīto apraidi, lielākoties varat atkārtoti atskaņot apraidi dažas sekundes.

Lai vēlreiz atskaņotu pašreizējo apraidi…

**1 -** Nospiediet (Pauzēt)

2 - Nospiediet < (Pa kreisi). Varat atkārtoti nospiest < līdz

sasniedzat saglabātās apraides sākumu vai maksimālo laika ilgumu.

# Ierakstīšana

# 20.1

 $\overline{20}$ 

# Nepiec.aprīkojums

Varat ierakstīt digitālās TV apraidi un noskatīties vēlāk.

Lai ierakstītu TV pārraidi, nepieciešams…

- pievienots USB cietais disks, kas formatēts šajā televizorā
- šajā televizorā instalēti digitālās TV kanāli
- kanālu informācijas saņemšana ekrāna TV ceļvedī

• uzticams televizora pulksteņa iestatījums. Ja iestatāt televizora pulksteni manuāli, ierakstīšana var neizdoties.

Nevarat ierakstīt, kad izmantojat Pause TV.

Daži digitālās televīzijas operatori neatļauj kanālu ierakstīšanu.

Lai iegūtu papildinformāciju par USB cietā diska uzstādīšanu, nospiediet krāsaino pogu - Atslēgvārdi un atrodiet USB cietais disks, uzstādīšana.

 $\overline{202}$ 

# Pārraides ierakstīšana

# Tūlītēja ierakstīšana

Lai ierakstītu skatīto pārraidi, nospiediet tālvadības pults taustiņu (Ierakstīt). Ierakstīšana tiks sākta nekavējoties.

Ja pieejami TV ceļveža dati, skatītā pārraide tiks ierakstīta pilnībā. Ja TV ceļveža dati nav pieejami, ierakstīšana ilgs tikai 30 minūtes. Varat iestatīt ieraksta beigu laiku ierakstu sarakstā.

Lai apturētu ierakstīšanu, nospiediet **·** (Apturēt).

# Ieplānot ierakstu

Varat plānot gaidāmās pārraides ierakstīšanu šai dienai vai vairākas dienas uz priekšu (ne vairāk kā 8 dienas).

Lai ieplānotu ierakstīšanu…

**1 -** Nospiediet TV ceļvedis. TV ceļveža lapā atlasiet kanālu un pārraidi, ko vēlaties ierakstīt. Nospiediet  $\blacktriangleright$  (Pa labi) vai < (Pa kreisi), ritinātu kanāla pārraides. Izmantojiet krāsainos taustiņus, lai atlasītu vēlamo dienu.

**2 -** Kad pārraide ir iezīmēta, nospiediet krāsaino

taustiņu **- Ierakstīt**. Pārraides ierakstīšana ir ieplānota. Ja plānotie ieraksti pārklājas, automātiski parādīsies brīdinājums. Ja plānojat ierakstīt pārraidi savas prombūtnes laikā, neaizmirstiet atstāt televizoru gaidstāves režīmā ar ieslēgtu USB cieto disku. **3 -** Televizors pievieno noteiktu laika buferi pārraides beigās. Ja nepieciešams, varat pievienot papildu buferi.

Lai iestatītu ierakstīšanas beigu laiku…

- **1** Nospiediet HOME (Sākums), lai atvērtu sākuma izvēlni.
- 2 Noklikšķiniet uz "**m Aplikācijas** un uz Ieraksti.

3 - Atlasiet pielāgojamo ierakstu un nospiediet **- Kor. laiku**. Ja TV ceļveža dati tiek iegūti no interneta, atlasiet ierakstu un nospiediet OK (Labi). Ja redzama pārraides informācija, nospiediet - Kor. ierakstu.

# Ierakstu saraksts

Visi ieraksti un ieplānotie ieraksti ir redzami ierakstu sarakstā.

Lai atvērtu sarakstu…

- **1** Nospiediet HOME (Sākums), lai atvērtu sākuma izvēlni.
- 2 Noklikšķiniet uz "**a Aplikācijas** un uz **II** leraksti.

Šajā sarakstā varat atlasīt ierakstu, lai to skatītos, noņemt ierakstītos raidījumus, pielāgot ierakstīšanas beigu laiku vai pārbaudīt brīvo vietu diskā.

Šajā sarakstā varat ieplānot ierakstīšanu, pats iestatot sākuma un beigu laiku, kā ierakstīšanu ar noteiktu laika intervālu, kas nav saistīta ar konkrētu raidījumu.

Lai iestatītu ierakstīšanu ar noteiktu laika intervālu…

1 - Nospiediet **E OPTIONS** (Opcijas) un noklikšķiniet uz Ieplānot. Vai arī, ja TV ceļveža informācija tiek saņemta no interneta, nospiediet - leplānot tūlīt.

- **2** Iestatiet kanālu, datumu un laika intervālu.
- **3** Noklikšķiniet uz Ieplānot, lai apstiprinātu ierakstu.

Lai noņemtu ieplānotu ierakstu…

- **1** Ierakstu sarakstā atlasiet ieplānoto ierakstu.
- 2 Nospiediet **Nonemt**.

# Televizora skatīšanās ierakstīšanas laikā

Lai vienlaikus skatītos kanālu un ierakstītu citu kanālu, televizors ir aprīkots ar 2 uztvērējiem. Tomēr ieraksta laikā skatīšanai pieejamie kanāli atšķiras atkarībā no televizora iestatījumiem kanālu saņemšanai.

Kādus kanālus varat skatīties ierakstīšanas laikā…

Ja izmantojat 1 CAM moduli, lai atkodētu maksas kanālus, varat skatīties tikai tos kanālus, kuriem nav nepieciešama atkodēšana, un ierakstīto kanālu.

Ja izmantojat 2 CAM moduļus, lai atkodētu maksas kanālus, un abām viedkartēm ir identiskas skatīšanās tiesības, varat skatīties visus kanālus, tostarp kanālu, no kura veicat ierakstīšanu.

Ja izmantojat 2 CAM moduļus ar atšķirīgām skatīšanās tiesībām, varat skatīties tikai tos kanālus, ko nodrošina CAM modulis ar mazākajām skatīšanās tiesībām, un kanālu, no kura veicat ierakstīšanu.

Ja izmantojat Unicable sistēmu un ir pieejama tikai 1 lietotāja josla, varat skatīties tikai tos kanālus, kuri nav jākodē, un kanālu, no kura veicat ierakstīšanu.

Lai iegūtu papildinformāciju, nospiediet krāsaino taustiņu **- Atslēgvārdi** un atrodiet Viedkarte, CAM.

# 20.3 Ieraksta skatīšanās

Lai skatītos ierakstu…

**1 -** Nospiediet HOME (Sākums), lai atvērtu sākuma izvēlni. 2 - Noklikšķiniet uz "**araksti Aplikācijas** un uz **II** leraksti. **3 -** Sarakstā atlasiet ierakstu un nospiediet OK (Labi), lai sāktu atskaņošanu. Varat izmantot tālvadības pults taustiņus >> (Patīt), **∢** (Attīt), II (Pauze) vai ■ (Apturēt).

Raidorganizācijas var ierobežot ieraksta skatīšanas dienu skaitu. Sarakstā redzamajam ierakstam var būt norādīts dienu skaits līdz skatīšanas laika beigām.

Ja ieplānotu ierakstu neatļāva raidorganizācija vai arī pārraide tika pārtraukta, ieraksts ir apzīmēts kā Neizdevies.

Lai dzēstu ierakstu…

- **1** Ierakstu sarakstā atlasiet ierakstu.
- 2 Nospiediet  **Nonemt** vai  **Dzēst**.

# Skype

# 21.1

 $\overline{21}$ 

# Par Skype

Izmantojot Skype™ savā televizorā, varat dalīties atmiņās, neizejot no viesistabas, pat ja atrodaties nošķirti

Vairs nav jāskrien pie datora un jānokavē svarīgi brīži. Varat veikt bezmaksas Skype-to-Skype balss un video zvanus uz citām Skype ierīcēm.

Varat sarunāties ar draugiem lielajā ekrānā un iesaistīt sarunā visu ģimeni.

# $\overline{212}$

# Nepieciešamais aprīkojums

Šim televizoram ir iebūvēta kamera un mikrofons Skype izmantošanai.

Pirms palaist Skype, televizoram jābūt kvalitatīvam interneta pieslēgumam. Televizoram var būt gan bezvadu, gan vadu savienojums.

Lai iegūtu papildinformāciju, nospiediet krāsaino taustiņu **- Atslēgvārdi** un atrodiet Tīkls, bezvadu.

### Skype konts

Lai izmantotu Skype, jums jāizveido savs vai ģimenes Skype konts. Jaunu Skype kontu varat izveidot televizorā, taču datorā to izdarīt ir ērtāk.

### Skype kredīts vai Skype abonementi

Varat veikt zemu izmaksu zvanus uz mobilajiem tālruņiem un virszemes līnijām, izmantojot Skype kredītu vai Skype abonementu (apmeklējiet savu Skype kontu savā datorā, tālrunī vai planšetdatorā). Papildinformācija pieejama vietnē Skype.com

# 21.3

# Sāciet darbu ar Skype

# Kamera

Jūsu televizoram ir iebūvēta kamera un mikrofons. Kamera atrodas blakus Philips emblēmai.

Ja brīdī, kad startējat Skype, kamera ir paslēpta, tā tiks izvirzīta automātiski. Uzmanieties, lai kamera netiktu nosprostota izbīdīšanas laikā.

Ja veicat video zvanu ar Skype, iedegas zilā LED lampiņa blakus kamerai.

# Pierakstīties

Pierakstieties Skype ar savu Skype vārdu un paroli. Ja jums vēl nav Skype vārda, izveidojiet jaunu Skype kontu.

Lai pierakstītos Skype…

- 1 Nospiediet **A** lai atvērtu sākuma izvēlni.
- 2 Noklikšķiniet uz "**Landikācijas** un uz Skype.
- **3** Ja startējat Skype pirmo reizi, varat noregulēt kameru.

**4 -** Ja iepriekš neesat pierakstījies Skype no šī televizora, noklikšķiniet uz Pierakstīties vai Pievienot kontu. Ja esat pierakstījies iepriekš, noklikšķiniet uz sava konta.

**5 -** Izpildiet ekrānā redzamos norādījumus.

# Vai jums nepieciešama palīdzība?

Ja esat aizmirsis savu Skype vārdu vai paroli, vai arī radušās problēmas ar pierakstīšanos, lūdzu, apmeklējiet vietni [www.skype.com/support](http://www.skype.com/support)

# Jauns Skype konts

Ja jums vēl nav Skype vārda un paroles, varat izveidot jaunu Skype kontu savā datorā. Kad esat veiksmīgi izveidojis jauno kontu, varat izmantot savu Skype vārdu un paroli, lai pierakstītos televizorā.

Lai izveidotu Skype kontu savā datorā, atveriet vietni [www.skype.com](http://www.skype.com)

# Microsoft konts

Ja jums ir Microsoft konts, varat izmantot šo kontu, lai pierakstītos Skype no televizora.

Lai pierakstītos ar Microsoft kontu…

### **1 -** Skype pierakstīšanās lapā noklikšķiniet uz Pierakstīties ar Microsoft kontu.

**2 -** Noklikšķiniet uz Tālāk. Televizors atvērs Microsoft konta pieteikšanās tīmekļa lapu.

- **3** Ievadiet savu Microsoft e-pastu un paroli.
- **4** Noklikšķiniet uz Iesniegt.

# Nekādu zvanu avārijas dienestiem

Skype nav standarta tālruņa aizvietotājs, un to nevar izmantot, lai veiktu zvanus avārijas dienestiem.

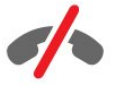

# 214 Skype izvēlne

Kad esat veiksmīgi pierakstījies, Skype tiek atvērta Skype izvēlne.

Skype izvēlnes elementi ir…

## • **2** Mans profils

Sadaļā Mans profils varat skatīt un rediģēt savu personisko Skype profilu. Varat iestatīt savu statusu, profila attēlu, tālruņa numuru un citu informāciju. Dažus iestatījumus varat mainīt tikai datorā.

### • **B** Personas

Sadaļā Personas varat veikt Skype zvanu un pārvaldīt savus kontaktus.

## • **O** Vēsture

Sadaļā Vēsture varat skatīt neatbildētos un atbildētos zvanus, kā arī noklausīties balss ziņojumus.

### • 
E Zvanīt uz numuru

Sadaļā Zvanīt uz numuru varat izsaukt virszemes vai mobilā tālruņa numuru, sastādot numuru sastādīšanas tastatūrā. Jums jābūt Skype kredītam vai Skype abonementam, lai zvanītu uz tālruņa numuru.

## • Iestatījumi

Sadaļā Iestatījumi varat mainīt savu paroli, iestatīt konfidencialitātes un balss pasta iestatījumus vai skatīt bloķētos kontaktus un daudz ko citu. Sadaļā Iestatījumi varat arī izrakstīties no Skype.

## •  $\dot{\square}$  Atpakal pie TV

Lai aizvērtu Skype un turpiniet skatīties televizoru. Jūsu kontakti joprojām var jums piezvanīt.

# 21.5

# Personas

# Jūsu kontakti

Sadaļā Personas ir pieejams jūsu Skype kontaktu saraksts.

Jūsu kontaktpersonas tiek attēlotas ar profila attēlu un Skype vārdu. Kontaktpersonas ir tiešsaistē un pieejamas Skype zvanam, ja blakus vārdam redzams zaļš punkts. Kontaktpersonām, kas pievienotas, izmantojot tālruņa numuru, profilā nebūs redzams zaļais punkts, kas norāda viņu pieejamību.

# Kontaktpersonas pievienošana

### Skype kontaktpersonas pievienošana

Sadaļā Personas savā kontaktpersonu sarakstā varat pievienot jaunu Skype kontaktu.

Ja zināt drauga Skype vārdu vai e-pasta adresi, varat viņu viegli atrast. Ja nezināt drauga Skype vārdu vai e-pasta adresi, varat mēģināt viņu atrast pēc vārda.

Lai pievienotu Skype kontaktpersonu…

1 - Lapā Personas noklikšķiniet uz <sup>2+</sup> Pievienot draugu.

**2 -** Ievadiet jaunās kontaktpersonas Skype vārdu vai e-pasta adresi. Varat arī mēģināt ievadīt vārdu. Kad esat pabeidzis, noklikšķiniet uz Meklēt Skype.

**3 -** Skype meklēs nepieciešamo kontaktpersonu un parādīs meklēšanas rezultātus.

**4 -** Noklikšķiniet uz vēlamās kontaktpersonas un atlasiet Pievienot kontaktu.

**5 -** Uzrakstiet pieprasījumu un noklikšķiniet uz Sūtīt. Skype nosūtīs pieprasījuma ziņojumu jūsu jaunajai kontaktpersonai.

Ja kontaktpersona pieņem pieprasījumu, jaunās kontaktpersonas Skype vārds parādīsies jūsu sarakstā un jūs varēsiet zvanīt savai kontaktpersonai, izmantojot Skype.

### Tālruņa numura pievienošana

Sadaļā Personas savā kontaktpersonu sarakstā varat pievienot tālruņa numuru kā kontaktu. Varat zvanīt uz tālruņa numuru, izmantojot Skype balss zvanu. Lai veiktu tālruņa zvanu, būs nepieciešams Skype kredīts.

Lai pievienotu tālruņa numuru…

- **1** Lapā Personas noklikšķiniet uz Pievienot draugu.
- **2** Noklikšķiniet uz Pievienot tālruņa numuru.

**3 -** Lai ievadītu kontakta vārdu, noklikšķiniet uz Ievadīt vārdu. Ievadiet vārdu un noklikšķiniet uz Saglabāt, kad esat pabeidzis.

**4 -** Noklikšķiniet uz Pievienot numuru blakus tālruņa numuram, ko vēlaties pievienot.

**5 -** Noklikšķiniet uz jebkuras valsts. Atrodiet atbilstošo valsti šim tālruņa numuram un noklikšķiniet uz atbilstošā karoga.

**6 -** Ievadiet kontaktpersonas tālruņa numuru.

**7 -** Noklikšķiniet uz Saglabāt. Varat šai kontaktpersonai pievienot citu tālruņa numuru vai nospiest Pievienot kontaktus, kad esat pabeidzis.

# Kontaktpersonas pieprasījuma pieņemšana

Kad saņemat kontakta pieprasījumu, kontaktpersona parādās lapā Personas. Ikona <sup>2</sup>: ir redzama blakus tās vārdam.

Lai pieņemtu kontaktpersonas pieprasījumu…

**1 -** Lapā Personas noklikšķiniet uz kontaktpersonas.

**2 -** Noklikšķiniet uz Pieņemt. Tagad varat zvanīt savai jaunajai kontaktpersonai un redzēt tiešsaistes statusu.

# Kontaktpersonas noņemšana un bloķēšana

Varat noņemt un bloķēt Skype kontaktpersonu. Kontaktpersona nevarēs ar jums sazināties programmā Skype. Kontaktpersona tiks arī noņemta no jūsu kontaktpersonu saraksta.

Bloķētā kontaktpersona netiks informēta. Viņu kontaktpersonu sarakstā jūsu statuss būs bezsaistē.

Jūs vienmēr varat atbloķēt bloķētās kontaktpersonas. Tās tiks pievienotas atpakaļ jūsu kontaktpersonu sarakstā.

Tālruņa numurus nevar bloķēt. Tos var tikai noņemt no kontaktpersonu saraksta.

Lai bloķētu un noņemtu kontaktus...

**1 -** Lapā Personas noklikšķiniet uz kontaktpersonas, ko vēlaties bloķēt.

**2 -** Noklikšķiniet uz Noņemt un bloķēt šo kontaktu.

**3 -** Noklikšķiniet uz Noņemt. Kontaktpersona tiek noņemta no jūsu kontaktu saraksta un nevarēs ar jums sazināties.

Lai atbloķētu kontaktpersonu…

- **1** Skype izvēlnē noklikšķiniet uz Iestatījumi.
- **2** Atlasiet Drošība > Pārvaldīt bloķētos kontaktus.
- **3** Izpildiet ekrānā redzamos norādījumus.

# Kontaktpersonas pārdēvēšana

Lai pārdēvētu kontaktpersonu…

**1 -** Lapā Personas noklikšķiniet uz kontaktpersonas, ko vēlaties pārdēvēt.

**2 -** Noklikšķiniet uz Rediģēt blakus kontaktpersonas vārdam.

**3 -** Ievadiet šīs kontaktpersonas jauno vārdu nu noklikšķiniet uz Saglabāt.

# 21.6 Zvanīšana programmā Skype

# Video vai balss zvans

### Video zvana veikšana

Lai veiktu video zvanu…

**1 -** Lapā Personas noklikšķiniet uz kontaktpersonas, kam vēlaties piezvanīt.

**2 -** Noklikšķiniet uz Video zvans. Ja jūsu kontaktpersona ir Skype, tai ir pievienota Skype kamera un tā atbild uz zvanu, varat redzēt šo personu televizorā.

3 - Lai beigtu zvanu, noklikšķiniet uz **• Beigt zvanu**.

Kad jūsu Skype kamera ir ieslēgta, iedegas zils indikators. Mazā ekrānā televizora apakšā pa labi varat pārbaudīt, ko redz jūsu kontaktpersona.

Lai izslēgtu Skype kameru, noklikšķiniet uz · Video izsl. Lai to ieslēgtu, noklikšķiniet uz**□ Video iesl**.

Lai izslēgtu mikrofonu, noklikšķiniet uz § Mikr. izsl. Lai ieslēgtu atpakal, noklikškiniet uz *A* Mikr. iesl.

### Balss zvana veikšana

Veiciet balss zvanu, lai piezvanītu bez video ar izslēgtu kameru.

Lai veiktu balss zvanu…

**1 -** Lapā Personas noklikšķiniet uz kontaktpersonas, kurai vēlaties zvanīt.

**2 -** Noklikšķiniet uz Balss zvans. Ja jūsu kontaktpersona ir pieejama Skype un atbild uz zvanu, varat sarunāties ar savu kontaktpersonu.

3 - Lai beigtu zvanu, noklikšķiniet uz **• Beigt zvanu**.

Kontaktpersona var pievienot jūs balss zvanam, kurā piedalās vairāk nekā viena persona. Jūs pats nevarat pievienot papildu dalībniekus.

# Zvanīšana uz tālruņa numuru

Izmantojot Skype, varat veikt zemu izmaksu zvanus uz mobilajiem tālruņiem un virszemes līnijām. Lai zvanītu uz tālruņu numuriem, jāiegādājas Skype kredīts vai Skype abonements.

Lai piezvanītu uz tālruni…

**1 -** Lapā Personas noklikšķiniet uz tālruņa numura.

**2 -** Noklikšķiniet uz numura. Jums jābūt pieejamam Skype kredītam vai Skype abonementam, lai veiktu zvanu uz tālruņa numuru. Ja jūsu kontaktpersona atbild uz zvanu, varat ar viņu sarunāties.

3 - Lai beigtu zvanu, noklikšķiniet uz **- Beigt zvanu**.

Izmantojot Skype, varat arī tieši zvanīt uz tālruņa numuru. Varat ievadīt tālruņa numuru, izmantojot numura sastādīšanas tastatūru.

Lai atvērtu numura sastādīšanas tastatūru…

**1 -** Skype izvēlnē noklikšķiniet uz Zvanīt uz numuru.

**2 -** Noklikšķiniet uz Atlasīt valsti, lai pievienotu valsts prefiksu. Atrodiet nepieciešamo valsti un noklikšķiniet uz tās nosaukuma un karoga.

**3 -** Atgriezieties pie Zvanīt uz numuru.

**4 -** Noklikšķiniet uz cipariem numuru sastādīšanas tastatūrā, lai ievadītu tālruņa numuru.

**5 -** Noklikšķiniet uz Zvanīt.

6 - Lai beigtu zvanu, noklikšķiniet uz **• Beigt zvanu**.

### Nekādu zvanu avārijas dienestiem

Skype nav standarta tālruņa aizvietotājs, un to nevar izmantot, lai veiktu zvanus avārijas dienestiem.

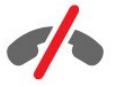

# Zvana sanemšana

Ja esat pierakstījies Skype un skatāties televizoru, zvana signāls un ziņojums ekrānā jūs brīdinās par ienākošu zvanu. Ziņojumā būs redzams, kurš jums zvana, un varat atbildēt vai noraidīt zvanu.

Lai atbildētu uz zvanu, noklikšķiniet uz  $\bullet$  - Atbildēt ar video.

Lai atbildētu uz zvanu ar izslēgtu kameru, noklikšķiniet uz < – Atbildēt ar audio.

Lai noraidītu zvanu, noklikšķiniet uz  $\bullet$  lai noraidītu zvanu.

# Vēsture

Skype izvēlnes lapā Vēsture būs pieejams televizorā veikto zvanu saraksts. Šeit būs pieejami neatbildētie zvani un balss ziņojumi.

Tas, cik ilgi Skype notikumi tiek rādīti šajā vēstures sarakstā, atkarīgs no kontaktpersonu daudzuma un Skype lietošanas biežuma.

# Balss ziņojumi

### Par balss zinojumiem

Ja kāds jums zvana Skype un jūs neatbildat uz zvanu, šī persona var atstāt ierunātu ziņojumu jūsu Skype balss ziņojumos. Ja zvanāt kontaktpersonai un tā nevar atbildēt uz zvanu, varat nosūtīt balss ziņojumu.

Lai nosūtītu vai saņemtu balss ziņojumu, jums vai jūsu kontaktpersonai vispirms jāiestata Skype balss ziņojumi. Balss ziņojumus varat iestatīt no sava datora. Atveriet vietni [www.skype.com](http://www.skype.com).

### Balss ziņojuma ierakstīšana

Ja jūsu kontaktpersonai ir aktivizēti balss ziņojumi, varat atstāt balss ziņojumu, ja tā neatbild uz zvanu.

Lai ierakstītu balss ziņojumu…

**1 -** Piezvaniet kontaktpersonai. Ja uz jūsu zvanu nebija atbildes, Skype piedāvās nosūtīt balss ziņojumu.

- **2** Ierunājiet ziņojumu pēc pīkstiena.
- **3** Lai pārtrauktu ierakstu, noklikšķiniet uz Beigt zvanu.

### Balss ziņojuma atskaņošana

Kontaktpersona var nosūtīt jums balss ziņojumu. Varat atskaņot balss ziņojumu no lapas Vēsture.

Lai atskaņotu balss ziņojumu…

- **1** Skype izvēlnē noklikšķiniet uz Vēsture.
- **2** Noklikšķiniet uz balss ziņojuma, ko vēlaties atskaņot.

**3 -** Noklikšķiniet uz , lai atskaņotu balss ziņojumu. Varat noklausīties balss ziņojumu neierobežotu reižu skaitu.

# 21.7 Skype kredīts

Programmā Skype varat iegādāties Skype kredītu vai iegūt Skype abonementu. Ja jums ir Skype kredīts vai Skype abonements, varat televizorā ar zemu tarifu zvanīt uz fiksētajiem un mobilajiem tālruniem.

### Skype kredīta iegāde

Lai iegādātos Skype kredītu vai iegūtu Skype abonementu, datorā pierakstieties programmā Skype. Iegādātais Skype kredīts būs pieejams, kad pierakstīsieties programmā Skype televizorā.

Kredīta apjoms vai informācija par abonementu ir redzama katrā lapā, kur var veikt tālruņa zvanu.

### Mazs Skype kredīts

Jūs saņemsiet paziņojumu, ja jums būs pārāk mazs kredīts, lai veiktu tālruņa zvanu.

# 21.8 Skype iestatījumi

# Atcerēties manu paroli

Ja vienmēr izmantojat to pašu Skype kontu televizorā, varat iestatīt Skype izlaist pierakstīšanās lapu.

Pierakstīšanās lapā noklikšķiniet uz izvēles rūtiņas blakus Atcerēties paroli. Ja neizrakstāties no Skype un atgriežaties pie televizora skatīšanās vai izslēdzat televizoru, nākamajā Skype startēšanas reizē tiks atvērta lapa Personas. Jums nebūs jāpierakstās.

# Vispārīgi

### Skype kredīts

Lai pārbaudītu Skype kredīta apjomu…

Startējiet Skype un noklikšķiniet uz  $\spadesuit$  lestatījumi > Vispārīgi > Skype kredīts.

### Skype noteikumi un nosacījumi

Lai izlasītu Skype noteikumus un nosacījumus vai Skype konfidencialitātes politiku…

Startējiet Skype un noklikšķiniet uz  $\spadesuit$  lestatījumi > Vispārīgi > Noteikumi un nosacījumi vai Konfidencialitātes politika.

# Drošība

### Mainīt paroli

Varat mainīt pašreizējo Skype paroli un ievadīt jaunu paroli savam Skype kontam.

Lai mainītu savu paroli…

- **1** Pierakstieties Skype ar savu kontu.
- 2 Skype izvēlnē noklikšķiniet uz  $\clubsuit$  lestatījumi.
- **3** Noklikšķiniet uz Drošība un uz Mainīt paroli.
- **4** Izpildiet ekrānā redzamos norādījumus.

### Bloķētie kontakti

Varat skatīt visu bloķēto kontaktpersonu sarakstu. Šajā sarakstā varat atbloķēt kontaktpersonas.

Lai atvērtu sarakstu…

- **1** Pierakstieties Skype ar savu kontu.
- 2 Skype izvēlnē noklikšķiniet uz  $\ddot{\bullet}$  lestatījumi.
- **3** Noklikšķiniet uz Drošība > Pārvaldīt bloķētos kontaktus.

### Ienākošie zvani

Varat iestatīt Skype ierobežot ienākošos Skype zvanus.

Lai iestatītu ierobežojumu…

- **1** Pierakstieties Skype ar savu kontu.
- 2 Skype izvēlnē noklikšķiniet uz  $\clubsuit$  lestatījumi.
- **3** Noklikšķiniet uz Drošība > Atļaut zvanus no > Jebkurš vai Tikai mani kontakti.

### Mans profila attēls

Varat iestatīt Skype ierobežot jūsu profila attēla rādīšanu.

Lai iestatītu ierobežojumu…

- **1** Pierakstieties Skype ar savu kontu.
- 2 Skype izvēlnē noklikšķiniet uz **Č** lestatījumi.
- **3** Noklikšķiniet uz Drošība > Rādīt mana profila attēlu
- > Jebkurš vai Tikai mani kontakti.

# Brīdinājumi

Varat iestatīt Skype brīdinājumus ienākošajam zvanam, kontaktpersonas pieprasījumam, balss ziņojumam vai neatbildētam zvanam. Varat arī iestatīt ienākošo zvanu brīdinājumu un zvana signāla skaļumu.

Lai iestatītu Skype brīdinājumus…

- **1** Pierakstieties Skype ar savu kontu.
- 2 Skype izvēlnē noklikšķiniet uz  $\spadesuit$  lestatījumi.

**3 -** Noklikšķiniet uz Brīdinājumi.

# Kamera

### Kameras pozicionēšana

Varat iestatīt kameras skatpunktu. Varat tuvināt vai tālināt, panoramēt vai noliekt kameras kadrējumu.

Lai iestatītu kameras skatpunktu…

- **1** Pierakstieties Skype ar savu kontu.
- 2 Skype izvēlnē noklikšķiniet uz  $\ddot{\bullet}$  lestatījumi > Kamera.

**3 -** Lai tuvinātu, noklikšķiniet uz (pluszīme). Lai tālinātu, noklikšķiniet uz (mīnuszīme). Lai pārvietotu (bīdītu) kameras rāmi, noklikšķiniet uz kreisās/labās bultiņas attēlā. Lai noliektu kameras rāmi, noklikšķiniet uz bultiņas uz augšu/uz leju. **4 -** Noklikšķiniet uz Saglabāt, lai saglabātu kameras skatpunktu.

# 21.9

# Atpakaļ pie TV

Noklikšķiniet uz  $\Box$  Atpakaļ pie TV, lai aizvērtu Skype un turpinātu skatīties televizoru.

Jūsu kontaktpersonas joprojām varēs jums piezvanīt.

# 21.10

# Izrakstīšanās

Izrakstoties no Skype, jūsu kontaktpersonas nevarēs jums piezvanīt.

Lai izrakstītos…

- 1 Skype izvēlnē noklikšķiniet uz  $\ddot{\mathbf{x}}$  lestatījumi.
- **2** Noklikšķiniet uz Izrakstīties.

# $\overline{22}$ Multi Room

# $\overline{221}$

# Par Multi Room

Izmantojot Multi Room, varat skatīties TV pārraidi, kas tiek pārsūtīta no cita televizora. Pārraide tiek straumēta starp televizoriem. Varat straumēt pārraidi uz televizoru, kuram nav antenas savienojuma vai viedkartes abonementa. Varat arī straumēt ierakstītu pārraidi no televizora, izmantojot pievienotu cieto disku.

Televizoram, kas straumē pārraidi uz otru televizoru, jābūt ieslēgtam un noskaņotam uz kanālu vai jāatskaņo ieraksts.

TV pārraides straumēšana, izmantojot Multi Room, samazinās attēla izšķirtspēju līdz maksimāli 720p. Nevarat straumēt radio kanālus. Dažas raidorganizācijas aizsargā pārraides pret šādu straumēšanu.

 $\overline{222}$ 

# Nepiec.aprīkojums

Lai straumētu TV pārraidi starp televizoriem, pārraidei jābūt no digitālās televīzijas kanāla.

Abiem televizoriem jābūt savienotiem jūsu bezvadu mājas tīklā. Lai iegūtu papildinformāciju, nospiediet - Atslēgvārdi un atrodiet Bezvadu tīkls.

Turklāt abiem televizoriem jābūt Philips modeļa numuram, kas beidzas ar 8 vai lielāku skaitli - piem., xxXXXxxx8 vai xxXXXxxx9. Iespējams, vecākais televizors būs jāatjaunina ar jaunāko programmatūru. Vecākajā televizorā izlasiet palīdzības nodaļu, lai uzzinātu par programmatūras atjaunināšanu.

Pārliecinieties, ka abiem televizoriem uzstādīšanā ir ieslēgts iestatījums Ieslēgšana ar Wi-Fi (WoWLAN).

Lai pārbaudītu šo iestatījumu šajā televizorā…

1 - Nospiediet  $\clubsuit$  un pēc tam < (pa kreisi) Uzstādīšana.

**2 -** Noklikšķiniet uz Tīkls un pēc tam uz Ieslēgt ar Wi-Fi (WoWLAN).

**3 -** Noklikšķiniet uz Ieslēgts.

**4 -** Nospiediet BACK (Atpakaļ), ja nepieciešams, vairākkārt, lai aizvērtu izvēlni..

Televizoram, kas straumē pārraidi uz otru televizoru, jābūt ieslēgtam un noskaņotam uz kanālu vai jāatskaņo ieraksts.

# 22.3 Multi Room izmantošana

# Ieslēgšana

Pirmoreiz lietojot Multi Room, ieslēdziet abus televizorus.

Kad šis televizors ir izveidojis savienojumu ar otru televizoru, otrs televizors automātiski parādīsies tīkla pārlūkošanas izvēlnē, pat ja tas ir gaidstāves režīmā.

# TV kanāla straumēšana

Ar Multi Room varat skatīties pašreizējo TV kanālu vai atvērt otra televizora kanālu sarakstu. Ja atlasāt kanālu sarakstā, otrs televizors arī pārslēgsies uz jūsu atlasīto kanālu. Ja otram televizoram ir iebūvēts satelīta uztvērējs ar instalētiem kanāliem vai pievienots cietais disks (HDD) ar ierakstiem\*, varat arī skatīties šos kanālus šajā televizorā. Jūs nevarat pārslēgt kanālus, kamēr otrs televizors veic ierakstu, atrodas Pause TV režīmā vai tajā tiek lietota programma Skype.

Lai skatītos televizora kanālu no cita televizora . . .

1 - Pārliecinieties, vai otrs televizors ir gaidstāves režīmā\* vai ieslēgts.

2 - Šajā televizorā nospiediet AVOTS, atlasiet Pārlūkot tīklu un nospiediet OK (Labi).

3 - Ja televizors vēl nav savienots ar mājas tīklu, tīkla instalēšana tiks sākta automātiski. Ja televizors jau ir savienots, pārejiet uz 4. darbību.

4 - Izvēlnē Pārlūkot tīklu atlasiet otra televizora nosaukumu un nospiediet OK (Labi). Ja jūsu mājās ir vairāki televizori, iespējams, vēlēsities mainīt otra televizora nosaukumu. Varat to izdarīt pašā televizorā.

5 - Izvēlieties, ko vēlaties skatīties no otra televizora . . .

• Lai skatītos otrā televizora pašreizējo kanālu, atlasiet

Pašreizējais kanāls un nospiediet OK (Labi).

• Lai atvērtu otrā televizora kanālu sarakstu, atlasiet Watch TV un nospiediet  $\blacktriangleright$  (Pa labi).

• Lai atvērtu otrā televizora satelītkanālu sarakstu, atlasiet Watch satellite un nospiediet  $\blacktriangleright$  (Pa labi).

• Lai atvērtu otrā televizora ierakstu sarakstu\*, atlasiet Watch recordings un nospiediet  $\blacktriangleright$  (Pa labi).

• Varat pārslēgt kanālus, izmantojot taustiņus **EEE +** un **EEE -**. Kanālus nevar pārslēgt, ja otrā televizorā tiek veikta ierakstīšana, tas ir TV pauzes režīmā vai tiek izmantota lietojumprogramma Skype.

\* Lai ieslēgtu otru televizoru no gaidstāves režīma vai skatītos tā ierakstus no pievienota HDD, abu televizoru tipu numuriem jābeidzas ar astoņi, piem., (ekrāna izmēri) PFLxxx8.

# Televizora nosaukums

Lai mainītu televizora nosaukumu . . . Nospiediet  $\bigcap$  > Uzstādīšana > Tīkla iestatījumi > TV tīkla nosaukums.

# Kopīgot šo…

23

Izmantojot taustiņu Kopīgot šo < kas atrodas tālvadības pults aizmugurē un blakus tastatūrai labajā pusē, varat kopīgot pašreiz skatīto kanālu un pārraides nosaukumu vai apmeklētās interneta vietnes adresi. Varat kopīgot TV ceļvedī atlasītas pārraides nosaukumu un informāciju par šo pārraidi vai aplikācijas nosaukumu un ikonu no Smart TV. Varat kopīgot visu šo informāciju vietnē Facebook vai Twitter, vai jebkurā citā sociālajā tīklā, kas pieejams jūsu Smart TV aplikācijas lapās.

Jūsu televizoram jābūt interneta savienojumam.

Lai kopīgotu to, ko pašreiz skatāties vai esat atlasījis…

1 - Nospiediet < lai atvērtu izvēlni Kopīgot šo.

**2 -** Atlasiet sociālo tīklu, kurā vēlaties kopīgot, un nospiediet OK (Labi).

**3 -** Televizorā tiks atvērta sociālā tīkla tīmekļa vietne. Atkarībā no atlasītā sociālā tīkla varat izlikt, nosūtīt vai ievadīt ziņojumu.

# Aplikācija TV Remote App

Jaunā aplikācija Philips TV Remote App ir jūsu televizora draugs.

Izmantojot TV Remote App savā viedtālrunī vai planšetdatorā, varat pārvaldīt multividi sev visapkārt. Nosūtiet fotoattēlus, mūziku vai videoklipus uz lielo televizora ekrānu vai skatieties jebkuru TV kanālu savā planšetdatorā vai tālrunī. Izvēlieties piemērotu skatāmvielu un skatieties savā tālrunī vai televizorā. Izmantojot TV Remote App, jūs visu kontrolējat. Varat arī vienkārši samazināt televizora skaļumu.

Lejupielādējiet Philips TV Remote App no sava iecienītā aplikāciju veikala jau šodien.

Bez maksas.

24

Philips TV Remote App ir pieejama iOS un Android.

# Iestatīšana

# $25.1$ Ātrie iestatījumi

Biežāk izmantojamie televizora iestatījumi ir apvienoti izvēlnē Ātrie iestatījumi.

Lai atvērtu izvēlni…

1 - Nospiediet  $\boldsymbol{\phi}$ .

**2 -** Noklikšķiniet uz iestatījuma, ko vēlaties pielāgot.

**3 -** Nospiediet BACK (Atpakaļ), ja nepieciešams, vairākkārt, lai aizvērtu izvēlni..

# $25.2$

 $\overline{25}$ 

# Attēls

# Attēla stils

### Stila izvēle

Lai ērti pielāgotu attēlu, varat atlasīt iepriekš iestatītu attēla stilu.

- 1 TV kanāla skatīšanās laikā nospiediet  $\spadesuit$  un noklikšķiniet uz Attēla stils.
- **2** Noklikšķiniet uz viena no stiliem sarakstā.
- **3** Nospiediet BACK (Atpakaļ), ja nepieciešams, vairākkārt, lai aizvērtu izvēlni..

Pieejamie stili ir…

- Personīgi attēla iestatījumi, ko veicāt pirmās iestatīšanas laikā.
- Dzīvīgs ideāli piemēroti izmantošanai dienas apgaismojuma apstākļos
- Dabīgs dabīga attēla iestatījumi
- Standarta optimāls enerģijas patēriņš rūpnīcas iestatījums
- Filma ideāli iestatījumi, lai skatītos filmas
- Foto ideāli iestatījumi, lai skatītos fotoattēlus
- ISF diena ISF kalibrēšana
- ISF nakts ISF kalibrēšana

### Stila atiaunošana

Kad attēla stils ir atlasīts, varat pielāgot jebkuru attēla iestatījumu sadaļā Uzstādīšana > Attēls…

Izvēlētais stils saglabās jūsu veiktās izmaiņas. Ieteicams pielāgot attēla iestatījumus tikai stilā Personīgi. Attēla stilā Personīgi iespējams saglabāt iestatījumus katrai pievienotajai ierīcei izvēlnē Avoti.

Lai atjaunotu stila sākotnējos iestatījumus…

- 1 Nospiediet  $\bigstar$ un pēc tam < (pa kreisi) Uzstādīšana.
- **2** Noklikšķiniet uz Attēls > Attēla stils un pēc tam noklikšķiniet
- uz attēla stila, ko vēlaties atjaunot.

**3 -** Nospiediet krāsaino taustiņu Atjaunot stilu. Stils ir atjaunots.

**4 -** Nospiediet BACK (Atpakaļ), ja nepieciešams, vairākkārt, lai aizvērtu izvēlni..

### Mājas vai veikals

Ja attēla stils tiek pārslēgts uz Dzīvīgs ikreiz, kad ieslēdzat televizoru, kā televizora atrašanās vieta ir norādīts Veikals. Šis iestatījums ir paredzēts televizora demonstrēšanai veikalā.

Lai iestatītu televizoru lietošanai mājās…

1 - Nospiediet  $\bigstar$  un pēc tam < (pa kreisi) Uzstādīšana.

**2 -** Noklikšķiniet uz Vispārīgie iestatījumi > Atrašanās vieta un noklikšķiniet uz Mājas.

**3 -** Nospiediet BACK (Atpakaļ), ja nepieciešams, vairākkārt, lai aizvērtu izvēlni..

# Spēle vai dators

Pievienojot ierīci, televizors atpazīst tās tipu un piešķir katrai ierīcei atbilstoša tipa nosaukumu. Ja vēlaties, varat mainīt tipa nosaukumu. Ja ir iestatīts atbilstošs ierīces tipa nosaukums, televizors automātiski pārslēdzas uz ideāli piemērotiem televizora iestatījumiem, pārslēdzoties uz šo ierīci avotu izvēlnē.

Ja jums ir spēļu konsole ar iebūvētu Blu-ray disku atskaņotāju, iespējams, esat iestatījis tipa nosaukumu kā Blu-ray Disc. Izmantojot iestatījumu Spēle vai dators, varat manuāli pārslēgt uz ideālajiem iestatījumiem. Neaizmirstiet izslēgt iestatījumu Spēle vai dators, kad atkal vēlaties skatīties televizoru.

Lai manuāli ieslēgtu iestatījumu…

1 - Nospiediet  $\bigstar$  un pēc tam < (pa kreisi) Uzstādīšana.

**2 -** Noklikšķiniet uz Attēls > Detalizēti un pēc tam uz Spēle vai dators.

**3 -** Noklikšķiniet uz tā ierīces tipa, ko vēlaties izmantot. Lai pārslēgtu atpakaļ uz televizoru, noklikšķiniet uz Izslēgt.

**4 -** Nospiediet BACK (Atpakaļ), ja nepieciešams, vairākkārt, lai aizvērtu izvēlni..

# Attēla iestatījumi

### Krāsa

Ar iestatījumu Krāsa varat noregulēt attēla krāsu piesātinājumu.

Lai noregulētu krāsu…

1 - Nospiediet  $\bigstar$  un pēc tam < (pa kreisi) Uzstādīšana.

**2 -** Noklikšķiniet uz Attēls > Krāsa un noklikšķiniet slīdjoslas iekšpusē, lai noregulētu vērtību.

**3 -** Nospiediet BACK (Atpakaļ), ja nepieciešams, vairākkārt,

### Kontrasts

Izmantojot opciju Kontrasts, varat noregulēt attēla kontrastu. Ja skatāties 3D attēlus, šis iestatījums tiek pārslēgts uz 3D kontrasts.

Lai noregulētu kontrastu…

1 - Nospiediet  $\clubsuit$  un pēc tam < (pa kreisi) Uzstādīšana.

**2 -** Noklikšķiniet uz Attēls > Kontrasts un noklikšķiniet slīdjoslas iekšpusē, lai noregulētu vērtību.

**3 -** Nospiediet BACK (Atpakaļ), ja nepieciešams, vairākkārt, lai aizvērtu izvēlni..

#### Asums

Izmantojot iestatījumu Asums, varat noregulēt attēla asuma līmeni precīzā detalizācijā.

Lai noregulētu asumu…

1 - Nospiediet  $\clubsuit$  un pēc tam  $\blacktriangleleft$  (pa kreisi) Uzstādīšana.

**2 -** Noklikšķiniet uz Attēls > Asums un noklikšķiniet slīdjoslas iekšpusē, lai noregulētu vērtību.

**3 -** Nospiediet BACK (Atpakaļ), ja nepieciešams, vairākkārt, lai aizvērtu izvēlni..

#### Uzlabots

Krāsa

### Krāsas pastiprināšana

Izmantojot opciju Krāsu pastiprināšana, varat uzlabot krāsu intensitāti un detaļas spilgtās krāsās.

Lai noregulētu līmeni…

1 - Nospiediet  $\ddot{\mathbf{\Sigma}}$  un pēc tam < (pa kreisi) Uzstādīšana.

**2 -** Noklikšķiniet uz Attēls > Detalizēti > Krāsa > Krāsu pastiprināšana un pēc tam noklikšķiniet

uz Maksimums, Vidēji, Minimums vai Izslēgts.

**3 -** Nospiediet BACK (Atpakaļ), ja nepieciešams, vairākkārt, lai aizvērtu izvēlni..

#### Krāsas temperatūra

Izmantojot iestatījumu Krāsas temperatūra, varat iestatīt attēlu uz iepriekš iestatītu krāsas temperatūru vai atlasīt Pielāgots, lai pats iestatītu temperatūras iestatījumu ar iestatījumu Pielāgota krāsas temperatūra. Iestatījumi Krāsas temperatūra un Pielāgota krāsas temperatūra ir paredzēti pieredzējušiem lietotājiem.

Lai atlasītu iestatījumu…

1 - Nospiediet  $\bigstar$  un pēc tam < (pa kreisi) Uzstādīšana.

**2 -** Noklikšķiniet uz Attēls > Detalizēti > Krāsa > Krāsas

temperatūra un pēc tam noklikšķiniet uz Normāls, Silts vai Vēss. Vai arī noklikšķiniet uz Pielāgots, ja vēlaties patstāvīgi pielāgot krāsas temperatūru.

**3 -** Nospiediet BACK (Atpakaļ), ja nepieciešams, vairākkārt, lai aizvērtu izvēlni..

#### Pielāgota krāsas temperatūra

Izmantojot iestatījumu Pielāgota krāsas temperatūra, varat pats iestatīt krāsas temperatūru. Lai iestatītu pielāgotu krāsas temperatūru, vispirms atlasiet Pielāgots iestatījumā Krāsas temperatūra, lai padarītu pieejamu pielāgotas krāsas temperatūras izvēlni. Pielāgota krāsas temperatūra ir pieredzējušiem lietotājiem paredzēts iestatījums.

Lai iestatītu pielāgotu krāsas temperatūru…

1 - Nospiediet  $\bigstar$  un pēc tam < (pa kreisi) Uzstādīšana. **2 -** Noklikšķiniet uz Attēls > Detalizēti > Krāsa > Pielāgota krāsas temperatūra un noklikšķiniet slīdjoslā, lai pielāgotu vērtību. WP ir baltais punkts, bet BL ir melnās krāsas līmenis. Šajā izvēlnē varat arī atlasīt vienu no iepriekšējiem iestatījumiem. **3 -** Nospiediet BACK (Atpakaļ), ja nepieciešams, vairākkārt, lai aizvērtu izvēlni..

### ISF krāsu kontrole

Izmantojot iestatījumu ISF krāsu kontrole, ISF speciālists var kalibrēt televizora krāsu atveidojumu. Krāsu kontrole ir ISF speciālistu iestatījums.

ISF® kalibrācija ļauj maksimāli efektīvi izmantot televizora displeju. Varat lūgt, lai ISF kalibrācijas speciālists ierastos jūsu mājās un iestatītu televizorā optimālus attēla iestatījumus. Speciālists var iestatīt ISF kalibrāciju arī funkcijai Ambilight. Vaicājiet izplatītājam par ISF kalibrāciju.

Kalibrācijas priekšrocības ir…

- labāka attēla skaidrība un asums
- labāka detalizācija gaišās un tumšās vietās
- piesātinātāka un tumšāka melnā krāsa
- tīrākas un kvalitatīvākas krāsas
- samazināts enerģijas patēriņš

ISF kalibrācijas speciālists saglabā un bloķē ISF iestatījumus kā 2 attēla stilus.

Kad ISF kalibrācija ir pabeigta, nospiediet  $\clubsuit$ , noklikšķiniet uz Attēla stils un pēc tam uz ISF diena vai ISF nakts. Atlasiet ISF diena, lai skatītos televizoru spilgtā gaismā, vai ISF nakts, lai skatītos tumsā.

#### Tikai ISF RGB režīms

Izmantojot iestatījumu Tikai RGB režīms, ISF speciālists var pārslēgt ekrānu tikai uz RGB krāsām.

### Kontrasts

#### Kontrasta režīmi

Izmantojot opciju Kontrasta režīms, varat iestatīt līmeni, kuru sasniedzot, var samazināt elektroenerģijas patēriņu, mazinot ekrāna spilgtumu. Izvēlieties optimālu elektroenerģijas patēriņu vai optimālu attēla piesātinājumu.

Lai noregulētu līmeni…

1 - Nospiediet  $\bigstar$  un pēc tam  $\blacktriangleleft$  (pa kreisi) Uzstādīšana.

**2 -** Noklikšķiniet uz Attēls > Detalizēti > Kontrasts

> Kontrasta režīms un pēc tam noklikšķiniet uz

Labāk.strāv.avots, Labākais attēls, Standarts vai Izslēgts.

**3 -** Nospiediet BACK (Atpakaļ), ja nepieciešams, vairākkārt, lai aizvērtu izvēlni..

#### Perfekts kontrasts

Izmantojot opciju Perfekts kontrasts, varat iestatīt līmeni, kuru sasniedzot, televizors automātiski uzlabo detaļas attēla tumšajās, vidēji apgaismotajās un gaišajās daļās.

Lai noregulētu līmeni…

1 - Nospiediet  $\bigstar$  un pēc tam  $\blacktriangleleft$  (pa kreisi) Uzstādīšana.

**2 -** Noklikšķiniet uz Attēls > Detalizēti > Kontrasts > Perfekts kontrasts un pēc tam noklikšķiniet

uz Maksimums, Vidēji, Minimums vai Izslēgts.

**3 -** Nospiediet BACK (Atpakaļ), ja nepieciešams, vairākkārt, lai aizvērtu izvēlni..

### Kontrasts, spilgtums

Izmantojot iestatījumu Spilgtums, varat iestatīt attēla signāla spilgtuma līmeni. Spilgtums ir pieredzējušiem lietotājiem paredzēts iestatījums. Mazāk pieredzējušiem lietotājiem iesakām noregulēt spilgtumu, izmantojot iestatījumu Kontrasts.

Lai noregulētu līmeni…

1 - Nospiediet  $\bigstar$  un pēc tam  $\blacktriangleleft$  (pa kreisi) Uzstādīšana.

**2 -** Noklikšķiniet

uz Attēls > Detalizēti > Kontrasts > Spilgtums un noklikšķiniet slīdjoslas iekšpusē, lai noregulētu vērtību.

**3 -** Nospiediet BACK (Atpakaļ), ja nepieciešams, vairākkārt, lai aizvērtu izvēlni..

#### Video kontrasts

Izmantojot iestatījumu Video kontrasts, varat samazināt video kontrasta diapazonu. Ja skatāties 3D attēlus, šis iestatījums tiek pārslēgts uz 3D video kontrastu. Video kontrasts un 3D video kontrasts ir pieredzējušiem lietotājiem paredzēti iestatījumi.

Lai noregulētu līmeni…

1 - Nospiediet  $\clubsuit$  un pēc tam < (pa kreisi) Uzstādīšana.

**2 -** Noklikšķiniet uz Attēls > Detalizēti > Kontrasts > Video kontrasts un noklikšķiniet slīdjoslas iekšpusē, lai noregulētu vērtību.

**3 -** Nospiediet BACK (Atpakaļ), ja nepieciešams, vairākkārt, lai aizvērtu izvēlni..

#### Gaismas sensors

Opcija Apgaismojuma sensors automātiski noregulē attēla un Ambilight iestatījumus atbilstoši telpas apgaismojumam. Varat ieslēgt vai izslēgt apgaismojuma sensoru.

Lai ieslēgtu vai izslēgtu…

1 - Nospiediet  $\bigstar$  un pēc tam < (pa kreisi) Uzstādīšana.

**2 -** Noklikšķiniet uz Attēls > Detalizēti > Kontrasts > Gaismas sensors un noklikšķiniet uz leslēgts vai Izslēgts.

**3 -** Nospiediet BACK (Atpakaļ), ja nepieciešams, vairākkārt, lai aizvērtu izvēlni..

#### Kontrasts, gamma

Izmantojot opciju Gamma, varat iestatīt nelineāru iestatījumu attēla spilgtumam un kontrastam. Gamma ir iestatījums, kas paredzēts pieredzējušiem lietotājiem.

Lai noregulētu līmeni…

- 1 Nospiediet  $\bigstar$ un pēc tam < (pa kreisi) Uzstādīšana.
- **2** Noklikšķiniet

uz Attēls > Detalizēti > Kontrasts > Gamma un noklikšķiniet slīdjoslas iekšpusē, lai noregulētu vērtību.

**3 -** Nospiediet BACK (Atpakaļ), ja nepieciešams, vairākkārt, lai aizvērtu izvēlni..

### Asums

#### Ultra izšķirtspēja

Izmantojot opciju Ultra resolution, varat ieslēgt augstu asuma līmeni līniju malām un kontūrām.

Lai ieslēgtu vai izslēgtu…

- 1 Nospiediet  $\clubsuit$  un pēc tam < (pa kreisi) Uzstādīšana.
- **2** Noklikšķiniet uz Attēls > Detalizēti > Asums > Ultra Resolution.
- **3** Noklikšķiniet uz Ieslēgts vai Izslēgts.

**4 -** Nospiediet BACK (Atpakaļ), ja nepieciešams, vairākkārt, lai aizvērtu izvēlni..

#### Asums, trokšņu mazināšana

Izmantojot opciju Trokšņu mazināšana, varat atfiltrēt un samazināt attēla trokšņu līmeni.

Lai pielāgotu trokšņu mazināšanu…
1 - Nospiediet  $\bigstar$ un pēc tam < (pa kreisi) Uzstādīšana.

**2 -** Noklikšķiniet uz Attēls > Detalizēti > Asums > Trokšņu mazināšana.

**3 -** Noklikšķiniet uz Maksimums, Vidēji, Minimums vai Izslēgts.

**4 -** Nospiediet BACK (Atpakaļ), ja nepieciešams, vairākkārt, lai aizvērtu izvēlni..

#### Asums, MPEG defektu samazināšana

Izmantojot opciju MPEG defektu samazināšana, varat izlīdzināt attēlā esošās digitālās pārejas. MPEG defekti parasti redzami attēlos kā nelieli kvadrātiņi vai deformētas malas.

Lai samazinātu MPEG defektus…

1 - Nospiediet  $\clubsuit$  un pēc tam < (pa kreisi) Uzstādīšana. **2 -** Noklikšķiniet uz Attēls > Detalizēti > Asums > MPEG defektu mazināšana.

**3 -** Noklikšķiniet uz Maksimums, Vidēji, Minimums vai Izslēgts. **4 -** Nospiediet BACK (Atpakaļ), ja nepieciešams, vairākkārt, lai aizvērtu izvēlni..

#### Kustība

#### Perfect Natural Motion

Izmantojot opciju Perfect Natural Motion, varat samazināt kustību vibrāciju, kas redzama filmās. Perfect Natural Motion padara kustību vienmērīgu un plūstošu.

Lai noregulētu kustību vibrāciju…

1 - Nospiediet  $\bigstar$  un pēc tam < (pa kreisi) Uzstādīšana. **2 -** Noklikšķiniet uz Attēls > Detalizēti > Kustība > Perfect Natural Motion.

**3 -** Noklikšķiniet uz Maksimums, Vidēji, Minimums vai Izslēgts. **4 -** Nospiediet BACK (Atpakaļ), ja nepieciešams, vairākkārt, lai aizvērtu izvēlni..

#### Clear LCD

Izmantojot funkciju Clear LCD, varat iegūt izcilu kustības asumu, labāku melnās krāsas līmeni, lielāku kontrastu bez ņirbēšanas, tīru attēlu un lielāku skatīšanās leņķi.

Lai ieslēgtu vai izslēgtu…

- 1 Nospiediet  $\bigstar$  un pēc tam < (pa kreisi) Uzstādīšana.
- **2** Noklikšķiniet uz Attēls > Detalizēti > Kustība > Clear LCD.
- **3** Noklikšķiniet uz Ieslēgts vai Izslēgts.

**4 -** Nospiediet BACK (Atpakaļ), ja nepieciešams, vairākkārt, lai aizvērtu izvēlni..

#### Attēla formāts

Ja ekrāna augšā un apakšā vai abos sānos redzamas melnas malas, varat pielāgot attēla formātu, lai attēls aizpildītu visu ekrānu.

Lai iegūtu papildinformāciju par attēla formātu, nospiediet krāsaino taustiņu **- Atslēgvārdi** un atrodiet Attēla formāts.

#### Ātrais attēla iestatījums

Sākotnējās iestatīšanas laikā dažus attēla iestatījumus veicāt ar vienkāršām darbībām. Varat atkārtot šīs darbības ar ātro attēla iestatījumu. Lai veiktu šīs darbības, pārbaudiet, vai televizoru var noskaņot uz TV kanālu vai skatīties tajā pārraidi no pievienotas ierīces.

Lai iestatītu attēlu, veicot dažas vienkāršas darbības…

1 - Nospiediet  $\clubsuit$  un pēc tam < (pa kreisi), lai atvērtu Uzstādīšana.

**2 -** Noklikšķiniet uz Attēls un pēc tam uz Ātrais attēla iestatījums.

**3 -** Noklikšķiniet uz vēlamā attēla iestatījuma un pārejiet uz nākamo iestatījumu.

**4 -** Beigās noklikšķiniet uz Pabeigt.

**5 -** Nospiediet BACK (Atpakaļ), ja nepieciešams, vairākkārt, lai aizvērtu izvēlni..

Kad esat pabeidzis ātro attēla iestatījumu, varat sākt ātro skaņas iestatījumu, lai viegli iestatītu televizora skaņu.

### Atrašanās vieta

Ja televizors atrodas veikalā, varat to iestatīt, lai tas rādītu veikala reklāmjoslu. Attēla stils automātiski tiek iestatīts kā Dzīvīgs. Automātiskais izslēgšanās taimeris tiek izslēgts.

Lai iestatītu televizoru uz veikala atrašanās vietu…

- 1 Nospiediet  $\clubsuit$  un pēc tam < (pa kreisi), lai
- atvērtu Uzstādīšana.
- **2** Noklikšķiniet uz Vispārīgie iestatījumi un uz Atraš. vieta.
- **3** Noklikšķiniet uz Veikals.

**4 -** Nospiediet BACK (Atpakaļ), ja nepieciešams, vairākkārt, lai aizvērtu izvēlni..

Ja izmantojat televizoru mājās, iestatiet atrašanās vietu Mājas.

#### Veikala iestatījumi

Ja televizors ir iestatīts režīmā Veikals, varat iestatīt konkrētas demonstrācijas pieejamību lietošanai veikalā.

1 - Nospiediet  $\bigstar$  un pēc tam < (pa kreisi) Uzstādīšana.

**2 -** Noklikšķiniet uz Vispārīgie iestatījumi un pēc tam uz Veikala dem.

**3 -** Noklikšķiniet uz Izslēgts vai uz Funkcijas reklāmkarogs kā veikala demonstrāciju.

**4 -** Nospiediet BACK (Atpakaļ), ja nepieciešams, vairākkārt, lai aizvērtu izvēlni..

## $25.3$ **Skana**

### Skanas stils

#### Stila izvēle

Lai ērti pielāgotu skaņu, varat atlasīt iepriekš iestatītus iestatījumus, izmantojot opciju Skaņas stils.

**1 -** TV kanāla skatīšanās laikā nospiediet un noklikšķiniet uz Skanas stils.

**2 -** Noklikšķiniet uz viena no stiliem sarakstā.

**3 -** Nospiediet BACK (Atpakaļ), ja nepieciešams, vairākkārt, lai aizvērtu izvēlni..

Pieejamie stili ir…

- Personīgi skaņas iestatījumi, ko veicāt pirmās iestatīšanas laikā.
- Sākotnējais visneitrālākais skaņas iestatījums
- Filma ideāli iestatījumi, lai skatītos filmas
- Mūzika lieliski piemērots mūzikas klausīšanai
- Spēle ideāli iestatījumi, lai spēlētu spēles

• Ziņas - ideāli cilvēka balsij piemēroti iestatījumi

#### Stila atjaunošana

Kad attēla stils ir atlasīts, varat pielāgot jebkuru attēla iestatījumu sadaļā Uzstādīšana > Skaņa…

Izvēlētais stils saglabās jūsu veiktās izmaiņas. Ieteicams pielāgot skaņas iestatījumus tikai stilā Personīgi. Skaņas stilā Personīgi iespējams saglabāt iestatījumus katrai pievienotajai ierīcei izvēlnē Avoti.

Lai atjaunotu stila sākotnējos iestatījumus…

1 - Nospiediet  $\bigstar$ un pēc tam < (pa kreisi) Uzstādīšana.

**2 -** Noklikšķiniet uz Skaņa > Skaņas stils un pēc tam noklikšķiniet uz skaņas stila, ko vēlaties atjaunot.

**3 -** Nospiediet krāsaino taustiņu Atjaunot stilu. Stils ir atjaunots.

**4 -** Nospiediet BACK (Atpakaļ), ja nepieciešams, vairākkārt, lai aizvērtu izvēlni..

### Skaņas iestatījumi

#### Zemfrekvences skaņa

Izmantojot iestatījumu Bass, varat noregulēt skaņas zemo toņu līmeni.

Lai noregulētu līmeni…

1 - Nospiediet  $\clubsuit$  un pēc tam < (pa kreisi) Uzstādīšana.

**2 -** Noklikšķiniet uz Skaņa > Bass un noklikšķiniet slīdjoslas iekšpusē, lai noregulētu vērtību.

**3 -** Nospiediet BACK (Atpakaļ), ja nepieciešams, vairākkārt,

lai aizvērtu izvēlni..

#### Augstākās frekvences

Izmantojot iestatījumu Spalgums, varat noregulēt skaņas augsto toņu līmeni.

Lai noregulētu līmeni…

1 - Nospiediet  $\bigstar$  un pēc tam < (pa kreisi) Uzstādīšana.

**2 -** Noklikšķiniet uz Skaņa > Spalgums un noklikšķiniet slīdjoslas iekšpusē, lai noregulētu vērtību.

**3 -** Nospiediet BACK (Atpakaļ), ja nepieciešams, vairākkārt, lai aizvērtu izvēlni..

#### Telpisks režīms

Izmantojot iestatījumu Telpiskā skan. rež., varat iestatīt televizora skaļruņu skaņas efektu. Ja 2D skatīšanai atlasāt Incredible Surround, televizors automātiski pārslēgsies uz Incredible Surround 3D, kad sāksiet skatīties 3D. Ja nevēlaties, lai televizors pārslēgtos automātiski, atlasiet Izslēgts sadaļā Auto Surround 3D.

Lai iestatītu telpiskā skanējuma režīmu…

- 1 Nospiediet  $\bigstar$  un pēc tam < (pa kreisi) Uzstādīšana.
- **2** Noklikšķiniet uz Skaņa > Telpisks režīms.
- **3** Noklikšķiniet uz Stereo, Incredible Surround vai Incredible Surround 3D.

**4 -** Nospiediet BACK (Atpakaļ), ja nepieciešams, vairākkārt, lai aizvērtu izvēlni..

#### Automātiska telpiska 3D

Izmantojot funkciju Auto Surround 3D, varat bloķēt televizoru, lai tas automātiski nepārslēgtos uz Incredible Surround 3D, pārslēdzot televizoru uz 3D skatīšanu.

Lai ieslēgtu vai izslēgtu…

- **1** Nospiediet un pēc tam (pa kreisi) Uzstādīšana.
- **2** Noklikšķiniet uz Skaņa > Auto Surround 3D.
- **3** Noklikšķiniet uz Ieslēgts vai Izslēgts.

**4 -** Nospiediet BACK (Atpakaļ), ja nepieciešams, vairākkārt, lai aizvērtu izvēlni..

#### Austiņu skaļums

Izmantojot iestatījumu Austiņu skaļums, varat atsevišķi iestatīt pievienotu austiņu skaļumu.

Lai noregulētu skaļumu…

1 - Nospiediet  $\bigstar$  un pēc tam < (pa kreisi) Uzstādīšana.

**2 -** Noklikšķiniet uz Skaņa > Austiņu skaļums un noklikšķiniet slīdjoslas iekšpusē, lai noregulētu vērtību.

**3 -** Nospiediet BACK (Atpakaļ), ja nepieciešams, vairākkārt,

#### **Uzlabots**

#### Autom. skaļuma izlīdzināšana

Izmantojot opciju Autom. skaluma regulēšana, varat iestatīt televizoru automātiski izlīdzināt skaļuma atšķirības. Parasti tas notiek, kad sākas reklāmas vai tiek pārslēgti kanāli.

Lai ieslēgtu vai izslēgtu…

1 - Nospiediet  $\bigstar$  un pēc tam  $\blacktriangleleft$  (pa kreisi) Uzstādīšana. **2 -** Noklikšķiniet uz Skaņa > Detalizēti > Autom. skaļuma regulēšana.

**3 -** Noklikšķiniet uz Ieslēgts vai Izslēgts.

**4 -** Nospiediet BACK (Atpakaļ), ja nepieciešams, vairākkārt, lai aizvērtu izvēlni..

#### Kristāldzidra skaņa

Izmantojot opciju Clear Sound, varat uzlabot runas skaņu. Ideāli piemērota ziņu programmām. Varat ieslēgt vai izslēgt runas uzlabošanu.

Lai ieslēgtu vai izslēgtu…

- 1 Nospiediet  $\bigstar$  un pēc tam < (pa kreisi) Uzstādīšana.
- **2** Noklikšķiniet uz Skaņa > Detalizēti > Clear Sound.
- **3** Noklikšķiniet uz Ieslēgts vai Izslēgts.

**4 -** Nospiediet BACK (Atpakaļ), ja nepieciešams, vairākkārt, lai aizvērtu izvēlni..

#### HDMI ARC

Ja jums nav vajadzīgs audio atgriezes kanāls (ARC — Audio Return Channel) nevienā HDMI savienojumā, varat izslēgt ARC signālu.

Lai iegūtu papildinformāciju, nospiediet - Atslēgvārdi un atrodiet HDMI ARC.

#### Audio izvades formāts

Izmantojot audio izvades formāta opciju, varat iestatīt, lai televizora audio izvades signāls atbilstu mājas kino sistēmas skaņas apstrādes iespējām.

Lai iegūtu papildinformāciju, nospiediet - Atslēgvārdi un atrodiet Audio izvades formāts.

#### Audio izvades izlīdzināšana

Audio izvades izlīdzināšana ļauj izlīdzināt mājas kinozāles sistēmas un televizora skaņas skaļumu, kad pārslēdzat no vienas ierīces uz otru.

Lai iegūtu papildinformāciju, nospiediet - Atslēgvārdi un atrodiet Audio izvades izlīdzināšana.

#### Audiosignāla izvades aizkave

Ja savā mājas kinozāles sistēmā iestatāt audio sinhronizācijas aizkavi, lai sinhronizētu skaņu ar attēlu, televizorā jāizslēdz audio izvades aizkave.

Lai iegūtu papildinformāciju, nospiediet - Atslēgvārdi un atrodiet Audio izvades aizkave.

#### Audiosignāla izvades nobīde

Ja nevarat iestatīt aizkavi mājas kino sistēmā, varat to iestatīt televizorā, izmantojot skaņas izvades nobīdi.

Lai iegūtu papildinformāciju, nospiediet - Atslēgvārdi un atrodiet Skaņas izvades nobīde.

#### Skaļruņi

#### Bezvadu skaļruņi

#### Nepiec.aprīkojums

Šim televizoram varat pievienot bezvadu skaļruni - basu skaļruni vai SoundBar.

Iespējams pievienot plašu Philips bezvadu skaļruņu klāstu, lai atskaņotu televizora skaņu. Piemērotus bezvadu audio produktus šim televizoram skatiet Philips tīmekļa vietnē [www.philips.com/tv](http://www.philips.com/tv)

Lai atskaņotu televizora skaņu bezvadu skaļrunī, jāsavieno pārī bezvadu skaļrunis ar televizoru. Varat savienot pārī līdz 10 bezvadu skaļruņus, taču varat izmantot tikai 1 skaļruņu sistēmu. Ja pievienojat basu skaļruni, skaņa tiek atskaņota no televizora un basu skaļruņa. Ja pievienojat SoundBar skaļruni, skaņa tiek atskaņota tikai no SoundBar.

Lai iegūtu papildinformāciju par bezvadu skaļruņa pievienošanu, nospiediet krāsaino taustiņu - Atslēgvārdi un atrodiet Bezvadu skaļruņi, pievienošana.

#### Skaļruņa izvēle

Kad bezvadu skaļrunis tiek savienots pārī ar televizoru, varat atlasīt skaļruni, lai atskaņotu televizora skaņu.

Lai atlasītu bezvadu skaļruni televizora skaņas atskaņošanai…

- **1** Nospiediet un pēc tam (pa kreisi) Uzstādīšana.
- **2** Noklikšķiniet uz Skaņa > Detalizēti > TV skaļruņi.

**3 -** Noklikšķiniet uz bezvadu skaļruņa nosaukumu. Televizora skaļruņi izslēgsies. Ja atlasāt bezvadu basu skaļruni, televizora skaļruņi paliek ieslēgti.

**4 -** Nospiediet BACK (Atpakaļ), ja nepieciešams, vairākkārt,

lai aizvērtu izvēlni..

Lai pārslēgtu uz bezvadu skaļruņiem…

**1 -** Televizora skatīšanās laikā nospiediet .

**2 -** Noklikšķiniet uz Skaļruņi un pēc tam noklikšķiniet uz bezvadu skaļruņa nosaukumu.

**3 -** Nospiediet BACK (Atpakaļ), ja nepieciešams, vairākkārt, lai aizvērtu izvēlni..

#### Skaļruņa noņemšana

Varat atvienot un noņemt bezvadu skaļruni no savienoto skaļruņu saraksta.

Lai atvienotu un noņemtu bezvadu skaļruni…

1 - Nospiediet  $\bigstar$  un pēc tam < (pa kreisi) Uzstādīšana.

**2 -** Noklikšķiniet uz Skaņa > Bezvadu skaļruņi > Noņemt skaļruni.

**3 -** Sarakstā noklikšķiniet, lai atzīmētu noņemamo bezvadu skaļruni.

**4 -** Noklikšķiniet uz Noņemt.

**5 -** Nospiediet BACK (Atpakaļ), ja nepieciešams, vairākkārt, lai aizvērtu izvēlni..

#### Basu skaļruņa skaļums

Ja pievienojat bezvadu basu skaļruni, varat mazliet palielināt vai samazināt basu skaļruņa skaļumu.

Lai mazliet noregulētu skaļumu…

1 - Nospiediet  $\bigstar$  un pēc tam < (pa kreisi) Uzstādīšana.

**2 -** Noklikšķiniet uz Skaņa > Bezvadu skaļruņi > Basu skaļr.

skalums un noklikšķiniet slīdjoslā, lai noregulētu vērtību.

**3 -** Nospiediet BACK (Atpakaļ), ja nepieciešams, vairākkārt, lai aizvērtu izvēlni..

#### Problēmas

#### Zudis savienojums

• Novietojiet bezvadu skaļruni 5 metru diapazonā no televizora.

• Vietās ar lielu bezvadu tīklu aktivitāti - dzīvokļos ar lielu bezvadu maršrutētāju skaitu - var palēnināt bezvadu savienojumu. Novietojiet maršrutētāju un bezvadu skaļruni pēc iespējas tuvāk televizoram.

#### Audio un video neatbilstība

• Dažām bezvadu skaļruņu sistēmām var būt audio un video sinhronizācijas problēmas. Ieteicams izmantot Philips bezvadu audio produktus.

#### Mājas kino sistēma

Varat nosūtīt televizora skaņu uz pievienotu audio ierīci – mājas kinozāles sistēmu vai audiosistēmu.

Varat atlasīt, kur vēlaties atskaņot televizora skaņu un kā to kontrolēt.

- Atlasot Izslēgts, televizora skaļruņi tiek pilnībā izslēgti.
- Atlasot Ieslēgts, televizora skaļruņi vienmēr ir ieslēgti.

Ja HDMI CEC ir pievienota audio ierīce, varat izmantot kādu no EasyLink iestatījumiem.

• Atlasot EasyLink, televizors nosūta televizora skaņu uz audio ierīci. Kad ierīce atskaņos skaņu, televizora skaļruņi tiks izslēgti.

• Atlasot EasyLink autom. start., televizors ieslēgs audio ierīci, nosūtīs televizora skaņu uz ierīci un izslēgs televizora skaļruņus. Ja atlasīta opcija EasyLink vai EasyLink autom. start., jūs joprojām varat pārslēgt uz televizora skaļruņiem, ja nepieciešams.

Lai iestatītu TV skaļruņus…

- 1 Nospiediet  $\bigstar$  un pēc tam  $\blacktriangleleft$  (pa kreisi) Uzstādīšana.
- **2** Noklikšķiniet uz Skaņa > Detalizēti > TV skaļruņi.
- **3** Noklikšķiniet uz Izslēgts, Ieslēgts, EasyLink vai EasyLink autom. start.

**4 -** Nospiediet BACK (Atpakaļ), ja nepieciešams, vairākkārt, lai aizvērtu izvēlni..

Lai pārslēgtu uz skaļruņiem…

- 1 Televizora skatīšanās laikā nospiediet  $\clubsuit$ .
- **2** Noklikšķiniet uz Skaļruņi un pēc tam uz TV vai Audio sistēma.

**3 -** Nospiediet BACK (Atpakaļ), ja nepieciešams, vairākkārt, lai aizvērtu izvēlni..

### Televizora novietojums

Veicot sākotnējo uzstādīšanu, šis iestatījums tika iestatīts kā Uz TV statīva vai Pie sienas. Ja kopš tā laika televizora novietojums ir mainīts, attiecīgi pielāgojiet šo iestatījumu, lai nodrošinātu optimālu skaņu.

1 - Nospiediet  $\bigstar$  un pēc tam < (pa kreisi) Uzstādīšana.

**2 -** Noklikšķiniet uz Vispārīgie iestatījumi > Televizora novietojums.

**3 -** Noklikšķiniet uz Uz TV statīva vai Pie sienas.

**4 -** Nospiediet BACK (Atpakaļ), ja nepieciešams, vairākkārt, lai aizvērtu izvēlni..

# $\frac{1}{254}$

# Ambilight

### Ambilight stils

Varat iestatīt Ambilight stilu. Pieejami vairāki dinamiski stili un viens statisks stils - nemainīga krāsa. Statiskajam stilam varat pats izvēlēties krāsu. Vēl varat arī izslēgt Ambilight.

Lai iestatītu Ambilight stilu…

1 - Nospiediet (C (Ambilight).

**2 -** Noklikšķiniet uz vēlamā Ambilight stila. Ja noklikšķināt uz Statisks, parādās krāsu palete. Noklikšķiniet uz paletes krāsas, lai iestatītu statisku krāsu. Lai izslēgtu Ambilight, noklikšķiniet uz Izslēgts.

Papildus iestatījumam Izslēgts pieejami stili…

- Standarta
- Natural
- Impresīvs
- Dzīvīgs
- Spēle
- Komforts
- Atbrīvojieties
- ISF
- Statisks

### Ambilight iestatījumi

#### Ambilight spilgtums

Izmantojot iestatījumu Ambilight spilgtums, varat iestatīt Ambilight spilgtuma līmeni.

Lai noregulētu līmeni…

1 - Nospiediet  $\clubsuit$  un pēc tam < (pa kreisi) Uzstādīšana.

**2 -** Noklikšķiniet uz Ambilight > Spilgtums un noklikšķiniet slīdjoslas iekšpusē, lai noregulētu vērtību.

**3 -** Nospiediet BACK (Atpakaļ), ja nepieciešams, vairākkārt, lai aizvērtu izvēlni..

#### Ambilight piesātinājums

Izmantojot iestatījumu Ambilight piesātinājums, varat iestatīt Ambilight krāsas piesātinājuma līmeni.

Lai noregulētu līmeni…

1 - Nospiediet  $\clubsuit$  un pēc tam < (pa kreisi) Uzstādīšana.

**2 -** Noklikšķiniet uz Ambilight > Piesātinājums un noklikšķiniet slīdjoslas iekšpusē, lai noregulētu vērtību.

**3 -** Nospiediet BACK (Atpakaļ), ja nepieciešams, vairākkārt, lai aizvērtu izvēlni..

#### Ambilight+hue

#### Nepiec.aprīkojums

Izmantojot Ambilight+hue, varat iestatīt savas Philips hue spuldzes, lai tās sekotu televizora Ambilight krāsām. Philips hue spuldzes izkliedēs Ambilight efektu visā telpā. Ja jums vēl nav nevienas Philips hue spuldzes, iegādājieties Philips hue sākuma komplektu (iekļauts hue Bridge un 3 hue spuldzes) un uzstādiet spuldzes un tiltu. Varat atsevišķi iegādāties papildu Philips hue spuldzes.

Lai televizoram uzstādītu Ambilight+hue, nepieciešams…

• Philips hue Bridge

- dažas Philips hue spuldzes
- televizora savienojums ar mājas tīklu

Varat veikt pilnu Ambilight+hue uzstādīšanu bez Ambilight+hue lietojumprogrammas.

Ja vēlāk lejupielādējat bezmaksas Ambilight+hue lietojumprogrammu savā viedtālrunī vai planšetdatorā, varat izmantot šo lietojumprogrammu, lai pielāgotu dažus Ambilight+hue iestatījumus.

#### Konfigurēšana

#### Konfigurēšanas darbības

Lai konfigurētu Philips hue spuldzes kā Ambilight+hue spuldzes, izpildiet nākamajās lappusēs norādītās darbības…

- **1** Tīkls
- **2** Hue tilts
- **3** Hue spuldzes
- **4** Spuldzes konfigurēšana

#### Tīkls

Šajā pirmajā darbībā televizors tiks sagatavots Philips hue Bridge atrašanai.

Televizoram un Philips hue Bridge jāatrodas vienā un tajā pašā tīklā.

Savienojiet Philips hue Bridge ar maršrutētāju - tīkla maršrutētāju, ko izmanto televizors, izmantojot Ethernet vadu. Ieslēdziet hue spuldzes.

Lai sāktu konfigurēšanu…

**1 -** Nospiediet (Ambilight) un noklikšķiniet uz jebkura Ambilight stila.

2 - Nospiediet  $\bigstar$  un pēc tam < (pa kreisi) Uzstādīšana.

**3 -** Noklikšķiniet uz Ambilight > Ambilight+hue. Pēc tam

- noklikšķiniet uz Ieslēgšana.
- **4** Noklikšķiniet uz Konfigurēt.

**5 -** Ja televizors ir pievienots mājas tīklam, tas nekavējoties sāks meklēt Philips hue tiltu.

Ja televizors vēl nav pievienots jūsu tīklam, tas vispirms sāks tīkla uzstādīšanu. Jums jāpievieno televizors savam mājas tīklam.

Kad televizors ir pievienots tīklam, pārejiet uz lapu Hue tilts.

Lai iegūtu papildinformāciju par televizora pievienošanu mājas tīklam, nospiediet krāsaino taustiņu - Atslēgvārdi un atrodiet Tīkls, bezvadu.

#### Hue tilts

Veicot nākamo darbību, televizors tiks savienots ar Philips hue Bridge.

Televizoru var savienot tikai ar vienu hue Bridge.

Lai savienotu hue Bridge…

**1 -** Kad televizors ir savienots ar mājas tīklu, būs redzami pieejamie hue Bridge. Ja televizors vēl nav atradis jūsu hue Bridge, varat noklikšķināt uz Skenēt vēlreiz.

Ja televizors ir atradis jūsu vienīgo hue Bridge, noklikšķiniet uz Tālāk.

Ja jums ir pieejami vairāki hue Bridge, noklikšķiniet uz hue Bridge, ko vēlaties izmantot, un pēc tam noklikšķiniet uz Tālāk.

**2 -** Tagad pārejiet pie Philips hue Bridge un nospiediet savienojuma pogu ierīces vidū. Tādējādi hue Bridge tiks savienota ar televizoru. Izdariet to 30 sekunžu laikā. Televizorā parādīsies apstiprinājums, ka hue Bridge ir savienota ar televizoru. **3 -** Šajā apstiprinājumā noklikšķiniet uz Labi.

Kad Philips hue tilts ir savienots ar televizoru, pārejiet uz lapu Hue spuldzes.

#### Hue spuldzes

Nākamajā darbībā atlasiet Philips hue spuldzes, kas sekos Ambilight.

Varat atlasīt maksimāli 9 Philips hue spuldzes savienojumam Ambilight+hue.

Lai atlasītu spuldzes savienojumam Ambilight+hue…

**1 -** Izvēlnē Konfigurēt Ambilight+hue noklikšķiniet uz Hue spuldzes.

**2 -** Atzīmējiet spuldzes, kurām jāseko Ambilight. Lai atzīmētu spuldzi, noklikšķiniet uz spuldzes nosaukuma. **3 -** Kad esat pabeidzis, noklikšķiniet uz Labi.

Kad spuldzes ir atzīmētas savienojumam Ambilight+hue, atveriet lapu Konfigurēt spuldzi.

#### Spuldzes konfigurēšana

Nākamajā darbībā tiks konfigurēta katra Philips hue spuldze.

Lai konfigurētu katru hue spuldzi…

**1 -** Noklikšķiniet uz spuldzes nosaukuma izvēlnē Konfigurēt Ambilight+hue. Izvēlētā spuldze mirgo.

**2 -** Vispirms norādiet spuldzes novietojumu attiecībā pret televizoru. Pareizs leņķa iestatījums pārraidīs atbilstošo Ambilight krāsu uz spuldzi. Lai pielāgotu pozīciju, noklikšķiniet slīdjoslas iekšpusē.

**3 -** Pēc tam norādiet attālumu starp spuldzi un televizoru. Jo tālāk no televizora, jo vājāka Ambilight krāsa. Noklikšķiniet slīdjoslas iekšpusē, lai norādītu attālumu.

**4 -** Beigās iestatiet spuldzes spilgtumu. Noklikšķiniet slīdjoslas iekšpusē, lai noregulētu spilgtumu.

**5 -** Lai pārtrauktu šīs spuldzes konfigurēšanu, noklikšķiniet uz Labi.

**6 -** Izvēlnē Konfigurēt Ambilight+hue varat izdarīt to pašu ar katru spuldzi.

**7 -** Kad visas Ambilight+hue spuldzes ir konfigurētas, noklikšķiniet uz Pabeigt.

Ambilight+hue ir gatava lietošanai.

Vienmēr varat vēlāk mainīt Ambilight+hue konfigurāciju. Lai mainītu konfigurāciju, nospiediet  $\bullet$ un noklikšķiniet uz Uzstādīšana > Ambilight > Ambilight+hue > Konfigurēt.

#### Imersija

Izmantojot opciju Immersion, varat pielāgot Ambilight efekta līmeni Ambilight+hue spuldzēm.

Lai pielāgotu Ambilight+hue Immersion…

- 1 Nospiediet  $\bigstar$ un pēc tam < (pa kreisi) Uzstādīšana.
- **2** Noklikšķiniet uz Ambilight > Ambilight+hue

> Immersion un noklikšķiniet slīdjoslas iekšpusē, lai noregulētu vērtību..

**3 -** Nospiediet BACK (Atpakaļ), ja nepieciešams, vairākkārt, lai aizvērtu izvēlni..

#### Skatīšanās konfigurācija

Sadaļā Skatīt konfigurāciju varat aplūkot pašreizējo Ambilight+hue konfigurāciju. Izmantoto tīklu, savienoto spuldžu skaitu u. tml.

Lai skatītu pašreizējo Ambilight+hue uzstādījumu…

- 1 Nospiediet  $\bigstar$  un pēc tam  $\blacktriangleleft$  (pa kreisi) Uzstādīšana.
- **2** Noklikšķiniet uz Ambilight > Ambilight+hue > Skatīt konfigurāciju.

**3 -** Nospiediet BACK (Atpakaļ), ja nepieciešams, vairākkārt, lai aizvērtu izvēlni..

#### Detalizēti Ambilight iestatījumi

#### Sienas krāsa

Izmantojot iestatījumu Sienas krāsa, varat neitralizēt krāsotas sienas efektu uz Ambilight krāsām. Atlasiet aiz televizora esošās sienas krāsu, un televizors pielāgos Ambilight krāsas atbilstoši apstākļiem.

Lai atlasītu sienas krāsu . . .

- 1 Nospiediet  $\clubsuit$  un pēc tam < (pa kreisi) Uzstādīšana.
- **2** Noklikšķiniet uz Ambilight > Detalizēti > Sienas krāsa.

**3 -** Krāsu paletē noklikšķiniet uz krāsas, kas atbilst sienas krāsai aiz televizora.

**4 -** Nospiediet BACK (Atpakaļ), ja nepieciešams, vairākkārt, lai aizvērtu izvēlni..

#### Televizora izslēgšana

Izmantojot iestatījumu Televizora izslēgšana, varat iestatīt, lai Ambilight tiktu izslēgta uzreiz vai nodzistu pakāpeniski pēc televizora izslēgšanas. Pakāpeniska nodzišana dod jums laiku ieslēgt telpas apgaismojumu.

Lai izvēlētos, kā Ambilight tiek izslēgts…

1 - Nospiediet  $\bigstar$ un pēc tam < (pa kreisi) Uzstādīšana.

**2 -** Noklikšķiniet uz Ambilight > Detalizēti > Televizora

#### izslēgšana.

**3 -** Noklikšķiniet uz Pilnīga izgaišana vai Nekavējoties izslēgt.

**4 -** Nospiediet BACK (Atpakaļ), ja nepieciešams, vairākkārt, lai aizvērtu izvēlni..

#### Lounge Light Mood

Kad televizors ir gaidstāves režīmā, varat ieslēgt Ambilight un radīt telpā Lounge light efektu.

Lai ieslēgtu Ambilight, kamēr televizors ir gaidstāves režīmā, nospiediet taustiņu (C (Ambilight).

Lai mainītu funkcijas Lounge light krāsu, vēlreiz nospiediet taustiņu (C (Ambilight).

Lai izslēgtu funkciju Lounge light, nospiediet taustiņu ( (Ambilight) un turiet to nospiestu dažas sekundes.

Lai izvēlētos Lounge light iestatīto krāsu…

1 - Nospiediet  $\bigstar$  un pēc tam  $\blacktriangleleft$  (pa kreisi) Uzstādīšana.

**2 -** Noklikšķiniet uz Ambilight > Detalizēti > Lounge Light.

**3 -** Noklikšķiniet uz vēlamās krāsas.

**4 -** Nospiediet BACK (Atpakaļ), ja nepieciešams, vairākkārt, lai aizvērtu izvēlni..

Izmantojot Philips TV Remote App savā viedtālrunī vai planšetdatorā, varat pats iestatīt Lounge light krāsu shēmu. Krāsu sarakstā noklikšķiniet uz TV Remote App, lai izmantotu savu pēdējo Lounge light krāsu shēmu. Kad televizors ir gaidstāvē un jūsu viedtālrunis vai planšetdators ir savienots ar to pašu mājas tīklu, varat mainīt pašreizējo Lounge light krāsas iestatījumu savā mobilajā ierīcē.

#### Lounge Light+hue

Ja esat uzstādījis Ambilight+hue, varat iestatīt, lai hue spuldzes sekotu Lounge light, ko rada Ambilight. Philips hue lampas izvērsīs Loung light efektu visā telpā. Hue spuldzes tiek ieslēgtas un automātiski konfigurētas sekot Lounge light pēc Ambilight+hue konfigurēšanas. Ja nevēlaties, lai hue spuldzes sekotu Lounge light, varat izslēgt spuldzes.

Lai izslēgtu hue spuldzes…

- 1 Nospiediet  $\clubsuit$  un pēc tam < (pa kreisi) Uzstādīšana.
- **2** Noklikšķiniet uz Ambilight > Detalizēti > Lounge Light+hue. **3 -** Noklikšķiniet uz Izslēgt.
- 

**4 -** Nospiediet BACK (Atpakaļ), ja nepieciešams, vairākkārt, lai aizvērtu izvēlni..

#### ISF noskaņošana

Kad televizoru kalibrē ISF speciālists, iespējams kalibrēt statisku Ambilight krāsu. Varat atlasīt jebkuru krāsu, ko vēlaties kalibrēt. Kad ISF kalibrēšana ir pabeigta, varat atlasīt statisku ISF krāsu.

Lai atlasītu ISF statisku krāsu…

Nospiediet (C (Ambilight) un noklikšķiniet uz ISF.

Lai iegūtu papildinformāciju, nospiediet - Atslēgvārdi un atrodiet ISF® kalibrācija.

#### 25.5

# Vispārīgie iestatījumi

### Bloķētājs bērnu aizsardzībai

Bērnu slēdzenes PIN kods tiek izmantots, lai bloķētu vai atbloķētu kanālus vai pārraides.

Lai iestatītu bloķēšanas kodu vai mainītu pašreizējo kodu…

1 - Nospiediet  $\clubsuit$  un pēc tam < (pa kreisi), lai atvērtu Uzstādīšana.

#### **2 -** Atlasiet Vispārīgie iestatījumi > Iestatīt kodu vai Mainīt kodu un nospiediet OK (Labi).

**3 -** Ievadiet 4 ciparu kodu pēc savas izvēles. Ja kods jau ir iestatīts, ievadiet pašreizējo bērnu slēdzenes kodu un pēc tam divreiz ievadiet jauno kodu.

**4 -** Nospiediet BACK (Atpakaļ), ja nepieciešams, vairākkārt, lai aizvērtu izvēlni..

Jaunais kods ir iestatīts.

#### Vai esat aizmirsis bērnu slēdzenes PIN kodu?

Ja esat aizmirsis PIN kodu, varat apiet pašreizējo kodu un ievadīt jaunu kodu.

1 - Nospiediet  $\clubsuit$  un pēc tam < (pa kreisi), lai atvērtu Uzstādīšana.

#### **2 -** Atlasiet Vispārīgie iestatījumi > Iestatīt kodu vai Mainīt kodu un nospiediet OK (Labi).

- **3** Ievadiet apiešanas kodu 8888.
- **4** Tagad ievadiet jaunu bērnu slēdzenes PIN kodu un ievadiet
- to vēlreiz, lai apstiprinātu.

**5 -** Nospiediet BACK (Atpakaļ), ja nepieciešams, vairākkārt, lai aizvērtu izvēlni..

Jaunais kods ir iestatīts.

### **Pulkstenis**

Lai redzētu pulksteni, nospiediet **A**. Sākuma izvēlnē vienmēr ir redzams pulkstenis.

Dažās valstīs digitālā apraide nenosūta UTC – koordinētā universālā laika – informāciju. Var tikt ignorēts vasaras laiks, un televizors, iespējams, var rādīt nepareizu laiku.

Ierakstot pārraides, kas ieplānotas TV ceļvedī, ieteicams manuāli nemainīt datumu un laiku. Dažās valstīs dažiem tīklu pakalpojumu sniedzējiem iestatījums Pulkstenis ir paslēpts, lai novērstu nepareizu pulksteņa iestatījuma attēlojumu.

Lai koriģētu televizora pulksteni…

1 - Nospiediet  $\bigstar$  un pēc tam  $\blacktriangleleft$  (pa kreisi).

**2 -** Atlasiet Vispārīgie iestatījumi > Pulkstenis un pēc tam atlasiet Atkarībā no valsts.

**3 -** Atlasiet Vasaras laiks un atlasiet attiecīgo iestatījumu.

Lai manuāli iestatītu laiku un datumu, atlasiet Manuāli. Pēc tam atlasiet Laiks vai Datums.

**4 -** Nospiediet BACK (Atpakaļ), ja nepieciešams, vairākkārt, lai aizvērtu izvēlni..

### Kanālu logotipi

Dažās valstīs televizorā var būt redzami kanālu logotipi. Ja nevēlaties redzēt šos logotipus, varat tos izslēgt.

Lai izslēgtu logotipus…

1 - Nospiediet  $\clubsuit$  un pēc tam  $\blacktriangleleft$  (pa kreisi).

**2 -** Atlasiet Vispārīgie iestatījumi > Kanālu iestatījumi un nospiediet OK (Labi).

**3 -** Iezīmējiet izvēlnes elementu Izslēgts un nospiediet taustiņu OK.

**4 -** Nospiediet BACK (Atpakaļ), ja nepieciešams, vairākkārt, lai aizvērtu izvēlni..

# $256$ Eko iestatījumi

### Enerģijas taupīšana

Eko iestatījumos **z** apvienoti videi labvēlīgi iestatījumi.

#### Enerģijas taupīšana

Ja izvēlaties enerģijas taupīšanu, televizors automātiski pārslēdzas uz standarta attēla stilu, kas ir vislabākais enerģijas efektivitātes iestatījums attēlam un Ambilight.

Lai iestatītu televizorā enerģijas taupīšanu…

1 - Nospiediet  $\bigstar$  un noklikšķiniet uz Eko iestatījumi.

**2 -** Noklikšķiniet uz Enerģijas taupīšana, attēla stils tiek automātiski iestatīts kā Standarta.

**3 -** Nospiediet BACK (Atpakaļ), ja nepieciešams, vairākkārt, lai aizvērtu izvēlni..

### Ekrāns izslēgts

Ja vēlaties tikai klausīties mūziku, varat izslēgt televizora ekrānu, lai taupītu enerģiju.

Lai izslēgtu tikai televizora ekrānu…

1 - Nospiediet  $\ddot{\mathbf{x}}$  un noklikšķiniet uz Eko iestatījumi.

**2 -** Noklikšķiniet uz Izsl. ekrānu.

Lai ekrānu ieslēgtu, nospiediet jebkuru tālvadības pults taustiņu.

### Gaismas sensors

Lai taupītu elektroenerģiju, kad televizora atrašanās vietā kļūst tumšāks, iebūvētais apkārtējā apgaismojuma sensors samazina televizora ekrāna spilgtumu. Iebūvētais apgaismojuma sensors automātiski pielāgo attēlu un funkciju Ambilight apgaismojumam telpā.

Lai aktivizētu gaismas sensoru…

1 - Nospiediet  $\bigstar$  un noklikšķiniet uz Eko iestatījumi.

2 - Noklikšķiniet uz Gaismas sensors. Ikona **z** ir redzama gaismas sensora priekšā, kad tas ir aktīvs.

### Izslēgšanas taimeris

Ja televizors saņem TV signālu, taču jūs 4 stundu laikā nenospiežat nevienu tālvadības pults taustiņu, televizors automātiski izslēdzas, lai taupītu enerģiju. Turklāt, ja televizors nesaņem TV signālu vai tālvadības pults komandu 10 minūšu laikā, tas automātiski izslēdzas.

Ja televizoru izmantojat kā monitoru vai lietojat digitālo uztvērēju (televizora pierīci - STB), lai skatītos televizoru, un nelietojat televizora tālvadības pulti, ieteicams deaktivizēt automātisko izslēgšanu.

Lai deaktivizētu izslēgšanās taimeri …

1 - Nospiediet  $\clubsuit$  un noklikšķiniet uz Eko iestatījumi.

**2 -** Noklikšķiniet uz Izslēgšanas taimeris. Noklikšķiniet slīdjoslā, lai noregulētu vērtību. Vērtība 0 (Izslēgts) deaktivizē automātisko izslēgšanos.

Kad izslēgšanas taimeris ir aktivizēts, tā priekšpusē redzama  $\blacksquare$ ikona.

25.7

# Pieejamība

### Ieslēgšana

Kad ieslēgtas pieejamības opcijas, televizors ir paredzēts cilvēkiem ar kurlumu, dzirdes traucējumiem, aklumu vai redzes traucējumiem.

#### Ieslēgšana

Ja uzstādīšanas laikā neieslēdzāt opciju Pieejamība, to varat izdarīt sadaļā Uzstādīšana.

Lai ieslēgtu pieejamību…

1 - Nospiediet  $\clubsuit$  un pēc tam < (pa kreisi), lai

#### atvērtu Uzstādīšana.

**2 -** Atlasiet Pieejamība un darbību tālāk vēlreiz

atlasiet Pieejamība.

**3 -** Iezīmējiet izvēlnes elementu Iesl. un nospiediet taustiņu OK.

**4 -** Nospiediet BACK (Atpakaļ), ja nepieciešams, vairākkārt, lai aizvērtu izvēlni..

Kad pieejamība ir ieslēgta, opciju izvēlnē tiek pievienota opcija Pieejamība.

### Taustiņa signāls

Taustiņa signāls atskan katru reizi, kad nospiežat kādu tālvadības pults taustiņu. Signāla skaļuma līmenis ir fiksēts.

Lai ieslēgtu taustiņa signālu…

1 - Skatoties TV kanālu, nospiediet **二 OPTIONS** (Opcijas), atlasiet Pieejamība un nospiediet OK (Labi). 2 - Atlasiet Taust.skana un atlasiet leslēgts.

Ja pieejamība nav redzama opciju izvēlnē, ieslēdziet Accessibility sadaļā Uzstādīšana. Lai iegūtu papildinformāciju, nospiediet - Atslēgvārdi un atrodiet Pieejamība.

### Pieejamība, balss norādes

#### Nepiec.aprīkojums

Izmantojot balss norādes, jūsu viedtālrunis vai planšetdators var izrunāt tekstu, kas redzams televizora ekrānā. Tas norāda, kurš kanāls ir ieslēgts vai nolasa informāciju par nākamo pārraidi šajā kanālā. Balss norādes lasa kanāla, pārraides un TV ceļveža informāciju.

Jūsu viedtālrunī vai planšetdatorā jābūt instalētai teksta-runas (TTS) aplikācijai. Televizoram jābūt savienotam ar viedtālruni vai planšetdatoru jūsu mājas tīklā.

Kad sadaļā Pieejamība ir ieslēgtas balss norādes, televizors nosūta TTS informāciju uz mājas tīklā esošajiem viedtālruņiem vai planšetdatoriem. Ja mobilās ierīces TTS aplikācija ir ieslēgta, teksts tiks pārvērsts runā.

Televizors nosūtīs TTS informāciju televizorā iestatītajā valodā. Viedtālrunis vai planšetdators nolasīs tekstu šajā valodā. Mobilajai ierīcei iestatītā valoda var būt atšķirīga.

Balss norādes darbojas tikai ar bultiņu navigāciju.

#### Ieslēgšana

Lai ieslēgtu balss norādes…

1 - Nospiediet  $\bigstar$  un pēc tam < (pa kreisi), lai atvērtu Uzstādīšana.

**2 -** Atlasiet Pieejamība > Balss norādes.

**3 -** Iezīmējiet izvēlnes elementu Iesl. un nospiediet taustiņu OK.

**4 -** Nospiediet BACK (Atpakaļ), ja nepieciešams, vairākkārt, lai aizvērtu izvēlni..

Visi pārējie iestatījumi, piemēram, balss izvēle, ātrums vai skaļums, tiek veikti mobilās ierīces TTS aplikācijā.

#### Runātā informācija un teksts

Tiks nolasīta šāda informācija vai teksts…

- kanāla nosaukums un skaitlis pārslēgšanas brīdī
- TV pārraides sākuma laiks
- detalizēta informācija par pašreizējo un nākamo pārraidi
- norādījumi par navigāciju ar bultiņām
- audio apraksta teksts, ja pieejams
- skaļuma līmenis tā regulēšanas brīdī
- opciju izvēlne un tās elementi
- navigācija sākuma izvēlnē

### Dzirdes traucējumi

Daži digitālās televīzijas kanāli pārraida īpašu skaņas celiņu un subtitrus vājdzirdīgiem vai kurliem cilvēkiem. Kad ieslēgta opcija Vājdzirdīgiem, televizors automātiski pārslēdzas uz pielāgotu audio un subtitriem. Pirms ieslēgt opciju Vājdzirdīgiem, ieslēdziet Pieejamība.

#### Ieslēgšana

Lai ieslēgtu opciju Vājdzirdīgiem…

1 - Skatoties televīzijas kanālu, nospiediet **= OPTIONS** (Opcijas), atlasiet Pieejamība un nospiediet OK (Labi).

**2 -** Atlasiet Dzirdes traucējumi, pēc tam atlasiet Ieslēgts un nospiediet OK (Labi).

Lai pārbaudītu, vai ir pieejama vājdzirdīgām personām paredzēta audio valoda, nospiediet **三 OPTIONS** (Opcijas), atlasiet **Audio** valoda un meklējiet audio valodu, kas atzīmēta ar  $2^+$ .

Ja pieejamība nav redzama opciju izvēlnē, ieslēdziet Pieejamība sadaļā Uzstādīšana. Lai iegūtu papildinformāciju, nospiediet - Atslēgvārdi un atrodiet Pieejamība.

### Audio komentāri

#### Ieslēgšana

Digitālie TV kanāli var pārraidīt īpašus audio komentārus, aprakstot ekrānā notiekošās darbības.

Lai varētu iestatīt vājredzīgiem paredzēto skaņu un efektus,

vispirms jāieslēdz opcija Audio apraksts.

Turklāt pirms audio apraksta opcijas jāieslēdz Pieejamība sadaļā Uzstādīšana.

Izmantojot opciju Audio apraksts, parastajam audiosignālam tiek pievienoti diktora komentāri.

Lai ieslēgtu komentārus (ja pieejami)…

1 - TV kanāla skatīšanās laikā nospiediet **= OPTIONS** (Opcijas).

**2 -** Atlasiet Pieejamība > Audio apraksts un nospiediet OK (Labi).

**3 -** Iezīmējiet izvēlnes elementu Iesl. un nospiediet taustiņu OK.

Varat pārbaudīt, vai ir pieejams audio komentārs.

Izvēlnē Opcijas atlasiet Audio valoda un meklējiet audio valodu, kas atzīmēta ar  $\mathbf{\Theta}^{\mathbf{+}}$ .

#### Jaukts skaļums

Varat sajaukt parastā audiosignāla un audio komentāru skaļumu.

Lai jauktu skaļumu…

1 - Nospiediet  $\clubsuit$  un pēc tam < (pa kreisi), lai atvērtu Uzstādīšana.

**2 -** Atlasiet Pieejamība > Audio apraksts > Jaukts skaļums un nospiediet OK (Labi).

**3 -** Ar augšupvērsto un lejupvērsto bultiņu iestatiet slīdjoslu.

**4 -** Nospiediet OK (Labi), lai apstiprinātu.

**5 -** Nospiediet BACK (Atpakaļ), ja nepieciešams, vairākkārt, lai aizvērtu izvēlni..

Ja pieejama audio valoda ar audio komentāriem, varat atrast arī šo iestatījumu  $\equiv$  OPTIONS (Opcijas) > Pieejamība > Jaukts skaļums.

#### Skaņas efekts

Dažiem audio komentāriem var būt pieejami papildu skaņas efekti, piemēram, stereo vai pamazām rimstoša skaņa.

Lai ieslēgtu skaņas efektus (ja pieejami)...

1 - Nospiediet  $\clubsuit$  un pēc tam  $\blacktriangleleft$  (pa kreisi), lai atvērtu Uzstādīšana.

**2 -** Atlasiet Pieejamība > Audio apraksts > Skaņas efekti un nospiediet OK (Labi).

**3 -** Atlasiet Ieslēgts un nospiediet OK (Labi).

**4 -** Nospiediet BACK (Atpakaļ), ja nepieciešams, vairākkārt, lai aizvērtu izvēlni..

#### Runa

Audio komentārus var papildināt arī subtitri, kuros atveidots runātais teksts.

Subtitru ieslēgšana (ja pieejami). . .

1 - Nospiediet  $\clubsuit$  un pēc tam  $\blacktriangleleft$  (pa kreisi), lai atvērtu Uzstādīšana.

**2 -** Atlasiet Pieejamība > Audio apraksts > Runa un nospiediet OK (Labi).

**3 -** Atlasiet Aprakstošs vai Subtitri un nospiediet OK (Labi).

**4 -** Nospiediet BACK (Atpakaļ), ja nepieciešams, vairākkārt, lai aizvērtu izvēlni..

# 25.8

### Tīkls

Lai iegūtu papildinformāciju, nospiediet krāsaino taustiņu **- Atslēgvārdi** un atrodiet Tīkls.

#### 25.9

# Antenas/kabeļa instalēšana

### Atjaunināt kanālus

#### Automātiska kanālu atjaun.

Ja uztverat digitālos kanālus, varat iestatīt televizoru, lai automātiski atjauninātu šos kanālus sarakstā.

Reizi dienā pulksten 6.00 televizors atjaunina kanālus un saglabā jaunos kanālus. Jaunie kanāli tiek glabāti kanālu sarakstā un ir atzīmēti ar  $\clubsuit$ . Kanāli bez signāla tiek noņemti. Lai automātiski atjauninātu kanālus, televizoram jābūt gaidstāves režīmā. Varat izslēgt automātisku kanālu atjaunināšanu.

Lai izslēgtu automātisku atjaunināšanu…

1 - Nospiediet  $\bigstar$  un pēc tam < (pa kreisi) Uzstādīšana.

**2 -** Noklikšķiniet uz Antenas/kabeļa instalēšana > Automātiska kanālu atjaun. un noklikšķiniet uz Izslēgts.

**3 -** Nospiediet BACK (Atpakaļ), ja nepieciešams, vairākkārt, lai aizvērtu izvēlni..

Ja ir atrasti jauni kanāli vai arī kanāli ir atjaunināti vai noņemti, ieslēgšanas laikā televizorā tiek parādīts ziņojums. Lai novērstu šī ziņojuma rādīšanu pēc katras kanāla atjaunināšanas, varat to izslēgt.

Lai izslēgtu ziņojumu…

1 - Nospiediet  $\clubsuit$  un pēc tam < (pa kreisi) Uzstādīšana.

**2 -** Noklikšķiniet uz Antenas/kabeļa instalēšana > Kanāla atjaunin. ziņoj. un noklikšķiniet uz Izslēgts.

**3 -** Nospiediet BACK (Atpakaļ), ja nepieciešams, vairākkārt, lai aizvērtu izvēlni..

Dažās valstīs automātiskā kanālu atjaunināšana tiek veikta, kad skatāties televizoru, vai jebkurā brīdī, kad televizors ir gaidstāves režīmā.

#### Manuāla kanāla atjaunināšana

Vienmēr varat sākt kanāla atjaunināšanu pats.

Lai sāktu manuālu kanāla atjaunināšanu…

1 - Nospiediet  $\clubsuit$  un pēc tam < (pa kreisi) Uzstādīšana.

**2 -** Noklikšķiniet uz Antenas/kabeļa instalēšana > Meklēt kanālus un noklikšķiniet uz Atjaunināt.

**3 -** Izpildiet ekrānā redzamos norādījumus. Atjaunināšana var ilgt dažas minūtes.

#### Jaunie kanāli

Kanālu sarakstā jaunatrastie kanāli ir atzīmēti ar  $\clubsuit$ .

Lai atvērtu tikai jauno kanālu sarakstu…

**1 -** Nospiediet LIST (Saraksts), lai atvērtu kanālu sarakstu.

2 - Nospiediet **E OPTIONS** (Opcijas) un noklikšķiniet uz Rādīt jaunos kanālus. Varat atzīmēt izlases kanālus, bloķēt vai pārdēvēt kanālu.

**3 -** Nospiediet krāsaino taustiņu Aizvērt, lai aizvērtu jauno kanālu sarakstu.

### Pārinstalēt kanālus

#### Pārinstalēt kanālus

Varat pārinstalēt visus kanālus un nemainīt pārējos televizora iestatījumus.

Ja ir iestatīta bērnu slēdzene, pirms atkārtotas kanālu noskaņošanas jāievada tās kods.

Lai pārinstalētu kanālus…

1 - Nospiediet  $\bigstar$  un pēc tam < (pa kreisi) Uzstādīšana. **2 -** Noklikšķiniet uz Antenas/kabeļa instalēšana > Meklēt kanālus un noklikšķiniet uz Pārinstalēt.

**3 -** Izpildiet ekrānā redzamos norādījumus. Instalēšana var ilgt dažas minūtes.

#### Opcija Pārinstalēt televīzijas kanālus

Varat veikt pilnu TV kanālu pārinstalēšanu. Televizors ir pilnībā pārinstalēts.

Lai veiktu pilnu TV kanālu pārinstalēšanu…

- 1 Nospiediet  $\clubsuit$  un pēc tam < (pa kreisi) Uzstādīšana.
- **2** Noklikšķiniet uz Vispārīgie iestatījumi un pēc tam

#### uz Pārinstalēt TV.

**3 -** Izpildiet ekrānā redzamos norādījumus. Instalēšana var ilgt dažas minūtes.

#### Rūpnīcas iestatījumi

Varat iestatīt televizorā sākotnējos iestatījumus (rūpnīcas iestatījumus) attēlam, skaņai un Ambilight.

Lai pārslēgtu atpakaļ uz sākotnējiem iestatījumiem…

1 - Nospiediet  $\clubsuit$  un pēc tam < (pa kreisi) Uzstādīšana. **2 -** Noklikšķiniet uz Vispārīgie iestatījumi un uz Rūpnīcas iestatījumi.

**3 -** Nospiediet BACK (Atpakaļ), ja nepieciešams, vairākkārt, lai aizvērtu izvēlni..

### Kanālu saraksta kopēšana

#### Ievads

Kanālu saraksta kopēšana ir paredzēta izplatītājiem un pieredzējušiem lietotājiem. Dažās valstīs kanālu saraksta kopēšana ir pieejama tikai satelītkanālu kopēšanai.

Izmantojot kanālu saraksta kopēšanu, varat kopēt vienā televizorā noskaņotus kanālus citā atbilstošas klases Philips televizorā. Izmantojot kanālu saraksta kopēšanu, nav jāveic laikietilpīgā kanālu meklēšana, tās vietā augšupielādējot televizorā iepriekš noteiktu kanālu sarakstu. Izmantojiet USB zibatmiņas disku ar vismaz 1 GB ietilpību.

#### Nosacījumi

• Abi televizori ir ražoti vienā gadā.

• Abiem televizoriem ir viena un tā paša tipa aparatūra. Aparatūras tipu skatiet televizora datu plāksnītē televizora aizmugurē. Parasti tas ir norādīts kā Q . . . LA

• Abiem televizoriem ir saderīgas programmatūras versijas.

#### Pašreizējā programmatūras versija

Pašreizējo televizora programmatūras versiju varat skatīt sadaļā Uzstādīšana > Atjaunin.programmat. > Programmat. inform.

#### Kanālu saraksta kopēšana

Lai kopētu kanālu sarakstu…

- **1** Ieslēdziet televizoru. Šajā televizorā jābūt instalētiem kanāliem.
- **2** Ievietojiet USB zibatmiņas disku.
- 3 Nospiediet  $\bigstar$  un pēc tam < (pa kreisi) Uzstādīšana.
- **4** Noklikšķiniet uz Vispārīgie iestatījumi > Kanālu saraksta kopēšana un noklikšķiniet uz Kopēt USB atmiņas ierīcē. Iespējams, būs jāievada bērnu slēdzenes PIN kods, lai kopētu kanālu sarakstu.
- **5** Pēc kopēšanas izņemiet USB atmiņas ierīci.

**6 -** Nospiediet BACK (Atpakaļ), ja nepieciešams, vairākkārt, lai aizvērtu izvēlni..

Tagad nokopēto kanālu sarakstu varat augšupielādēt citā Philips televizorā.

#### Kanālu saraksta augšupielāde

#### Televizoros, kuros nav instalēti kanāli

Atkarībā no tā, vai televizorā jau ir vai vēl nav instalēti kanāli, jāizmanto atšķirīgs kanālu saraksta augšupielādes veids.

#### Kopēšana televizorā, kas vēl nav noskaņots

**1 -** Pievienojiet kontaktdakšu, lai sāktu instalēšanu, un atlasiet valodu un valsti. Varat izlaist opciju Meklēt kanālus. Pabeidziet noskaņošanu.

**2 -** Pievienojiet USB zibatmiņas disku, kurā ir otra televizora

#### kanālu saraksts.

3 - Lai sāktu kanālu saraksta augšupielādi, nospiediet  $\ddot{\mathbf{\Sigma}}$  un pēc tam nospiediet < (pa kreisi) Uzstādīšana.

**4 -** Noklikšķiniet uz Vispārīgie iestatījumi > Kanālu saraksta kopēšana un noklikšķiniet uz Kopēt televizorā. Iespējams, būs jāievada bērnu slēdzenes PIN kods.

**5 -** Ja kanālu saraksta kopēšana televizorā ir pabeigta sekmīgi, televizors to paziņo. Atvienojiet USB zibatmiņas disku.

#### Televizoros, kuros instalēti kanāli

Atkarībā no tā, vai televizorā jau ir vai vēl nav instalēti kanāli, jāizmanto atšķirīgs kanālu saraksta augšupielādes veids.

#### Televizorā, kas jau ir noskaņots

**1 -** Pārbaudiet televizora valsts iestatījumu. (Lai pārbaudītu šo iestatījumu, nospiediet  $\bigstar$  un pēc tam nospiediet < (pa kreisi) Uzstādīšana. Noklikšķiniet uz Antenas/kabela instalēšana un noklikšķiniet uz Pārinstalēt kanālus. Nospiediet **SACK** (Atpakaļ) un vēlāk Atcelt, lai izietu no instalēšanas.)

Ja valsts ir norādīta pareizi, turpiniet ar 2. darbību. Ja valsts nav pareiza, jāveic pārinstalēšana. Lai sāktu pārinstalēšanu, nospiediet  $\bigstar$  un pēc tam nospiediet  $\blacktriangleleft$  (pa kreisi) Uzstādīšana. Noklikšķiniet uz Antenas/kabeļa instalēšana un noklikšķiniet uz Pārinstalēt kanālus. Atlasiet pareizo valsti un izlaidiet kanālu meklēšanu. Pabeidziet noskaņošanu. Kad esat pabeidzis, turpiniet ar 2. darbību.

**2 -** Pievienojiet USB zibatmiņas disku, kurā ir otra televizora kanālu saraksts.

3 - Lai sāktu kanālu saraksta augšupielādi, nospiediet  $\bullet$ un pēc tam nospiediet < (pa kreisi) Uzstādīšana.

**4 -** Noklikšķiniet uz Vispārīgie iestatījumi > Kanālu saraksta kopēšana un noklikšķiniet uz Kopēt televizorā. Iespējams, būs jāievada bērnu slēdzenes PIN kods.

**5 -** Ja kanālu saraksta kopēšana televizorā ir pabeigta sekmīgi, televizors to paziņo. Atvienojiet USB zibatmiņas disku.

### DVB-T vai DVB-C

#### DVB-T vai DVB-C uztveršana

Kanālu instalēšanas laikā pirms kanālu meklēšanas jāatlasa Antena (DVB-T) vai Kabelis (DVB-C). Antena DVB-T meklē virszemes analogos kanālus un digitālos DVB-T kanālus. Kabelis DVB-C meklē analogos un digitālos kanālus, kas pieejami no kabeļtelevīzijas DVB-C operatora.

#### DVB-C kanālu noskaņošana

Lai nodrošinātu ērtu lietošanu, visi DVB-C iestatījumi iestatīti kā automātiski.

Ja DVB-C satura nodrošinātājs ir sniedzis noteiktas DVB-C vērtības, piemēram, tīkla ID vai tīkla frekvenci, ievadiet tās noskaņošanas laikā, kad tās tiek prasītas.

#### Kanālu numuru konflikti

Dažās valstīs dažādiem TV kanāliem (raidorganizācijām) var būt vienādi kanālu numuri. Noskaņošanas laikā televizorā tiek parādīts kanālu numuru konfliktu saraksts. Jums jānorāda, kuram TV kanālam vēlaties iestatīt kanāla numuru, kam piekārtoti vairāki TV kanāli.

#### DVB iestatījumi

#### Tīkla frekvences režīms

Ja plānojat izmantot metodi Ātrā skenēšana sadaļā Frekvenču skenēšana, lai meklētu kanālus, atlasiet Automātiski. Televizors izmantos vienu no iepriekš noteiktajām tīkla frekvencēm (vai HC - homing channel), ko izmanto lielākā daļa kabeļtelevīzijas operatoru jūsu valstī.

Ja jums norādīta konkrēta tīkla frekvences vērtība kanālu meklēšanai, atlasiet Manuāls.

#### Tīkla frekvence

Ja pārraides tīkla frekvences režīms ir iestatīts kā Manuāli, varat šeit ievadīt tīkla frekvences vērtību, ko norādījis kabeļtelevīzijas operators. Lai ievadītu šo vērtību, izmantojiet ciparu taustiņus.

#### Frekvences skenēšana

Atlasiet kanālu meklēšanas metodi. Varat atlasīt ātrās skenēšanas metodi un izmantot iepriekš noteiktos iestatījumus, ko izmanto lielākā daļa kabeļtelevīzijas operatoru jūsu valstī.

Ja šīs izvēles rezultātā netiek noskaņots neviens kanāls vai trūkst dažu kanālu, varat atlasīt izvērsto pilnās skenēšanas metodi. Šī metode aizņems vairāk laika, lai meklētu un noskaņotu kanālus.

#### Frekvenču soļa lielums

Televizors meklē kanālus ar 8 MHz soli.

Ja šīs darbības rezultātā netiek noskaņots neviens kanāls vai trūkst dažu kanālu, varat meklēt ar mazāku soli 1 MHz lielumā. 1 MHz soļu izmantošana aizņems vairāk laika, lai meklētu un noskaņotu kanālus.

#### Digitālie kanāli

Ja esat informēts, ka jūsu kabeļtelevīzijas operators nepiedāvā digitālos kanālus, varat izlaist digitālo kanālu meklēšanu.

Atlasiet Izslēgts.

#### Analogie kanāli

Ja esat informēts, ka jūsu kabeļtelevīzijas operators nepiedāvā analogos kanālus, varat izlaist analogo kanālu meklēšanu.

Atlasiet Izslēgts.

#### Bezmaksas/kodētie

Ja jums ir abonements un CAM – nosacītās piekļuves modulis maksas televīzijas pakalpojumiem, atlasiet Bezmaksas + kodēts. Ja neesat abonējis maksas televīzijas kanālus vai pakalpojumus, varat atlasīt Tikai bezmaksas kanāli.

Lai iegūtu papildinformāciju, nospiediet krāsaino taustiņu -Atslēgvārdi un atrodiet CAM - nosacītās piekļuves modulis.

#### Uztveršanas kvalitāte

Varat pārbaudīt kanāla kvalitāti un signāla stiprumu. Ja jums ir pašam sava antena, varat to pārvietot, lai mēģinātu uzlabot uztveršanu.

Lai pārbaudītu digitālā kanāla uztveršanas kvalitāti…

- 1 Noskaņojiet kanālu.
- 2 Nospiediet  $\bigstar$  un pēc tam nospiediet  $\blacktriangleleft$  (pa
- kreisi) Uzstādīšana.

3 - Noklikšķiniet uz Vispārīgie iestatījumi > Antenas/kabela instalēšana un noklikšķiniet uz Pārbaud.uztverš.

Šim kanālam tiek parādīta digitālā frekvence. Ja uztveršana ir vāja, varat pārvietot antenu. Lai vēlreiz pārbaudītu šīs frekvences signāla kvalitāti, atlasiet Meklēt un nospiediet OK (Labi). Lai patstāvīgi ievadītu noteiktu digitālo frekvenci, izmantojiet tālvadības pults ciparu taustiņus. Varat arī atlasīt frekvenci, novietot bultinas uz skaitla ar < un  $\blacktriangleright$  un mainīt skaitli ar  $\blacktriangle$  un . Lai pārbaudītu frekvenci, noklikšķiniet uz Meklēt.

Ja kanālu uztveršanai izmantojat DVB-C, ir pieejamas opcijas Simbolu vērt. režīms un Iepr. not. simb. pārs. ātr. Pārraides ātruma režīmam atlasiet opciju Automātiski, izņemot gadījumu, ja kabeļtelevīzijas operators ir sniedzis noteiktu pārraides ātruma vērtību. Pārraides ātruma vērtību ievadiet ar ciparu taustiņiem.

### Manuāla uzstādīšana

Analogās televīzijas kanālus var manuāli noskaņot pa vienam.

Lai manuāli instalētu analogos kanālus…

1 - Nospiediet  $\clubsuit$  un pēc tam nospiediet  $\blacktriangleleft$  (pa kreisi) Uzstādīšana.

2 - Noklikšķiniet uz Vispārīgie iestatījumi > Antenas/kabeļa instalēšana un noklikšķiniet uz Manuāla instalēšana.

#### • Sistēma

Lai iestatītu televizora sistēmu, noklikšķiniet uz Sistēma. Atlasiet savu valsti vai pasaules reģionu, kurā atrodaties.

#### • Meklēt kanālu

Lai atrastu kanālu, noklikšķiniet uz Meklēt kanālu. Noklikšķiniet uz Meklēt. Varat arī pats ievadīt frekvenci. Ja uztveršana ir slikta, vēlreiz nospiediet Meklēt. Ja vēlaties saglabāt kanālu, noklikšķiniet uz Pabeigts.

#### • Glabāšana

Kanālu var saglabāt ar pašreizējo kanāla numuru vai ar jaunu kanāla numuru.

#### Atlasiet Saglabāt pašreizējo kanālu vai Saglabāt kā jaunu kanālu.

Šīs darbības varat atkārtot, līdz ir atrasti visi pieejamie analogās televīzijas kanāli.

25.10

# Satelīta instalēšana

### Satelītu instalēšana

#### Par satelītu instalēšanu

Šajā televizorā ir divi iebūvēti satelīttelevīzijas DVB-S/DVB-S2 uztvērēji.

#### Līdz 4 satelītiem

Šajā televizorā varat noskaņot maksimāli 4 satelītus (4 LNB). Atlasiet precīzu satelītu skaitu, ko vēlaties noskaņot uzstādīšanas sākumā. Tādējādi noskaņošana notiks ātrāk.

#### Unicable

Varat izmantot Unicable sistēmu, lai savienotu antenu ar televizoru. Varat atlasīt Unicable 1 vai 2 satelītiem instalēšanas sākumā.

#### MDU - Multi-Dwelling-Unit

Iebūvētie satelītuztvērēji atbalsta MDU tehnoloģiju Astra satelītiem un Digiturk tehnoloģiju Eutelsat satelītam. MDU tehnoloģija Türksat satelītā netiek atbalstīta.

#### Instalēšanas sākšana

Pārliecinieties, ka satelīta šķīvis ir pareizi pievienots un perfekti noregulēts, pirms sākat instalēšanu.

Lai sāktu satelīta instalēšanu…

- 1 Nospiediet  $\clubsuit$  un pēc tam < (pa kreisi), lai
- atvērtu Uzstādīšana.

**2 -** Noklikšķiniet uz Satelīta instalēšana un pēc tam noklikšķiniet uz Sākt.

**3 -** Noklikšķiniet uz Uzstādīt satelītus un apstipriniet ar

Pārinstalēt. Televizorā redzams pašreizējā satelīta instalācija. Ja vēlaties to mainīt, noklikšķiniet uz Iestatījumi. Pārejiet uz 3b darbību.

Ja nevēlaties mainīt šo instalāciju, noklikšķiniet uz Meklēt. Pārejiet uz 5. darbību.

3b - Televizorā ir 2 iebūvēti satelītuztvērēji. Atbilstoši pievienoto

#### satelīta šķīvju kabeļu skaitam – 1 vai 2, atlasiet Viens

uztvērējs vai Divi uztvērēji. Ja izmantojat viena kabela sistēmu (Unicable vai MDU), vienmēr atlasiet Divi uztvērēji.

**4 -** Sadaļā Sistēmas instalēšana atlasiet satelītu skaitu, ko vēlaties instalēt, vai atlasiet vienu no Unicable sistēmām. Atlasot Unicable, varat izvēlēties lietotāja joslu numurus un ievadīt lietotāju joslu frekvences katram uztvērējam. Dažās valstīs varat pielāgot dažus eksperta līmeņa iestatījumus katram LNB

### sadaļā Papildu iestatījumi.

**5 -** Televizors meklēs pieejamos satelītus atkarībā no jūsu antenas novietojuma. Tas var aizņemt dažas minūtes. Ja satelīts ir atrasts, ekrānā tiek parādīts tā nosaukums un uztveršanas signāla stiprums.

**6 -** Kad televizors ir atradis nepieciešamos satelītus, noklikšķiniet uz Instalēt.

**7 -** Ja satelīts piedāvā kanālu pakas, televizorā būs redzamas šim satelītam pieejamās pakas. Noklikšķiniet uz vēlamās pakas. Dažās pakās ietverta ātra vai pilna pieejamo kanālu instalēšana, izvēlieties vienu vai otru. Televizors instalēs satelītkanālus un radio stacijas.

**8 -** Lai saglabātu satelītu iestatījumus un instalētos kanālus un radio stacijas, noklikšķiniet uz Pabeigt.

### Satelīta CAM moduļi

Ja izmantojat CAM - nosacītās piekļuves moduli ar viedkarti -, lai skatītos satelīttelevīzijas kanālus, ieteicams veikt satelītu instalēšanu ar televizorā ievietotu CAM moduli.

Lielākā daļa CAM moduļu tiek izmantota kanālu atkodēšanai.

Jaunākās paaudzes CAM moduļi (CI+ 1.3 ar operatora profilu) var paši instalēt visus satelīttelevīzijas kanālus jūsu televizorā. CAM parādīs aicinājumu instalēt satelītus un kanālus. Šie CAM moduļi instalē un atkodē kanālus, kā arī veic regulāru kanālu atjaunināšanu.

### Kanālu pakas

Satelīti var piedāvāt kanālu pakas, kurās apvienoti bezmaksas kanāli (Free-To-Air) un piedāvāts valstij atbilstošs kanālu izkārtojums. Dažiem satelītiem pieejamas abonēšanas pakas – maksas kanālu kolekcija.

Ja izvēlaties abonēšanas paku, televizorā, iespējams, tiek parādīts aicinājums atlasīt ātro vai pilno noskaņošanu.

Atlasiet Ātri, lai pārinstalētu tikai pakas kanālus, vai atlasiet Pilns, lai instalētu paku un visus pārējos pieejamos kanālus. Abonēšanas pakām ieteicams veikt ātro instalēšanu. Ja jums ir citi satelīti, kas neietilpst abonēšanas pakā, ieteicams veikt pilnu instalēšanu. Visi noskaņotie kanāli tiek ievietoti kanālu sarakstā Visi.

#### Unicable uzstādīšana

#### Unicable sistēma

Varat izmantot viena kabeļa sistēmu, MDU vai Unicable sistēmu, lai savienotu antenu ar televizoru. Viena kabeļa sistēmā tiek izmantots viens kabelis, lai savienotu satelītu ar visiem sistēmā esošajiem satelīttelevīzijas uztvērējiem. Viena kabeļa sistēma parasti tiek izmantota daudzdzīvokļu ēkās. Ja izmantojat Unicable sistēmu, televizorā tiks parādīts aicinājums uzstādīšanas laikā piešķirt lietotāja joslas numuru un atbilstošu frekvenci. Šajā televizorā varat uzstādīt 1 vai 2 satelītus, izmantojot Unicable.

Ja pēc Unicable instalēšanas trūkst dažu kanālu, iespējams, tajā pašā laikā Unicable sistēma tika veikta cita instalēšana. Veiciet instalēšanu vēlreiz, lai instalētu trūkstošos kanālus.

#### Lietot.joslas numurs

Unicable sistēmā katram pievienotajam satelīttelevīzijas uztvērējam jābūt numurētam (piem., 0, 1, 2 vai 3 u.t.t.).

Pieejamās lietotāju joslas un to numuri ir pieejami uz Unicable slēdžu kārbas. Lietotāja josla dažreiz tiek saīsināta kā UB (User Band). Pieejamas Unicable slēdžu kārbas ar 4 vai 8 lietotāju joslām. Ja iestatījumos atlasāt Unicable, televizorā tiks parādīts aicinājums piešķirt unikālu lietotāja joslas numuru katram iebūvētajam satelīttelevīzijas uztvērējam. Satelīttelevīzijas uztvērējam nevar būt tas pats joslas numurs, kas ir citam satelīttelevīzijas uztvērējam Unicable sistēmā.

#### Lietot.joslas frekvence

Papildus unikālam lietotāja joslas numuram iebūvētajam satelīttelevīzijas uztvērējam nepieciešama atlasītās lietotāja joslas numura frekvence. Šīs frekvences parasti tiek parādītas blakus lietotāja joslas numuram uz Unicable slēdžu kārbas.

### Automātiska kanālu atjaun.

Ja uztverat digitālos satelīttelevīzijas kanālus, varat iestatīt televizoru, lai automātiski atjauninātu šos kanālus.

Reizi dienā pulksten 6.00 televizors atjaunina kanālus un saglabā jaunos kanālus. Jaunie kanāli tiek glabāti kanālu sarakstā un ir atzīmēti ar  $\clubsuit$ . Kanāli bez signāla tiek noņemti, un, ja satelīttelevīzijas operators pārkārto kanālu paku, televizora kanālu saraksts tiks atjaunināts. Lai automātiski atjauninātu kanālus, televizoram jābūt gaidstāves režīmā. Varat izslēgt automātisku kanālu atjaunināšanu.

Lai izslēgtu automātisku atjaunināšanu…

- 1 Nospiediet  $\bigstar$  un pēc tam  $\blacktriangleleft$  (pa kreisi) Uzstādīšana.
- **2** Noklikšķiniet uz Satelīta instalēšana > Automātiska kanālu atjaun. un noklikšķiniet uz Izslēgts.
- **3** Nospiediet BACK (Atpakaļ), ja nepieciešams, vairākkārt,

#### lai aizvērtu izvēlni..

Varat iestatīt televizoru atjaunināt tikai noteikta satelīta kanālus.

Lai atzīmētu satelītus atjaunināšanai…

#### 1 - Nospiediet  $\ddot{\mathbf{\Sigma}}$  un pēc tam < (pa kreisi) Uzstādīšana.

**2 -** Noklikšķiniet uz Satelīta instalēšana un pēc tam

uz Automātiskās atjaunināšanas opcija. Satelītu sarakstā

noklikšķiniet uz satelīta, lai to atzīmētu vai noņemtu atzīmi.

**3 -** Nospiediet BACK (Atpakaļ), ja nepieciešams, vairākkārt, lai aizvērtu izvēlni..

Dažās valstīs automātiskā kanālu atjaunināšana tiek veikta, kad skatāties televizoru, vai jebkurā brīdī, kad televizors ir gaidstāves režīmā.

### Manuāla kanāla atjaunināšana

Vienmēr varat sākt kanāla atjaunināšanu pats.

Lai sāktu manuālu kanāla atjaunināšanu…

1 - Nospiediet  $\clubsuit$  un pēc tam < (pa kreisi) Uzstādīšana.

**2 -** Noklikšķiniet uz Satelīta instalēšana > Meklēt kanālus un noklikšķiniet uz Atjaunināt.

**3 -** Izpildiet ekrānā redzamos norādījumus. Atjaunināšana var ilgt dažas minūtes.

### Satelīta pievienošana

Varat pievienot papildu satelītu savai pašreizējai satelītu instalācijai. Instalētie satelīti un to kanāli netiek mainīti. Daži satelīttelevīzijas operatori neatlauj satelītu pievienošanu.

Papildu satelīts jāuzskata par papildinājumu, tas nav jūsu galvenā satelīta abonements vai galvenais satelīts, kura satelītu paku izmantojat. Parasti tiek pievienots 4. satelīts, kad jau uzstādīti 3 satelīti. Ja uzstādīti 4 satelīti, varat apsvērt vispirms noņemt vienu satelītu, lai varētu pievienot jaunu satelītu

#### Iestatīšana

Ja pašreiz ir uzstādīts tikai 1 vai 2 satelīti, pašreizējā uzstādījuma iestatījumi, iespējams, neatļauj papildu satelītu pievienošanu. Ja jāmaina uzstādījuma iestatījumi, jums atkārtoti jāveic satelītu uzstādīšana. Ja nepieciešama iestatījumu maiņa, nevarat izmantot opciju Pievienot satelītu.

Lai pievienotu satelītu…

1 - Nospiediet  $\bigstar$  un pēc tam  $\blacktriangleleft$  (pa kreisi) Uzstādīšana.

**2 -** Noklikšķiniet uz Satelīta instalēšana > Meklēt satelītu un noklikšķiniet uz Pievienot satelītu. Redzami pašreizējie satelīti.

**3 -** Noklikšķiniet uz Meklēt. Televizors meklēs jaunus satelītus.

**4 -** Ja televizors ir atradis vienu vai vairākus satelītus, noklikšķiniet uz Instalēt. Televizorā tiek instalēti atrasto satelītu kanāli.

**5 -** Lai saglabātu kanālus un radio stacijas, noklikšķiniet uz Pabeigt.

### Satelīta nonemšana

Varat noņemt vienu vai vairākus satelītus no pašreizējās satelītu instalācijas. Jūs noņemat satelītu un tā kanālus. Tomēr daži satelīttelevīzijas operatori neatļauj satelīta noņemšanu.

Lai noņemtu satelītus…

1 - Nospiediet  $\bigstar$  un pēc tam  $\blacktriangleleft$  (pa kreisi) Uzstādīšana.

**2 -** Noklikšķiniet uz Satelīta instalēšana > Meklēt satelītu un

noklikšķiniet uz Noņemt satelītu. Redzami pašreizējie satelīti.

**3 -** Noklikšķiniet uz satelīta, lai to atzīmētu noņemšanai (vai noņemtu atzīmi).

- **4** Noklikšķiniet uz Noņemt. Satelīti tiek noņemti.
- **5** Noklikšķiniet uz Iziet, lai aizvērtu satelītu noņemšanu.

### Manuāla uzstādīšana

Manuālā noskaņošana paredzēta pieredzējušiem lietotājiem.

Varat izmantot manuālo noskaņošanu, lai ātri pievienotu jaunus kanālus no satelītu retranslatora. Jums jāzina retranslatora frekvence un polarizācija. Televizors noskaņos visus šī retranslatora kanālus. Ja retranslators bija uzstādīts iepriekš, visi kanāli - agrākie un jaunie - tiek pārvietoti uz visu kanālu saraksta beigām.

Nevar izmantot manuālās noskaņošanas opciju, ja jāmaina satelītu skaits. Ja tas nepieciešams, jāveic pilnīgu noskaņošana, izmantojot opciju Uzstādīt satelītus.

Lai instalētu retranslatoru…

1 - Nospiediet  $\clubsuit$  un pēc tam < (pa kreisi) Uzstādīšana.

**2 -** Noklikšķiniet uz Satelīta instalēšana un pēc tam uz Manuāla instalēšana.

**3 -** Ja uzstādīts vairāk nekā 1 satelīts, atlasiet satelītu/LNB, kuram vēlaties pievienot kanālus.

**4 -** Iestatiet vēlamo iestatījuma Polarizācija vērtību. Ja Simbolu vērt. režīms ir Manuāli, varat manuāli ievadīt pārraides ātrumu laukā Pārraides ātrums. Ievadiet vērtību Frekvence un sāciet retranslatora meklēšanu.

**5 -** Ja retranslators ir atrasts, noklikšķiniet uz Saglabāt, lai saglabātu jauno retranslatoru atlasītajā LNB.

**6 -** Noklikšķiniet uz Iziet, lai aizvērtu manuālo instalēšanu.

### LNB iestatījumi

Dažās valstīs varat regulēt dažus eksperta līmeņa iestatījumus katram LNB.

#### Strāvas padeve uz LNB

Pēc noklusējuma LNB strāvas padeve ir ieslēgta.

#### 22 kHz signāls

Pēc noklusējuma signāls ir iestatīts kā automātisks.

#### Zema LO frekvence / augsta LO frekvence

Lokālā oscilatora frekvences ir iestatītas uz standarta vērtībām. Noregulējiet vērtības tikai papildu aprīkojuma gadījumā, kuram nepieciešamas citas vērtības.

### Problēmas

#### Televizors nevar atrast vēlamos satelītus vai uzstāda to pašu satelītu divreiz

• Pārliecinieties, vai uzstādīšanas sākumā sadaļā Iestatījumi ir iestatīts pareizais satelītu skaits. Varat iestatīt televizoru meklēt vienu, divus vai 3/4 satelītus.

#### Dubults LNB nevar atrast otru satelītu

• Ja televizors atrod vienu satelītu, bet nevar atrast otru, pagrieziet antenu par dažiem grādiem. Pozicionējiet antenu, lai iegūtu spēcīgāko signālu no pirmā satelīta. Ekrānā skatiet pirmā satelīta signāla stipruma indikatoru. Kad pirmais satelīts ir iestatīts ar maksimālo signāla stiprumu, atlasiet Meklēt vēlreiz, lai atrastu otru satelītu.

• Pārliecinieties, vai ir iestatīts Divi satelīti.

#### Noskaņošanas iestatījumu maiņa neatrisināja problēmu

• Visi iestatījumi, satelīti un kanāli tiek saglabāti tikai noskaņošanas beigās, kad esat pabeidzis.

#### Visi satelīttelevīzijas kanāli ir pazuduši

• Ja izmantojat Unicable sistēmu, pārliecinieties, vai esat piešķīris divus unikālus lietotāja joslas numurus abiem iebūvētajiem satelītuztvērējam Unicable iestatījumos. Iespējams, ka otrs satelītuztvērējs jūsu Unicable sistēmā izmanto to pašu lietotāja joslas numuru.

#### Daži satelīttelevīzijas kanāli šķiet ir pazuduši no kanālu saraksta

• Ja daži kanāli šķiet pazuduši vai novietoti nepareizi, raidorganizācija, iespējams, ir mainījusi šo kanālu retranslatora atrašanās vietu. Lai atjaunotu kanālu pozīcijas kanālu sarakstā, varat mēģināt atjaunināt kanālu paku.

#### Nevaru noņemt satelītu

• Abonēšanas pakas neatļauj noņemt satelītu. Lai noņemtu satelītu, vēlreiz jāveic pilnīga uzstādīšana un jāatlasa cita paka.

#### Dažreiz signāla kvalitāte ir slikta

• Pārbaudiet, vai satelīta antenas šķīvis ir stingri nostiprināts. Spēcīgs vējš var šūpot šķīvi.

• Sniegs un lietus var traucēt uztveršanu.

# Programmatūra

### 26.1

 $\frac{1}{26}$ 

# Atjaun.progr.

### Atjaunināšana no USB

Iespējams, būs jāatjaunina televizora programmatūra. Jums būs vajadzīgs dators ar ātrdarbīgu interneta pieslēgumu un USB zibatmiņas disks, lai programmatūru augšupielādētu televizorā. Izmantojiet USB zibatmiņas disku, kurā ir 500 MB brīva atmiņas vieta. Pārliecinieties, vai ierakstīšanas aizsardzība ir izslēgta.

Lai atjauninātu televizora programmatūru…

- 1 Nospiediet  $\bigstar$  un pēc tam < (pa kreisi) Uzstādīšana.
- **2** Noklikšķiniet uz Atjaunin.programmat.

#### Televizora identificēšana

**1 -** Pievienojiet USB zibatmiņas disku vienam no televizora USB savienojumiem.

**2 -** Noklikšķiniet uz Sākt. USB zibatmiņas diskā tiks ierakstīts identifikācijas fails.

#### Programmatūras lejupielāde

**1 -** Ievietojiet USB zibatmiņas disku savā datorā.

**2 -** USB zibatmiņas diskā atrodiet failu update.htm un veiciet uz tā dubultklikšķi.

**3 -** Noklikšķiniet uz Nosūtīt ID.

**4 -** Ja ir pieejama jauna programmatūra, lejupielādējiet .zip failu.

**5 -** Pēc lejupielādes atpakojiet failu un nokopējiet

failu autorun.upg USB zibatmiņas diskā. Neievietojiet šo failu mapē.

#### Televizora programmatūras atjaunināšana

**1 -** Vēlreiz ievietojiet televizorā USB zibatmiņas disku. Atjaunināšana sākas automātiski. Lūdzu, uzgaidiet. Nespiediet nevienu tālvadības pults taustiņu un neizņemiet USB zibatmiņas disku.

**2 -** Atjaunināšanas beigās televizors ieslēdzas un izslēdzas. Ekrānā redzams ziņojums Operation successful (Darbība sekmīgi pabeigta) (angļu valodā). Varat turpināt lietot televizoru.

Ja atjaunināšanas laikā tiek pārtraukta strāvas padeve, nekādā gadījumā neatvienojiet USB zibatmiņas disku no televizora. Pēc strāvas padeves atjaunošanas atjaunināšana tiks turpināta.

Lai nejauši neveiktu televizora programmatūras atjaunināšanu, izdzēsiet no USB zibatmiņas diska failu autorun.upg.

### Atjaunināšana no interneta

Ja televizors ir pieslēgts internetam, jūs, iespējams, saņemsiet ziņojumu par televizora programmatūras atjaunināšanu. Jums nepieciešams ātrs (platjoslas) interneta pieslēgums. Ja saņemat šo ziņojumu, ieteicams veikt atjaunināšanu.

Kad ziņojums redzams ekrānā, noklikšķiniet uz Atjaunināt un

izpildiet norādījumus.

Kad atjaunināšana ir pabeigta, televizors tiek automātiski izslēgts un atkal ieslēgts. Pagaidiet, kamēr televizors tiek atkal ieslēgts. Nelietojiet televizora ieslēgšanas/izslēgšanas slēdzi 0.

Lai patstāvīgi meklētu programmatūras atjauninājumu…

1 - Nospiediet  $\bigstar$ un pēc tam < (pa kreisi) Uzstādīšana.

**2 -** Noklikšķiniet uz Atjaunin.programmat. > Meklēt

atjauninājumus un noklikšķiniet uz Internets. Izpildiet ekrānā redzamos norādījumus.

#### $76.7$

# Programmatūras versija

Lai skatītu pašreizējo TV programmatūras versiju…

- 1 Nospiediet  $\bigstar$  un pēc tam  $\blacktriangleleft$  (pa kreisi) Uzstādīšana.
- **2** Noklikšķiniet uz Atjaunin.programmat. un pēc tam

uz Programmat. inform. un skatiet Versija:.

**3 -** Nospiediet BACK (Atpakaļ), ja nepieciešams, vairākkārt, lai aizvērtu izvēlni..

# 26.3 Atklātā pirmkoda programmatūra

Šim televizoram ir atklātā pirmkoda programmatūra. TP Vision Europe B.V. piedāvā pēc pieprasījuma nosūtīt pilnīga atbilstošā atklātā pirmkoda kopiju ar autortiesībām aizsargātā atklātā pirmkoda programmatūras pakotnēm, kas izmantotas šim ražojumam, ja šāds piedāvājums tiek pieprasīts saskaņā ar atbilstošām licencēm.

Šis piedāvājums ir spēkā ne ilgāk kā trīs gadus pēc produkta iegādes jebkurai personai, kura ir saņēmusi šo informāciju. Lai saņemtu pirmkodu, lūdzu, rakstiet angļu valodā uz . . .

Intellectual Property Dept. TP Vision Europe B.V. Prins Bernhardplein 200 1097 JB Amsterdam The Netherlands

#### 26.4

# Open Source License

README for the source code of the parts of TP Vision Europe B.V. TV software that fall under open source licenses.

This is a document describing the distribution of the source code used on the TP Vision Europe B.V. TV, which fall either under the GNU General Public License (the GPL), or the GNU Lesser General Public License (the LGPL), or any other open source license. Instructions to obtain copies of this software can be found in the Directions For Use.

TP Vision Europe B.V. MAKES NO WARRANTIES WHATSOEVER, EITHER EXPRESS OR IMPLIED, INCLUDING ANY WARRANTIES OF MERCHANTABILITY OR FITNESS FOR A PARTICULAR PURPOSE, REGARDING THIS SOFTWARE. TP Vision Europe B.V. offers no support for this software. The preceding does not affect your warranties and statutory rights regarding any TP Vision Europe B.V. product(s) you purchased. It only applies to this source code made available to you.

#### Android (4.2.2)

This ty contains the Android Jelly Bean Software.Android is a Linux-based operating system designed primarily for touchscreen mobile devices such as smartphones and tablet computers. This software will also be reused in TPVision Android based TV's.The original download site for this software is :

https://android.googlesource.com/This piece of software is made available under the terms and conditions of the Apache license version 2, which can be found below. Android APACHE License Version 2 (http://source.android.com/source/licenses.html)

#### Busybox (1.1.194)

The original download site for this software is : http://www.busybox.net/This piece of software is made available under the terms and conditions of the GPL v2 license.

#### linux kernel (3.4.70)

This tv contains the Linux Kernel.The original download site for this software is : http://www.kernel.org/.This piece of software is made available under the terms and conditions of the GPL v2 license, which can be found below. Additionally, following exception applies : "NOTE! This copyright does \*not\* cover user programs that use kernel services by normal system calls this is merely considered normal use of the kernel, and does \*not\* fall under the heading of "derived work". Also note that the GPL below is copyrighted by the Free Software Foundation, but the instance of code that it refers to (the linux kernel) is copyrighted by me and others who actually wrote it. Also note that the only valid version of the GPL as far as the kernel is concerned is \_this\_ particular version of the license (ie v2, not v2.2 or v3.x or whatever), unless explicitly otherwise stated. Linus Torvalds"

#### libcurl (7.21.7)

libcurl is a free and easy-to-use client-side URL transfer library, supporting DICT, FILE, FTP, FTPS, Gopher, HTTP, HTTPS, IMAP, IMAPS, LDAP, LDAPS, POP3, POP3S, RTMP, RTSP, SCP, SFTP, SMTP, SMTPS, Telnet and TFTP. libcurl supports SSL certificates, HTTP POST, HTTP PUT, FTP uploading, HTTP form based upload, proxies, cookies, user+password authentication (Basic, Digest, NTLM, Negotiate, Kerberos), file transfer resume, http proxy tunneling and more!The original download site for this software is :

http://curl.haxx.se/libcurl/COPYRIGHT AND PERMISSION NOTICE Copyright (c) 1996 - 2010, Daniel Stenberg, daniel@haxx.se. All rights reserved.Permission to use, copy, modify, and distribute this software for any purposewith or without fee is hereby granted, provided that the above copyrightnotice and this permission notice appear in all copies.THE SOFTWARE IS PROVIDED "AS IS", WITHOUT WARRANTY OF ANY KIND, EXPRESS ORIMPLIED. INCLUDING BUT NOT LIMITED TO THE WARRANTIES OF MERCHANTABILITY,FITNESS FOR A PARTICULAR PURPOSE AND NONINFRINGEMENT OF THIRD PARTY RIGHTS. INNO EVENT SHALL THE AUTHORS OR COPYRIGHT HOLDERS BE LIABLE FOR ANY CLAIM,DAMAGES OR OTHER LIABILITY, WHETHER IN AN ACTION OF CONTRACT, TORT OROTHERWISE, ARISING FROM, OUT OF OR IN CONNECTION WITH THE SOFTWARE OR THE USEOR OTHER DEALINGS IN THE SOFTWARE.Except as contained in this notice, the name of a copyright holder shall notbe used in advertising or otherwise to promote the sale, use or other dealingsin this Software without prior written authorization of the copyright holder.

#### libfreetype (2.4.2)

FreeType is a software development library, available in source and binary forms, used to render text on to bitmaps and provides support for other font-related operationsThe original download site for this software is :

https://github.com/julienr/libfreetype-androidFreetype License

#### libjpeg (8a)

This package contains C software to implement JPEG image encoding, decoding, and transcoding.This software is based in part on the work of the Independent JPEG

Group.----------------------The authors make NO WARRANTY or representation, either express or implied,with respect to this software, its quality, accuracy, merchantability, orfitness for a particular purpose. This software is provided "AS IS", and you,its user, assume the entire risk as to its quality and accuracy.This software is copyright (C) 1991-1998, Thomas G. Lane.All Rights Reserved except as specified below.Permission is hereby granted to use, copy, modify, and distribute thissoftware (or portions thereof) for any purpose, without fee, subject to theseconditions:(1) If any part of the source code for this software is distributed, then thisREADME file must be included, with this copyright and no-warranty noticeunaltered; and any additions, deletions, or changes to the original filesmust be clearly indicated in accompanying documentation.(2) If only executable code is distributed, then the accompanyingdocumentation must state that "this software is

based in part on the work ofthe Independent JPEG Group".(3) Permission for use of this software is granted only if the user acceptsfull responsibility for any undesirable consequences; the authors acceptNO LIABILITY for damages of any kind.These conditions apply to any software derived from or based on the IJG code,not just to the unmodified library. If you use our work, you ought toacknowledge us.Permission is NOT granted for the use of any IJG author's name or company namein advertising or publicity relating to this software or products derived fromit. This software may be referred to only as "the Independent JPEG Group'ssoftware".We specifically permit and encourage the use of this software as the basis ofcommercial products, provided that all warranty or liability claims areassumed by the product vendor.

#### libpng (1.4.1)

libpng is the official Portable Network Graphics (PNG) reference

library (originally called pnglib). It is a platform-independent library that contains C functions for handling PNG images. It supports almost all of PNG's features, is extensible.The original download site for this software is :

https://github.com/julienr/libpng-androidlibpng license

#### openssl (1.0.1e)

OpenSSL is an open-source implementation of the SSL and TLS protocols. The core library, written in the C programming language, implements the basic cryptographic functions and provides various utility functions.The original download site for this software is : http://openssl.org/OpenSSL license

#### Zlib compression library (1.2.7)

zlib is a general purpose data compression library. All the code is thread safe. The data format used by the zlib library is described by RFCs (Request for Comments) 1950 to 1952 in the files http://tools.ietf.org/html/rfc1950 (zlib format), rfc1951 (deflate format) and rfc1952 (gzip format) Developed by Jean-loup Gailly and Mark Adler(C) 1995-2012 Jean-loup Gailly and Mark Adler This software is provided 'as-is', without any express or implied warranty. In no event will the authors be held liable for any damages arising from the use of this software. Permission is granted to anyone to use this software for any purpose, including commercial applications, and to alter it and redistribute it freely, subject to the following restrictions: 1. The origin of this software must not be misrepresented; you must not claim that you wrote the original software. If you use this software in a product, an acknowledgment in the product documentation would be appreciated but is not required. 2. Altered source versions must be plainly marked as such, and must not be misrepresented as being the original software. 3. This notice may not be removed or altered from any source distribution. Jeanloup Gailly Mark Adler jloup@gzip.org madler@alumni.caltech.edu

#### dvbsnoop (1.2)

dvbsnoop is a DVB / MPEG stream analyzer program.For generating CRC32 values required for composing PAT, PMT, EIT sectionsThe original download site for this software is : https://git hub.com/a4tunado/dvbsnoop/blob/master/src/misc/crc32.cGPL v2 http://dvbsnoop.sourceforge.net/dvbsnoop.html

#### ezxml (0.8.6)

ezXML is a C library for parsing XML documents.The original download site for this software is :

http://ezxml.sourceforge.net.Copyright 2004, 2005 Aaron Voisine. This piece of software is made available under the terms and conditions of the MIT license, which can be found below.

#### Protobuf (2.0a)

Protocol Buffers are a way of encoding structured data in an efficient yet extensible format. Google uses Protocol Buffers for almost all of its internal RPC protocols and file formats.The original download site for this software is :

http://code.google.com/p/protobufCopyright 2008, Google Inc.All rights reserved.Redistribution and use in source and binary forms, with or withoutmodification, are permitted provided that the following conditions aremet: \* Redistributions of source code must retain the above copyrightnotice, this list of

conditions and the following disclaimer. \* Redistributions in binary form must reproduce the abovecopyright notice, this list of conditions and the following disclaimerin the documentation and/or other materials provided with thedistribution. \* Neither the name of Google Inc. nor the names of itscontributors may be used to endorse or promote products derived fromthis software without specific prior written permission.THIS SOFTWARE IS PROVIDED BY THE COPYRIGHT HOLDERS AND CONTRIBUTORS"AS IS" AND ANY EXPRESS OR IMPLIED WARRANTIES, INCLUDING, BUT NOTLIMITED TO, THE IMPLIED WARRANTIES OF MERCHANTABILITY AND FITNESS FORA PARTICULAR PURPOSE ARE DISCLAIMED. IN NO EVENT SHALL THE COPYRIGHTOWNER OR CONTRIBUTORS BE LIABLE FOR ANY DIRECT, INDIRECT, INCIDENTAL,SPECIAL, EXEMPLARY, OR CONSEQUENTIAL DAMAGES (INCLUDING, BUT NOTLIMITED TO, PROCUREMENT OF SUBSTITUTE GOODS OR SERVICES; LOSS OF USE,DATA, OR PROFITS; OR BUSINESS INTERRUPTION) HOWEVER CAUSED AND ON ANYTHEORY OF LIABILITY, WHETHER IN CONTRACT, STRICT LIABILITY, OR TORT(INCLUDING NEGLIGENCE OR OTHERWISE) ARISING IN ANY WAY OUT OF THE USEOF THIS SOFTWARE, EVEN IF ADVISED OF THE POSSIBILITY OF SUCH DAMAGE.Code generated by the Protocol Buffer compiler is owned by the ownerof the input file used when generating it. This code is notstandalone and requires a support library to be linked with it. Thissupport library is itself covered by the above license.

#### guava (11.0.2)

The Guava project contains several of Google's core libraries that we rely on in our Java-based projects: collections, caching, primitives support, concurrency libraries, common annotations, string processing, I/O, and so forth.The original download site for this software is : http://code.google.com/This piece of software is made available under the terms and conditions of the Apache License version 2.

#### gSoap (2.7.15)

The gSOAP toolkit is an open source C and C++ software development toolkit for SOAP/XML Web services and generic (non-SOAP) C/C++ XML data bindings.Part of the software embedded in this product is gSOAP software. Portions created by gSOAP are Copyright 2001-2009 Robert A. van Engelen, Genivia inc. All Rights Reserved. THE SOFTWARE IN THIS PRODUCT WAS IN PART PROVIDED BY GENIVIA INC AND ANY EXPRESS OR IMPLIED WARRANTIES, INCLUDING, BUT NOT LIMITED TO, THE IMPLIED WARRANTIES OF MERCHANTABILITY AND FITNESS FOR A PARTICULAR PURPOSE ARE DISCLAIMED. IN NO EVENT SHALL THE AUTHOR BE LIABLE FOR ANY DIRECT, INDIRECT, INCIDENTAL, SPECIAL, EXEMPLARY, OR CONSEQUENTIAL DAMAGES (INCLUDING, BUT NOT LIMITED TO, PROCUREMENT OF SUBSTITUTE GOODS OR SERVICES; LOSS OF USE, DATA, OR PROFITS; OR BUSINESS INTERRUPTION) HOWEVER CAUSED AND ON ANY THEORY OF LIABILITY, WHETHER IN CONTRACT, STRICT LIABILITY, OR TORT (INCLUDING NEGLIGENCE OR OTHERWISE) ARISING IN ANY WAY OUT OF THE USE OF

#### THIS SOFTWARE, EVEN IF ADVISED OF THE POSSIBILITY OF SUCH DAMAGE.

#### restlet (2.1.4)

Restlet is a lightweight, comprehensive, open source REST framework for the Java platform. Restlet is suitable for both server and client Web applications. It supports major Internet transport, data format, and service description standards like HTTP and HTTPS, SMTP, XML, JSON, Atom, and WADL. The original download site for this software is : http://restlet.orgThis piece of software is made available under the terms and conditions of the Apache License version 2.

#### Opera Web Browser (SDK 3.5) This TV contains Opera Browser Software.

#### dlmalloc (2.7.2)

Opera uses Doug Lea's memory allocatorThe original download site for this software is :

http://gee.cs.oswego.edu/dl/html/malloc.html

#### double-conversion

Opera uses double-conversion library by Florian Loitsch, faster double : string conversions (dtoa and strtod).The original download site for this software is :

http://code.google.com/p/double-conversionCopyright 2006-2011, the V8 project authors. All rights

reserved.Redistribution and use in source and binary forms, with or withoutmodification, are permitted provided that the following conditions aremet: \* Redistributions of source code must retain the above copyright notice, this list of conditions and the following disclaimer. \* Redistributions in binary form must reproduce the above copyright notice, this list of conditions and the following disclaimer in the documentation and/or other materials provided with the distribution. \* Neither the name of Google Inc. nor the names of its contributors may be used to endorse or promote products derived from this software without specific prior written permission.THIS SOFTWARE IS PROVIDED BY THE COPYRIGHT HOLDERS AND CONTRIBUTORS"AS IS" AND ANY EXPRESS OR IMPLIED WARRANTIES, INCLUDING, BUT NOTLIMITED TO, THE IMPLIED WARRANTIES OF MERCHANTABILITY AND FITNESS FORA PARTICULAR PURPOSE ARE DISCLAIMED. IN NO EVENT SHALL THE COPYRIGHTOWNER OR CONTRIBUTORS BE LIABLE FOR ANY DIRECT, INDIRECT, INCIDENTAL,SPECIAL, EXEMPLARY, OR CONSEQUENTIAL DAMAGES (INCLUDING, BUT NOTLIMITED TO, PROCUREMENT OF SUBSTITUTE GOODS OR SERVICES; LOSS OF USE,DATA, OR PROFITS; OR BUSINESS INTERRUPTION) HOWEVER CAUSED AND ON ANYTHEORY OF LIABILITY, WHETHER IN CONTRACT, STRICT LIABILITY, OR TORT(INCLUDING NEGLIGENCE OR OTHERWISE) ARISING IN ANY WAY OUT OF THE USEOF THIS SOFTWARE, EVEN IF ADVISED OF THE POSSIBILITY OF SUCH DAMAGE.

#### EMX (0.9c)

Opera uses EMX, which is an OS/2 port of the gcc suite. Opera uses modified versions of the sprintf and sscanf methods from this C library.\* The emx libraries are not distributed under the

GPL. Linking an \* application with the emx libraries does not cause the executable \* to be covered by the GNU General Public License. You are allowed  $*$  to change and copy the emx library sources if you keep the copyright \* message intact. If you improve the emx libraries, please send your \* enhancements to the emx author (you should copyright your \* enhancements similar to the existing emx libraries).

#### freetype (2.4.8)

Opera uses freetype FreeType 2 is a software-font engine that is designed to be small, efficient, highly customizable and portable, while capable of producing high-quality output (glyph images).The original download site for this software is : http://www.freetype.org/freetype2/index.htmlFreetype License

#### HKSCS (2008)

Opera uses HKSCS: The Government of the Hong Kong Special Administrative Region HKSCS mappingsThe original download site for this software is : http://www.ogcio.gov.hkBefore downloading the Software or Document provided on this Web page, you should read the following terms (Terms of Use). By downloading the Software and Document, you are deemed to agree to these terms.1. The Government of the Hong Kong Special Administrative Region (HKSARG) has the right to amend or vary the terms under this Terms of Use from time to time at its sole discretion.2. By using the Software and Document, you irrevocably agree that the HKSARG may from time to time vary this Terms of Use without further notice to you and you also irrevocably agree to be bound by the most updated version of the Terms of Use.3. You have the sole responsibility of obtaining the most updated version of the Terms of Use which is available in the "Digital 21" Web site (http://www.ogcio.gov.hk/en/business /tech\_promotion/ccli/terms/terms.htm).4. By accepting this Terms of Use, HKSARG shall grant you a non-exclusive license to use the Software and Document for any purpose, subject to clause 5 below.5. You are not allowed to make copies of the Software and Document except it is incidental to and necessary for the normal use of the Software. You are not allowed to adapt or modify the Software and Document or to distribute, sell, rent, or make available to the public the Software and Document, including copies or an adaptation of them.6. The Software and Document are protected by copyright. The licensors of the Government of Hong Kong Special Administrative Region are the owners of all copyright works in the Software and Document. All rights reserved.7. You understand and agree that use of the Software and Document are at your sole risk, that any material and/or data downloaded or otherwise obtained in relation to the Software and Document is at your discretion and risk and that you will be solely responsible for any damage caused to your computer system or loss of data or any other loss that results from the download and use of the Software and Document in any manner whatsoever.8. In relation to the Software and Document, HKSARG hereby disclaims all warranties and conditions, including all implied warranties and conditions of merchantability, fitness for a particular purpose and noninfringement.9. HKSARG will not be liable for any direct, indirect, incidental, special or consequential loss of any kind resulting from the use of or the inability to use the Software and Document

even if HKSARG has been advised of the possibility of such loss.10. You agree not to sue HKSARG and agree to indemnify, defend and hold harmless HKSARG, its officers and employees from any and all third party claims, liability, damages and/or costs (including, but not limited to, legal fees) arising from your use of the Software and Document, your violation of the Terms of Use or infringement of any intellectual property or other right of any person or entity.11. The Terms of Use will be governed by and construed in accordance with the laws of Hong Kong.12. Any waiver of any provision of the Terms of Use will be effective only if in writing and signed by HKSARG or its representative.13. If for any reason a court of competent jurisdiction finds any provision or portion of the Terms of Use to be unenforceable, the remainder of the Terms of Use will continue in full force and effect.14. The Terms of Use constitute the entire agreement between the parties with respect to the subject matter hereof and supersedes and replaces all prior or contemporaneous understandings or agreements, written or oral, regarding such subject matter.15.In addition to the licence granted in Clause 4, HKSARG hereby grants you a non-exclusive limited licence to reproduce and distribute the Software and Document with the following conditions:(i) not for financial gain unless it is incidental;(ii) reproduction and distribution of the Software and Document in complete and unmodified form; and(iii) when you distribute the Software and Document, you agree to attach the Terms of Use and a statement that the latest version of the Terms of Use is available from the "Office of the Government Chief Information Officer" Web site (http://www.ogcio.gov.hk/en /business/tech\_promotion/ccli/terms/terms.htm).

#### IANA (Dec 30 2013)

Opera uses Internet Assigned Numbers Authority: Character encoding tag names and numbers.The original download site for this software is : https://www.iana.org

#### $ICU(3)$

Opera uses ICU : International Components for Unicode: Mapping table for GB18030The original download site for this software is : http://site.icu-project.org/http://source.icuproject.org/repos/icu/icu/trunk/license.html

#### MozTW (1.0)

Opera uses MoxTW : MozTW project: Big5-2003 mapping tables.The original download site for this software is : https://moztw.orgThis piece of software is made available under the terms and conditions of CCPL

#### NPAPI (0.27)

Opera uses NPAPI : Netscape 4 Plugin API: npapi.h, npfunctions.h, npruntime.h and nptypes.h. Distributed as part of the Netscape 4 Plugin SDK.The original download site for this software is : wiki.mozilla.orgThis piece of software is made available under the terms and conditions of mozilla licencse as described below.

#### openssl (1.0.0g)

Opera uses OpenSSL, which is an open-source implementation of the SSL and TLS protocols. The core library, written in the C programming language, implements the basic cryptographic functions and provides various utility functions.The original

download site for this software is : http://openssl.org/OpenSSL license

#### Unicode (4.0)

Opera uses Unicode : Data from the Unicode character database.The original download site for this software is : www.unicode.orghttp://www.unicode.org/copyright.html

#### Webp (0.2.0)

Opera uses Webp : libwebp is a library for decoding images in the WebP format. Products may use it to decode WebP images. The turbo servers will eventually re-decode images to WebP.The original download site for this software is : https://developers.google.com/speed/webp/?csw=1 https://chromium.googlesource.com/webm/libwebp/Additional IP Rights Grant (Patents)"This implementation" means the copyrightable works distributed byGoogle as part of the WebM Project.Google hereby grants to you a perpetual, worldwide, non-exclusive,no-charge, royalty-free, irrevocable (except as stated in this section)patent license to make, have made, use, offer to sell, sell, import,transfer, and otherwise run, modify and propagate the contents of thisimplementation of VP8, where such license applies only to those patentclaims, both currently owned by Google and acquired in the future,licensable by Google that are necessarily infringed by thisimplementation of VP8. This grant does not include claims that would beinfringed only as a consequence of further modification of thisimplementation. If you or your agent or exclusive licensee institute ororder or agree to the institution of patent litigation against anyentity (including a cross-claim or counterclaim in a lawsuit) allegingthat this implementation of VP8 or any code incorporated within thisimplementation of VP8 constitutes direct or contributory patentinfringement, or inducement of patent infringement, then any patentrights granted to you under this License for this implementation of VP8shall terminate as of the date such litigation is filed.

#### FaceBook SDK (3.0.1)

This TV contains Facebook SDK. The Facebook SDK for Android is the easiest way to integrate your Android app with Facebook's platform. The SDK provides support for Login with Facebook authentication, reading and writing to Facebook APIs and support for UI elements such as pickers and dialogs.The original download site for this software is :

https://developer.facebook.com/docs/androidThis piece of software is made available under the terms and conditions of the Apache License version 2.

#### iptables (1.4.7)

iptables is a user space application program that allows a system administrator to configure the tables provided by the Linux kernel firewall (implemented as different Netfilter modules) and the chains and rules it stores. Different kernel modules and programs are currently used for different protocols; iptables applies to IPv4The original download site for this software is : https://android.googlesource.comThis piece of software is made available under the terms and conditions of the GPL v2.

#### libyuv (814)

libyuv is an open source project that includes YUV conversion

and scaling functionality.The original download site for this software is : http://code.google.com/p/libyuvThis piece of software is made available under the terms and conditions BSD.

#### Audio Codec FLAC (1.2.1)

This TV uses FLAC in libddlacodec.so.FLAC stands for Free Lossless Audio Codec, an audio format similar to MP3, but lossless, meaning that audio is compressed in FLAC without any loss in quality.The original download site for this software is : http://www.xiph.orgThis piece of software is made available under the terms and conditions of the BSD license, which can be found below.

#### Audio Codec SRC (1.8.1)

This TV uses Audio Codec SRC which is used by libamphal.so.The original download site for this software is : https://ccrma.stanford.edu/~jos/resample/This piece of software is made available under the terms and conditions of the LGPL v2, which can be found below.

#### Audio Codec Vorbis (1.3.3)

This TV uses Audio Codec Vorbis which is used by libamphal.so.The original download site for this software is : http://www.xiph.orgThis piece of software is made available under the terms and conditions of BSD Style.

#### Flick Runtime Library (2.1)

This TV uses Flick Runtime Library.The original download site for this software is : http://www.cs.utah.edu/flux/This piece of software is made available under the terms and conditions of the BSD Style License.

#### ffmpeg (1.1.1)

This TV uses FFmpeg. FFmpeg is a complete, cross-platform solution to record, convert and stream audio and video.The original download site for this software is : http://ffmpeg.orgThis piece of software is made available under the terms and conditions of the GPL v2 license, which can be found below.

#### tinyxml (2.4.0)

This TV uses tinyxml.TinyXML is a simple, small, efficient, C++ XML parser that can be easily integrating into other programs.The original download site for this software is : http://www.grinninglizard.com/tinyxml/This software is provided 'as-is', without any express or impliedwarranty. In no event will the authors be held liable for anydamages arising from the use of this software.Permission is granted to anyone to use this software for anypurpose, including commercial applications, and to alter it andredistribute it freely, subject to the following restrictions:1. The origin of this software must not be misrepresented; you mustnot claim that you wrote the original software. If you use thissoftware in a product, an acknowledgment in the product documentationwould be appreciated but is not required.2. Altered source versions must be plainly marked as such, andmust not be misrepresented as being the original software.3. This notice may not be removed or altered from any sourcedistribution..

#### Marvell Bootloader (NA)

Developed by Marvell SemiconductorsThis piece of software is made available under the terms and conditions of the GPL v2

license, which can be found below.

#### DirectFB (1.6.1)

DirectFB is a thin library that provides hardware graphics acceleration.The original download site for this software is : http://www.directfb.org/This piece of software is made available under the terms and conditions of the LGPL v2.1 license, which can be found below.

#### fusion (8.10.3)

Fusion provides an implementation of abstractions needed for multi-threaded/multi-process programming: .The original download site for this software is : http://www.directfb.org/This piece of software is made available under the terms and conditions of the LGPL v2.1 license, which can be found below.

#### live555 (NA)

Live555 provides RTP/RTCP/RTSP client.The original download site for this software is : http://www.live555.comThis piece of software is made available under the terms and conditions of the LGPL v2.1 license, which can be found below.

#### Google Mocking Framework (NA)

Google C++ Mocking Framework (or Google Mock for short) is a library for writing and using C++ mock classes. GThe original download site for this software is :

http://code.google.com/p/googlemock/Copyright 2008, Google Inc.All rights reserved.Redistribution and use in source and binary forms, with or withoutmodification, are permitted provided that the following conditions aremet: \* Redistributions of source code must retain the above copyrightnotice, this list of conditions and the following disclaimer. \* Redistributions in binary form must reproduce the abovecopyright notice, this list of conditions and the following disclaimerin the documentation and/or other materials provided with thedistribution. \* Neither the name of Google Inc. nor the names of itscontributors may be used to endorse or promote products derived fromthis software without specific prior written permission.THIS SOFTWARE IS PROVIDED BY THE COPYRIGHT HOLDERS AND CONTRIBUTORS"AS IS" AND ANY EXPRESS OR IMPLIED WARRANTIES, INCLUDING, BUT NOTLIMITED TO, THE IMPLIED WARRANTIES OF MERCHANTABILITY AND FITNESS FORA PARTICULAR PURPOSE ARE DISCLAIMED. IN NO EVENT SHALL THE COPYRIGHTOWNER OR CONTRIBUTORS BE LIABLE FOR ANY DIRECT, INDIRECT, INCIDENTAL,SPECIAL, EXEMPLARY, OR CONSEQUENTIAL DAMAGES (INCLUDING, BUT NOTLIMITED TO, PROCUREMENT OF SUBSTITUTE GOODS OR SERVICES; LOSS OF USE,DATA, OR PROFITS; OR BUSINESS INTERRUPTION) HOWEVER CAUSED AND ON ANYTHEORY OF LIABILITY, WHETHER IN CONTRACT, STRICT LIABILITY, OR TORT(INCLUDING NEGLIGENCE OR OTHERWISE) ARISING IN ANY WAY OUT OF THE USEOF THIS SOFTWARE, EVEN IF ADVISED OF THE POSSIBILITY OF SUCH DAMAGE.

#### Bluetooth Stack (Bluedroid)

This TV uses Bluetooth stack.The original download site for this software is :This piece of software is made available under the terms and conditions of Android Apache License Version 2.

#### D-BUS (1.2.1)

D-Bus is a simple system for interprocess communication and coordination.The original download site for this software is : http://dbus.freedesktop.orgThis piece of software is made available under the terms and conditions of GPL V2.

#### EXIF (NA)

Exif JPEG header manipulation tool.The original download site for this software is :

http://www.sentex.net/~mwandel/jhead/Portions of this source code are in the public domainCopyright (c) 2008, The Android Open Source ProjectAll rights reserved.Redistribution and use in source and binary forms, with or withoutmodification, are permitted provided that the following conditionsare met: \* Redistributions of source code must retain the above copyright notice, this list of conditions and the following disclaimer. \* Redistributions in binary form must reproduce the above copyright notice, this list of conditions and the following disclaimer in the documentation and/or other materials provided with the distribution. \* Neither the name of The Android Open Source Project nor the names of its contributors may be used to endorse or promote products derived from this software without specific prior written permission.THIS SOFTWARE IS PROVIDED BY THE COPYRIGHT HOLDERS AND CONTRIBUTORS"AS IS" AND ANY EXPRESS OR IMPLIED WARRANTIES, INCLUDING, BUT NOTLIMITED TO, THE IMPLIED WARRANTIES OF MERCHANTABILITY AND FITNESSFOR A PARTICULAR PURPOSE ARE DISCLAIMED. IN NO EVENT SHALL THECOPYRIGHT OWNER OR CONTRIBUTORS BE LIABLE FOR ANY DIRECT, INDIRECT,INCIDENTAL, SPECIAL, EXEMPLARY, OR CONSEQUENTIAL DAMAGES (INCLUDING,BUT NOT LIMITED TO, PROCUREMENT OF SUBSTITUTE GOODS OR SERVICES; LOSSOF USE, DATA, OR PROFITS; OR BUSINESS INTERRUPTION) HOWEVER CAUSEDAND ON ANY THEORY OF LIABILITY, WHETHER IN CONTRACT, STRICT LIABILITY,OR TORT (INCLUDING NEGLIGENCE OR OTHERWISE) ARISING IN ANY WAY OUTOF THE USE OF THIS SOFTWARE, EVEN IF ADVISED OF THE POSSIBILITY OFSUCH DAMAGE.

#### EXPAT (2.1.0)

EXPAT is a XML Parser.The original download site for this software is : http://expat.sourceforge.netCopyright (c) 1998, 1999, 2000 Thai Open Source Software Center Ltd and Clark CooperCopyright (c) 2001, 2002, 2003, 2004, 2005, 2006 Expat maintainers.Permission is hereby granted, free of charge, to any person obtaininga copy of this software and associated documentation files (the"Software"), to deal in the Software without restriction, includingwithout limitation the rights to use, copy, modify, merge, publish,distribute, sublicense, and/or sell copies of the Software, and topermit persons to whom the Software is furnished to do so, subject tothe following conditions:The above copyright notice and this permission notice shall be includedin all copies or substantial portions of the Software.THE SOFTWARE IS PROVIDED "AS IS", WITHOUT WARRANTY OF ANY KIND,EXPRESS OR IMPLIED, INCLUDING BUT NOT LIMITED TO THE WARRANTIES OFMERCHANTABILITY, FITNESS FOR A PARTICULAR

PURPOSE AND NONINFRINGEMENT IN NO EVENT SHALL THE AUTHORS OR COPYRIGHT HOLDERS BE LIABLE FOR ANYCLAIM, DAMAGES OR OTHER LIABILITY, WHETHER IN AN ACTION OF CONTRACT,TORT OR OTHERWISE, ARISING FROM, OUT OF OR IN CONNECTION WITH THESOFTWARE OR THE USE OR OTHER DEALINGS IN THE SOFTWARE.

#### neven face recognition library (NA)

This TV uses neven face recognition library which is used for face recognitionThis piece of software is made available under the terms and conditions of Android Apache License version 2.

#### Unicode (4.8.1.1)

This TV uses Unicode which specifies the representation of textThe original download site for this software is : http://icuproject.orgICU License - ICU 1.8.1 and laterCOPYRIGHT AND PERMISSION NOTICECopyright (c) 1995-2008 International Business Machines Corporation and othersAll rights reserved.Permission is hereby granted, free of charge, to any person obtaining a copy of this software and associated documentation files (the "Software"), to deal in the Software without restriction, including without limitation the rights to use, copy, modify, merge, publish, distribute, and/or sell copies of the Software, and to permit persons to whom the Software is furnished to do so, provided that the above copyright notice(s) and this permission notice appear in all copies of the Software and that both the above copyright notice(s) and this permission notice appear in supporting documentation.THE SOFTWARE IS PROVIDED "AS IS", WITHOUT WARRANTY OF ANY KIND, EXPRESS OR IMPLIED, INCLUDING BUT NOT LIMITED TO THE WARRANTIES OF MERCHANTABILITY, FITNESS FOR A PARTICULAR PURPOSE AND NONINFRINGEMENT OF THIRD PARTY RIGHTS. IN NO EVENT SHALL THE COPYRIGHT HOLDER OR HOLDERS INCLUDED IN THIS NOTICE BE LIABLE FOR ANY CLAIM, OR ANY SPECIAL INDIRECT OR CONSEQUENTIAL DAMAGES, OR ANY DAMAGES WHATSOEVER RESULTING FROM LOSS OF USE, DATA OR PROFITS, WHETHER IN AN ACTION OF CONTRACT, NEGLIGENCE OR OTHER TORTIOUS ACTION, ARISING OUT OF OR IN CONNECTION WITH THE USE OR PERFORMANCE OF THIS SOFTWARE.Except as contained in this notice, the name of a copyright holder shall not be used in advertising or otherwise to promote the sale, use or other dealings in this Software without prior written authorization of the copyright holder.All trademarks and registered trademarks mentioned herein are the property of their respective owners.

#### IPRoute2 (NA)

IPRoute2 is used for TCP/IP,Networking and Traffic control.The original download site for this software is : http://www.linuxfoun dation.org/collaborate/workgroups/networking/iproute2This piece of software is made available under the terms and conditions of GPL V2.

#### mtpd (NA)

mtpd is used for VPN Network.The original download site for this software is : http://libmtp.sourceforge.net/This piece of software is made available under the terms and conditions of

#### Apache License version 2.0.

#### MDNS Responder (NA)

MDNS Responder. The mDNSResponder project is a component of Bonjour,Apple's ease-of-use IP networking initiative.The original download site for this software is : http://w ww.opensource.apple.com/tarballs/mDNSResponder/This piece of software is made available under the terms and conditions of Apache License version 2.0.

#### NFC (NA)

NFC Semiconductor's NFC Library. Near Field Communication (NFC) is a set of short-range wireless technologies, typically requiring a distance of 4cm or less to initiate a connection. NFC allows you to share small payloads of data between an NFC tag and an Android-powered device, or between two Androidpowered devices.This piece of software is made available under the terms and conditions of Apache License version 2.0.

#### Skia (NA)

Skia is a complete 2D graphic library for drawing Text, Geometries, and Images.The original download site for this software is : http://code.google.com/p/skia/// Copyright (c) 2011 Google Inc. All rights reserved.//// Redistribution and use in source and binary forms, with or without// modification, are permitted provided that the following conditions are// met://// \* Redistributions of source code must retain the above copyright// notice, this list of conditions and the following disclaimer.// \* Redistributions in binary form must reproduce the above// copyright notice, this list of conditions and the following disclaimer// in the documentation and/or other materials provided with the// distribution.// \* Neither the name of Google Inc. nor the names of its// contributors may be used to endorse or promote products derived from// this software without specific prior written permission.//// THIS SOFTWARE IS PROVIDED BY THE COPYRIGHT HOLDERS AND CONTRIBUTORS// "AS IS" AND ANY EXPRESS OR IMPLIED WARRANTIES, INCLUDING, BUT NOT// LIMITED TO, THE IMPLIED WARRANTIES OF MERCHANTABILITY AND FITNESS FOR// A PARTICULAR PURPOSE ARE DISCLAIMED. IN NO EVENT SHALL THE COPYRIGHT// OWNER OR CONTRIBUTORS BE LIABLE FOR ANY DIRECT, INDIRECT, INCIDENTAL,// SPECIAL, EXEMPLARY, OR CONSEQUENTIAL DAMAGES (INCLUDING, BUT NOT// LIMITED TO, PROCUREMENT OF SUBSTITUTE GOODS OR SERVICES; LOSS OF USE,// DATA, OR PROFITS; OR BUSINESS INTERRUPTION) HOWEVER CAUSED AND ON ANY// THEORY OF LIABILITY, WHETHER IN CONTRACT, STRICT LIABILITY, OR TORT// (INCLUDING NEGLIGENCE OR OTHERWISE) ARISING IN ANY WAY OUT OF THE USE// OF THIS SOFTWARE, EVEN IF ADVISED OF THE POSSIBILITY OF SUCH DAMAGE================= ====================================== ==================

Sonic Audio Synthesis library (NA)

The original download site for this software is : http://www.sonivoxmi.com/This piece of software is made available under the terms and conditions of Apache License version 2.0.

#### Sqlite (3071100)

The original download site for this software is : www.sqlite.org.This piece of software is made available under the terms and conditions of Apache License version 2.0.

Nuance Speech Recognition engine (NA) The original download site for this software is : http://www.nuance.com/This piece of software is made available under the terms and conditions of Apache License version 2.0.

#### C++Standard Template Library library (5)

This TV uses Implementation of the C++ Standard Template Library.The original download site for this software is : http://stlport.sourceforge.netBoris Fomitchev grants Licensee a non-exclusive, non-transferable, royalty-free license to use STLport and its documentation without fee.By downloading, using, or copying STLport or any portion thereof, Licensee agrees to abide by the intellectual property laws and all other applicable laws of the United States of America, and to all of the terms and conditions of this Agreement.Licensee shall maintain the following copyright and permission notices on STLport sources and its documentation unchanged :Copyright 1999,2000 Boris FomitchevThis material is provided "as is", with absolutely no warranty expressed or implied. Any use is at your own risk.Permission to use or copy this software for any purpose is hereby granted without fee, provided the above notices are retained on all copies. Permission to modify the code and to distribute modified code is granted, provided the above notices are retained, and a notice that the code was modified is included with the above copyright notice.The Licensee may distribute binaries compiled with STLport (whether original or modified) without any royalties or restrictions.The Licensee may distribute original or modified STLport sources, provided that:The conditions indicated in the above permission notice are met;The following copyright notices are retained when present, and conditions provided in accompanying permission notices are met :Copyright 1994 Hewlett-Packard CompanyCopyright 1996,97 Silicon Graphics Computer Systems, Inc.Copyright 1997 Moscow Center for SPARC Technology.Permission to use, copy, modify, distribute and sell this software and its documentation for any purpose is hereby granted without fee, provided that the above copyright notice appear in all copies and that both that copyright notice and this permission notice appear in supporting documentation. Hewlett-Packard Company makes no representations about the suitability of this software for any purpose. It is provided "as is" without express or implied warranty.Permission to use, copy, modify, distribute and sell this software and its documentation for any purpose is hereby granted without fee, provided that the above copyright notice appear in all copies and that both that copyright notice and this permission notice appear in supporting documentation. Silicon Graphics makes no representations about the suitability of this software for any purpose. It is provided "as is" without express or implied warranty.Permission to use, copy, modify, distribute and sell this software and its documentation for any purpose is hereby granted without fee, provided that the above copyright notice appear in all copies and that both that copyright notice and this permission notice appear in supporting documentation. Moscow Center for SPARC Technology makes no

representations about the suitability of this software for any purpose. It is provided "as is" without express or implied warranty

#### svox (NA)

The original download site for this software is :

http://www.nuance.com/This piece of software is made available under the terms and conditions of Apache License version 2.0.

#### tinyalsa (NA)

This TV uses tinyalsa: a small library to interface with ALSA in the Linux kernelThe original download site for this software is : http://github.com/tinyalsaCopyright 2011, The Android Open Source ProjectRedistribution and use in source and binary forms, with or withoutmodification, are permitted provided that the following conditions are met: \* Redistributions of source code must retain the above copyright notice, this list of conditions and the following disclaimer. \* Redistributions in binary form must reproduce the above copyright notice, this list of conditions and the following disclaimer in the documentation and/or other materials provided with the distribution. \* Neither the name of The Android Open Source Project nor the names of its contributors may be used to endorse or promote products derived from this software without specific prior written permission.THIS SOFTWARE IS PROVIDED BY The Android Open Source Project ``AS IS'' ANDANY EXPRESS OR IMPLIED WARRANTIES, INCLUDING, BUT NOT LIMITED TO, THEIMPLIED WARRANTIES OF MERCHANTABILITY AND FITNESS FOR A PARTICULAR PURPOSEARE DISCLAIMED. IN NO EVENT SHALL The Android Open Source Project BE LIABLEFOR ANY DIRECT, INDIRECT, INCIDENTAL, SPECIAL, EXEMPLARY, OR CONSEQUENTIALDAMAGES (INCLUDING, BUT NOT LIMITED TO, PROCUREMENT OF SUBSTITUTE GOODS ORSERVICES; LOSS OF USE, DATA, OR PROFITS; OR BUSINESS INTERRUPTION) HOWEVERCAUSED AND ON ANY THEORY OF LIABILITY, WHETHER IN CONTRACT, STRICTLIABILITY, OR TORT (INCLUDING NEGLIGENCE OR OTHERWISE) ARISING IN ANY WAYOUT OF THE USE OF THIS SOFTWARE, EVEN IF ADVISED OF THE POSSIBILITY OF SUCHDAMAGE.

#### Vorbis Decompression Library (NA)

This TV uses Tremolo ARM-optimized Ogg Vorbis decompression library. Vorbis is a general purpose audio and music encoding format contemporary to MPEG-4's AAC and TwinVQ, the next generation beyond MPEG audio layer 3The original download site for this software is :

http://wss.co.uk/pinknoise/tremoCopyright (c) 2002-2008 Xiph.org FoundationRedistribution and use in source and binary forms, with or withoutmodification, are permitted provided that the following conditionsare met:- Redistributions of source code must retain the above copyrightnotice, this list of conditions and the following disclaimer.- Redistributions in binary form must reproduce the above copyrightnotice, this list of conditions and the following disclaimer in thedocumentation and/or other materials provided with the distribution.- Neither the name of the Xiph.org Foundation nor the names of itscontributors may be used to endorse or promote products derived fromthis

software without specific prior written permission.THIS SOFTWARE IS PROVIDED BY THE COPYRIGHT HOLDERS AND CONTRIBUTORS``AS IS'' AND ANY EXPRESS OR IMPLIED WARRANTIES, INCLUDING, BUT NOTLIMITED TO, THE IMPLIED WARRANTIES OF MERCHANTABILITY AND FITNESS FORA PARTICULAR PURPOSE ARE DISCLAIMED. IN NO EVENT SHALL THE FOUNDATIONOR CONTRIBUTORS BE LIABLE FOR ANY DIRECT, INDIRECT, INCIDENTAL,SPECIAL, EXEMPLARY, OR CONSEQUENTIAL DAMAGES (INCLUDING, BUT NOTLIMITED TO, PROCUREMENT OF SUBSTITUTE GOODS OR SERVICES; LOSS OF USE,DATA, OR PROFITS; OR BUSINESS INTERRUPTION) HOWEVER CAUSED AND ON ANYTHEORY OF LIABILITY, WHETHER IN CONTRACT, STRICT LIABILITY, OR TORT(INCLUDING NEGLIGENCE OR OTHERWISE) ARISING IN ANY WAY OUT OF THE USEOF THIS SOFTWARE, EVEN IF ADVISED OF THE POSSIBILITY OF SUCH DAMAGE.

#### Webkit (12.0.7.42)

This TV uses WebkitThe original download site for this software is : http://www.webkit.orgThis piece of software is made available under the terms and conditions of LGPL version 2.

#### wpa\_supplicant\_Daemon (v0.6)

Library used by legacy HAL to talk to wpa\_supplicant daemonThe original download site for this software is : http://hostap.epitest.fi/wpa\_supplicant/This piece of software is made available under the terms and conditions of GPL version 2.

#### dnsmasq

Dnsmasq is a lightweight, easy to configure DNS forwarder and DHCP serverThe original download site for this software is : https://android.googlesource.com/platform/external/dnmasqThis piece of software is made available under the terms and conditions of the LGPL v2.1 license, which can be found below.

TP Vision Europe B.V. is grateful to the groups and individuals above for their contributions.

#### GNU GENERAL PUBLIC LICENSE

\_\_\_\_\_\_\_\_\_\_\_\_\_\_\_\_\_\_\_\_\_\_\_\_\_\_\_\_\_\_\_\_\_

Version 2, June 1991

Copyright (C) 1989, 1991 Free Software Foundation, Inc. 51 Franklin Street, Fifth Floor, Boston, MA 02110-1301, USA

Everyone is permitted to copy and distribute verbatim copies of this license document, but changing it is not allowed. Preamble

The licenses for most software are designed to take away your freedom to share and change it. By contrast, the GNU General Public License is intended to guarantee your freedom to share and change free software--to make sure the software is free for all its users. This General Public License applies to most of the Free Software Foundation's software and to any other program whose authors commit to using it. (Some other Free Software Foundation software is covered by the GNU Lesser General Public License instead.) You can apply it to your programs, too. When we speak of free software, we are referring to freedom, not price. Our General Public Licenses are designed to make

sure that you have the freedom to distribute copies of free software (and charge for this service if you wish), that you receive source code or can get it if you want it, that you can change the software or use pieces of it in new free programs; and that you know you can do these things.

To protect your rights, we need to make restrictions that forbid anyone to deny you these rights or to ask you to surrender the rights. These restrictions translate to certain responsibilities for you if you distribute copies of the software, or if you modify it. For example, if you distribute copies of such a program, whether gratis or for a fee, you must give the recipients all the rights that you have. You must make sure that they, too, receive or can get the source code. And you must show them these terms so they know their rights.

We protect your rights with two steps: (1) copyright the software, and (2) offer you this license which gives you legal permission to copy, distribute and/or modify the software. Also, for each author's protection and ours, we want to make certain that everyone understands that there is no warranty for this free software. If the software is modified by someone else and passed on, we want its recipients to know that what they have is not the original, so that any problems introduced by others will not reflect on the original authors' reputations. Finally, any free program is threatened constantly by software patents. We wish to avoid the danger that redistributors of a free program will individually obtain patent licenses, in effect making the program proprietary. To prevent this, we have made it clear that any patent must be licensed for everyone's free use or not licensed at all.

The precise terms and conditions for copying, distribution and modification follow.

#### TERMS AND CONDITIONS FOR COPYING, DISTRIBUTION AND MODIFICATION

0. This License applies to any program or other work which contains a notice placed by the copyright holder saying it may be distributed under the terms of this General Public License. The "Program", below, refers to any such program or work, and a "work based on the Program" means either the Program or any derivative work under copyright law: that is to say, a work containing the Program or a portion of it, either verbatim or with modifications and/or translated into another language. (Hereinafter, translation is included without limitation in the term "modification".) Each licensee is addressed as "you". Activities other than copying, distribution and modification are not covered by this License; they are outside its scope. The act of running the Program is not restricted, and the output from the Program is covered only if its contents constitute a work based on the Program (independent of having been made by running the Program). Whether that is true depends on what the Program does.

1. You may copy and distribute verbatim copies of the Program's source code as you receive it, in any medium, provided that you conspicuously and appropriately publish on each copy an appropriate copyright notice and disclaimer of warranty; keep intact all the notices that refer to this License and to the absence of any warranty; and give any other recipients of the Program a copy of this License along with the Program. You may charge a fee for the physical act of transferring a copy,

and you may at your option offer warranty protection in exchange for a fee.

2. You may modify your copy or copies of the Program or any portion of it, thus forming a work based on the Program, and copy and distribute such modifications or work under the terms of Section 1 above, provided that you also meet all of these conditions:

a) You must cause the modified files to carry prominent notices stating that you changed the files and the date of any change. b) You must cause any work that you distribute or publish, that in whole or in part contains or is derived from the Program or any part thereof, to be licensed as a whole at no charge to all third parties under the terms of this License.

c) If the modified program normally reads commands interactively when run, you must cause it, when started running for such interactive use in the most ordinary way, to print or display an announcement including an appropriate copyright notice and a notice that there is no warranty (or else, saying that you provide a warranty) and that users may redistribute the program under these conditions, and telling the user how to view a copy of this License. (Exception: if the Program itself is interactive but does not normally print such an announcement, your work based on the Program is not required to print an announcement.)

These requirements apply to the modified work as a whole. If identifiable sections of that work are not derived from the Program, and can be reasonably considered independent and separate works in themselves, then this License, and its terms, do not apply to those sections when you distribute them as separate works. But when you distribute the same sections as part of a whole which is a work based on the Program, the distribution of the whole must be on the terms of this License, whose permissions for other licensees extend to the entire whole, and thus to each and every part regardless of who wrote it.

Thus, it is not the intent of this section to claim rights or contest your rights to work written entirely by you; rather, the intent is to exercise the right to control the distribution of derivative or collective works based on the Program.

In addition, mere aggregation of another work not based on the Program with the Program (or with a work based on the Program) on a volume of a storage or distribution medium does not bring the other work under the scope of this License. 3. You may copy and distribute the Program (or a work based

on it, under Section 2) in object code or executable form under the terms of Sections 1 and 2 above provided that you also do one of the following:

a) Accompany it with the complete corresponding machinereadable source code, which must be distributed under the terms of Sections 1 and 2 above on a medium customarily used for software interchange; or,

b) Accompany it with a written offer, valid for at least three years, to give any third party, for a charge no more than your cost of physically performing source distribution, a complete machine-readable copy of the corresponding source code, to be distributed under the terms of Sections 1 and 2 above on a medium customarily used for software interchange; or, c) Accompany it with the information you received as to the

offer to distribute corresponding source code. (This alternative is allowed only for noncommercial distribution and only if you received the program in object code or executable form with such an offer, in accord with Subsection b above.) The source code for a work means the preferred form of the work for making modifications to it. For an executable work, complete source code means all the source code for all modules it contains, plus any associated interface definition files, plus the scripts used to control compilation and installation of the executable. However, as a special exception, the source code distributed need not include anything that is normally distributed (in either source or binary form) with the major components (compiler, kernel, and so on) of the operating system on which the executable runs, unless that component itself accompanies the executable.

If distribution of executable or object code is made by offering access to copy from a designated place, then offering equivalent access to copy the source code from the same place counts as distribution of the source code, even though third parties are not compelled to copy the source along with the object code. 4. You may not copy, modify, sublicense, or distribute the Program except as expressly provided under this License. Any attempt otherwise to copy, modify, sublicense or distribute the Program is void, and will automatically terminate your rights under this License. However, parties who have received copies, or rights, from you under this License will not have their licenses terminated so long as such parties remain in full compliance. 5. You are not required to accept this License, since you have not signed it. However, nothing else grants you permission to modify or distribute the Program or its derivative works. These actions are prohibited by law if you do not accept this License. Therefore, by modifying or distributing the Program (or any work based on the Program), you indicate your acceptance of this License to do so, and all its terms and conditions for copying, distributing or modifying the Program or works based on it.

6. Each time you redistribute the Program (or any work based on the Program), the recipient automatically receives a license from the original licensor to copy, distribute or modify the Program subject to these terms and conditions. You may not impose any further restrictions on the recipients' exercise of the rights granted herein. You are not responsible for enforcing compliance by third parties to this License.

7. If, as a consequence of a court judgment or allegation of patent infringement or for any other reason (not limited to patent issues), conditions are imposed on you (whether by court order, agreement or otherwise) that contradict the conditions of this License, they do not excuse you from the conditions of this License. If you cannot distribute so as to satisfy simultaneously your obligations under this License and any other pertinent obligations, then as a consequence you may not distribute the Program at all. For example, if a patent license would not permit royalty-free redistribution of the Program by all those who receive copies directly or indirectly through you, then the only way you could satisfy both it and this License would be to refrain entirely from distribution of the Program.

If any portion of this section is held invalid or unenforceable under any particular circumstance, the balance of the section is intended to apply and the section as a whole is intended to apply in other circumstances.

It is not the purpose of this section to induce you to infringe any patents or other property right claims or to contest validity of any such claims; this section has the sole purpose of protecting the integrity of the free software distribution system, which is implemented by public license practices. Many people have made generous contributions to the wide range of software distributed through that system in reliance on consistent application of that system; it is up to the author/donor to decide if he or she is willing to distribute software through any other system and a licensee cannot impose that choice. This section is intended to make thoroughly clear what is believed to be a consequence of the rest of this License. 8. If the distribution and/or use of the Program is restricted in certain countries either by patents or by copyrighted interfaces, the original copyright holder who places the Program under this License may add an explicit geographical distribution limitation excluding those countries, so that distribution is permitted only in or among countries not thus excluded. In such case, this License incorporates the limitation as if written in the body of this License.

9. The Free Software Foundation may publish revised and/or new versions of the General Public License from time to time. Such new versions will be similar in spirit to the present version, but may differ in detail to address new problems or concerns. Each version is given a distinguishing version number. If the Program specifies a version number of this License which applies to it and "any later version", you have the option of following the terms and conditions either of that version or of any later version published by the Free Software Foundation. If the Program does not specify a version number of this License, you may choose any version ever published by the Free Software Foundation.

10. If you wish to incorporate parts of the Program into other free programs whose distribution conditions are different, write to the author to ask for permission. For software which is copyrighted by the Free Software Foundation, write to the Free Software Foundation; we sometimes make exceptions for this. Our decision will be guided by the two goals of preserving the free status of all derivatives of our free software and of promoting the sharing and reuse of software generally. NO WARRANTY

11. BECAUSE THE PROGRAM IS LICENSED FREE OF CHARGE, THERE IS NO WARRANTY FOR THE PROGRAM, TO THE EXTENT PERMITTED BY APPLICABLE LAW. EXCEPT WHEN OTHERWISE STATED IN WRITING THE COPYRIGHT HOLDERS AND/OR OTHER PARTIES PROVIDE THE PROGRAM "AS IS" WITHOUT WARRANTY OF ANY KIND, EITHER EXPRESSED OR IMPLIED, INCLUDING, BUT NOT LIMITED TO, THE IMPLIED WARRANTIES OF MERCHANTABILITY AND FITNESS FOR A PARTICULAR PURPOSE. THE ENTIRE RISK AS TO THE QUALITY AND PERFORMANCE OF THE PROGRAM IS WITH YOU. SHOULD THE PROGRAM PROVE DEFECTIVE, YOU ASSUME THE COST OF ALL NECESSARY SERVICING, REPAIR OR CORRECTION.

12. IN NO EVENT UNLESS REQUIRED BY APPLICABLE LAW

OR AGREED TO IN WRITING WILL ANY COPYRIGHT HOLDER, OR ANY OTHER PARTY WHO MAY MODIFY AND/OR REDISTRIBUTE THE PROGRAM AS PERMITTED ABOVE, BE LIABLE TO YOU FOR DAMAGES, INCLUDING ANY GENERAL, SPECIAL, INCIDENTAL OR CONSEQUENTIAL DAMAGES ARISING OUT OF THE USE OR INABILITY TO USE THE PROGRAM (INCLUDING BUT NOT LIMITED TO LOSS OF DATA OR DATA BEING RENDERED INACCURATE OR LOSSES SUSTAINED BY YOU OR THIRD PARTIES OR A FAILURE OF THE PROGRAM TO OPERATE WITH ANY OTHER PROGRAMS), EVEN IF SUCH HOLDER OR OTHER PARTY HAS BEEN ADVISED OF THE POSSIBILITY OF SUCH DAMAGES.

#### GNU LESSER GENERAL PUBLIC LICENSE

 $\_$ 

Version 2.1, February 1999

Copyright (C) 1991, 1999 Free Software Foundation, Inc. 51 Franklin Street, Fifth Floor, Boston, MA 02110-1301 USA Everyone is permitted to copy and distribute verbatim copies of this license document, but changing it is not allowed.

[This is the first released version of the Lesser GPL. It also counts as the successor of the GNU Library Public License, version 2, hence the version number 2.1.] Preamble

The licenses for most software are designed to take away your freedom to share and change it. By contrast, the GNU General Public Licenses are intended to guarantee your freedom to share and change free software--to make sure the software is free for all its users.

This license, the Lesser General Public License, applies to some specially designated software packages--typically libraries--of the Free Software Foundation and other authors who decide to use it. You can use it too, but we suggest you first think carefully about whether this license or the ordinary General Public License is the better strategy to use in any particular case, based on the explanations below.

When we speak of free software, we are referring to freedom of use, not price. Our General Public Licenses are designed to make sure that you have the freedom to distribute copies of free software (and charge for this service if you wish); that you receive source code or can get it if you want it; that you can change the software and use pieces of it in new free programs; and that you are informed that you can do these things. To protect your rights, we need to make restrictions that forbid distributors to deny you these rights or to ask you to surrender these rights. These restrictions translate to certain responsibilities for you if you distribute copies of the library or if you modify it. For example, if you distribute copies of the library, whether gratis or for a fee, you must give the recipients all the rights that we gave you. You must make sure that they, too, receive or can get the source code. If you link other code with the library, you must provide complete object files to the recipients, so that they can relink them with the library after making changes to the library and recompiling it. And you must show them these terms so they know their rights.

We protect your rights with a two-step method: (1) we

copyright the library, and (2) we offer you this license, which gives you legal permission to copy, distribute and/or modify the library.

To protect each distributor, we want to make it very clear that there is no warranty for the free library. Also, if the library is modified by someone else and passed on, the recipients should know that what they have is not the original version, so that the original author's reputation will not be affected by problems that might be introduced by others.

Finally, software patents pose a constant threat to the existence of any free program. We wish to make sure that a company cannot effectively restrict the users of a free program by obtaining a restrictive license from a patent holder. Therefore, we insist that any patent license obtained for a version of the library must be consistent with the full freedom of use specified in this license.

Most GNU software, including some libraries, is covered by the ordinary GNU General Public License. This license, the GNU Lesser General Public License, applies to certain designated libraries, and is quite different from the ordinary General Public License. We use this license for certain libraries in order to permit linking those libraries into non-free programs. When a program is linked with a library, whether statically or using a shared library, the combination of the two is legally speaking a combined work, a derivative of the original library. The ordinary General Public License therefore permits such linking only if the entire combination fits its criteria of freedom.

The Lesser General Public License permits more lax criteria for linking other code with the library.

We call this license the "Lesser" General Public License because it does Less to protect the user's freedom than the ordinary General Public License. It also provides other free software developers Less of an advantage over competing non-free programs. These disadvantages are the reason we use the ordinary General Public License for many libraries. However, the Lesser license provides advantages in certain special circumstances.

For example, on rare occasions, there may be a special need to encourage the widest possible use of a certain library, so that it becomes a de-facto standard. To achieve this, non-free programs must be allowed to use the library. A more frequent case is that a free library does the same job as widely used nonfree libraries. In this case, there is little to gain by limiting the free library to free software only, so we use the Lesser General Public License.

In other cases, permission to use a particular library in non-free programs enables a greater number of people to use a large body of free software. For example, permission to use the GNU C Library in non-free programs enables many more people to use the whole GNU operating system, as well as its variant, the GNU/Linux operating system.

Although the Lesser General Public License is Less protective of the users' freedom, it does ensure that the user of a program that is linked with the Library has the freedom and the wherewithal to run that program using a modified version of the Library.

The precise terms and conditions for copying, distribution and modification follow. Pay close attention to the difference

between a "work based on the library" and a "work that uses the library". The former contains code derived from the library, whereas the latter must be combined with the library in order to run.

#### TERMS AND CONDITIONS FOR COPYING, DISTRIBUTION AND MODIFICATION

0. This License Agreement applies to any software library or other program which contains a notice placed by the copyright holder or other authorized party saying it may be distributed under the terms of this Lesser General Public License (also called "this License"). Each licensee is addressed as "you". A "library" means a collection of software functions and/or data prepared so as to be conveniently linked with application programs (which use some of those functions and data) to form executables.

The "Library", below, refers to any such software library or work which has been distributed under these terms. A "work based on the Library" means either the Library or any derivative work under copyright law: that is to say, a work containing the Library or a portion of it, either verbatim or with modifications and/or translated straightforwardly into another language. (Hereinafter, translation is included without limitation in the term "modification".)

"Source code" for a work means the preferred form of the work for making modifications to it. For a library, complete source code means all the source code for all modules it contains, plus any associated interface definition files, plus the scripts used to control compilation and installation of the library.

Activities other than copying, distribution and modification are not covered by this License; they are outside its scope. The act of running a program using the Library is not restricted, and output from such a program is covered only if its contents constitute a work based on the Library (independent of the use of the Library in a tool for writing it). Whether that is true depends on what the Library does and what the program that uses the Library does.

1. You may copy and distribute verbatim copies of the Library's complete source code as you receive it, in any medium, provided that you conspicuously and appropriately publish on each copy an appropriate copyright notice and disclaimer of warranty; keep intact all the notices that refer to this License and to the absence of any warranty; and distribute a copy of this License along with the Library.

You may charge a fee for the physical act of transferring a copy, and you may at your option offer warranty protection in exchange for a fee.

2. You may modify your copy or copies of the Library or any portion of it, thus forming a work based on the Library, and copy and distribute such modifications or work under the terms of Section 1 above, provided that you also meet all of these conditions:

 $\Box$  a) The modified work must itself be a software library.  $\Box$  b) You must cause the files modified to carry prominent notices stating that you changed the files and the date of any change.

 $\Box$  c) You must cause the whole of the work to be licensed at no charge to all third parties under the terms of this License.  $\Box$  d) If a facility in the modified Library refers to a function or a table of data to be supplied by an application program that uses the facility, other than as an argument passed when the facility is invoked, then you must make a good faith effort to ensure that, in the event an application does not supply such function or table, the facility still operates, and performs whatever part of its purpose remains meaningful.

(For example, a function in a library to compute square roots has a purpose that is entirely well-defined independent of the application. Therefore, Subsection 2d requires that any application-supplied function or table used by this function must be optional: if the application does not supply it, the square root function must still compute square roots.)

These requirements apply to the modified work as a whole. If identifiable sections of that work are not derived from the Library, and can be reasonably considered independent and separate works in themselves, then this License, and its terms, do not apply to those sections when you distribute them as separate works. But when you distribute the same sections as part of a whole which is a work based on the Library, the distribution of the whole must be on the terms of this License, whose permissions for other licensees extend to the entire whole, and thus to each and every part regardless of who wrote it.

Thus, it is not the intent of this section to claim rights or contest your rights to work written entirely by you; rather, the intent is to exercise the right to control the distribution of derivative or collective works based on the Library.

In addition, mere aggregation of another work not based on the Library with the Library (or with a work based on the Library) on a volume of a storage or distribution medium does not bring the other work under the scope of this License.

3. You may opt to apply the terms of the ordinary GNU General Public License instead of this License to a given copy of the Library. To do this, you must alter all the notices that refer to this License, so that they refer to the ordinary GNU General Public License, version 2, instead of to this License. (If a newer version than version 2 of the ordinary GNU General Public License has appeared, then you can specify that version instead if you wish.) Do not make any other change in these notices. Once this change is made in a given copy, it is irreversible for that copy, so the ordinary GNU General Public License applies to all subsequent copies and derivative works made from that copy.

This option is useful when you wish to copy part of the code of the Library into a program that is not a library.

4. You may copy and distribute the Library (or a portion or derivative of it, under Section 2) in object code or executable form under the terms of Sections 1 and 2 above provided that you accompany it with the complete corresponding machinereadable source code, which must be distributed under the terms of Sections 1 and 2 above on a medium customarily used for software interchange.

If distribution of object code is made by offering access to copy from a designated place, then offering equivalent access to copy the source code from the same place satisfies the requirement to distribute the source code, even though third parties are not compelled to copy the source along with the object code. 5. A program that contains no derivative of any portion of the

Library, but is designed to work with the Library by being compiled or linked with it, is called a "work that uses the Library". Such a work, in isolation, is not a derivative work of the Library, and therefore falls outside the scope of this License. However, linking a "work that uses the Library" with the Library creates an executable that is a derivative of the Library (because it contains portions of the Library), rather than a "work that uses the library". The executable is therefore covered by this License. Section 6 states terms for distribution of such executables. When a "work that uses the Library" uses material from a header file that is part of the Library, the object code for the work may be a derivative work of the Library even though the source code is not. Whether this is true is especially significant if the work can be linked without the Library, or if the work is itself a library. The threshold for this to be true is not precisely defined by law. If such an object file uses only numerical parameters, data structure layouts and accessors, and small macros and small inline functions (ten lines or less in length), then the use of the object file is unrestricted, regardless of whether it is legally a derivative work. (Executables containing this object code plus portions of the Library will still fall under Section 6.) Otherwise, if the work is a derivative of the Library, you may distribute the object code for the work under the terms of Section 6. Any executables containing that work also fall under Section 6, whether or not they are linked directly with the Library itself.

6. As an exception to the Sections above, you may also combine or link a "work that uses the Library" with the Library to produce a work containing portions of the Library, and distribute that work under terms of your choice, provided that the terms permit modification of the work for the customer's own use and reverse engineering for debugging such modifications. You must give prominent notice with each copy of the work that the Library is used in it and that the Library and its use are covered by this License. You must supply a copy of this License. If the work during execution displays copyright notices, you must include the copyright notice for the Library among them, as well as a reference directing the user to the copy of this License. Also, you must do one of these things:

 $\Box$  a) Accompany the work with the complete corresponding machine-readable source code for the Library including whatever changes were used in the work (which must be distributed under Sections 1 and 2 above); and, if the work is an executable linked with the Library, with the complete machinereadable "work that uses the Library", as object code and/or source code, so that the user can modify the Library and then relink to produce a modified executable containing the modified Library. (It is understood that the user who changes the contents of definitions files in the Library will not necessarily be able to recompile the application to use the modified definitions.)  $\Box$  b) Use a suitable shared library mechanism for linking with the Library. A suitable mechanism is one that (1) uses at run time a copy of the library already present on the user's computer system, rather than copying library functions into the executable, and (2) will operate properly with a modified version of the library, if the user installs one, as long as the modified version is interface-compatible with the version that the work was made with.

 $\Box$  c) Accompany the work with a written offer, valid for at least three years, to give the same user the materials specified in Subsection 6a, above, for a charge no more than the cost of performing this distribution.

 $\Box$  d) If distribution of the work is made by offering access to copy from a designated place, offer equivalent access to copy the above specified materials from the same place.  $\Box$  e) Verify that the user has already received a copy of these materials or that you have already sent this user a copy. For an executable, the required form of the "work that uses the Library" must include any data and utility programs needed for reproducing the executable from it. However, as a special exception, the materials to be distributed need not include anything that is normally distributed (in either source or binary form) with the major components (compiler, kernel, and so on) of the operating system on which the executable runs, unless that component itself accompanies the executable. It may happen that this requirement contradicts the license restrictions of other proprietary libraries that do not normally accompany the operating system. Such a contradiction means you cannot use both them and the Library together in an executable that you distribute.

7. You may place library facilities that are a work based on the Library side-by-side in a single library together with other library facilities not covered by this License, and distribute such a combined library, provided that the separate distribution of the work based on the Library and of the other library facilities is otherwise permitted, and provided that you do these two things:  $\Box$  a) Accompany the combined library with a copy of the same work based on the Library, uncombined with any other library facilities. This must be distributed under the terms of the Sections above.

 $\Box$  b) Give prominent notice with the combined library of the fact that part of it is a work based on the Library, and explaining where to find the accompanying uncombined form of the same work.

8. You may not copy, modify, sublicense, link with, or distribute the Library except as expressly provided under this License. Any attempt otherwise to copy, modify, sublicense, link with, or distribute the Library is void, and will automatically terminate your rights under this License. However, parties who have received copies, or rights, from you under this License will not have their licenses terminated so long as such parties remain in full compliance.

9. You are not required to accept this License, since you have not signed it. However, nothing else grants you permission to modify or distribute the Library or its derivative works. These actions are prohibited by law if you do not accept this License. Therefore, by modifying or distributing the Library (or any work based on the Library), you indicate your acceptance of this License to do so, and all its terms and conditions for copying, distributing or modifying the Library or works based on it. 10. Each time you redistribute the Library (or any work based on the Library), the recipient automatically receives a license from the original licensor to copy, distribute, link with or modify the Library subject to these terms and conditions. You may not impose any further restrictions on the recipients' exercise of the rights granted herein. You are not responsible for enforcing

#### compliance by third parties with this License.

11. If, as a consequence of a court judgment or allegation of patent infringement or for any other reason (not limited to patent issues), conditions are imposed on you (whether by court order, agreement or otherwise) that contradict the conditions of this License, they do not excuse you from the conditions of this License. If you cannot distribute so as to satisfy simultaneously your obligations under this License and any other pertinent obligations, then as a consequence you may not distribute the Library at all. For example, if a patent license would not permit royalty-free redistribution of the Library by all those who receive copies directly or indirectly through you, then the only way you could satisfy both it and this License would be to refrain entirely from distribution of the Library.

If any portion of this section is held invalid or unenforceable under any particular circumstance, the balance of the section is intended to apply, and the section as a whole is intended to apply in other circumstances.

It is not the purpose of this section to induce you to infringe any patents or other property right claims or to contest validity of any such claims; this section has the sole purpose of protecting the integrity of the free software distribution system which is implemented by public license practices. Many people have made generous contributions to the wide range of software distributed through that system in reliance on consistent application of that system; it is up to the author/donor to decide if he or she is willing to distribute software through any other system and a licensee cannot impose that choice.

This section is intended to make thoroughly clear what is believed to be a consequence of the rest of this License. 12. If the distribution and/or use of the Library is restricted in certain countries either by patents or by copyrighted interfaces, the original copyright holder who places the Library under this License may add an explicit geographical distribution limitation excluding those countries, so that distribution is permitted only in or among countries not thus excluded. In such case, this License incorporates the limitation as if written in the body of this License.

13. The Free Software Foundation may publish revised and/or new versions of the Lesser General Public License from time to time. Such new versions will be similar in spirit to the present version, but may differ in detail to address new problems or concerns.

Each version is given a distinguishing version number. If the Library specifies a version number of this License which applies to it and "any later version", you have the option of following the terms and conditions either of that version or of any later version published by the Free Software Foundation. If the Library does not specify a license version number, you may choose any version ever published by the Free Software Foundation. 14. If you wish to incorporate parts of the Library into other free programs whose distribution conditions are incompatible with these, write to the author to ask for permission. For software which is copyrighted by the Free Software Foundation, write to the Free Software Foundation; we sometimes make exceptions for this. Our decision will be guided by the two goals of preserving the free status of all derivatives of our free software and of promoting the sharing and reuse of software generally.

#### NO WARRANTY

15. BECAUSE THE LIBRARY IS LICENSED FREE OF CHARGE, THERE IS NO WARRANTY FOR THE LIBRARY, TO THE EXTENT PERMITTED BY APPLICABLE LAW. EXCEPT WHEN OTHERWISE STATED IN WRITING THE COPYRIGHT HOLDERS AND/OR OTHER PARTIES PROVIDE THE LIBRARY "AS IS" WITHOUT WARRANTY OF ANY KIND, EITHER EXPRESSED OR IMPLIED, INCLUDING, BUT NOT LIMITED TO, THE IMPLIED WARRANTIES OF MERCHANTABILITY AND FITNESS FOR A PARTICULAR PURPOSE. THE ENTIRE RISK AS TO THE QUALITY AND PERFORMANCE OF THE LIBRARY IS WITH YOU. SHOULD THE LIBRARY PROVE DEFECTIVE, YOU ASSUME THE COST OF ALL NECESSARY SERVICING, REPAIR OR CORRECTION. 16. IN NO EVENT UNLESS REQUIRED BY APPLICABLE LAW OR AGREED TO IN WRITING WILL ANY COPYRIGHT HOLDER, OR ANY OTHER PARTY WHO MAY MODIFY AND/OR REDISTRIBUTE THE LIBRARY AS PERMITTED ABOVE, BE LIABLE TO YOU FOR DAMAGES, INCLUDING ANY GENERAL, SPECIAL, INCIDENTAL OR CONSEQUENTIAL DAMAGES ARISING OUT OF THE USE OR INABILITY TO USE THE LIBRARY (INCLUDING BUT NOT LIMITED TO LOSS OF DATA OR DATA BEING RENDERED INACCURATE OR LOSSES SUSTAINED BY YOU OR THIRD PARTIES OR A FAILURE OF THE LIBRARY TO OPERATE WITH ANY OTHER SOFTWARE), EVEN IF SUCH HOLDER OR OTHER PARTY HAS BEEN ADVISED OF THE POSSIBILITY OF SUCH DAMAGES.

#### BSD LICENSE

Redistribution and use in source and binary forms, with or without modification, are permitted provided that the following conditions are met:

1. Redistributions of source code must retain the above copyright notice, this list of conditions and the following disclaimer.

\_\_\_\_\_\_\_\_\_\_\_\_\_\_\_\_\_\_\_\_\_\_\_\_\_\_\_\_\_\_\_

2. Redistributions in binary form must reproduce the above copyright notice, this list of conditions and the following disclaimer in the documentation and/or other materials provided with the distribution.

3. All advertising materials mentioning features or use of this software must display the following acknowledgement: This product includes software developed by the University of California, Berkeley and its contributors.

4. Neither the name of the University nor the names of its contributors may be used to endorse or promote products derived from this software without specific prior written permission.

THIS SOFTWARE IS PROVIDED BY THE REGENTS AND CONTRIBUTORS ``AS IS'' AND ANY EXPRESS OR IMPLIED WARRANTIES, INCLUDING, BUT NOT LIMITED TO, THE IMPLIED WARRANTIES OF MERCHANTABILITY AND FITNESS FOR A PARTICULAR PURPOSE ARE DISCLAIMED. IN NO EVENT SHALL THE REGENTS OR CONTRIBUTORS BE LIABLE FOR ANY DIRECT, INDIRECT, INCIDENTAL, SPECIAL, EXEMPLARY, OR CONSEQUENTIAL DAMAGES (INCLUDING, BUT NOT LIMITED TO, PROCUREMENT OF

SUBSTITUTE GOODS OR SERVICES; LOSS OF USE, DATA, OR PROFITS; OR BUSINESS INTERRUPTION) HOWEVER CAUSED AND ON ANY THEORY OF LIABILITY, WHETHER IN CONTRACT, STRICT LIABILITY, OR TORT (INCLUDING NEGLIGENCE OR OTHERWISE) ARISING IN ANY WAY OUT OF THE USE OF THIS SOFTWARE, EVEN IF ADVISED OF THE POSSIBILITY OF SUCH DAMAGE.

#### **MIT LICENSE**

Permission is hereby granted, free of charge, to any person obtaining

\_\_\_\_\_\_\_\_\_\_\_\_\_\_\_\_\_\_\_\_\_\_\_\_\_\_\_\_\_\_

a copy of this software and associated documentation files (the "Software"), to deal in the Software without restriction, including without limitation the rights to use, copy, modify, merge, publish, distribute, sublicense, and/or sell copies of the Software, and to permit persons to whom the Software is furnished to do so, subject to

the following conditions:

The above copyright notice and this permission notice shall be included

in all copies or substantial portions of the Software.

THE SOFTWARE IS PROVIDED "AS IS", WITHOUT WARRANTY OF ANY KIND, EXPRESS OR IMPLIED, INCLUDING BUT NOT LIMITED TO THE WARRANTIES OF MERCHANTABILITY, FITNESS FOR A PARTICULAR PURPOSE AND NONINFRINGEMENT. IN NO EVENT SHALL THE AUTHORS OR COPYRIGHT HOLDERS BE LIABLE FOR ANY CLAIM, DAMAGES OR OTHER LIABILITY, WHETHER IN AN ACTION OF CONTRACT, TORT OR OTHERWISE, ARISING FROM, OUT OF OR IN CONNECTION WITH THE SOFTWARE OR THE USE OR OTHER DEALINGS IN THE SOFTWARE.

Apache License Version 2.0, January 2004 http://www.apache.org/licenses/

\_\_\_\_\_\_\_\_\_\_\_\_\_\_\_\_\_\_\_\_\_\_\_\_\_\_\_\_\_

TERMS AND CONDITIONS FOR USE, REPRODUCTION, AND DISTRIBUTION

1. Definitions.

"License" shall mean the terms and conditions for use, reproduction,

and distribution as defined by Sections 1 through 9 of this document.

"Licensor" shall mean the copyright owner or entity authorized by

the copyright owner that is granting the License.

"Legal Entity" shall mean the union of the acting entity and all other entities that control, are controlled by, or are under common

control with that entity. For the purposes of this definition,

"control" means (i) the power, direct or indirect, to cause the direction or management of such entity, whether by contract or otherwise, or (ii) ownership of fifty percent (50%) or more of the

outstanding shares, or (iii) beneficial ownership of such entity.

"You" (or "Your") shall mean an individual or Legal Entity exercising permissions granted by this License.

"Source" form shall mean the preferred form for making modifications,

including but not limited to software source code, documentation

source, and configuration files.

"Object" form shall mean any form resulting from mechanical transformation or translation of a Source form, including but not limited to compiled object code, generated documentation, and conversions to other media types.

"Work" shall mean the work of authorship, whether in Source or Object form, made available under the License, as indicated by a copyright notice that is included in or attached to the work (an example is provided in the Appendix below).

"Derivative Works" shall mean any work, whether in Source or **Object** 

form, that is based on (or derived from) the Work and for which the

editorial revisions, annotations, elaborations, or other modifications

represent, as a whole, an original work of authorship. For the purposes

of this License, Derivative Works shall not include works that remain

separable from, or merely link (or bind by name) to the interfaces of,

the Work and Derivative Works thereof.

"Contribution" shall mean any work of authorship, including the original version of the Work and any modifications or additions

to that Work or Derivative Works thereof, that is intentionally submitted to Licensor for inclusion in the Work by the copyright owner

or by an individual or Legal Entity authorized to submit on behalf of

the copyright owner. For the purposes of this definition, "submitted"

means any form of electronic, verbal, or written communication sent

to the Licensor or its representatives, including but not limited to communication on electronic mailing lists, source code control systems,

and issue tracking systems that are managed by, or on behalf of, the

Licensor for the purpose of discussing and improving the Work, but

excluding communication that is conspicuously marked or otherwise

designated in writing by the copyright owner as "Not a

#### Contribution."

"Contributor" shall mean Licensor and any individual or Legal Entity

on behalf of whom a Contribution has been received by Licensor and

subsequently incorporated within the Work.

2. Grant of Copyright License. Subject to the terms and conditions of

this License, each Contributor hereby grants to You a perpetual, worldwide, non-exclusive, no-charge, royalty-free, irrevocable copyright license to reproduce, prepare Derivative Works of, publicly display, publicly perform, sublicense, and distribute the Work and such Derivative Works in Source or Object form.

3. Grant of Patent License. Subject to the terms and conditions of

this License, each Contributor hereby grants to You a perpetual, worldwide, non-exclusive, no-charge, royalty-free, irrevocable (except as stated in this section) patent license to make, have made,

use, offer to sell, sell, import, and otherwise transfer the Work, where such license applies only to those patent claims licensable by such Contributor that are necessarily infringed by their Contribution(s) alone or by combination of their Contribution(s) with the Work to which such Contribution(s) was submitted. If You

institute patent litigation against any entity (including a cross-claim or counterclaim in a lawsuit) alleging that the Work or a Contribution incorporated within the Work constitutes direct

or contributory patent infringement, then any patent licenses granted to You under this License for that Work shall terminate as of the date such litigation is filed.

4. Redistribution. You may reproduce and distribute copies of the

Work or Derivative Works thereof in any medium, with or without

modifications, and in Source or Object form, provided that You meet the following conditions:

(a) You must give any other recipients of the Work or Derivative Works a copy of this License; and

(b) You must cause any modified files to carry prominent notices

stating that You changed the files; and

(c) You must retain, in the Source form of any Derivative Works that You distribute, all copyright, patent, trademark, and attribution notices from the Source form of the Work, excluding those notices that do not pertain to any part of the Derivative Works; and

(d) If the Work includes a "NOTICE" text file as part of its distribution, then any Derivative Works that You distribute must include a readable copy of the attribution notices contained within such NOTICE file, excluding those notices that do not pertain to any part of the Derivative Works, in at least one of the following places: within a NOTICE text file distributed

as part of the Derivative Works; within the Source form or documentation, if provided along with the Derivative Works; or, within a display generated by the Derivative Works, if and wherever such third-party notices normally appear. The contents of the NOTICE file are for informational purposes only and do not modify the License. You may add Your own attribution notices within Derivative Works that You distribute, alongside or as an addendum to the NOTICE text from the Work, provided

that such additional attribution notices cannot be construed as modifying the License.

You may add Your own copyright statement to Your modifications and

may provide additional or different license terms and conditions for use, reproduction, or distribution of Your modifications, or for any such Derivative Works as a whole, provided Your use, reproduction, and distribution of the Work otherwise complies with

the conditions stated in this License.

5. Submission of Contributions. Unless You explicitly state otherwise,

any Contribution intentionally submitted for inclusion in the Work

by You to the Licensor shall be under the terms and conditions of

this License, without any additional terms or conditions.

Notwithstanding the above, nothing herein shall supersede or modify

the terms of any separate license agreement you may have executed

with Licensor regarding such Contributions.

6. Trademarks. This License does not grant permission to use the trade

names, trademarks, service marks, or product names of the Licensor,

except as required for reasonable and customary use in describing the

origin of the Work and reproducing the content of the NOTICE file.

7. Disclaimer of Warranty. Unless required by applicable law or agreed to in writing, Licensor provides the Work (and each Contributor provides its Contributions) on an "AS IS" BASIS, WITHOUT WARRANTIES OR CONDITIONS OF ANY KIND, either express or

implied, including, without limitation, any warranties or conditions

of TITLE, NON-INFRINGEMENT, MERCHANTABILITY, or FITNESS FOR A

PARTICULAR PURPOSE. You are solely responsible for determining the

appropriateness of using or redistributing the Work and assume any

risks associated with Your exercise of permissions under this License.

8. Limitation of Liability. In no event and under no legal theory,

whether in tort (including negligence), contract, or otherwise, unless required by applicable law (such as deliberate and grossly negligent acts) or agreed to in writing, shall any Contributor be liable to You for damages, including any direct, indirect, special, incidental, or consequential damages of any character arising as a result of this License or out of the use or inability to use the Work (including but not limited to damages for loss of goodwill, work stoppage, computer failure or malfunction, or any and all other commercial damages or losses), even if such Contributor has been advised of the possibility of such damages.

9. Accepting Warranty or Additional Liability. While redistributing

the Work or Derivative Works thereof, You may choose to offer,

and charge a fee for, acceptance of support, warranty, indemnity, or other liability obligations and/or rights consistent with this License. However, in accepting such obligations, You may act only

on Your own behalf and on Your sole responsibility, not on behalf

of any other Contributor, and only if You agree to indemnify, defend, and hold each Contributor harmless for any liability incurred by, or claims asserted against, such Contributor by reason

of your accepting any such warranty or additional liability.

END OF TERMS AND CONDITIONS

APPENDIX: How to apply the Apache License to your work.

To apply the Apache License to your work, attach the following boilerplate notice, with the fields enclosed by brackets "[]" replaced with your own identifying information. (Don't include the brackets!) The text should be enclosed in the appropriate comment syntax for the file format. We also recommend that a file or class name and description of purpose be included on the same "printed page" as the copyright notice for easier identification within third-party archives.

#### Copyright [yyyy] [name of copyright owner]

Licensed under the Apache License, Version 2.0 (the "License"); you may not use this file except in compliance with the License. You may obtain a copy of the License at

http://www.apache.org/licenses/LICENSE-2.0

Unless required by applicable law or agreed to in writing, software

distributed under the License is distributed on an "AS IS" BASIS, WITHOUT WARRANTIES OR CONDITIONS OF ANY KIND, either express or implied.

See the License for the specific language governing permissions and

limitations under the License.

\_\_\_\_\_\_\_\_\_\_\_\_\_\_\_\_\_\_\_\_\_\_\_\_\_\_\_\_\_

any discrepancy between this copy and the notices in the file png.h that is

included in the libpng distribution, the latter shall prevail.

COPYRIGHT NOTICE, DISCLAIMER, and LICENSE:

If you modify libpng you may insert additional notices immediately following this sentence.

This code is released under the libpng license.

libpng versions 1.2.6, August 15, 2004, through 1.4.1, February 25, 2010, are

Copyright (c) 2004, 2006-2007 Glenn Randers-Pehrson, and are distributed according to the same disclaimer and license as libpng-1.2.5

with the following individual added to the list of Contributing Authors

Cosmin Truta

libpng versions 1.0.7, July 1, 2000, through 1.2.5 - October 3, 2002, are

Copyright (c) 2000-2002 Glenn Randers-Pehrson, and are distributed according to the same disclaimer and license as libpng-1.0.6

with the following individuals added to the list of Contributing Authors

Simon-Pierre Cadieux Eric S. Raymond Gilles Vollant

and with the following additions to the disclaimer:

There is no warranty against interference with your enjoyment of the

library or against infringement. There is no warranty that our efforts or the library will fulfill any of your particular purposes or needs. This library is provided with all faults, and the entire risk of satisfactory quality, performance, accuracy, and effort is with

the user.

libpng versions 0.97, January 1998, through 1.0.6, March 20, 2000, are

Copyright (c) 1998, 1999 Glenn Randers-Pehrson, and are distributed according to the same disclaimer and license as libpng-0.96,

with the following individuals added to the list of Contributing Authors:

Tom Lane Glenn Randers-Pehrson Willem van Schaik

libpng versions 0.89, June 1996, through 0.96, May 1997, are Copyright (c) 1996, 1997 Andreas Dilger

Distributed according to the same disclaimer and license as libpng-0.88,

with the following individuals added to the list of Contributing Authors:

John Bowler Kevin Bracey Sam Bushell

This copy of the libpng notices is provided for your convenience. In case of

Magnus Holmgren Greg Roelofs Tom Tanner

libpng versions 0.5, May 1995, through 0.88, January 1996, are Copyright (c) 1995, 1996 Guy Eric Schalnat, Group 42, Inc.

For the purposes of this copyright and license, "Contributing Authors"

is defined as the following set of individuals:

Andreas Dilger Dave Martindale Guy Eric Schalnat Paul Schmidt Tim Wegner

The PNG Reference Library is supplied "AS IS". The Contributing Authors

and Group 42, Inc. disclaim all warranties, expressed or implied, including, without limitation, the warranties of merchantability and of

fitness for any purpose. The Contributing Authors and Group 42, Inc.

assume no liability for direct, indirect, incidental, special, exemplary,

or consequential damages, which may result from the use of the PNG

Reference Library, even if advised of the possibility of such damage.

Permission is hereby granted to use, copy, modify, and distribute this

source code, or portions hereof, for any purpose, without fee, subject

to the following restrictions:

1. The origin of this source code must not be misrepresented.

2. Altered versions must be plainly marked as such and must not be misrepresented as being the original source.

3. This Copyright notice may not be removed or altered from any

source or altered source distribution.

The Contributing Authors and Group 42, Inc. specifically permit, without

fee, and encourage the use of this source code as a component to

supporting the PNG file format in commercial products. If you use this

source code in a product, acknowledgment is not required but would be

appreciated.

A "png\_get\_copyright" function is available, for convenient use in "about"

boxes and the like:

printf("%s",png\_get\_copyright(NULL));

Also, the PNG logo (in PNG format, of course) is supplied in the files "pngbar.png.jpg" and "pngbar.jpg (88x31) and

"pngnow.png.jpg" (98x31).

Libpng is OSI Certified Open Source Software. OSI Certified Open Source is a certification mark of the Open Source Initiative.

Glenn Randers-Pehrson glennrp at users.sourceforge.net February 25, 2010

\_\_\_\_\_\_\_\_\_\_\_\_\_\_\_\_\_\_\_\_\_\_\_\_\_\_\_\_\_

This software is based in part on the work of the FreeType Team.

----------------------

The FreeType Project LICENSE

----------------------------

2006-Jan-27

Copyright 1996-2002, 2006 by David Turner, Robert Wilhelm, and Werner Lemberg

Introduction

============

The FreeType Project is distributed in several archive packages; some of them may contain, in addition to the FreeType font engine,

various tools and contributions which rely on, or relate to, the FreeType Project.

This license applies to all files found in such packages, and which do not fall under their own explicit license. The license affects thus the FreeType font engine, the test programs, documentation and makefiles, at the very least.

This license was inspired by the BSD, Artistic, and IJG (Independent JPEG Group) licenses, which all encourage inclusion

and use of free software in commercial and freeware products alike. As a consequence, its main points are that:

o We don't promise that this software works. However, we will be

interested in any kind of bug reports. (`as is' distribution)

o You can use this software for whatever you want, in parts or full form, without having to pay us. (`royalty-free' usage)

o You may not pretend that you wrote this software. If you use it, or only parts of it, in a program, you must acknowledge somewhere in your documentation that you have used the FreeType code. (`credits')

We specifically permit and encourage the inclusion of this software, with or without modifications, in commercial products. We disclaim all warranties covering The FreeType Project and assume no liability related to The FreeType Project.

Finally, many people asked us for a preferred form for a credit/disclaimer to use in compliance with this license. We thus encourage you to use the following text:

"""

Portions of this software are copyright  $\Box$  <year> The FreeType Project (www.freetype.org). All rights reserved.

Please replace <year> with the value from the FreeType version you

actually use.

Legal Terms ===========

0. Definitions

--------------

Throughout this license, the terms `package', `FreeType Project', and `FreeType archive' refer to the set of files originally distributed by the authors (David Turner, Robert Wilhelm, and Werner Lemberg) as the `FreeType Project', be they named as alpha,

beta or final release.

`You' refers to the licensee, or person using the project, where `using' is a generic term including compiling the project's source code as well as linking it to form a `program' or `executable'. This program is referred to as `a program using the FreeType engine'.

This license applies to all files distributed in the original FreeType Project, including all source code, binaries and documentation, unless otherwise stated in the file in its original, unmodified form as distributed in the original archive. If you are unsure whether or not a particular file is covered by this license, you must contact us to verify this.

The FreeType Project is copyright (C) 1996-2000 by David Turner,

Robert Wilhelm, and Werner Lemberg. All rights reserved except as

specified below.

1. No Warranty

--------------

THE FREETYPE PROJECT IS PROVIDED `AS IS' WITHOUT WARRANTY OF ANY

KIND, EITHER EXPRESS OR IMPLIED, INCLUDING, BUT NOT LIMITED TO,

WARRANTIES OF MERCHANTABILITY AND FITNESS FOR A PARTICULAR

PURPOSE. IN NO EVENT WILL ANY OF THE AUTHORS OR COPYRIGHT HOLDERS

BE LIABLE FOR ANY DAMAGES CAUSED BY THE USE OR THE INABILITY TO

USE, OF THE FREETYPE PROJECT.

2. Redistribution -----------------

This license grants a worldwide, royalty-free, perpetual and irrevocable right and license to use, execute, perform, compile, display, copy, create derivative works of, distribute and sublicense the FreeType Project (in both source and object code forms) and derivative works thereof for any purpose; and to

authorize others to exercise some or all of the rights granted herein, subject to the following conditions:

o Redistribution of source code must retain this license file (`FTL.TXT') unaltered; any additions, deletions or changes to the original files must be clearly indicated in accompanying documentation. The copyright notices of the unaltered, original files must be preserved in all copies of source files.

o Redistribution in binary form must provide a disclaimer that states that the software is based in part of the work of the FreeType Team, in the distribution documentation. We also encourage you to put an URL to the FreeType web page in your documentation, though this isn't mandatory.

These conditions apply to any software derived from or based on

the FreeType Project, not just the unmodified files. If you use our work, you must acknowledge us. However, no fee need be paid

to us.

3. Advertising

--------------

Neither the FreeType authors and contributors nor you shall use the name of the other for commercial, advertising, or promotional

purposes without specific prior written permission.

We suggest, but do not require, that you use one or more of the

following phrases to refer to this software in your documentation

or advertising materials: `FreeType Project', `FreeType Engine', `FreeType library', or `FreeType Distribution'.

As you have not signed this license, you are not required to accept it. However, as the FreeType Project is copyrighted material, only this license, or another one contracted with the authors, grants you the right to use, distribute, and modify it. Therefore, by using, distributing, or modifying the FreeType Project, you indicate that you understand and accept all the terms

of this license.

4. Contacts

-----------

There are two mailing lists related to FreeType:

o freetype@nongnu.org

Discusses general use and applications of FreeType, as well as future and wanted additions to the library and distribution. If you are looking for support, start in this list if you haven't found anything to help you in the documentation.

o freetype-devel@nongnu.org

Discusses bugs, as well as engine internals, design issues, specific licenses, porting, etc.

Our home page can be found at
#### http://www.freetype.org

--- end of FTL.TXT ---

\_\_\_\_\_\_\_\_\_\_\_\_\_\_\_\_\_\_\_\_\_\_\_\_\_\_\_\_\_

# LICENSE ISSUES

==============

The OpenSSL toolkit stays under a dual license, i.e. both the conditions of

the OpenSSL License and the original SSLeay license apply to the toolkit.

See below for the actual license texts. Actually both licenses are BSD-style

Open Source licenses. In case of any license issues related to **OpenSSL** 

please contact openssl-core@openssl.org.

#### OpenSSL License

---------------

/\* =====================================

===============================

\* Copyright (c) 1998-2011 The OpenSSL Project. All rights reserved.

\* \* Redistribution and use in source and binary forms, with or without

\* modification, are permitted provided that the following conditions

\* are met:

\*

\* 1. Redistributions of source code must retain the above copyright

\* notice, this list of conditions and the following disclaimer. \*

\* 2. Redistributions in binary form must reproduce the above copyright

- \* notice, this list of conditions and the following disclaimer in
- \* the documentation and/or other materials provided with the \* distribution.
- \*

\* 3. All advertising materials mentioning features or use of this \* software must display the following acknowledgment:

\* "This product includes software developed by the OpenSSL Project

\* for use in the OpenSSL Toolkit. (http://www.openssl.org/)" \*

\* 4. The names "OpenSSL Toolkit" and "OpenSSL Project" must not be used to

\* endorse or promote products derived from this software without

\* prior written permission. For written permission, please contact

\* openssl-core@openssl.org.

\*

\* 5. Products derived from this software may not be called "OpenSSL"

\* nor may "OpenSSL" appear in their names without prior written

\* permission of the OpenSSL Project.

\*

\* 6. Redistributions of any form whatsoever must retain the following

\* acknowledgment:

\* "This product includes software developed by the OpenSSL Project

\* for use in the OpenSSL Toolkit (http://www.openssl.org/)" \*

\* THIS SOFTWARE IS PROVIDED BY THE OpenSSL PROJECT ``AS IS'' AND ANY

\* EXPRESSED OR IMPLIED WARRANTIES, INCLUDING, BUT NOT LIMITED TO, THE

\* IMPLIED WARRANTIES OF MERCHANTABILITY AND FITNESS FOR A PARTICULAR

\* PURPOSE ARE DISCLAIMED. IN NO EVENT SHALL THE OpenSSL PROJECT OR

\* ITS CONTRIBUTORS BE LIABLE FOR ANY DIRECT, INDIRECT, INCIDENTAL,

\* SPECIAL, EXEMPLARY, OR CONSEQUENTIAL DAMAGES (INCLUDING, BUT

\* NOT LIMITED TO, PROCUREMENT OF SUBSTITUTE GOODS OR SERVICES;

\* LOSS OF USE, DATA, OR PROFITS; OR BUSINESS INTERRUPTION)

\* HOWEVER CAUSED AND ON ANY THEORY OF LIABILITY, WHETHER IN CONTRACT,

\* STRICT LIABILITY, OR TORT (INCLUDING NEGLIGENCE OR OTHERWISE)

\* ARISING IN ANY WAY OUT OF THE USE OF THIS SOFTWARE, EVEN IF ADVISED

\* OF THE POSSIBILITY OF SUCH DAMAGE.

\* ===================================== ===============================

\* This product includes cryptographic software written by Eric Young

\* (eay@cryptsoft.com). This product includes software written by Tim

\* Hudson (tjh@cryptsoft.com).

\*

\*

\*/

Original SSLeay License

-----------------------

/\* Copyright (C) 1995-1998 Eric Young (eay@cryptsoft.com) \* All rights reserved.

- \*
- \* This package is an SSL implementation written
- \* by Eric Young (eay@cryptsoft.com).

\* The implementation was written so as to conform with Netscapes SSL.

\* \* This library is free for commercial and non-commercial use as long as

\* the following conditions are aheared to. The following conditions

\* apply to all code found in this distribution, be it the RC4, RSA,

<span id="page-109-0"></span>\* lhash, DES, etc., code; not just the SSL code. The SSL documentation

\* included with this distribution is covered by the same copyright terms

\* except that the holder is Tim Hudson (tjh@cryptsoft.com). \*

\* Copyright remains Eric Young's, and as such any Copyright notices in

\* the code are not to be removed.

\* If this package is used in a product, Eric Young should be given attribution

\* as the author of the parts of the library used.

\* This can be in the form of a textual message at program startup or

\* in documentation (online or textual) provided with the package.

\*

\* Redistribution and use in source and binary forms, with or without

\* modification, are permitted provided that the following conditions

\* are met:

\* 1. Redistributions of source code must retain the copyright

\* notice, this list of conditions and the following disclaimer.

- \* 2. Redistributions in binary form must reproduce the above copyright
- \* notice, this list of conditions and the following disclaimer in the \* documentation and/or other materials provided with the distribution.

\* 3. All advertising materials mentioning features or use of this software

- \* must display the following acknowledgement:
- \* "This product includes cryptographic software written by
- \* Eric Young (eay@cryptsoft.com)"

\* The word 'cryptographic' can be left out if the rouines from the library

\* being used are not cryptographic related :-).

\* 4. If you include any Windows specific code (or a derivative thereof) from

\* the apps directory (application code) you must include an acknowledgement:

\* "This product includes software written by Tim Hudson (tjh@cryptsoft.com)"

\* \* THIS SOFTWARE IS PROVIDED BY ERIC YOUNG ``AS IS'' AND

\* ANY EXPRESS OR IMPLIED WARRANTIES, INCLUDING, BUT NOT LIMITED TO, THE

\* IMPLIED WARRANTIES OF MERCHANTABILITY AND FITNESS FOR A PARTICULAR PURPOSE

\* ARE DISCLAIMED. IN NO EVENT SHALL THE AUTHOR OR CONTRIBUTORS BE LIABLE

\* FOR ANY DIRECT, INDIRECT, INCIDENTAL, SPECIAL, EXEMPLARY, OR CONSEQUENTIAL

\* DAMAGES (INCLUDING, BUT NOT LIMITED TO,

PROCUREMENT OF SUBSTITUTE GOODS

\* OR SERVICES; LOSS OF USE, DATA, OR PROFITS; OR BUSINESS INTERRUPTION)

\* HOWEVER CAUSED AND ON ANY THEORY OF LIABILITY, WHETHER IN CONTRACT, STRICT \* LIABILITY, OR TORT (INCLUDING NEGLIGENCE OR OTHERWISE) ARISING IN ANY WAY \* OUT OF THE USE OF THIS SOFTWARE, EVEN IF ADVISED OF THE POSSIBILITY OF \* SUCH DAMAGE.

- \*
- \* The licence and distribution terms for any publically available version or
- \* derivative of this code cannot be changed. i.e. this code cannot simply be
- \* copied and put under another distribution licence
- \* [including the GNU Public Licence.]
- \*/

# 26.5

# Paziņojumi

Varat saņemt paziņojumu par jaunu TV programmatūru, kas pieejama lejupielādei, vai citām ar programmatūru saistītām aktivitātēm.

Lai lasītu šos paziņojumus…

- 1 Nospiediet  $\bigstar$  un pēc tam < (pa kreisi) Uzstādīšana.
- **2** Noklikšķiniet uz Atjaunināt programmatūru un pēc tam uz Paziņojumi.
- **3** Noklikšķiniet uz paziņojuma, ko vēlaties lasīt.

**4 -** Nospiediet BACK (Atpakaļ), ja nepieciešams, vairākkārt, lai aizvērtu izvēlni..

# Specifikācijas

# $\frac{1}{27.1}$

<span id="page-110-0"></span> $\overline{27}$ 

# Vide

# Eiropas enerģijas marķējums

#### Eiropas enerģijas marķējums norāda šīs ierīces

energoefektivitātes klasi. Jo zaļāka ir ierīces energoefektivitātes klase, jo mazāk enerģijas tā patērē.

Uz marķējuma jūs varat redzēt šīs ierīces energoefektivitātes klasi, vidējo strāvas patēriņu ieslēgtā stāvoklī un vidējo enerģijas patēriņu 1 gada laikā. Šīs ierīces strāvas patēriņa vērtības varat skatīt arī savas valsts Philips vietnē www.philips.com/TV

# Ekomarķējums

Uzņēmums Philips pastāvīgi pievērš uzmanību tam, lai tā novatoriskie patēriņa produkti iespējami mazāk ietekmētu vidi. Mēs rūpējamies par vides kvalitātes uzlabošanu ražošanas procesā, samazinām kaitīgu vielu izmantošanu, īstenojam energoefektīvu lietošanu, sniedzam norādījumus par rīcību produkta lietošanas beigās un produkta pārstrādi.

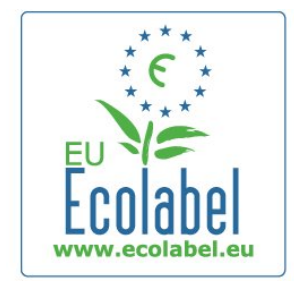

Pateicoties mūsu pūliņiem vides aizsardzībā, šim televizoram ir piešķirts Eiropas ekomarķējums - zieds — www.ecolabel.eu. Detalizētu informāciju par šī televizora elektroenerģijas patēriņu gaidstāves režīmā, garantijas noteikumiem, rezerves daļām un atkārtotu pārstrādi attiecībā uz jūsu valsti skatiet Philips vietnē: www.philips.com.

# Lietošanas beigas

#### Veco produktu un bateriju utilizācija

Šī ierīce ir konstruēta un izgatavota no augstas kvalitātes materiāliem un sastāvdaļām, ko var pārstrādāt un izmantot atkārtoti.

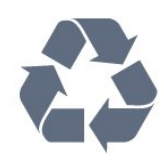

Ja uz produkta redzams pārsvītrotas atkritumu urnas simbols, tas nozīmē, ka uz šo produktu attiecas Eiropas direktīva 2002/96/EK.

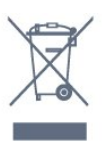

Lūdzu, uzziniet par elektrisko un elektronisko produktu vietējo atsevišķo savākšanas sistēmu.

Lūdzu, rīkojieties saskaņā ar vietējiem noteikumiem un neizmetiet nolietotos produktus kopā ar parastiem sadzīves atkritumiem. Pareiza nolietoto produktu likvidēšana palīdz novērst iespējamo negatīvo ietekmi uz vidi un cilvēku veselību.

Jūsu produktā ievietotas baterijas, uz kurām attiecas Eiropas direktīva 2006/66/EK un kuras nedrīkst utilizēt kopā ar parastiem sadzīves atkritumiem.

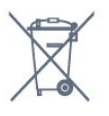

Lūdzu, noskaidrojiet vietējo noteikumu prasības attiecībā uz bateriju atsevišķu savākšanu, jo pareiza to likvidēšana palīdz novērst iespējami negatīvo ietekmi uz vidi un cilvēku veselību.

# 27.2

# Strāvas padeve

Produkta specifikācijas var tikt mainītas bez iepriekšēja brīdinājuma. Detalizētu informāciju par šī produkta specifikācijām skatiet vietnē [www.philips.com/support](http://www.philips.com/support).

#### Strāvas padeve

- Elektrotīkla strāva: maiņstrāva, 220–240 V +/-10%
- Apkārtējā temperatūra: 5–35 °C
- Strāvas patēriņš gaidstāves režīmā: < 0,3 W
- Strāvas taupīšanas funkcijas: Apgaismojuma sensors,

Ekoloģiskais režīms, Attēla izslēgšana (lai klausītos radio), automātiskās izslēgšanās taimeris, Ekoloģisko iestatījumu izvēlne.

Enerģijas klase, kas norādīta produkta datu plāksnītē, ir šī produkta enerģijas patēriņš parastas mājsaimniecības lietošanas laikā (IEC 62087 Izd. Maksimālā enerģijas klase, kas norādīta iekavās, tiek izmantota elektrodrošībai (IEC 60065 Izd. 7.2).

# 27.3 Operētājsistēma

Android OS 4.2.2 Jelly Bean

111

# <span id="page-111-0"></span>27.4

# Uztveršana

- Antenas ieeja: 75 omi, koaksiālais kabelis (IEC75)
- Uztveršanas diapazoni: hiperfrekvences, S-Channel, UHF, VHF
- DVB : DVB-T (virszemes, antena) COFDM 2K/8K, DVB-T2 :
- tikai televizoru veidiem '. . . T/12', DVB-C (kabelis) QAM
- Analogā video atskaņošana: SECAM, PAL
- Digitālā video atskaņošana: MPEG2 SD/HD (ISO/IEC
- 13818-2), MPEG4 SD/HD (ISO/IEC 14496-10)
- Digitālā audio atskaņošana (ISO/IEC 13818-3)
- Satelīta antenas ieeja: 75 omi, F tips
- Ievades frekvences diapazons: no 950 līdz 2150 MHz
- Ievades līmeņa diapazons: 25 līdz 65 dBm
- DVB-S/S2 QPSK, pārraides ātrums: no 2 līdz 45 milj. simbolu sekundē, SCPC un MCPC
- LNB: DiSEqC 1.0, 1 līdz 4 LNB atbalsts, polaritātes izvēle: 14/18 V, frekvences izvēle: 22 kHz, Tone burst režīms, LNB maksimālā strāva: 300 mA

# 27.5 Displejs

# Tips

#### Ekrāna diagonāles garums

- 55PUS8809 : 140 cm / 55 collas
- 55PUS8909C : 140 cm / 55 collas
- 55PUS9109 : 140 cm / 55 collas
- 65PUS9109 : 165 cm / 65 collas
- 65PUS9809 : 165 cm / 65 collas

#### Displeja izšķirtspēja

• 3840 x 2160p

## Ievades izšķirtspēja

#### Video formāti

Izšķirtspēja - atsvaidzes intensitāte

- 480i 60 Hz
- 480p 60 Hz
- $576i 50\square$  Hz
- 576p 50 Hz
- 720p 50 Hz, 60 Hz
- 1080i 50 Hz, 60 Hz
- 1080p 24 Hz, 25 Hz, 30 Hz
- 2160p 24 Hz, 25 Hz, 30 Hz, 50 Hz, 60 Hz

#### Datora formāti

Izšķirtspēja (cita starpā)

- $640 \times 480p 60 Hz$
- 800 x 600p 60 Hz
- $1024 \times 768p 60$  Hz
- $1280 \times 768p 60$  Hz
- 1360 × 765p 60 Hz
- 1360 x 768p 60 Hz
- $1280 \times 1024p 60$  Hz
- 1920 x 1080p 60 Hz
- 3840 x 2160p 24 Hz, 25 Hz, 30 Hz, 50 Hz, 60 Hz

#### $\overline{276}$

# Izmēri un svars

### 9000. sērija

#### 55PUS9109

- bez televizora statīva:
- Platums 1227 mm Augstums 698 mm Dziļums 54 mm Svars  $±20$  kg
- ar televizora statīvu:
- Augstums 753 mm Dziļums 220 mm Svars ±22 kg

#### 65PUS9109

- bez televizora statīva:
- Platums 1450 mm Augstums 827 mm Dziļums 54 mm Svars  $±35$  kg
- ar televizora statīvu:
- Augstums 892 mm Dziļums 260 mm Svars ±37,5 kg

#### 65PUS9809

• bez televizora statīva:

Platums 1495 mm - Augstums 839 mm - Dziļums 80 mm - Svars  $±35$  kg

• ar televizora statīvu:

Augstums 904 mm - Dziļums 271 mm - Svars ±36 kg

Izmēri ir noapaļoti.

 $\overline{277}$ 

# Savienojamība

#### Televizora sānos

- 2x HDMI ieejas ARC HDMI 2.0
- 2x USB 2.0
- 2x kopējā interfeisa sloti: CI+/CAM

#### Televizora aizmugure

- Audio ieeja (DVI-HDMI) stereo 3,5 mm mini ligzda
- SCART: audio kreisās/labās puses ieejas savienojums, CVBS ieeja, RGB
- YPbPr : Y Pb Pr, Audio L/R
- Tīkls LAN: RI45

#### Televizora apakšdaļa

- HDMI 1 ieeja ARC HDMI 2.0 HDCP 2.2
- HDMI 2 ieeja ARC HDMI 2.0
- $\cdot$  1 $\times$  USB 2.0
- Audio izvade optiskā Toslink
- Austiņas 3,5 mm stereo mini ligzda
- Antena (75 $\Omega$ ), divi uztvērēji

<span id="page-112-0"></span>• 1. satelīta uztvērējs

• 2. satelīta uztvērējs

# 27.8 **Skaņa**

- 3D wOOx
- HD stereo
- Izejas jauda (RMS) : 30W (xxPUS7909 : 25W)
- Dolby® Digital Plus
- DTS Premium Sound ™

# 27.9 Multivide

#### Savienojumi

- USB 2.0
- Eternets LAN RJ-45
- Wi-Fi 802.11b/g/n (iebūvēts)

#### Atbalstītās USB failu sistēmas

• FAT 16, FAT 32, NTFS

#### Elektrostatiskā izlāde

• Konteineri: 3GP, AVCHD, AVI, DivX®, MPEG-PS, MPEG-TS, MPEG-4, Matroska (MKV), Quicktime (MOV, M4V, M4A), Windows Media (ASF/WMV/WMA)

- Video kodeki: DivX®, MPEG-1, MPEG-2, MPEG-4 Part 2, MPEG-4 Part 10 AVC (H264), VC-1, WMV9
- Audio kodeki: AAC, HE-AAC (v1/v2), AMR-NB, Dolby Digital, Dolby Digital Plus, DTS Premium Sound™, MPEG-1/2/2.5 Layer I/II/III (ietver MP3), WMA (v2 līdz v9.2), WMA Pro (v9/v10)
- Subtitri:
- Formāti: SAMI, SubRip (SRT), SubViewer (SUB), MicroDVD (TXT), mplayer2 (TXT), TMPlayer (TXT)

– Rakstzīmju kodēšana: UTF-8, Centrāleiropa un Austrumeiropa (Windows-1250), Kirilica (Windows-1251), Grieķu

(Windows-1253), Turku (Windows-1254), Rietumeiropa (Windows-1252)

- Attēla kodeki : JPEG, JPS, MPO
- Ierobežojumi:

– Maksimālais multivides failam atbalstītais kopējais bitu pārraides ātrums ir 30 Mbps.

– Maksimālais multivides failam atbalstītais video bitu pārraides ātrums ir 20 Mbps.

– MPEG-4 AVC (H.264) ir atbalstīts līdz pat High Profile @ L4.1. – VC-1 ir atbalstīts līdz pat Advanced Profile @ L3.

#### Wi-Fi Miracast™ sertificēts

Šis televizors atbalsta WiDi 4.x ierīces.

#### Atbalstītā ar multivides servera programmatūra (DMS)

- PC Microsoft Windows XP, Vista vai Windows 7
- Varat izmantot jebkuru DLNA sertificētu® multivides servera programmatūru.
- Microsoft Windows Media Player
- Mac OS X
- Varat izmantot jebkuru DLNA sertificētu® multivides servera programmatūru.
- Mobilās ierīces
- Philips TV Remote app iOS, Android

Var atšķirties sadarbspēja un veiktspēja atkarībā no mobilās ierīces iespējām un izmantotās programmatūras.

#### Elektrostatiskās izlādes noteikumi

Šī iekārta atbilst elektrostatiskajai izlādei piemērojamajiem A kategorijas veiktspējas kritērijiem. Ja iekārta elektrostatiskās izlādes dēļ netiek atkopta failu koplietošanas režīmā, nepieciešama lietotāja iejaukšanās.

# Atbalsts

#### 28.1

<span id="page-113-0"></span> $\overline{28}$ 

# Reģistrēt

Reģistrējiet televizoru un izmantojiet virkni priekšrocību, tostarp pilnu atbalstu (arī lejupielādes), priviliģētu piekļuvi informācijai par jaunajiem produktiem, ekskluzīvus piedāvājumus un atlaides, iespēju laimēt balvas un pat piedalīties īpašās aptaujās par jaunajiem produktiem.

Atveriet vietni www.philips.com/welcome

#### 28.2

# Traucējummeklēšana

### Kanāli

#### Instalēšanas laikā nav atrasts neviens digitālais kanāls.

Skatiet tehniskās specifikācijas, lai pārliecinātos, ka jūsu televizors atbalsta DVB-T vai DVB-C jūsu valstī.

Pārliecinieties, ka visi vadi ir pareizi savienoti un ka izvēlēts pareizais tīkls.

#### Kanālu sarakstā nav iepriekš instalēto kanālu

Pārliecinieties, ka izvēlēts pareizais kanālu saraksts.

# Vispārīgi

#### Nevar ieslēgt televizoru:

• Atvienojiet strāvas vadu no kontaktligzdas. Uzgaidiet vienu minūti, pēc tam pievienojiet atpakaļ.

• Pārliecinieties, ka strāvas vads ir droši pievienots.

#### Čikstoša skaņa ieslēgšanas vai izslēgšanas brīdī

Ieslēdzot, izslēdzot vai iestatot televizoru gaidstāves režīmā, no tā pamatnes atskan čīkstoša skaņa. Čīkstoša skaņa rodas, kad televizora korpuss izplešas un saraujas, televizoram atdziestot un uzsilstot. Tas neietekmē darbību.

#### Televizors neatbild uz tālvadības pults komandām

Televizoram nepieciešams laiks, lai ieslēgtos. Šajā laikā televizors neatbild uz tālvadības pults vai televizora pogu izmantošanu. Tā ir normāla parādība.

Ja televizors joprojām neatbild uz tālvadības pults komandām, varat pārbaudīt, vai tālvadības pults darbojas, izmantojot mobilā tālruņa kameru. Iestatiet tālruni kameras režīmā un notēmējiet tālvadības pulti uz kameras objektīvu. Ja, nospiežot jebkuru tālvadības pults taustiņu, ievērojat infrasarkanās LED mirgoņu kamerā, tālvadības pults darbojas. Jāveic televizora pārbaude. Ja neievērojat mirgoņu, tālvadības pults, iespējams, ir bojāta, vai

tai ir izlādējušās baterijas. Šo tālvadības pults pārbaudi nevar veikt, ja tālvadības pults ir savienota pārī ar televizoru bezvadu tīklā.

#### Pēc Philips startēšanas ekrāna attēlošanas televizors pārslēdzas

#### atpakaļ gaidstāves režīmā

Kad televizors ir gaidstāves režīmā, tiek attēlots Philips startēšanas ekrāns, pēc tam televizors pārslēdzas atpakaļ gaidstāves režīmā. Tā ir normāla parādība. Kad televizors tiek atslēgts un pēc tam pieslēgts strāvas padevei, startēšanas ekrāns tiek attēlots nākamajā ieslēgšanas reizē. Lai ieslēgtu televizoru no gaidstāves režīma, nospiediet tālvadības pults taustiņu vai televizora pogu.

#### Gaidstāves lampiņa turpina mirgot

Atvienojiet strāvas vadu no kontaktligzdas. Uzgaidiet 5 minūtes un pieslēdziet atpakaļ. Ja mirgošana turpinās, sazinieties ar Philips TV klientu apkalpošanas centru.

### Attēls

#### Nav attēla/izkropļots attēls

- Pārliecinieties, ka antena ir pareizi pievienota televizoram.
- Pārliecinieties, ka pareizā ierīce ir izvēlēta kā displeja avots.
- Pārliecinieties, ka ārējā ierīce vai avots ir pareizi pievienots.

#### Skaņa ir, bet nav attēla

• Pārliecinieties, ka attēla iestatījumi ir pareizi.

#### Slikta antenas uztveršana

• Pārliecinieties, ka antena ir pareizi pievienota televizoram.

• Skaļi skaļruņi, nezemētas audio ierīces, neona gaismas, augstas ēkas un citi lieli objekti var ietekmēt uztveršanas kvalitāti. Ja iespējams, mēģiniet uzlabot uztveršanas kvalitāti, mainot antenas virzienu vai pārvietojot ierīces tālāk no televizora.

• Ja uztveršana ir slikta tikai vienam kanālam, precīzi noskaņojiet šo kanālu.

#### Slikts attēls no ierīces

- Pārliecinieties, ka ierīce ir pareizi pievienota.
- Pārliecinieties, ka attēla iestatījumi ir pareizi.

#### Attēla iestatījumi pēc noteikta laika tiek mainīti

Pārliecinieties, ka Atrašanās vieta ir iestatīta kā Mājas. Varat mainīt un saglabāt iestatījumus šajā režīmā.

#### Parādās reklāmkarogs

Pārliecinieties, ka Atrašanās vieta ir iestatīta kā Mājas.

#### Attēls neiekļaujas ekrānā

Mainiet uz citu attēla formātu. Nospiediet ...

#### Attēla formāts turpina mainīties dažādos kanālos

Atlasiet attēla formātu, kas nav automātisks.

#### Attēla novietojums ir nepareizs

Attēla signāli no dažām ierīcēm, iespējams, neatbilst ekrānam. Pārbaudiet signāla izvadi no izvades ierīces.

#### <span id="page-114-0"></span>Datora attēls nav stabils

Pārliecinieties, ka jūsu datoram ir iestatīta atbalstīta izšķirtspēja un atsvaidzes intensitāte.

# Skana

### Nav skaņas vai slikta skaņas kvalitāte

Ja netiek noteikts audio signāls, televizors automātiski izslēdz audio izvadi - tas nenozīmē, ka radusies atteice.

- Pārliecinieties, ka skaņas iestatījumi ir pareizi.
- Pārliecinieties, ka visi vadi ir pareizi savienoti.
- Pārliecinieties, ka skaļums nav izslēgts vai iestatīts kā nulle.

• Pārliecinieties, ka televizora audio izvade ir pievienota mājas kinozāles audio izvadei.

Skaņai jāskan no HTS skaļruņiem.

• Dažām ierīcēm var būt manuāli jāiespējo HDMI audio izvade. Ja HDMI audio jau ir iespējota, taču joprojām neskan skaņa, mēģiniet mainīt ierīces digitālo skaņas formātu uz PCM (impulsa koda modulācija). Skatiet ierīces pavaddokumentāciju, lai iegūtu norādījumus.

# Savienojumi

#### HDMI

• Ņemiet vērā, ka HDCP (aizsardzība pret platjoslas digitālā satura kopēšanu) atbalsts var aizkavēt satura attēlošanu no HDMI ierīces.

• Ja televizors neatpazīst HDMI ierīci un attēls netiek parādīts, pārslēdziet avotu no vienas ierīces uz citu un atpakaļ.

• Ja rodas saraustīti skaņas pārtraukumi, pārliecinieties, ka izvades iestatījumi no HDMI ierīces ir pareizi.

• Ja izmantojat HDMI-DVI adapteri vai HDMI-DVI vadu, pārliecinieties, ka papildu audio vads ir pievienots AUDIO IN ieejai (tikai mini spraudnis), ja tāds ir pieejams.

#### EasyLink nedarbojas

• Pārliecinieties, ka jūsu HDMI ierīces ir HDMI-CEC saderīgas. EasyLink funkcijas darbojas tikai ar ierīcēm, kas ir saderīgas ar HDMI-CEC.

#### Nav redzama skaļuma ikona

• Kad ir pievienota HDMI-CEC audio ierīce, tā ir normāla parādība.

#### Netiek parādīti fotoattēli, video un mūzika no USB ierīces

• Pārliecinieties, ka USB atmiņas ierīce ir iestatīta kā saderīga ar lielapjoma atmiņas klasi, kā aprakstīts atmiņas ierīces dokumentācijā.

• Pārliecinieties, ka USB atmiņas ierīce ir saderīga ar televizoru.

• Pārliecinieties, ka televizors atbalsta skaņas un attēla failu formātus.

#### Saraustīta USB failu atskaņošana

• USB atmiņas ierīces pārsūtīšanas veiktspēja, iespējams, ierobežo datu pārsūtīšanas ātrumu uz televizoru, izraisot sliktu atskaņošanas kvalitāti.

# Nepareiza izvēlnes valoda

#### Nepareiza izvēlnes valoda

Mainiet atpakaļ uz savu valodu.

- 1 Nospiediet  $\bullet$ .
- **2** Noklikšķiniet uz (pa kreisi).
- 3 5 reizes noklikšķiniet uz ▼ (uz leju).

**4 -** 3 reizes noklikšķiniet uz (pa labi), atlasiet savu valodu un nospiediet OK (Labi).

**5 -** Nospiediet BACK (Atpakaļ), ja nepieciešams, vairākkārt, lai aizvērtu izvēlni..

# 28.3 Ekrānpalīdzība

Šajā televizorā ir pieejama ekrāna palīdzība.

#### Palīdzības atvēršana

Nospiediet taustiņu - (zils), lai tūlīt atvērtu palīdzību. Palīdzība tiks atvērta nodaļā, kas atbilst jūsu veiktajām darbībām televizorā. Lai atrastu šīs tēmas alfabēta secībā, atlasiet Atslēgvārdi.

Lai lasītu palīdzību kā grāmatu, atlasiet Grāmata.

Lai izpildītu palīdzības norādījumus, vispirms aizveriet palīdzības sadaļu.

Lai aizvērtu palīdzību, nospiediet krāsaino taustiņu - Aizvērt.

Veicot dažas darbības, piemēram, lasot teletekstu, krāsu taustiņiem ir noteiktas funkcijas, un ar tiem nevar atvērt palīdzību.

#### Televizora palīdzība planšetdatorā, viedtālrunī vai datorā

Lai ērtāk lasītu izvērstas instrukciju nodaļas, varat lejupielādēt televīzijas palīdzību PDF formātā, lai lasītu savā viedtālrunī, planšetdatorā vai datorā. Vai arī varat izdrukāt attiecīgo palīdzības lappusi no datora.

Lai lejupielādētu palīdzību (lietošanas rokasgrāmatu), atveriet vietni [www.philips.com/support](http://www.philips.com/support).

MRVL\_20140918 MRVL\_20170427

# 28.4 Palīdzība tiešsaistē

Lai atrisinātu jebkuru ar Philips televizoru saistītu problēmu, varat izmantot mūsu tiešsaistes atbalstu. Tajā varat izvēlēties savu valodu un ievadīt produkta modeļa numuru.

#### Atveriet vietni www.philips.com/support

Atbalsta vietnē varat atrast tālruņa numuru, lai savā valstī sazinātos ar mūsu apkalpošanas centru, kā arī atbildes uz bieži uzdotajiem jautājumiem. Dažās valstīs varat tērzēt ar vienu no mūsu līdzstrādniekiem un uzdot jautājumus tieši vai nosūtīt e-

#### <span id="page-115-0"></span>pastā

Varat lejupielādēt jauno televizora programmatūru vai rokasgrāmatu lasīšanai savā datorā.

### 28.5

# Sazinieties ar Philips

Lai saņemtu atbalstu, pa tālruni varat sazināties ar klientu apkalpošanas centru savā valstī. Tālruņa numuru sk. televizora komplektā iekļautajā drukātajā dokumentācijā. Varat arī apmeklēt mūsu vietni www.philips.com/support.

#### Televizora modeļa un sērijas numurs

Iespējams, jūs lūgs nosaukt vai ievadīt sava televizora modeļa un sērijas numuru. Šos numurus sk. uz iepakojuma uzlīmes vai televizora aizmugurē vai apakšā esošās datu plāksnītes.

#### A Brīdinājums

Nemēģiniet patstāvīgi remontēt televizoru. Tādējādi varat gūt traumas, radīt neatgriezeniskus bojājumus televizoram vai anulēt garantiju.

#### <span id="page-116-0"></span> $\overline{29}$

# Drošība un apkope

#### $\overline{291}$

# Drošība

### Svarīgi!

Pirms televizora lietošanas izlasiet un izprotiet visus drošības norādījumus. Ja bojājumi radušies norādījumu neievērošanas dēļ, garantija nebūs spēkā.

## Elektriskā strāvas trieciena vai aizdegšanās risks

• Nekādā gadījumā nepakļaujiet televizoru lietus vai ūdens ietekmei. Nekādā gadījumā televizora tuvumā nenovietojiet ar ūdeni pildītus traukus, piemēram, vāzes.

Ja uz televizora vai tajā nonāk šķidrums, nekavējoties atvienojiet televizoru no strāvas padeves.

Sazinieties ar Philips TV klientu apkalpošanas centru, lai pirms lietošanas pārbaudītu televizoru.

• Nekādā gadījumā nepakļaujiet televizoru, tālvadības pulti un baterijas pārmērīgam karstumam. Nekādā gadījumā nenovietojiet tos degošu sveču, atklātas liesmas vai citu karstuma avotu tuvumā, tostarp tiešos saules staros.

• Nekad neievietojiet televizora ventilācijas atverēs vai citos atvērumos kādus priekšmetus.

• Nekādā gadījumā nenovietojiet smagus priekšmetus uz strāvas vada.

• Nelietojiet spēku, darbojoties ar strāvas kontaktligzdām. Vaļīgas kontaktligzdas var izraisīt dzirksteļošanu vai ugunsgrēku. Sekojiet, lai strāvas vadu nenostieptu, grozot televizora ekrānu.

• Lai atvienotu televizoru no strāvas padeves, jāatvieno televizora strāvas kontaktdakša. Atvienojot strāvas padevi, vienmēr velciet aiz kontaktdakšas, nevis aiz vada. Nodrošiniet, lai vienmēr būtu pilnīga piekļuve kontaktdakšai, strāvas vadam un kontaktligzdai.

### Savainojuma gūšanas vai televizora bojājumu risks

• Lai celtu un nestu televizoru, kura svars pārsniedz 25 kg, nepieciešami divi cilvēki.

• Ja televizoru novietojat uz statīva, izmantojiet tikai tā komplektācijā iekļauto statīvu. Stingri piestipriniet statīvu televizoram.

Novietojiet televizoru uz līdzenas, horizontālas virsmas, kas iztur televizora un statīva svaru.

• Ja televizors tiek stiprināts pie sienas, pārliecinieties, vai sienas stiprinājums iztur televizora svaru. TP Vision nekādā gadījumā neatbild par neatbilstoši veiktu stiprināšanu pie sienas, kuras

rezultātā noticis negadījums, gūts savainojums vai nodarīti bojājumi.

• Šī izstrādājuma daļas ir izgatavotas no stikla. Rīkojieties

uzmanīgi, lai izvairītos no savainojumiem un bojājumiem.

#### Televizora bojājuma risks

Pirms televizora pievienošanas strāvas padeves kontaktligzdai pārbaudiet, vai strāvas spriegums atbilst televizora aizmugurē norādītajai vērtībai. Nekādā gadījumā nepievienojiet televizoru strāvas padeves kontaktligzdai, ja spriegums atšķiras.

## Savainojumu gūšanas risks bērniem

Ievērojiet šos drošības brīdinājumus, lai nepieļautu televizora apgāšanos un bērnu savainošanos.

- Nekad nenovietojiet televizoru uz virsmas, kas pārklāta ar drānu vai citu materiālu, kuru iespējams paraut.
- Pārliecinieties, ka neviena televizora daļa nepārkaras pāri atbalsta virsmas malām.

• Nekādā gadījumā nenovietojiet televizoru uz augstām mēbelēm, piemēram, uz grāmatplaukta, nepiestiprinot gan attiecīgo mēbeli, gan televizoru pie sienas vai piemērota balsta.

• Paskaidrojiet bērniem, cik bīstami var būt rāpties uz mēbelēm, mēģinot aizsniegt televizoru.

#### Bateriju norīšanas risks

Tālvadības pultī, iespējams, ir ievietotas apaļās plakanās baterijas, kuras mazi bērni var viegli norīt. Vienmēr glabājiet šīs baterijas bērniem nepieejamā vietā!

## Pārkaršanas risks

Nekādā gadījumā neuzstādiet televizoru norobežotā telpā. Vienmēr atstājiet ap televizoru vismaz 10 centimetrus platu ventilācijas atstarpi. Sekojiet, lai televizora ventilācijas spraugas nav nosegtas ar aizkariem vai citiem priekšmetiem.

### Pērkona negaiss

Pirms pērkona negaisa atvienojiet televizoru no strāvas padeves un antenas.

Pērkona negaisa laikā nekad nepieskarieties kādai no televizora daļām, elektrības vadam vai antenas kabelim.

## Dzirdes bojājumu risks

Izvairieties no austiņu izmantošanas lielā skaļumā vai ilgstošu laika posmu.

### <span id="page-117-0"></span>Zema temperatūra

Ja televizors pārvadāts temperatūrā, kas ir zemāka par 5 °C, pirms televizora pieslēgšanas strāvas padevei izsaiņojiet to un pagaidiet, līdz tā temperatūra sasniedz istabas temperatūru.

### Mitrums

Retos gadījumos atkarībā no temperatūras un mitruma televizora priekšējā stikla iekšpusē var veidoties neliels kondensāts (dažiem modeļiem). Lai novērstu kondensāta veidošanos, nepakļaujiet televizoru tiešai saules staru, karstuma vai liela mitruma iedarbībai. Ja kondensāts radies, tas izzudīs pēc televizora pāris stundu darbības.

Kondensāts neradīs televizora bojājumus vai nepareizu televizora darbību.

# 29.2 Ekrāna apkope

• Nekad nepieskarieties ekrānam, nestumiet, neberziet un nesitiet to ar kādu priekšmetu.

• Pirms tīrīšanas atvienojiet televizoru no strāvas padeves.

• Tīriet televizoru un tā ietvaru ar mīkstu, mitru drānu un viegli noslaukiet. Nepieskarieties Ambilight diodēm (LED) televizora aizmugurē. Nekad netīriet televizoru ar tādām vielām kā spirts, ķīmiskās vielas vai sadzīves tīrīšanas līdzekļi.

• Lai nepieļautu deformāciju un krāsu izbalēšanu, pēc iespējas ātrāk noslaukiet ūdens lāses.

• Pēc iespējas izvairieties no nekustīgu attēlu demonstrēšanas. Nekustīgi attēli ir tādi, kas ekrānā redzami ilgstošu laikposmu. Nekustīgi attēli ir ekrāna izvēlnes, melnas malas, laika rādījumi u. c. Ja jādemonstrē nekustīgi attēli, samaziniet ekrāna kontrastu un spilgtumu, lai nepieļautu ekrāna bojājumus.

# <span id="page-118-0"></span>Lietošanas noteikumi, autortiesības un licences

#### $\overline{301}$

# Lietošanas noteikumi - televizors

2014 © TP Vision Europe B.V. Visas tiesības paturētas.

Šo produktu tirgū izplata uzņēmums TP Vision Europe B.V. vai kāda no tā filiālēm, kas turpmāk šajā dokumentā tiek dēvēta par TP Vision, un tas ir produkta ražotājs. TP Vision ir galvotājs attiecībā uz produktu, kura komplektācijā atrodama šī brošūra. Philips un Philips vairoga logotips ir reģistrētas Koninklijke Philips N.V preču zīmes.

Specifikācijas var tikt mainītas bez iepriekšēja paziņojuma. Preču zīmes pieder Koninklijke Philips Electronics N.V vai to attiecīgajiem īpašniekiem. TP Vision patur tiesības jebkurā laikā veikt izmaiņas izstrādājumos bez pienākuma attiecīgi piemērot agrākas piegādes.

Kopā ar televizoru piegādātā drukātā dokumentācija un televizora atmiņā saglabātā vai no Philips tīmekļa vietnes lejupielādētā rokasgrāmata ir pietiekama, lai nodrošinātu paredzēto sistēmas izmantošanu.

Šajā rokasgrāmatā ietvertais materiāls tiek uzskatīts par atbilstošu sistēmas izmantošanai paredzētajos nolūkos. Ja izstrādājums vai tā atsevišķi moduļi vai procedūras tiek izmantotas nolūkos, kas nav šeit ietverti, jāsaņem derīguma un piemērotības apstiprinājums. TP Vision Europe B.V. garantē, ka materiāls pats par sevi nepārkāpj nekādus ASV patentus. Nekādas turpmākas garantijas netiek tieši vai netieši izteiktas. TP Vision Europe B.V. neuzņemas atbildību par jebkādām kļūdām šī dokumenta saturā vai jebkādām problēmām, ko radījis šī dokumenta saturs. Kļūdas, par kurām tiks paziņots Philips, tiks izlabotas un publicētas Philips atbalsta tīmekļa vietnē pēc iespējas ātrāk. Garantijas noteikumi Savainojumu, televizora bojājumu un garantijas spēka zaudēšanas risks! Nekādā gadījumā nemēģiniet labot televizoru pats. Izmantojiet televizoru un papildu aksesuārus tikai tā, kā to paredzējis ražotājs. Televizora aizmugurē uzdrukātā brīdinājuma zīme norāda, ka pastāv elektriskās strāvas trieciena risks. Nekādā gadījumā nenoņemiet televizora pārsegu. Apkopes vai remonta jautājumos vienmēr sazinieties ar Philips Klientu atbalsta centru. Ja veiksiet kādu darbību, kas šajā pamācībā skaidri aizliegta, vai kādus noregulējumus vai montāžas procedūras, kas šajā pamācībā nav ieteiktas vai atļautas, garantija tiks anulēta. Pikseļu īpašības Šim LCD/LED izstrādājumam ir liels skaits krāsu pikseļu. Lai gan tā efektīvie pikseļi ir 99,999% vai vairāk, uz ekrāna pastāvīgi var parādīties melni vai spilgti gaismas punkti (sarkani, zaļi vai zili). Tā ir displeja struktūras īpašība (vispārpieņemtu nozares standartu ietvaros), nevis nepareiza darbība. CE atbilstība Šis izstrādājums atbilst Direktīvu 2006/95/EK (zemsprieguma iekārtas),

2004/108/EK (elektromagnētiskā savietojamība) un 2011/65/ES (ROHS) galvenajām prasībām un citiem būtiskiem noteikumiem. Atbilstība EML TP Vision Europe B.V. ražo un pārdod daudz izstrādājumu, kas paredzēti patērētājiem un kas tāpat kā jebkura elektroniska iekārta spēj izdot un saņemt elektromagnētiskus signālus. Viens no Philips vadošajiem uzņēmējdarbības principiem ir veikt visus nepieciešamos veselības un drošības pasākumus, lai mūsu izstrādājumi atbilstu visām piemērojamajām tiesiskajām prasībām un iekļautos elektromagnētiskā lauka (EML) standartos, kas piemērojami izstrādājumu izgatavošanas laikā. Philips ir apņēmies izstrādāt, izgatavot un tirgot izstrādājumus bez kaitīgas ietekmes uz veselību. TP Vision apstiprina, ka tā izstrādājumi, lietojot tos atbilstoši paredzētajiem nolūkiem, ir droši lietošanai saskaņā ar šobrīd pieejamiem zinātniskiem pierādījumiem. Philips aktīvi piedalās starptautisko EML un drošības standartu izstrādē, kas ļauj tam paredzēt turpmāko standartizācijas attīstību un agrīni veikt izmaiņas savos izstrādājumos.

#### $\overline{302}$

# Autortiesības un licences

### HDMI

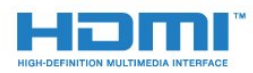

#### **HDMI®**

HDMI un HDMI High-Definition Multimedia Interface, kā arī HDMI logotips ir HDMI Licensing LLC preču zīmes vai reģistrētas preču zīmes Amerikas Savienotajās Valstīs un citās valstīs.

# Dolby

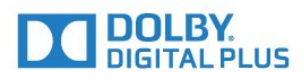

#### Dolby®

Ražots ar Dolby Laboratories licenci. Dolby un dubultā "D" simbols ir Dolby Laboratories preču zīmes.

### DTS Premium Sound ™

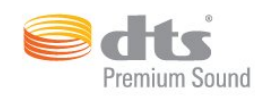

#### DTS Premium Sound ™

DTS patentus skatiet vietnē http://patents.dts.com. Ražots, izmantojot DTS Licensing Limited licenci. DTS, simbols un DTS kopā ar simbolu ir reģistrētas preču zīmes, un DTS 2.0 kanāls ir preču zīme, kas pieder DTS, Inc. © DTS, Inc. Visas tiesības paturētas.

### Skype

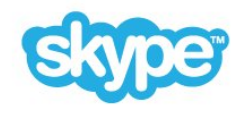

#### Skype™

© 2014 Skype un/vai Microsoft. Nosaukums Skype, saistītās preču zīmes un logotipi, kā arī "S" logotips ir Skype vai saistīto entītiju preču zīmes.

Skype ir Skype vai saistīto uzņēmumu preču zīme. Lai gan šis produkts ir testēts un atbilst mūsu sertifikācijas standartiem audio un video kvalitātei, to nav apstiprinājis Skype, Skype Communications S.a.r.l. vai kāds no saistītajiem uzņēmumiem.

### Java

Java un visas Java preču zīmes ir Oracle un/vai tā meitas uzņēmumu reģistrētas preču zīmes ASV un citās valstīs.

### Microsoft

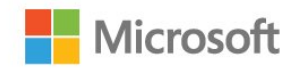

Corporation preču zīme ASV un/vai citās valstīs.

#### Microsoft PlayReady

Satura īpašnieki izmanto Microsoft PlayReady™ satura piekļuves tehnoloģiju, lai aizsargātu savu intelektuālo īpašumu, tostarp ar autortiesībām aizsargātu saturu.

Šajā ierīcē tiek izmantota PlayReady tehnoloģija, lai piekļūtu ar PlayReady aizsargātam saturam un/vai ar WMDRM aizsargātam saturam. Ja ierīcē netiek sekmīgi nodrošināta pareiza satura lietošanas ierobežojumu ievērošana, satura īpašnieki var pieprasīt korporācijai Microsoft atsaukt ierīces spēju atskaņot ar PlayReady aizsargātu saturu. Atsaukšanai nav jāietekmē neaizsargāta satura vai ar citām satura aizsardzības tehnoloģijām aizsargāta satura lietošana. Satura īpašnieki var pieprasīt PlayReady jaunināšanu, lai varētu piekļūt to saturam. Ja noraidīsiet jaunināšanu, jūs nevarēsiet piekļūt saturam, kam nepieciešams šis jauninājums.

# Wi-Fi Alliance

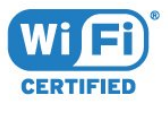

Wi-Fi®, Wi-Fi CERTIFIED logotips, Wi-Fi logotips ir reģistrētas Wi-Fi Alliance preču zīmes. Wi-Fi CERTIFIED Miracast™, Miracast™ ir Wi-Fi Alliance preču zīmes.

## MHEG programmatūra

Šajā televizorā ("šis produkts") izmantotās MHEG programmatūras ("šī programmatūra"), kas nepieciešama, lai jūs varētu izmantot interaktīvās televīzijas funkcijas, autortiesības pieder S&T CLIENT SYSTEMS LIMITED ("īpašnieks"). Jūs drīkstat izmantot programmatūru tikai kopā ar šo produktu.

### Citas preču zīmes

Visas pārējās reģistrētās un nereģistrētās preču zīmes ir to attiecīgo īpašnieku īpašums.

Windows Media

Windows Media ir vai nu reģistrēta preču zīme, vai Microsoft

# Alfabētiskais rādītājs

#### 3

[3D](#page-47-0) *48* [3D Backlight kontrasts](#page-70-0) *71* [3D satura skatīšanās](#page-47-0) *48* [3D, 2D pārvēršana 3D](#page-49-0) *50* [3D, brilles PTA509](#page-47-0) *48* [3D, brilles PTA519](#page-48-0) *49* [3D, brīdinājums par veselību](#page-50-0) *51* [3D, optimāla skatīšanās](#page-49-0) *50* [3D, skatīšanās](#page-49-0) *50*

#### A

[Aizpildīt ekrānu](#page-41-0) *42* [Ambilight stils](#page-75-0) *76* [Ambilight+hue](#page-76-0) *77* [Ambilight, ieslēgšana/izslēgšana](#page-75-0) *76* [Ambilight, iestatījumi](#page-76-0) *77* [Ambilight, Lounge light](#page-78-0) *79* [Ambilight, Lounge light+hue](#page-78-0) *79* [Ambilight, sienas krāsa](#page-77-0) *78* [Ambilight, televizora izslēgšana](#page-77-0) *78* [Ambilight, televizora vietas izvēle](#page-5-0)  *6* [Android OS, versija](#page-110-0) *111* [Antenas savienojums](#page-6-0)  *7* [Antenas savienojums, padomi](#page-10-0) *11* [Aplikācija TV Remote App](#page-68-0) *69* [Aplikācija, pieejamā atmiņa](#page-34-0) *35* [Aplikācijas](#page-33-0) *34* [Aplikācijas, bloķēšana](#page-34-0) *35* [Aplikāciju konti](#page-34-0) *35* [Aplikāciju pārvaldība](#page-34-0) *35* [Asums](#page-70-0) *71* [Asums, MPEG defektu samazināšana](#page-72-0) *73* [Asums, trokšņu mazināšana](#page-71-0) *72* [Asums, Ultra resolution](#page-71-0) *72* [Atbalsts, tiešsaistē](#page-114-0) *115* [Atbalstītie multivides serveri](#page-112-0) *113* [Atbrīvošanās no televizora vai baterijām](#page-110-0) *111* [Atklātā pirmkoda programmatūra](#page-88-0) *89* [Atrašanās veikalā](#page-72-0) *73* [Atrašanās vieta](#page-72-0) *73* [Atskaņot vēlreiz](#page-57-0) *58* [Atskaņošanas formāti](#page-112-0) *113* [Attēla formāts](#page-41-0) *42* [Attēla stils](#page-69-0) *70* [Attēls attēlā](#page-51-0) *52* [Attēls, asums](#page-70-0) *71* [Attēls, Backlight kontrasts](#page-70-0) *71* [Attēls, izstiepšana](#page-41-0) *42* [Attēls, krāsa](#page-69-0) *70* [Attēls, problēmas](#page-113-0) *114* [Attēls, tālummaiņa](#page-41-0) *42* [Audio apraksts](#page-80-0) *81* [Audio izvade - optiskā, padomi](#page-11-0) *12* [Audio izvades formāts](#page-15-0) *16* [Audio izvades izlīdzināšana](#page-15-0) *16* [Audio komentāri](#page-80-0) *81* [Audio un video sinhronizēšana](#page-14-0) *15* [Audio valoda](#page-43-0) *44*

[Audiosignāla izvades aizkave](#page-14-0) *15* [Audiosignāla izvades nobīde](#page-15-0) *16* [Augstākās frekvences](#page-73-0) *74* [Austiņas](#page-20-0) *21* [Austiņu skaļums](#page-73-0) *74* [Autom. skaļuma izlīdzināšana](#page-74-0) *75* [Automātiska izslēgšanās](#page-23-0) *24* [Automātiska kanālu atjaun.](#page-81-0) *82* [Automātiska telpiska 3D](#page-73-0) *74* [Avoti](#page-46-0) *47*

#### B

[Backlight kontrasts](#page-70-0) *71* [Balss norādes](#page-80-0) *81* [Balss vadība](#page-26-0) *27* [Baterijas, tālvadības pults](#page-28-0) *29* [Bezvadu audio](#page-74-0) *75* [Bezvadu skaļruņi, atlase](#page-74-0) *75* [Bezvadu skaļruņi, par](#page-74-0) *75* [Bezvadu skaļruņi, savienojums](#page-21-0) *22* [Bezvadu tīkls](#page-7-0)  *8* [Blu-ray disks, pievienot](#page-15-0) *16* [Bērnu slēdzenes PIN kods](#page-78-0) *79*

### $\mathsf{C}$

[CAM, nosacītas pieejas modulis](#page-12-0) *13* [Catch Up TV](#page-37-0) *38* [Chrome™](#page-33-0) *34* [CI+](#page-12-0) *13* [Clear LCD](#page-72-0) *73*

#### D

[Dators, pievienošana](#page-19-0) *20* [Digitālais teksts](#page-41-0) *42* [DMR, cipardatu atveidotājs](#page-8-0)  *9* [Drošības norādījumi](#page-116-0) *117* [DVB \(Digitālā video apraide\)](#page-83-0) *84* [DVD atskaņotājs](#page-16-0) *17* [DVI savienojums](#page-11-0) *12* [DVI, savienošana](#page-10-0) *11* [Dzirdes traucējumi](#page-79-0) *80*

#### E

[EasyLink](#page-11-0) *12* [EasyLink HDMI CEC](#page-10-0) *11* [EasyLink iestatījumi](#page-12-0) *13* [EasyLink, savienojums](#page-10-0) *11* [Eiropas ekomarķējums](#page-110-0) *111* [Eiropas enerģijas marķējums](#page-110-0) *111* [Eko iestatījumi](#page-79-0) *80* [Ekrāna aizpildījums](#page-41-0) *42* [Ekrāna apkope](#page-117-0) *118* [Ekrānpalīdzība](#page-114-0) *115* [Elektrostatiskā izlāde](#page-112-0) *113* [Enerģijas patēriņš, pārbaude](#page-79-0) *80*

#### F

[Fotoattēli, skatīšana](#page-56-0) *57* [Fotokamera, pievienošana](#page-19-0) *20* [Fotorāmis](#page-34-0) *35*

[Frekvences skenēšana](#page-83-0) *84* [Frekvenču soļa lielums](#page-83-0) *84* [Funkcijas reklāmkarogs](#page-72-0) *73*

#### G

[Gaidstāve](#page-22-0) *23* [Gaismas sensors](#page-71-0) *72* [Galvenā izvēlne](#page-22-0) *23* [Gamma](#page-71-0) *72* [Google Chrome™](#page-33-0) *34*

#### H

[HbbTV](#page-43-0) *44* [HDCP, aizsardzība pret kopēšanu](#page-10-0) *11* [HDMI ARC](#page-10-0) *11* [HDMI CEC](#page-11-0) *12* [HDMI savienojums, padomi](#page-10-0) *11* [HDMI Ultra HD](#page-10-0) *11*

#### I

[Ieraksts, skatīšanās](#page-59-0) *60* [Ierakstīšana, ieraksta ieplānošana](#page-58-0) *59* [Ierakstīšana, ierakstu saraksts](#page-58-0) *59* [Ierakstīšana, nepieciešamais aprīkojums](#page-58-0) *59* [Ierakstīšana, TV ceļveža dati](#page-44-0) *45* [Ierakstīšana, tūlītēja ierakstīšana](#page-58-0) *59* [Ierīces ikona](#page-46-0) *47* [Ieslēgšana](#page-22-0) *23* [Ieslēgšana un izslēgšana](#page-22-0) *23* [Ietilpināt ekrānā](#page-41-0) *42* [Ievades izšķirtspēja](#page-111-0) *112* [Incredible Surround](#page-73-0) *74* [Infrasarkano staru sensors](#page-28-0) *29* [Instalēšana, antena/kabelis](#page-81-0) *82* [Interaktīvā televīzija, nepieciešamais](#page-43-0) *44* [Interaktīvā televīzija, par](#page-43-0) *44* [Interneta atmiņa, notīrīšana](#page-8-0)  *9* [Interneta pārlūkprogramma](#page-33-0) *34* [ISF® kalibrācija](#page-70-0) *71*

#### I

[iTV](#page-43-0) *44*

#### I

[Izlases kanālu saraksts](#page-39-0) *40* [Izmēri un svars](#page-111-0) *112* [Iznomājiet filmu](#page-36-0) *37* [Izslēgšanas taimeris](#page-23-0) *24* [Izslēgšanās taimeris](#page-22-0) *23* [Izvēlnes valoda](#page-43-0) *44*

#### K

[Kamera](#page-29-0) *30* [Kanāla atjaunināšanas ziņojums](#page-81-0) *82* [Kanāla opcijas](#page-40-0) *41* [Kanāli, divu kanālu skatīšanās](#page-51-0) *52* [Kanāls](#page-38-0) *39* [Kanāls, antenas/kabeļa instalēšana](#page-81-0) *82* [Kanāls, automātiska kanāla atjaunināšana](#page-81-0) *82* [Kanāls, bloķēšana](#page-39-0) *40* [Kanāls, jauns](#page-40-0) *41* [Kanāls, manuāla kanāla atjaunināšana](#page-81-0) *82* [Kanāls, meklēšana](#page-40-0) *41* [Kanāls, opcijas](#page-40-0) *41* [Kanāls, problēmas](#page-113-0) *114* [Kanāls, pārdēvēšana](#page-39-0) *40*

[Kanāls, pārinstalēšana](#page-82-0) *83* [Kanāls, pārslēgšana](#page-38-0) *39* [Kanāls, pārvietošana](#page-39-0) *40* [Kanāls, satelīta instalēšana](#page-84-0) *85* [Kanālu logotipi](#page-79-0) *80* [Kanālu pārvietošana](#page-39-0) *40* [Kanālu saraksta kopēšana](#page-82-0) *83* [Kanālu saraksts](#page-38-0) *39* [Kanālu saraksts, atvēršana](#page-38-0) *39* [Kanālu saraksts, grupas](#page-38-0) *39* [Kanālu saraksts, izlase](#page-39-0) *40* [Kanālu saraksts, par](#page-38-0) *39* [Klientu apkalpošana](#page-115-0) *116* [Kontrasts](#page-70-0) *71* [Kontrasts, gaismas sensors](#page-71-0) *72* [Kontrasts, gamma](#page-71-0) *72* [Kontrasts, kontrasta režīms](#page-71-0) *72* [Kontrasts, perfekts kontrasts](#page-71-0) *72* [Kontrasts, spilgtums](#page-71-0) *72* [Kontrasts, video kontrasts](#page-71-0) *72* [Kopējā interfeisa slots](#page-12-0) *13* [Kopīgot šo…](#page-67-0) *68* [Kristāldzidra skaņa](#page-74-0) *75* [Krāsa](#page-69-0) *70* [Krāsa, krāsas temperatūra](#page-70-0) *71* [Krāsa, krāsu pastiprināšana](#page-70-0) *71* [Kustība, Clear LCD](#page-72-0) *73* [Kustība, Perfect Natural Motion](#page-72-0) *73*

#### L

[Lietotāja rokasgrāmata](#page-114-0) *115* [Lietošanas beigas](#page-110-0) *111* [Lietošanas noteikumi, aplikācijas](#page-35-0) *36* [Lietošanas noteikumi, televizors](#page-118-0) *119* [Logrīki](#page-33-0) *34* [Logrīki](#page-34-0) *35* [Lounge Light](#page-78-0) *79*

#### M

[Manuāla uzstādīšana](#page-84-0) *85* [Meklēšana](#page-31-0) *32* [Melnas malas](#page-41-0) *42* [Miracast™](#page-54-0) *55* [Miracast™, ieslēgšana](#page-54-0) *55* [MPEG defektu samazināšana](#page-72-0) *73* [Multi Room](#page-65-0) *66* [Multi Room, izmantošana](#page-65-0) *66* [Multi View](#page-51-0) *52* [Multivide](#page-54-0) *55* [Multivides faili, no datora vai NAS](#page-54-0) *55* [Multivides faili, no mobilās ierīces](#page-54-0) *55* [Multivides faili, no USB diska](#page-54-0) *55* [Mūzika, atskaņošana](#page-56-0) *57* [Mājas kino sistēma, daudzkanālu](#page-15-0) *16* [Mājas kino sistēma, pievienot](#page-14-0) *15* [Mājas kino sistēma, skaļuma izlīdzināšana](#page-15-0) *16* [Mājas kinozāles sistēma, problēmas](#page-15-0) *16* [Mājas kinozāles sistēma, skaņa](#page-75-0) *76*

#### N

[Notīrīt interneta atmiņu](#page-9-0) *10* [Notīrīt interneta atmiņu](#page-34-0) *35*

#### O

[Opcija Pārinstalēt televīzijas kanālus](#page-82-0) *83*

#### P

[Palīdzība](#page-114-0) *115* [Pause TV](#page-57-0) *58* [Paziņojumi](#page-109-0) *110* [Paziņojumi](#page-31-0) *32* [Pašlaik televīzijā](#page-32-0) *33* [Pašlaik televīzijā, lietošana](#page-32-0) *33* [Pele, pievienošana](#page-18-0) *19* [Perfect Natural Motion](#page-72-0) *73* [Philips hue](#page-76-0) *77* [Philips logotips, spilgtums](#page-22-0) *23* [Philips TV Remote App](#page-68-0) *69* [Pieejamība](#page-79-0) *80* [Pieejamība, balss norādes](#page-80-0) *81* [Pieejamība, vājdzirdīgiem](#page-80-0) *81* [Pievienošana, DVD atskaņotājs](#page-16-0) *17* [PIN kods](#page-78-0) *79* [Problēmas](#page-113-0) *114* [Programmatūra, atjaunināšana](#page-88-0) *89* [Pulkstenis](#page-78-0) *79* [Pārbaud.uztverš.](#page-84-0) *85* [Pārraides, ieteikumi](#page-32-0) *33*

#### R

[Radio stacijas](#page-38-0) *39* [Redzes traucējumi](#page-79-0) *80* [Remonts](#page-115-0) *116* [Reģistrējiet savu produktu](#page-113-0) *114* [Rūpnīcas iestatījumi](#page-82-0) *83* [Rādītājs](#page-25-0) *26* [Rādītājs, izslēgšana](#page-26-0) *27* [Rādītājs, lietošana](#page-25-0) *26* [Rādītājs, par](#page-25-0) *26* [Rādītājs, ātrums](#page-25-0) *26*

#### S

[Sarkanā poga](#page-43-0) *44* [Satelīta CAM moduļi](#page-85-0) *86* [Satelīta instalēšana](#page-84-0) *85* [Satelīta uztvērējs, pievienošana](#page-14-0) *15* [Satelīta šķīvis, savienošana](#page-6-0)  *7* [Satelīts, automātiska kanālu atjaunināšana](#page-85-0) *86* [Satelīts, kanālu pakas](#page-85-0) *86* [Satelīts, manuāla kanālu atjaunināšana](#page-86-0) *87* [Satelīts, Multi-Dwelling-Unit](#page-84-0) *85* [Satelīts, satelīta noņemšana](#page-86-0) *87* [Satelīts, satelīta pievienošana](#page-86-0) *87* [Satelīts, Unicable](#page-85-0) *86* [Savienojuma ceļvedis](#page-10-0) *11* [Savienojumi, saraksts](#page-46-0) *47* [Sazinieties ar Philips](#page-115-0) *116* [SCART savienojums, padomi](#page-11-0) *12* [SimplyShare \(dators vai NAS\)](#page-54-0) *55* [Skatīšanās attālums](#page-5-0)  *6* [Skaņa, problēmas](#page-114-0) *115* [Skaņas stils](#page-73-0) *74* [Skaļruņi, bezvadu](#page-74-0) *75* [Skype, Atpakaļ pie TV](#page-64-0) *65* [Skype, autom. pierakstīšanās](#page-63-0) *64* [Skype, balss ziņojumi](#page-63-0) *64* [Skype, balss zvans](#page-62-0) *63* [Skype, izrakstīšanās](#page-64-0) *65* [Skype, izvēlne](#page-61-0) *62* [Skype, jauns konts](#page-60-0) *61*

[Skype, kamera](#page-60-0) *61* [Skype, kameras pozicionēšana](#page-64-0) *65* [Skype, konfidencialitātes politika](#page-63-0) *64* [Skype, kontaktpersonas](#page-61-0) *62* [Skype, kredīts](#page-63-0) *64* [Skype, Microsoft konts](#page-60-0) *61* [Skype, neatbildētie zvani](#page-63-0) *64* [Skype, nepieciešamais aprīkojums](#page-60-0) *61* [Skype, noteikumi un nosacījumi](#page-63-0) *64* [Skype, pierakstīšanās](#page-60-0) *61* [Skype, video zvans](#page-62-0) *63* [Skype, zvana saņemšana](#page-63-0) *64* [Skype, zvanīšana uz tālruņiem](#page-62-0) *63* [Skype™, par](#page-60-0) *61* [Spilgtums](#page-71-0) *72* [Spilgtums, Philips logotips](#page-22-0) *23* [Spēle vai dators, iestatīšana](#page-69-0) *70* [Spēles, perfekts iestatījums](#page-52-0) *53* [Spēlēšana ar dalītu ekrānu](#page-53-0) *54* [Spēlēšana, sadalīta ekrāna spēle](#page-53-0) *54* [Spēļu konsole, pievienošana](#page-16-0) *17* [Spēļu spēlēšana](#page-52-0) *53* [Spēļu vadāmierīce, pievienošana](#page-16-0) *17* [Strāvas savienojums](#page-5-0)  *6* [Subtitri](#page-42-0) *43* [Sākotnējā valoda](#page-43-0) *44* [Sākuma izvēlne](#page-31-0) *32* [Sākuma izvēlne, meklēšana](#page-31-0) *32* [Sākuma izvēlne, pārskats](#page-31-0) *32* [Sīkfaili, tīrīšana](#page-34-0) *35*

#### T

[Tastatūra, pievienošana](#page-17-0) *18* [Tastatūras ievades metodes](#page-34-0) *35* [Teleteksts](#page-41-0) *42* [Televizora lietošana](#page-38-0) *39* [Televizora novietojums](#page-75-0) *76* [Televizora pierīce, pievienošana](#page-13-0) *14* [Televizora taustiņi](#page-22-0) *23* [Telpisks režīms](#page-73-0) *74* [Tiešsaistes atbalsts](#page-114-0) *115* [Tiešsaistes televīzija](#page-37-0) *38* [Traucējummeklēšana](#page-113-0) *114* [Traucējumu slāpēšana](#page-71-0) *72* [TV ceļvedis](#page-44-0) *45* [TV ceļvedis, atgādinājums](#page-45-0) *46* [TV ceļvedis, dati/informācija](#page-44-0) *45* [TV instalācija](#page-82-0) *83* [TV pēc pieprasījuma](#page-37-0) *38* [TV skaļruņi](#page-75-0) *76* [TV tīkla nosaukums](#page-8-0)  *9* [TV valoda](#page-43-0) *44* [Tūlītēja atkārtošana](#page-57-0) *58* [Tālvadības pults savienošana pārī](#page-28-0) *29* [Tālvadības pults, azerty](#page-27-0) *28* [Tālvadības pults, diakritiskās zīmes un simboli](#page-27-0) *28* [Tālvadības pults, lielie burti](#page-27-0) *28* [Tālvadības pults, mikrofons](#page-26-0) *27* [Tālvadības pults, qwerty](#page-27-0) *28* [Tālvadības pults, qwerty un azerty](#page-26-0) *27* [Tālvadības pults, qwerty un kirilica](#page-27-0) *28* [Tālvadības pults, rādītājs](#page-25-0) *26* [Tālvadības pults, savienošana pārī](#page-28-0) *29* [Tālvadības pults, tastatūra](#page-27-0) *28*

[Tālvadības pults, taustiņu pārskats](#page-24-0) *25* [Tīkla frekvence](#page-83-0) *84* [Tīkla frekvences režīms](#page-83-0) *84* [Tīkla uzstādīšana](#page-7-0)  *8* [Tīkls, bezvadu](#page-7-0)  *8* [Tīkls, DHCP](#page-7-0)  *8* [Tīkls, iestatījumi](#page-8-0)  *9* [Tīkls, notīrīt interneta atmiņu](#page-9-0) *10* [Tīkls, parole](#page-7-0)  *8* [Tīkls, problēmas](#page-7-0)  *8* [Tīkls, savienojums](#page-7-0)  *8* [Tīkls, skatīt iestatījumus](#page-8-0)  *9* [Tīkls, statiska IP adrese](#page-8-0)  *9* [Tīkls, TV tīkla nosaukums](#page-9-0) *10* [Tīkls, vadu](#page-8-0)  *9* [Tīkls, Wi-Fi Smart Screen](#page-9-0) *10*

#### $\cup$

[Ultra HD, savienojums](#page-10-0) *11* [Unicable](#page-85-0) *86* [USB cietais disks, uzstādīšana](#page-17-0) *18* [USB cietais disks, vieta diskā](#page-17-0) *18* [USB pele](#page-18-0) *19* [USB tastatūra](#page-17-0) *18* [USB zibatmiņas disks, pievienošana](#page-18-0) *19* [Uztveršanas kvalitāte](#page-84-0) *85*

#### V

[Vadu tīkls](#page-8-0)  *9* [Valoda, audio](#page-43-0) *44* [Valoda, izvēlnes un ziņojumi](#page-43-0) *44* [Valoda, sākotnējā](#page-43-0) *44* [Vecuma ierobežojums](#page-39-0) *40* [Veikala atraš. vieta](#page-72-0) *73* [Veikala demonstrācijas](#page-72-0) *73* [Video atlase](#page-40-0) *41* [Video pēc piepras.](#page-36-0) *37* [Video veikali](#page-36-0) *37* [Video, fotoattēli un mūzika](#page-54-0) *55* [Videoklipi, atskaņošana](#page-55-0) *56* [Viedkarte, CAM](#page-12-0) *13* [Vājdzirdīgiem](#page-80-0) *81* [Vājredzīgiem](#page-80-0) *81*

#### W

[Wi-Fi](#page-7-0)  *8* [Wi-Fi Miracast™ sertificēts](#page-54-0) *55* [Wi-Fi Smart Screen](#page-9-0) *10* [WoWLAN](#page-8-0)  *9* [WPS - PIN kods](#page-7-0)  *8* [WPS — Wi-Fi aizsargāta iestatīšana](#page-7-0)  *8*

#### Y

[YPbPr savienojums, padomi](#page-11-0) *12*

#### Z

[Zemfrekvences skaņa](#page-73-0) *74*

#### Ž

[Žestu vadība](#page-29-0) *30* [Žestu vadība, kamera](#page-29-0) *30*

#### Ā

[Ātrais attēla iestatījums](#page-72-0) *73* [Ātrais skaņas iestatījums](#page-72-0) *73* [Ātrie iestatījumi](#page-69-0) *70*

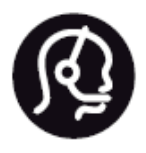

# Contact information

**Argentina** 0800 444 7749 Buenos Aires 0810 444 7782

**België / Belgique** 070 700 035 (0,15€/min.)

**Bosna i Hercegovina** 033 941 251 (Lokalni poziv)

**Brazil** 0800 701 0245 Sao Paulo 2938 0245

**Бълария** 02 4916 273 (Национален номер)

**Česká republika** 228880895 (Místní tarif)

**Danmark** 3525 8314

**Deutchland** 0180 501 04 69 (0,14€/Min.)

**Ελλάδα** 2111983028 (Εθνική κλήση)

**España** 902 88 10 83 (0,10€ + 0,08€/min.)

**Estonia** 6683061 (Kohalikud kõned)

**France** 01 57 32 40 50 (local)

**Hrvatska** 01 777 66 01 (Lokalni poziv) **Italia** 0245 28 70 14 (chiamata nazionale)

**Ireland** 0818 210 140 (national call)

**Northern Ireland** 0844 338 04 88 (5p/min BT landline)

**Kaзaкcтaн** 8 10 800 2000 00 04 (free)

**Latvia** 6616 3263 (Vietējais tarifs)

**Lithuania** 8 5 214 0293 (Vietinais tarifais)

**Luxembourg / Luxemburg** 2487 1100 (Nationale Ruf / appel national)

**Magyarország** 06 1 700 8151 (Belföldi hívás)

**Nederland** 0900 202 08 71 (0,10€/min.)

**Norge** 22 97 19 14

**Österreich** 0820 40 11 33 (0,145€/Min.)

**Polska** 22 397 15 04 (Połączenie lokalne)

**Portugal** 707 78 02 25 (0,12€/min. - Móvel 0,30€/min.)

**Romānä** 031 6300042 (Tarif local)

**Россия** 8-800-22 00004 (бесплатно)

**Suisse / Schweiz / Svizzera** 0848 000 291 (0,081 CHF/Min.)

**Србија** 011 321 6840 (Lokalni poziv)

**Slovakia** 2 332 154 93 (Vnútroštátny hovor)

**Slovenija** 1 888 83 12 (Lokalni klic)

**Suomi** 09 88 62 50 40

> **Sverige** 08 5792 9096 (lokalsamtal)

**ประเทศไทย (Thailand)** 02 652 7650

**Türkiye** 444 8 445

**United Kingdom** 0844 338 04 88 (5p/min BT landline)

**Україна** 0-800-500-480 (безкоштовно)

www.philips.com/support

Non-contractual images / Images non contractuelles / Außervertragliche Bilder

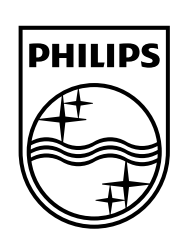

Specifications are subject to change without notice. Philips and the Philips' shield emblem are registered trademarks of Koninklijke Philips N.V. and are used under license from Koninklijke Philips Electronics N.V. All registered and unregistered trademarks are property of their respective owners. 2014 © TP Vision Europe B.V. All rights reserved.

www.philips.com